#### **MINISTERIO DE FINANZAS PÚBLICAS GUATEMALA, C. A.**

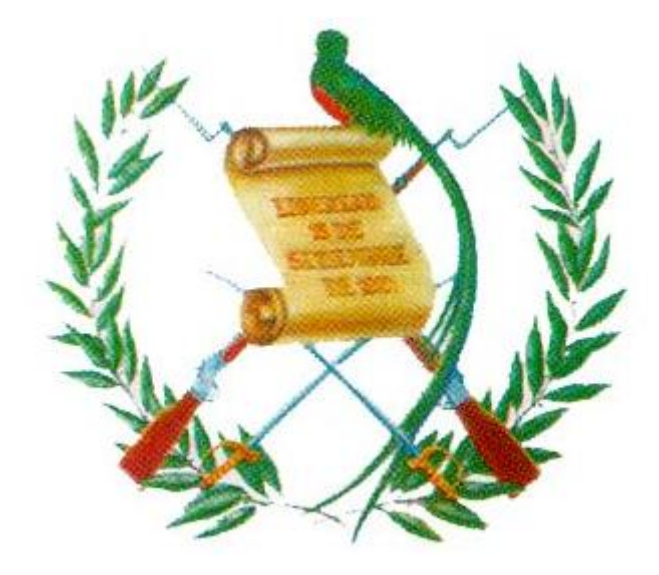

# **MANUAL DE PROCEDIMIENTOS PARA EL REGISTRO DE LA EJECUCIÓN PRESUPUESTARIA DE LA ADMINISTRACIÓN CENTRAL**

**GOBIERNO DE GUATEMALA** 

Enero de 2009

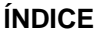

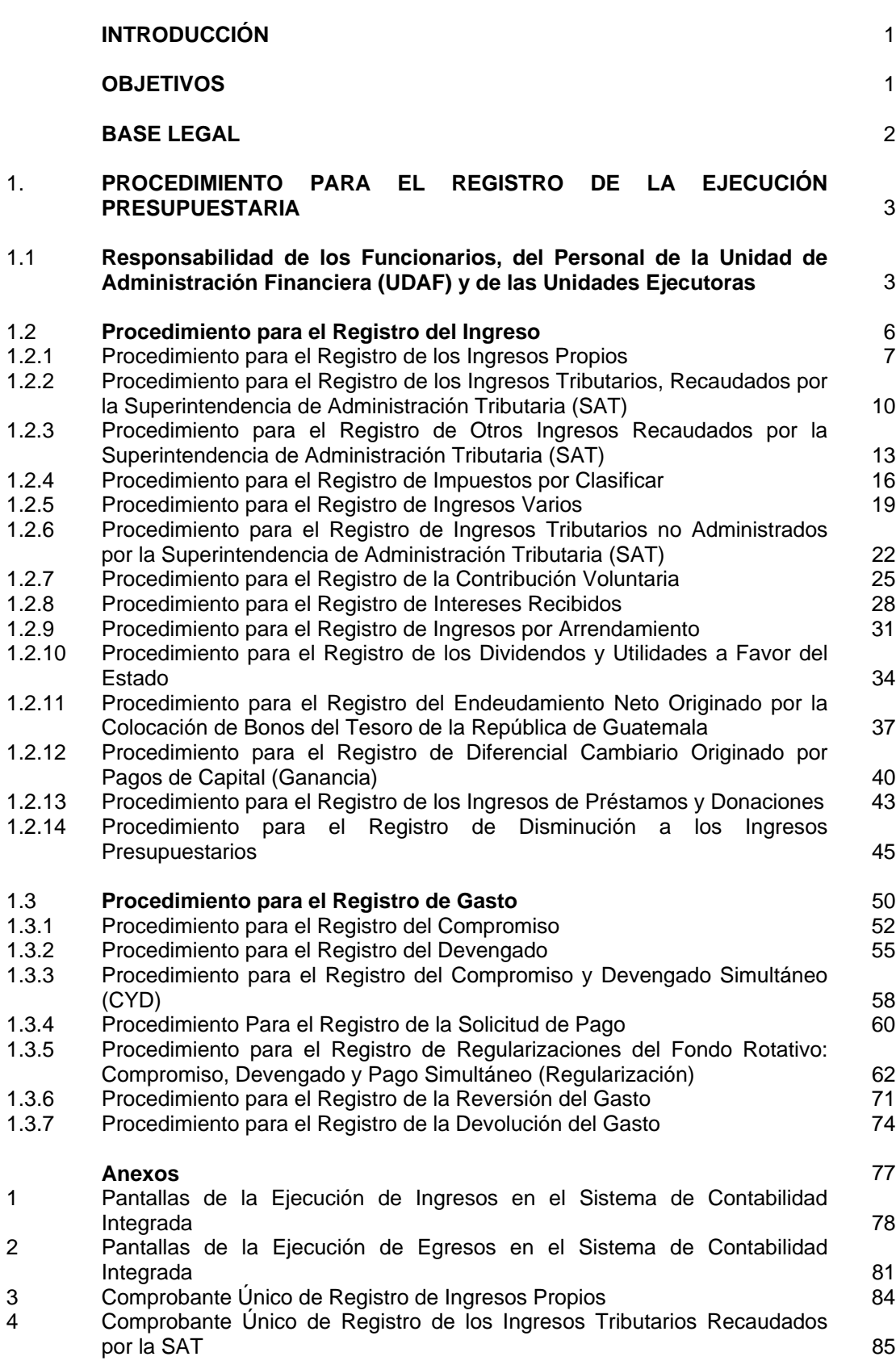

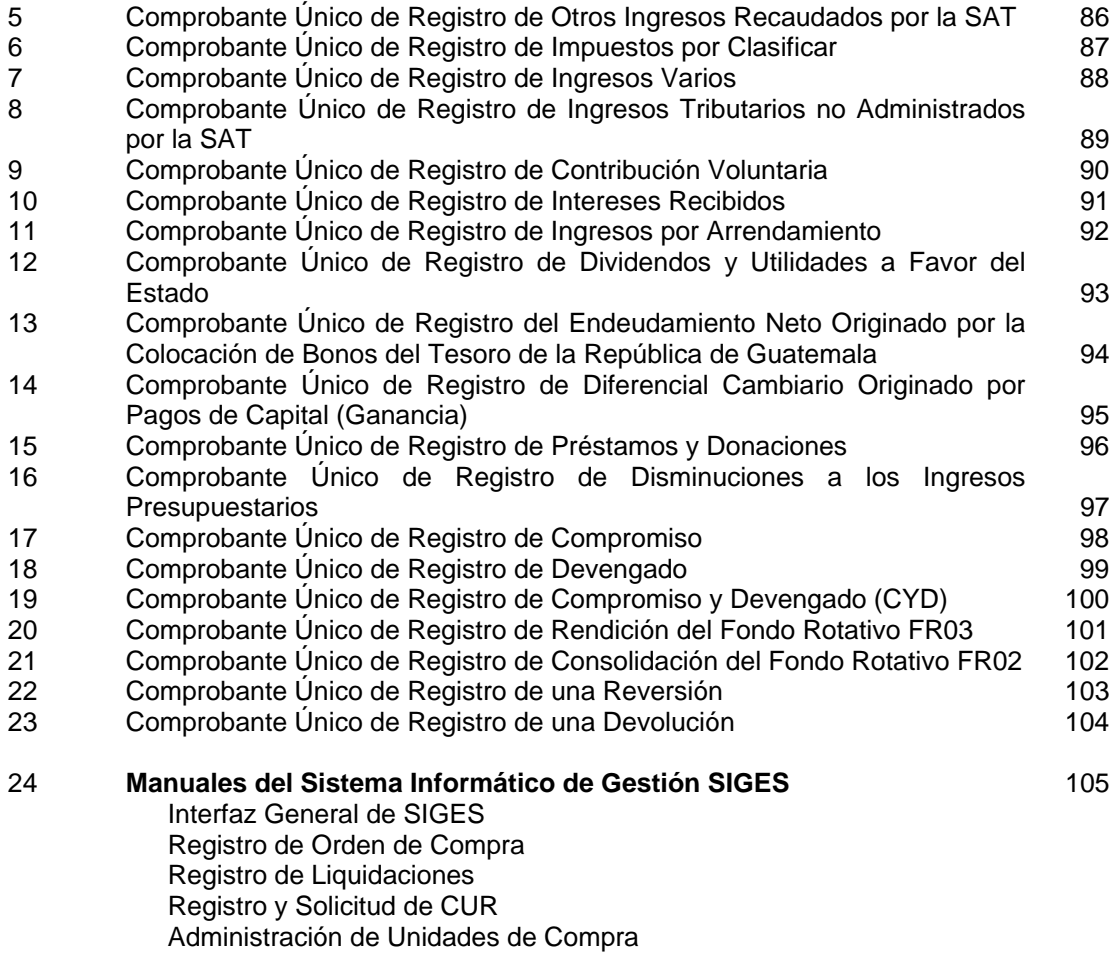

# **INTRODUCCIÓN**

El Gobierno de la Republica de Guatemala ha venido impulsando la reforma de la Administración Financiera Pública, a través del Proyecto Sistema Integrado de Administración Financiera y Control (SIAF-SAG). Éste ha sido un proceso integral en el cual se contempla un nuevo marco legal, reingeniería de procesos, capacitación permanente, aplicación de tecnología de punta, red de telecomunicaciones del Sector Público, equipamiento de comunicación y hardware, enlace con el sistema bancario, portal del gobierno electrónico, modernización de las instituciones del Estado y un software que es la herramienta de apoyo a todo este proceso de modernización del Gobierno de la República de Guatemala.

En este contexto se ha implantado a partir de enero del año 2004, la nueva plataforma tecnológica del Sistema de Contabilidad Integrada SICOIN WEB, la cual esta basada en Internet, utilizando tecnología de punta; se han rediseñado los procedimientos lo cual implica una descentralización de la operatividad del Sistema y una centralización normativa por parte del Ministerio de Finanzas Públicas, como ente rector del Sistema Integrado de Administración Financiera. Por tal motivo es importante que los Ministerios y Secretarias de Estado, tengan pleno conocimiento de los nuevos roles y sobre todo, las responsabilidades directas que tienen como ejecutores del Presupuesto General de Ingresos y Egresos del Estado.

Teniendo en cuenta los cambios que se han hecho al Sistema y los nuevos procedimientos y responsabilidades, **derivados de la eliminación del documento físico** denominado **Comprobante Único de Registro CUR y la implantación del CUR electrónico E-CUR**, se publicó la primera versión del Manual de Procedimientos para el Registro de la Ejecución Presupuestaria de la Administración Central, que es una herramienta indispensable para llevar a cabo la ejecución del presupuesto; sin embargo, las Instituciones pueden mantener esquemas que coadyuven a mejorar los controles internos, que son tan prioritarios para mantener la transparencia de las acciones del Sector Público.

Esta segunda versión contiene las modificaciones derivadas de la desconcentración operativa de la ejecución presupuestaria hacia las Unidades de Administración Financiera y/o Unidades Ejecutoras.

#### **OBJETIVOS**

- El principal objetivo del presente manual, es servir como un instrumento útil para guiar el proceso de registro de las operaciones, la calidad de la información y el control interno.
- Servir como instrumento de apoyo en el proceso de desconcentración de la ejecución presupuestaria, y demás operaciones y procedimientos del Sistema Integrado de Administración Financiera.

 Delimitar funciones y responsabilidades, con base en la descripción de los procedimientos para cada etapa del registro de la ejecución presupuestaria.

## **BASE LEGAL**

El presente manual tiene su fundamento legal en la Ley Orgánica del Presupuesto Decreto 101-97, que en el Artículo 1 establece: la necesidad de normar y responsabilizar a la autoridad superior de cada organismo o entidad del sector público en la implantación y el mantenimiento del Sistema de Contabilidad Integrada como parte del SIAF-SAG, para lo cual otorga al Ministerio de Finanzas Públicas, la calidad de "órgano rector" de los sistemas del SIAF (Artículo 3) y establece las atribuciones (Artículos 9, 49, 55, 62), que entre otros, le permiten "Dictar las normas de contabilidad integrada gubernamental para el sector público no financiero, definir la metodología contable a aplicar, así como la periodicidad, la estructura y las características de los estados contables;" (Artículo 49, literal a) así como, los procedimientos e instructivos necesarios.

A su vez, y con relación a las entidades del Gobierno Central a quienes está dirigido el presente instrumento, el Reglamento de la Ley Orgánica del Presupuesto, Acuerdo Gubernativo 240-98, establece las unidades responsables de la administración financiera UDAFS, competencia y funciones, en las cuales están delegadas las actividades que permitan "afianzar la desconcentración" (Artículos 1 y 2), tales como:

- "Coordinar la formulación del presupuesto, la programación de la ejecución, y con los responsables de cada programa, la evaluación de la gestión presupuestaria;"
- "Administrar la gestión financiera del presupuesto, de la contabilidad integrada, de la tesorería y de los demás sistemas financieros cuya operación se desconcentre. Para el efecto se procederá conforme los lineamientos y metodologías que establezcan los órganos rectores de cada sistema;"
- "Mantener la adecuada coordinación con los entes rectores de los sistemas de administración financiera y aplicar las normas y procedimientos que emanen de éstos." (*el subrayado es nuestro*).

Adicionalmente, en la **Resolución 11189 de la Contraloría General de Cuentas**, de fecha 12 de noviembre de dos mil tres, se autoriza "el uso del sistema de comprobantes únicos de ingreso y egreso electrónicos (E-Curs) en sustitución de las formas impresas tradicionales,...", indica además, que "La Tesorería Nacional del Ministerio de Finanzas Públicas, debe pagar a los beneficiarios teniendo como único documento base el CUR electrónico, con todos los niveles de seguridad cumplidos, con lo cual no hay documento físico que deba trasladar de la Unidad de Administración Financiera –UDAFhacia la Tesorería Nacional."

## **1. PROCEDIMIENTOS PARA EL REGISTRO DE LA EJECUCIÓN PRESUPUESTARIA.**

La aplicación de los procedimientos de este Manual abarca a todas las Instituciones de la Administración Central del Gobierno, desde el momento que se inicia el registro y aprobación de los ingresos, así como el registro de una obligación de pago, hasta que ésta se concreta en cualesquiera de las formas de pago vigentes, por lo que, es preciso indicar, que la desconcentración del proceso de ejecución presupuestaria en el Sistema Integrado de Administración Financiera SIAF, implica que las responsabilidades recaen exclusiva y directamente en los Funcionarios responsables de la gestión y ejecución financiera o Autorizadores de Egresos (Ministros, Secretarios de Estado, etc., Directores y Operadores del SIAF).

## **1.1. Responsabilidad de los Funcionarios, del Personal de la Unidad de Administración Financiera (UDAF) y de las Unidades Ejecutoras.**

Las autoridades superiores de las entidades que conforman la administración central, son responsables de la ejecución presupuestaria de ingresos y egresos de su entidad, y en los casos que corresponda velarán porque se registren en el Sistema de Contabilidad Integrada (SICOIN) los Comprobantes Únicos de Registro (CUR), para efectos presupuestarios, contables y pago.

Así mismo, las entidades mencionadas, a través del Sistema de Contabilidad Integrada (SICOIN), remitirán al Ministerio de Finanzas Públicas el Comprobante Único de Registro electrónico para el pago correspondiente, o las solicitudes de fondo rotativo por lo que dicho Ministerio en lo referente a los egresos realizarán el pago como trámite administrativo.

El archivo de los Comprobantes Únicos de Registro (CUR) y la documentación de soporte quedará a cargo de la entidad de que se trate, quienes serán responsables de su custodia, así como del cumplimiento de los procesos legales y administrativos que se deriven de la emisión de los mismos.

Un mayor énfasis en la responsabilidad de los autorizadores de egresos, se hace necesario para el registro de la ejecución presupuestaria del gasto, en el cual, las Unidades Ejecutoras UE y Oficinas demandantes de bienes, servicios u obras y mediante el acompañamiento y verificación de los procesos por parte de las Unidades de Administración Financiera UDAF, son los obligados a realizar procesos de compra siguiendo los lineamientos que establecen las leyes de la materia, para estos casos la Ley de Contrataciones del Estado.

En forma concreta, las Unidades Compradoras, Unidades Ejecutoras, Oficinas y la Unidad de Administración Financiera son las responsables de la legalidad y consistencia de las operaciones que se registren en el SICOIN WEB, que se realicen en los Ministerios o Secretarías de Estado y las Autoridades Superiores, las responsables de velar porque se cumplan los procedimientos que se indican en la leyes vigentes, como se muestra en los gráficos del "Procedimiento Marco del Proceso de Ingreso" y el "Procedimiento Marco del Proceso de Pago".

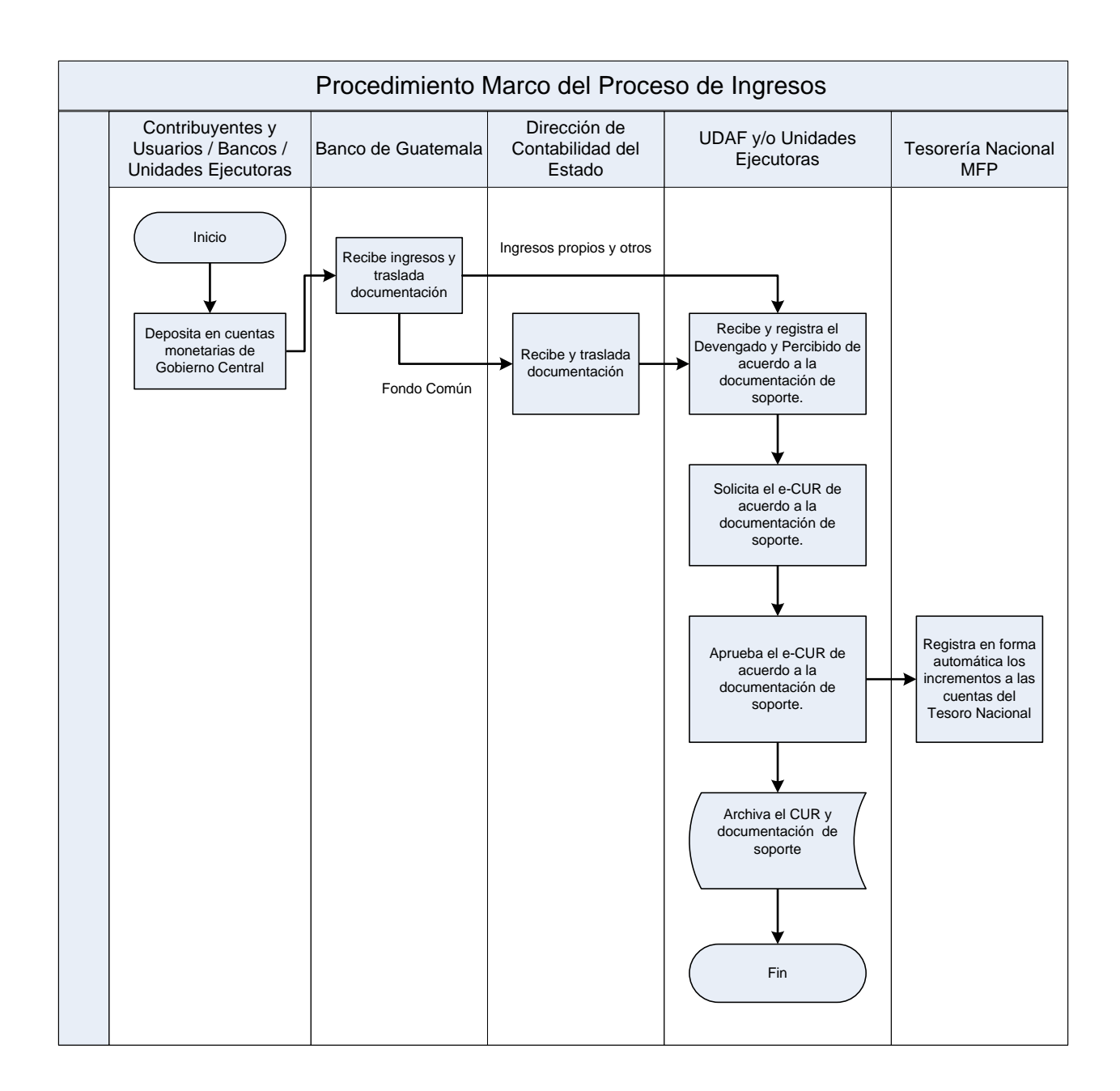

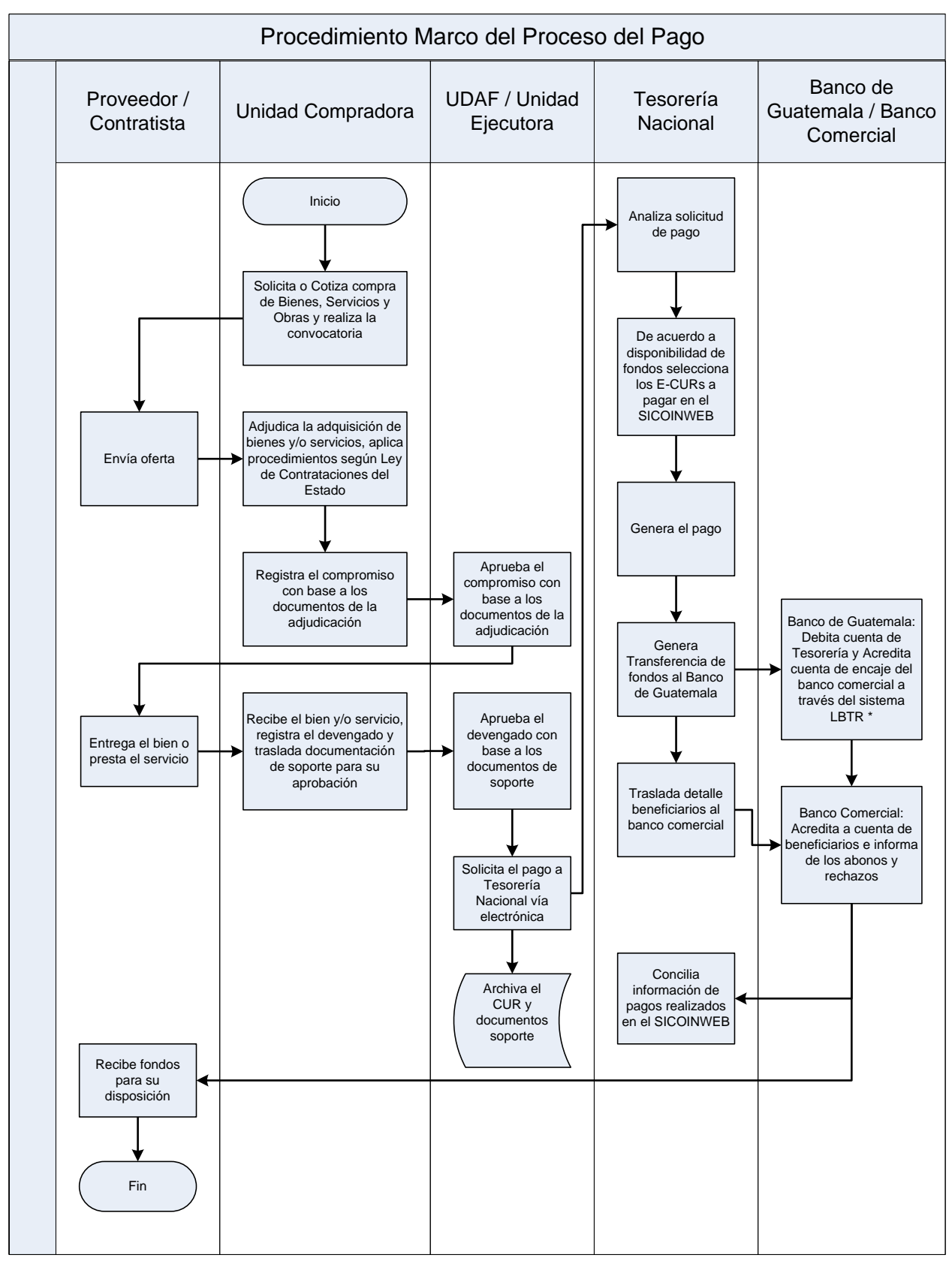

\* LBTR = Liquidación Bruta en Tiempo Real

#### **1.2. Procedimiento para el Registro del Ingreso.**

El procedimiento para el registro del ingreso o elaboración del Comprobante Único de Registro CUR, es un proceso que inicia mucho antes, según el procedimiento de recaudo de cada Entidad; sin embargo, para que se haga en la Unidad de Administración Financiera y/o Unidad Ejecutora, es necesario que la elaboración o registro de un CUR de ingreso esté respaldado con documentos validos, para el Sistema de Contabilidad Integrada SICOIN WEB, de lo contrario se incurriría en una falta grave y penada por las leyes de la materia. Entre los documentos o "tipos de documentos de respaldo" válidos para el Sistema están:

- **Operaciones Bancarias:** Boleta de depósito, nota de crédito, nota de débito, cheque, estado de cuenta bancario.
- **Por Préstamos o Donaciones:** Aviso del organismo financiador, boletas de depósito, nota de crédito, nota de débito, estado de cuenta bancario, acta, póliza de importación, ingreso a almacén o inventario, integraciones, etc.
- **Comprobantes de Ingresos:** Resumen de ingresos.

En los casos que el concepto del ingreso corresponda a ejercicios de años anteriores y que la boleta de depósito o nota de crédito tenga fecha de certificación del banco del ejercicio actual, debe registrarse a través de un Comprobante Único de Registro de Ingresos Presupuestario, este caso puede darse en los ingresos por contribuciones voluntarias al régimen de clases pasivas, intereses recibidos, regalías, ingresos por excedentes en cuotas de telefonía celular, sobrantes de caja chica, reposición en efectivo por faltante de bienes, y otros ingresos.

#### **1.2.1 Procedimiento para el Registro de los Ingresos Propios.**

Los ingresos propios son aquellos que provienen de la venta de bienes o servicios como activos, tasas, derechos y prestación de servicios que algunas Instituciones obtienen de sus operaciones, los cuales se encuentran normados en leyes ordinarias, especiales y disposiciones gubernativas.

Las instituciones están obligadas a presupuestar y depositar estos recursos al tesoro nacional por medio de la elaboración del Comprobante Único de Registro de Ingreso.

La Dirección de Contabilidad del Estado informa por correo electrónico a las Unidades de Administración Financiera y/o Unidades Ejecutoras sobre las inconsistencias de las operaciones bancarias registradas en la cuenta fondos privativos derivado de la Conciliación Bancaria.

Las Unidades de Administración Financiera y/o Unidades Ejecutoras con la documentación de las inconsistencias recibidas investiga, revisa, analiza y realiza las correcciones que sean pertinentes.

Descripción del Procedimiento:

## **Responsable: Unidad de Administración Financiera y/o Unidad Ejecutora.**

- 1. Ingresa al sistema digita nombre de "usuario" y "clave" (ver Anexo 1 Pantallas del Sistema de Contabilidad Integrada).
- 2. Selecciona menú principal "Opciones Disponibles", **la siguiente cadena de opciones:** "Ejecución de Ingresos", "Registro y Control de la Ejecución", "Comprobante de Ejecución de Ingresos".
- 3. Ingresa pulsando en el menú "Opciones Disponibles" el nombre de la entidad y/o la unidad ejecutora.
- 4. Elabora la cabecera del Comprobante Único de Registro de Ingreso CUR pulsando el icono "Crear Documento".
- 5. Ingresa los datos en los campos correspondientes a: **Clase de Registro: Devengado y Percibido DyP**; Clase de Modificación: NOR; Tipo de Documento Respaldo: despliega opciones, selecciona "Operaciones Bancarias"; No. de Secuencia: despliega opciones, "Depósito"; "Nota Crédito"; "Nota Débito"; No. de Documento Respaldo; Fuente de Financiamiento; Organismo; Correlativo; Monto del Ingreso; Banco; Cuenta Monetaria; Descripción; Ubicación Geográfica; Fecha Real del Ingreso; NIT; Entidad Origen, Unidad Ejecutora Origen; Unidad Desconcentrada Origen. **El sistema valida automáticamente que el número de boleta, el monto y la fecha real de ingreso, exista en los registros de la cuenta monetaria del módulo de Tesorería Nacional.**
- 6. Pulsa el botón "Crear y Detallar", con lo cual queda grabada la cabecera y se activa la pantalla para registrar la información del movimiento del comprobante o de la **Estructura Presupuestaria** en los campos correspondientes a: Recurso; Rec. Auxiliar; Monto Rubro.
- 7. Graba la información pulsando el icono "Crear Rubro".
- 8. Repite la operación tantas veces como rubros de ingreso haya que registrar.
- 9. Registra la información del detalle de la o las **Deducciones o Aumentos** si los hay, en los campos correspondientes a: Deducción: Nombre del Acreedor; Monto Deducción o Aumento.
- 10. Graba la información pulsando el icono "Crear Deducción".
- 11. Sale de la opción.
- 12. **Solicita el CUR,** ingresa en el menú principal en la siguiente cadena de opciones: "Ejecución de Ingresos"; "Registro y Control de la Ejecución"; "Comprobante de Ejecución de Ingresos"; "Entidad" y/o la "Unidad Ejecutora".
- 13. Selecciona el CUR en estado de "Registrado" y presiona el icono "Solicitar Documento".
- 14. Presiona "Solicitar Documento".
- 15. **Para la aprobación del CUR**; ingresa al sistema digita nombre de "usuario" y "clave", selecciona del menú principal "Opciones Disponibles", **la cadena de opciones:** "Ejecución de Ingresos", "Registro y Control de la Ejecución", "Comprobante de Ejecución de Ingresos", la Entidad y/o la Unidad Ejecutora.
- 16. **Aprueba el CUR** en estado de "Solicitado", selecciona y presiona el icono "Aprobar Documento"; previo a su aprobación el Analista revisa y analiza los documentos de soporte del CUR.
- 17. Presiona "Aprobar Documento".
- 18. Imprime el CUR.
- 19. Sale del Subsistema.

Los Comprobantes Únicos de Registro CUR de Ingresos de este tipo se muestran en el Anexo 3

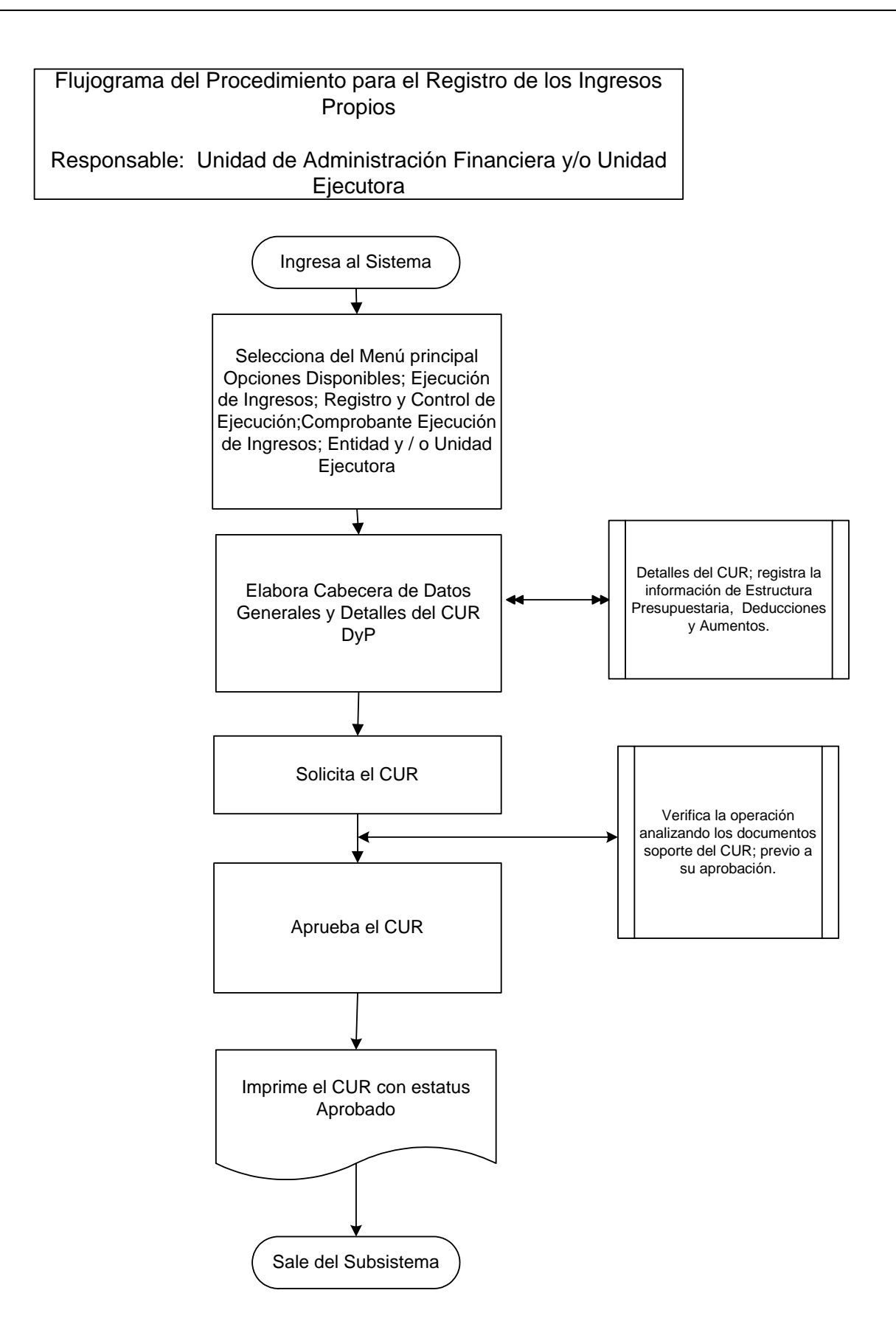

#### **1.2.2 Procedimiento para el Registro de los Ingresos Tributarios, Recaudados por la Superintendencia de Administración Tributaria (SAT)**.

La Superintendencia de Administración Tributaria SAT, tiene por delegación del Ministerio de Finanzas Públicas, según consta en su Ley de creación, Decreto Número 1-98 del Congreso de la República, ejercer con exclusividad las funciones de administración tributaria, contenidas en la legislación vigente, para lo cual goza de autonomía funcional, económica, financiera, técnica y administrativa y cuenta con personalidad jurídica, patrimonio y recursos propios.

La labor de recaudación de los tributos que los contribuyentes pagan al tesoro nacional, la realiza por intermedio de los bancos del Sistema Bancario Nacional, para lo cual cuenta con convenios para la prestación de este servicio con los bancos comerciales participantes.

El procedimiento se caracteriza, porque la SAT a través del Sistema Integrado Tributario SAIT vía electrónica y de forma automática genera el CUR de Ingresos en el SICOIN WEB, de los ingresos diarios por cada banco comercial, hasta la etapa de solicitado.

La aprobación se realiza en la Dirección Financiera del Ministerio de Finanzas Públicas (MFP), mediante un procedimiento interno previo, en el cual se hace la verificación de la información de la SAT, contra las operaciones diarias de las notas de crédito de los bancos en la cuenta del Fondo Común en el Banco de Guatemala.

- 1. Ingresa al sistema digita nombre de "usuario" y "clave" (ver Anexo 1 Pantallas del Sistema de Contabilidad Integrada).
- 2. Selecciona del menú principal "Opciones Disponibles", **la siguiente cadena de opciones:** "Ejecución de Ingresos", "Reportes", "Comprobantes Únicos de Registro de Ingresos".
- 3. Genera un reporte para ver las operaciones de CUR de ingresos realizadas por la SAT, filtra la información por Entidad Institucional, Entidad Origen y CUR con estatus de solicitado.
- 4. Imprime el reporte.
- 5. Verifica y compara los ingresos netos según reporte de los ingresos SAT contra la información según nota de crédito operada por la Dirección de Contabilidad del Estado, ingresa al Módulo de Contabilidad, Registro Contable, Comprobante Contable, luego filtra el Número de la Nota de Crédito del reporte de ingresos y compara el percibido neto contra el registro de la Nota de Crédito.
- 6. **Aprueba los CUR de Ingresos**, selecciona del menú principal "Opciones Disponibles", la siguiente cadena de opciones: "Ejecución de Ingresos", "Registro y Control de la Ejecución", "Comprobante de Ejecución de Ingresos".
- 7. Ingresa pulsando en el menú "Opciones Disponibles" el nombre de la Entidad, en este caso Ministerio de Finanzas Públicas.
- 8. Filtra los CUR elaborados por SAT y que corresponden a la Clase de Registro DyP con estatus de "Solicitado", selecciona y presiona el icono "Aprobar Documento".
- 9. Presiona "Aprobar Documento".
- 10. Sale del Subsistema.

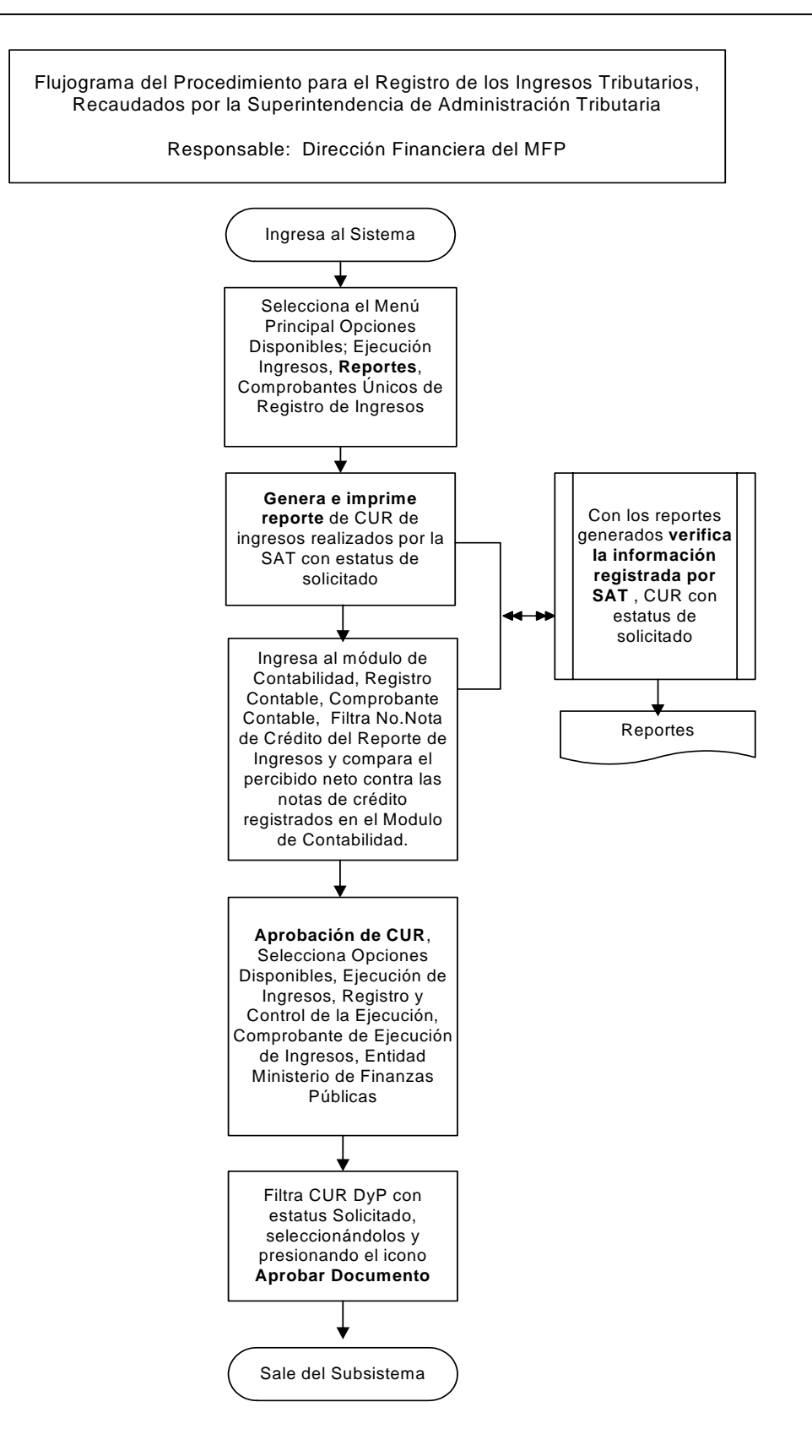

## **1.2.3 Procedimiento para el Registro de Otros Ingresos Recaudados por la Superintendencia de Administración Tributaria (SAT).**

Existen otros ingresos presupuestarios, que no corresponden a los ingresos tributarios recaudados por la SAT.

El proceso inicia en la SAT, que es la responsable de enviar a la Dirección Financiera del Ministerio de Finanzas Públicas (MFP), una póliza o pólizas, de los ingresos diarios para que los mismos sean registrados en esa Dirección. En estos casos, el documento de respaldo para los registros es la póliza o pólizas que la SAT traslada.

- 1. Ingresa al sistema digita nombre de "usuario" y "clave" (ver Anexo 1 Pantallas del Sistema de Contabilidad Integrada).
- 2. Selecciona el menú principal "Opciones Disponibles", la siguiente cadena de opciones**:** "Ejecución Ingresos", "Registro y Control de la Ejecución", "Comprobante de Ejecución de Ingresos".
- 3. Ingresa pulsando en el menú "Opciones Disponibles" el nombre de la Entidad que en este caso es el Ministerio de Finanzas Públicas.
- 4. Elabora la cabecera del Comprobante Único de Registro de Ingreso CUR pulsando el icono "Crear Documento".
- 5. Ingresa los datos en los campos correspondientes a: **Clase de Registro: Devengado y Percibido DyP**; Clase de Modificación: NOR; Tipo de Documento; No. de Secuencia; No. de Documento Respaldo; Fuente de Financiamiento; Organismo; Correlativo; Monto del Ingreso; Banco; Cuenta Monetaria; Descripción; Ubicación Geográfica; Fecha Real de Ingreso; NIT; Entidad Origen.
- 6. Pulsa el botón "Crear y Detallar", con lo cual queda grabada la cabecera y se activa la pantalla para registrar la información del movimiento del comprobante o de la Estructura Presupuestaria en los campos correspondientes a: Recurso; Rec. Auxiliar; Monto Rubro.
- 7. Graba la información pulsando el icono "Crear Rubro".
- 8. Repite la operación tantas veces como rubros de ingreso haya que registrar.
- 9. Sale de la opción.
- 10. **Solicita el CUR,** ingresa en el menú principal en la siguiente cadena de opciones: "Ejecución Ingresos"; "Registro y Control de la Ejecución"; "Comprobante de Ejecución de Ingresos"; "Entidad" y/o la "Unidad Ejecutora".
- 11. Selecciona el CUR en estado de "Registrado" y presiona el icono "Solicitar Documento".
- 12. Presiona "Solicitar Documento".
- 13. **Aprueba el CUR**, en estado de "Solicitado", selecciona y presiona el icono "Aprobar Documento".
- 14. Presiona "Aprobar Documento".
- 15. Imprime el CUR.
- 16. Archiva el CUR.
- 17. Sale del Subsistema.

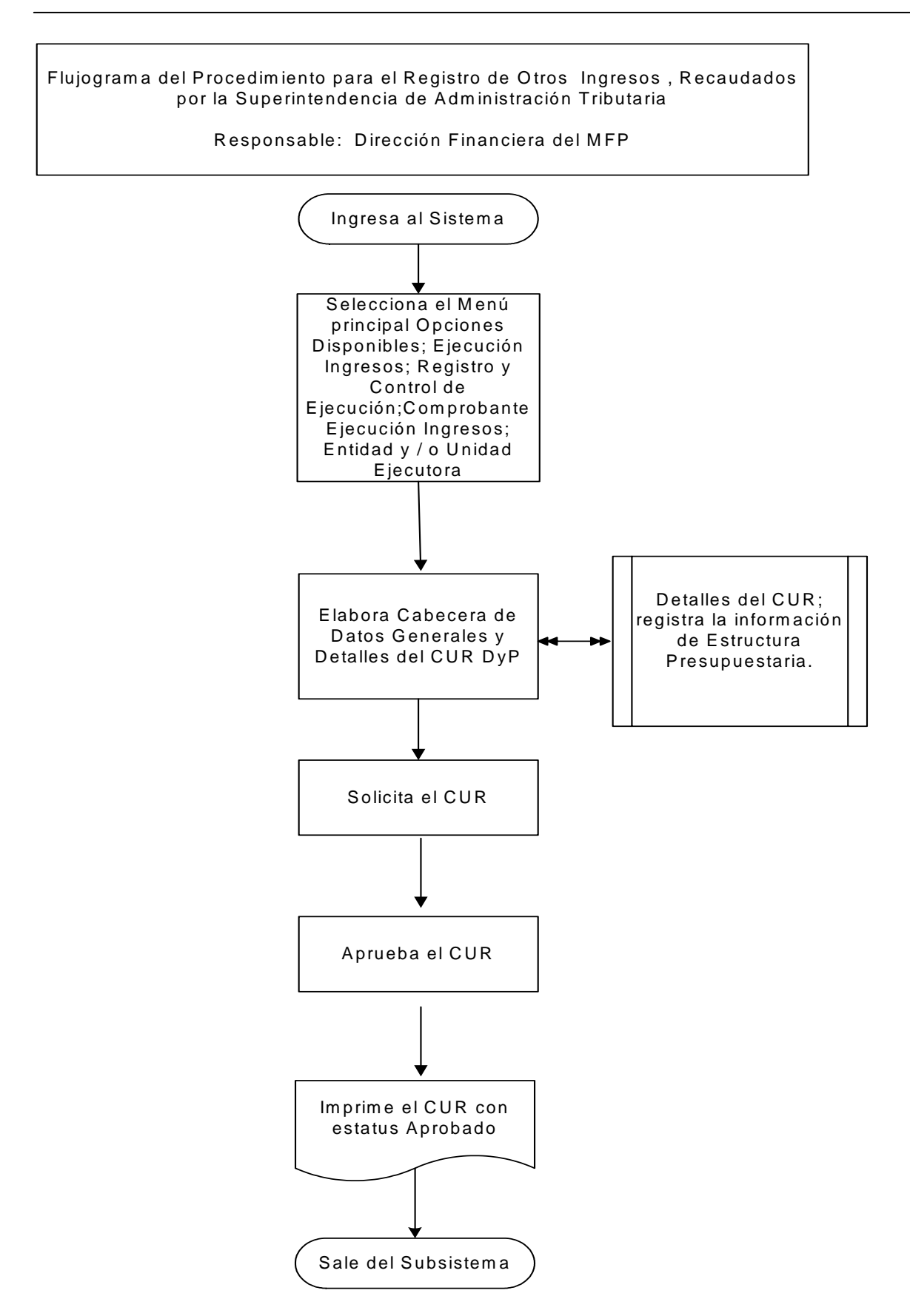

## **1.2.4 Procedimiento para el Registro de Impuestos por Clasificar.**

Los impuestos por clasificar se originan por los ingresos recaudados por los Bancos del Sistema y que al final de cada mes no han sido reportados en forma desagregada a la Superintendencia de Administración Tributaria (SAT).

La SAT informa al final de cada mes por medio de correo electrónico a la Dirección Financiera del Ministerio de Finanzas Públicas (MFP), los registros por clasificar por cada banco recaudador.

La Dirección Financiera del MFP, identifica en el reporte de contabilidad "Informe Transacciones Bancos Consolidado Recaudación" el monto que tienen las cuentas monetarias de los bancos recaudadores del sistema que no están registrados en el SICOIN WEB como CUR de Ingresos.

La Dirección Financiera del MFP elabora un CUR de Ingresos Presupuestarios por cada banco, usando el rubro de "Impuesto por Clasificar".

La SAT envía en los primeros días de cada mes, en forma electrónica el ingreso desagregado de los recaudos operados como Impuestos por Clasificar y la Dirección Financiera del MFP procede a elaborar el CUR de Disminución por cada banco recaudador.

- 1. Ingresa al sistema digita nombre de "usuario" y "clave" (ver Anexo 1 Pantallas del Sistema de Contabilidad Integrada).
- 2. Selecciona menú principal "Opciones Disponibles", **la siguiente cadena de opciones:** "Ejecución Ingresos", "Registro y Control de la Ejecución", "Comprobante de Ejecución de Ingresos".
- 3. Ingresa pulsando en el menú "Opciones Disponibles" el nombre de la Entidad y/o la Unidad Ejecutora.
- 4. Elabora la cabecera del Comprobante Único de Registro de Ingreso CUR pulsando el icono "Crear Documento".
- 5. Ingresa los datos en los campos correspondientes a: **Clase de Registro: Devengado y Percibido DyP**; Clase de Modificación: NOR; Tipo de Documento Respaldo: despliega opciones, selecciona la opción "Operaciones Bancarias"; No. de Secuencia: despliega opciones, selecciona la opción "Depósito"; No. de Documento Respaldo; Fuente de Financiamiento; Organismo; Correlativo; Monto del Ingreso; Banco; Cuenta Monetaria; Descripción; Ubicación Geográfica; Fecha Real de Ingreso; Entidad Origen.
- 6. Pulsa el botón "Crear y Detallar", con lo cual queda grabada la cabecera y se activa la pantalla para registrar la información del movimiento del comprobante o de la **Estructura Presupuestaria** en los campos correspondientes a: Recurso; Rec. Auxiliar; Monto Rubro.
- 7. Graba la información pulsando el icono "Crear Rubro".
- 8. Sale de la opción.
- 9. **Solicita el CUR,** ingresa en el menú principal en la siguiente cadena de opciones: "Ejecución Ingresos"; "Registro y Control de la Ejecución"; "Comprobante de Ejecución de Ingresos"; "Entidad" y/o la "Unidad Ejecutora".
- 10. Selecciona el CUR en estado de "Registrado" y presiona el icono "Solicitar Documento".
- 11. Presiona "Solicitar Documento".
- 12. **Para la aprobación del CUR**; ingresa al sistema digita nombre de "usuario" y "clave", selecciona del menú principal "Opciones Disponibles", **la cadena de opciones:** "Ejecución Ingresos", "Registro y Control de la Ejecución", "Comprobante de Ejecución de Ingresos", la Entidad y/o la Unidad Ejecutora.
- 13. **Aprueba el CUR** en estado de "Solicitado", selecciona y presiona el icono "Aprobar Documento", previo a su aprobación analiza los documentos de soporte del CUR.
- 14. Presiona "Aprobar Documento".
- 15. Imprime el CUR.
- 16. Sale del Subsistema.

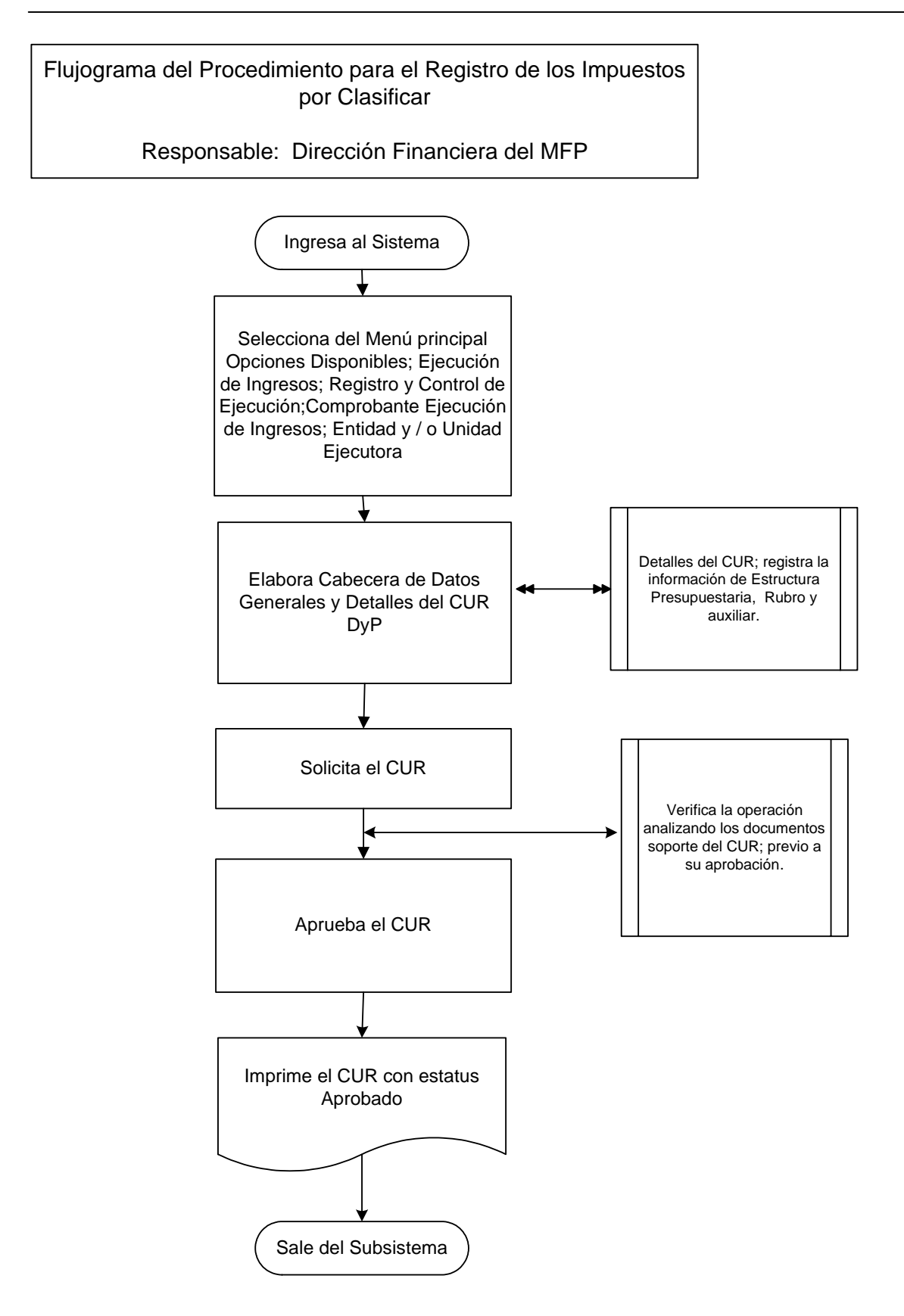

#### **1.2.5 Procedimientos para el Registro de Ingresos Varios.**

Los ingresos varios son aquellos no mencionados en otros procedimientos, tales como: los excedentes en cuotas de telefonía celular, sobrantes de caja chica, reposición en efectivo por faltante de bienes, y otros ingresos.

El responsable o entidad deposita en el fondo común el ingreso y entrega copia de la boleta de depósito monetario a la Dirección Financiera del Ministerio de Finanzas Públicas (MFP) para la elaboración del CUR de Ingresos.

La Dirección de Contabilidad del Estado recibe del Banco de Guatemala copia de las boletas de depósito.

La Dirección Financiera del MFP envía a recoger las boletas de depósito a la Dirección de Contabilidad del Estado; si ya están registradas se archivan con el CUR de Ingresos, en caso contrario procede a realizar el registro de ingresos correspondiente.

La Dirección de Contabilidad del Estado informa por correo electrónico a la Dirección Financiera del MFP sobre las inconsistencias de las operaciones bancarias registradas en el fondo común, derivado de la Conciliación Bancaria.

La Dirección Financiera del MFP con la documentación de las inconsistencias recibidas investiga, revisa, analiza y realiza las correcciones que sean pertinentes.

- 1. Ingresa al sistema digita nombre de "usuario" y "clave" (ver Anexo 1 Pantallas del Sistema de Contabilidad Integrada).
- 2. Selecciona menú principal "Opciones Disponibles", **la siguiente cadena de opciones:** "Ejecución Ingresos", "Registro y Control de la Ejecución", "Comprobante de Ejecución de Ingresos".
- 3. Ingresa pulsando en el menú "Opciones Disponibles" el nombre de la Entidad y/o la Unidad Ejecutora.
- 4. Elabora la cabecera del Comprobante Único de Registro de Ingreso CUR pulsando el icono "Crear Documento".
- 5. Ingresa los datos en los campos correspondientes a: **Clase de Registro: Devengado y Percibido DyP**; Clase de Modificación: NOR; Tipo de Documento: despliega opciones, selecciona la opción "Operaciones

Bancarias"; No. de Secuencia: despliega opciones, selecciona la opción "Depósito"; No. Documento Respaldo; Fuente de Financiamiento; Organismo; Correlativo; Monto del Ingreso; Banco; Cuenta Monetaria; Descripción; Ubicación Geográfica; Fecha Real de Ingreso (Es la que viene consignada en el depósito según la máquina porteadora); NIT; Entidad Origen.

- 6. Pulsa el botón "Crear y Detallar", con lo cual queda grabada la cabecera y se activa la pantalla para registrar la información del movimiento del comprobante o de la **Estructura Presupuestaria** en los campos correspondientes a: Recurso; Rec. Auxiliar; Monto Rubro.
- 7. Graba la información pulsando el icono "Crear Rubro".
- 8. Repite la operación tantas veces como rubros de ingreso haya que registrar.
- 9. Sale de la opción.
- 10. **Solicita el CUR,** ingresa en el menú principal en la siguiente cadena de opciones: "Ejecución Ingresos"; "Registro y Control de la Ejecución"; "Comprobante de Ejecución de Ingresos"; "Entidad" y/o la "Unidad Ejecutora".
- 11. Selecciona el CUR en estado de "Registrado" y presiona el icono "Solicitar Documento".
- 12. Presiona "Solicitar Documento".
- 13. **Para la aprobación del CUR**; ingresa al sistema digita nombre de "usuario" y "clave", selecciona del menú principal "Opciones Disponibles", **la cadena de opciones:** "Ejecución Ingresos", "Registro y Control de la Ejecución", "Comprobante de Ejecución de Ingresos", la Entidad y/o la Unidad Ejecutora.
- 14. **Aprueba el CUR** en estado de "Solicitado", selecciona y presiona el icono "Aprobar Documento", previo a su aprobación analiza los documentos de soporte del CUR.
- 15. Presiona "Aprobar Documento".
- 16. Imprime el CUR.
- 17. Sale del Subsistema.

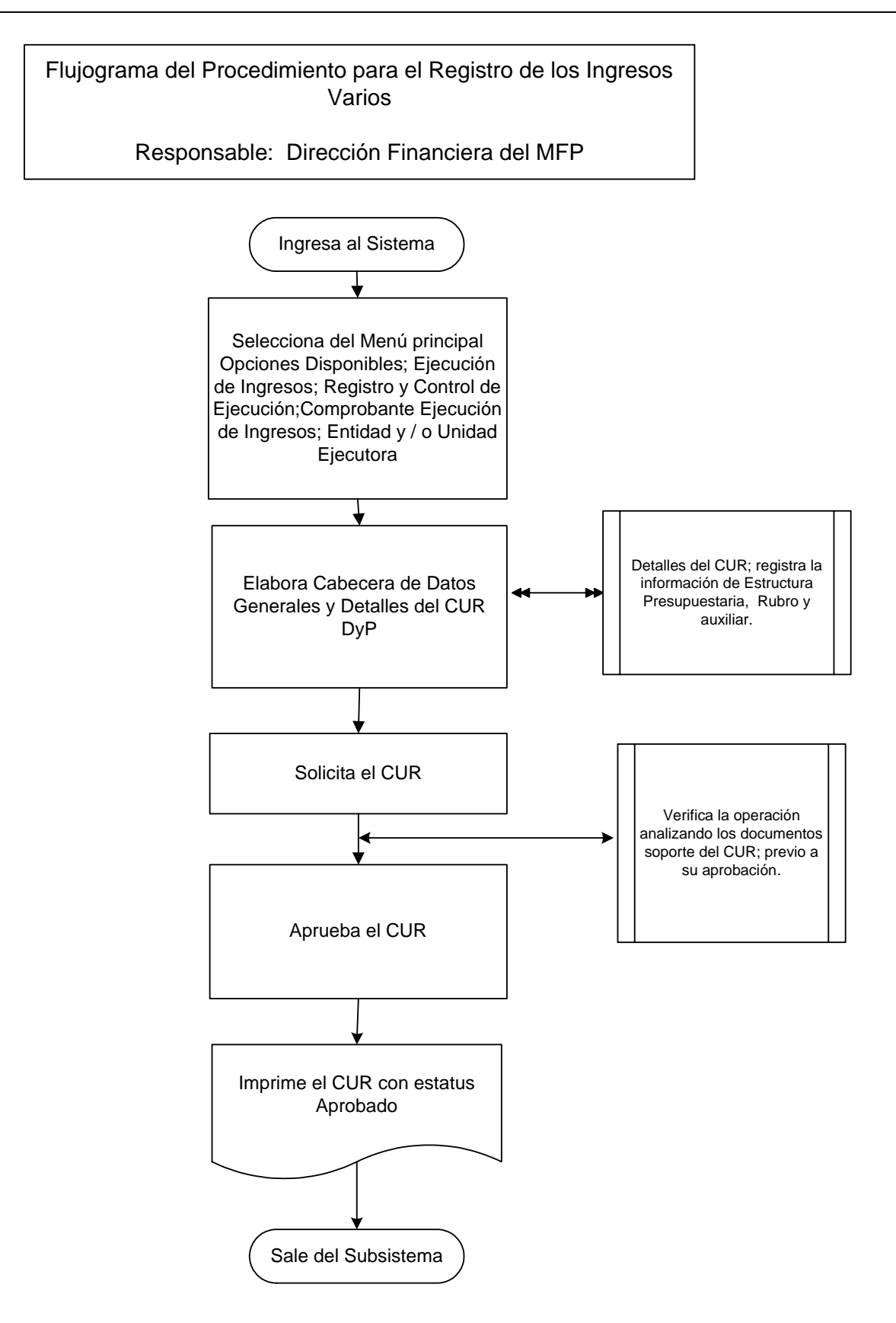

#### **1.2.6 Procedimiento para el Registro de Ingresos Tributarios no Administrados por la Superintendencia de Administración Tributaria (SAT).**

Entre los ingresos tributarios no administrados por la SAT, se tienen los recaudados por concepto de Regalías de Explotación Petrolera, Minera, y Participaciones Estatales de Hidrocarburos administrados por el Ministerio de Energía y Minas (MEM); el Impuesto de Salida del País por el Instituto Guatemalteco de Turismo (INGUAT) y otros.

La Dirección de Contabilidad del Estado recibe del Banco de Guatemala copia de las boletas de depósito y/o notas de crédito.

La Dirección Financiera del Ministerio de Finanzas Públicas (MFP) envía a recoger las boletas de depósito y/o las notas de crédito a la Dirección de Contabilidad del Estado.

El INGUAT, envía a través de correo electrónico a la Dirección Financiera del MFP el resumen de ingresos desagregado según los porcentajes autorizados por la Ley del Impuesto de Salida del País.

La Dirección de Contabilidad del Estado informa por correo electrónico a la Dirección Financiera del MFP sobre las inconsistencias de las operaciones bancarias registradas en el fondo común, reflejadas en la Conciliación Bancaria.

La Dirección Financiera del MFP con la documentación de las inconsistencias recibidas investiga, revisa, analiza y realiza las correcciones que sean pertinentes.

- 1. Ingresa al sistema digita nombre de "usuario" y "clave" (ver anexo 1 Pantallas del Sistema de Contabilidad Integrada).
- 2. Selecciona el menú principal "Opciones Disponibles", **la siguiente cadena de opciones:** "Ejecución de Ingresos", "Registro y Control de la Ejecución", "Comprobante de Ejecución de Ingresos".
- 3. Ingresa pulsando en el menú "Opciones Disponibles" el nombre de la entidad y/o la unidad ejecutora.
- 4. Elabora la cabecera del Comprobante Único de Registro de Ingreso CUR pulsando el icono "Crear Documento".
- 5. Ingresa los datos en los campos correspondientes a: **Clase de Registro: Devengado y Percibido DyP**; Clase de Modificación: NOR; Tipo de Documento: despliega opciones, selecciona: "Operaciones Bancarias"; No. de Secuencia: despliega opciones, selecciona "Nota de Crédito"; No. Documento Respaldo; Fuente de Financiamiento: 11 "Ingresos Corrientes"; Organismo;

Correlativo; Monto del Ingreso; Banco; Cuenta Monetaria; Descripción: concepto del ingreso, período (mes/año); Ubicación Geográfica; Fecha Real de Ingreso; NIT; Entidad Origen.

- 6. Pulsa el botón "Crear y Detallar", con lo cual queda grabada la cabecera y se activa la pantalla para registrar la información del movimiento del comprobante o de la **Estructura Presupuestaria** en los campos correspondientes a: Recurso; Rec. Auxiliar; Monto Rubro.
- 7. Graba la información pulsando el icono "Crear Rubro".
- 8. Registra la información del detalle de las deducciones si los hay, en los campos correspondientes a: deducción: nombre del acreedor; monto deducción.
- 9. Graba la información pulsando el icono "Crear Deducción"
- 10. Sale de la opción.
- 11. **Solicita el CUR**, ingresa en el menú principal en la siguiente cadena de opciones: "Ejecución de Ingresos"; "Registro y Control de la Ejecución", "Comprobante de Ejecución de Ingresos", "Entidad" y/o "Unidad Ejecutora".
- 12. Selecciona el CUR en estado de "Registrado" y presiona el icono "Solicitar Documento".
- 13. Presiona "Solicitar Documento".
- 14. **Para la aprobación del CUR**; ingresa al sistema digita nombre de "usuario" y "clave", selecciona del menú principal "Opciones Disponibles", **la cadena de opciones:** "Ejecución Ingresos", "Registro y Control de la Ejecución", "Comprobante de Ejecución de Ingresos", la Entidad y/o la Unidad Ejecutora.
- 15. **Aprueba el CUR** en estado de "Solicitado", selecciona y presiona el icono "Aprobar Documento", previo a su aprobación analiza los documentos de soporte del CUR.
- 16. Presiona "Aprobar Documento".
- 17. Imprime el CUR.
- 18. Sale del Subsistema.

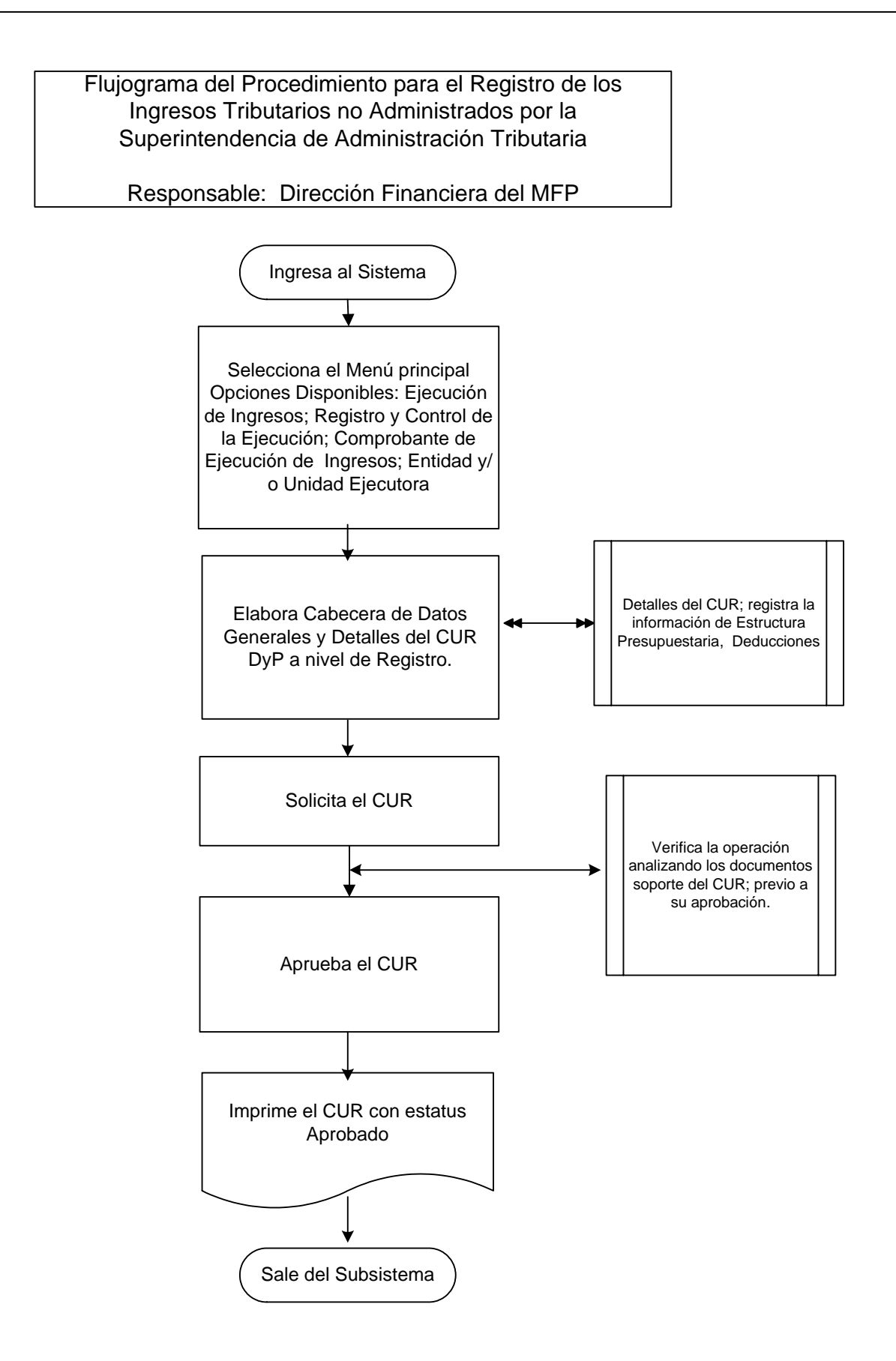

#### **1.2.7 Procedimiento para el Registro de la Contribución Voluntaria.**

Los ingresos por Contribución Voluntaria al Régimen de Clases Pasivas Civiles del Estado son los realizados por ex-empleados que solicitan autorización a la Oficina Nacional de Servicio Civil (ONSEC).

La Dirección de Contabilidad del Estado recibe del Banco de Desarrollo Rural copia de las boletas de depósito.

La Dirección Financiera del Ministerio de Finanzas Públicas (MFP), envía a recoger las boletas de depósito a la Dirección de Contabilidad del Estado.

Los contribuyentes del Régimen de Clases Pasivas se presentan a la Dirección Financiera del MFP a entregar la boleta de depósito de contribución voluntaria, si es primer pago que realiza, debe adjuntar copia de la resolución emitida por la ONSEC.

La Dirección de Contabilidad del Estado informa por correo electrónico a la Dirección Financiera del MFP sobre las inconsistencias de las operaciones bancarias registradas en el fondo común, reflejadas en la Conciliación Bancaria.

La Dirección Financiera del MFP con la documentación de las inconsistencias recibidas investiga, revisa, analiza y realiza las correcciones que sean pertinentes.

- 1. Ingresa al sistema digita nombre de "usuario" y "clave" (ver anexo 1 Pantallas del Sistema de Contabilidad Integrada).
- 2. Selecciona el menú principal "Opciones Disponibles", **la siguiente cadena de opciones:** "Ejecución de Ingresos", "Registro y Control de la Ejecución", "Comprobante de Ejecución de Ingresos".
- 3. Ingresa pulsando en el menú "Opciones Disponibles" nombre de la entidad y/o la unidad ejecutora.
- 4. Elabora la cabecera del Comprobante Único de Registro de Ingreso CUR pulsando el icono "Crear Documento".
- 5. Ingresa los datos en los campos correspondientes a: **Clase de Registro: Devengado y Percibido DyP**; Clase de Modificación: NOR; Tipo de Documento Respaldo: despliega opciones, selecciona "Operaciones Bancarias"; No. de Secuencia: despliega opciones, selecciona "Nota de Crédito" "Nota de Débito"; No. Documento Respaldo; Fuente de Financiamiento; Organismo; Correlativo; Monto del Ingreso; Banco; Cuenta Monetaria **de la Contribución Voluntaria**; Descripción; Ubicación Geográfica; Fecha Real de Ingreso; Entidad Origen.
- 6. Pulsa el botón "Crear y Detallar", con lo cual queda grabada la cabecera y se activa la pantalla para registrar la información del movimiento del comprobante o de la **Estructura Presupuestaria** en los campos correspondientes a: Recurso; Rec. Auxiliar; Monto Rubro.
- 7. Graba la información pulsando el icono "Crear Rubro" (Contribución Voluntaria).
- 8. Sale de la opción.
- 9. **Solicita el CUR**, ingresa en el menú principal en la siguiente cadena de opciones: "Ejecución de Ingresos"; "Registro y Control de la Ejecución", "Comprobante de Ejecución de Ingresos", "Entidad" y/o "Unidad Ejecutora".
- 10. Selecciona el CUR en estado de "Registrado" y presiona el icono "Solicitar Documento".
- 11. Presiona "Solicitar Documento".
- 12. **Para la aprobación del CUR**; ingresa al sistema digita nombre de "usuario" y "clave", selecciona del menú principal "Opciones Disponibles", **la cadena de opciones:** "Ejecución Ingresos", "Registro y Control de la Ejecución", "Comprobante de Ejecución de Ingresos", la Entidad y/o la Unidad Ejecutora.
- 13. **Aprueba el CUR** en estado de "Solicitado", selecciona y presiona el icono "Aprobar Documento", previo a su aprobación analiza los documentos de soporte del CUR.
- 14. Presiona "Aprobar Documento".
- 15. Imprime el CUR.
- 16. Sale del Subsistema.

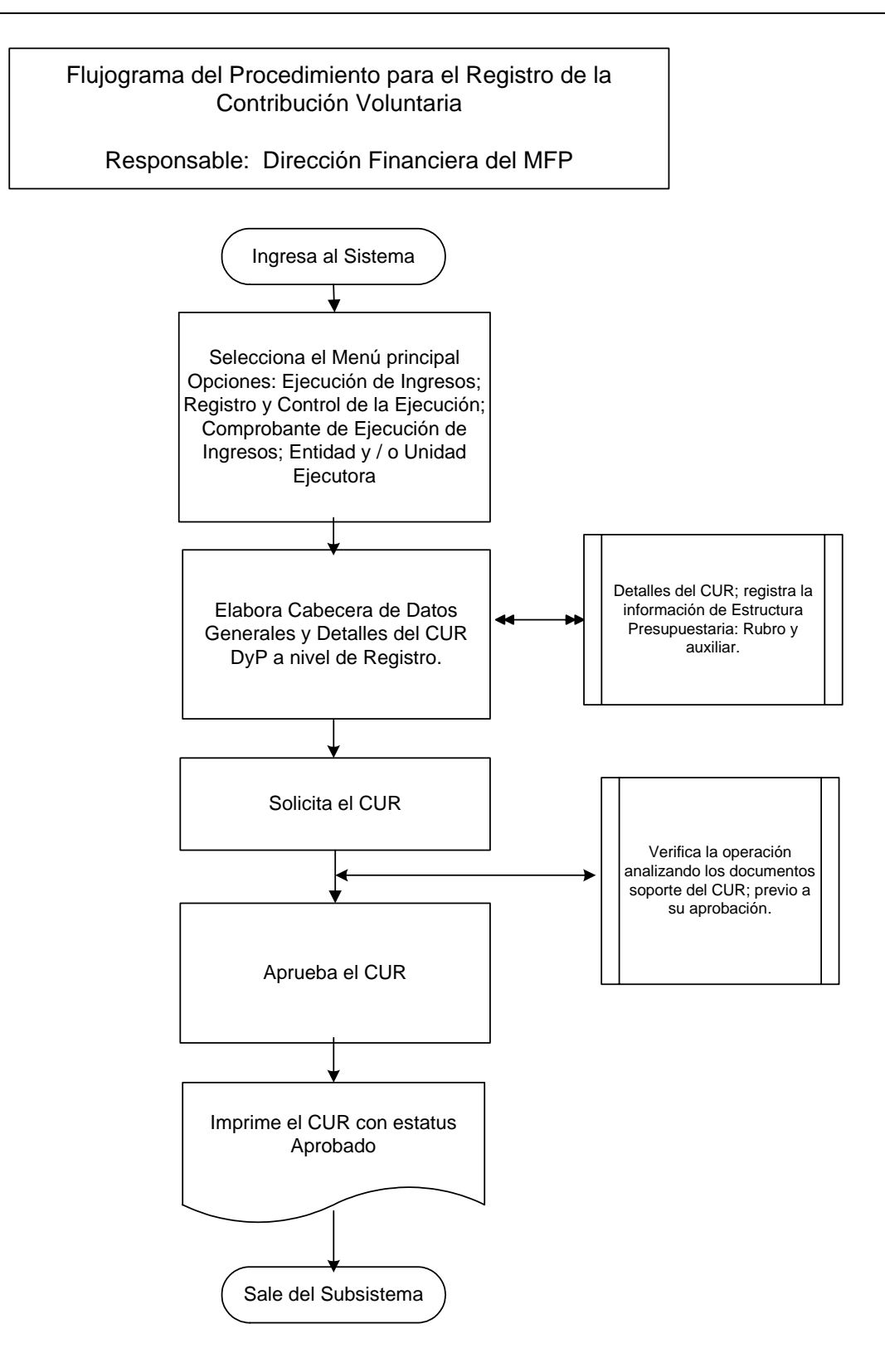

#### **1.2.8 Procedimiento para el Registro de Intereses Recibidos.**

Estos ingresos corresponden a Intereses generados en cuentas monetarias en los bancos del sistema, intereses por mora y otros percibidos a favor del Gobierno Central.

La Dirección de Contabilidad del Estado, recibe del Banco de Guatemala copia de las boletas de depósito y/o notas de crédito.

La Dirección Financiera del Ministerio de Finanzas Públicas (MFP), envía a recoger las boletas de depósito y/o notas de crédito a la Dirección de Contabilidad del Estado.

Las entidades que manejan cuentas monetarias de fideicomisos, convenios, préstamos y/o donaciones envían mensualmente a la Dirección Financiera del MFP oficio de solicitud y adjunta copia certificada de la nota de crédito y/o estado de cuenta monetaria para el registro del CUR de Ingreso Presupuestario.

La Dirección de Contabilidad del Estado informa por correo electrónico a la Dirección Financiera del MFP sobre las inconsistencias de las operaciones bancarias registradas en el fondo común, reflejadas en la Conciliación Bancaria.

La Dirección Financiera del MFP con la documentación de las inconsistencias recibidas investiga, revisa, analiza y realiza las correcciones que sean pertinentes.

## Descripción del procedimiento:

#### **Responsable: Dirección Financiera del MFP.**

- 1. Ingresa al sistema digita nombre de "usuario" y "clave" (ver anexo 1 Pantallas del Sistema de Contabilidad Integrada).
- 2. Selecciona el menú principal "Opciones Disponibles", **la siguiente cadena de opciones:** "Ejecución de Ingresos", "Registro y Control de la Ejecución", "Comprobante de Ejecución de Ingresos".
- 3. Ingresa pulsando en el menú "Opciones Disponibles" el nombre de la entidad y/o la unidad ejecutora.
- 4. Elabora la cabecera del Comprobante Único de Registro de Ingreso CUR, pulsando el icono "Crear Documento".
- 5. Ingresa los datos en los campos correspondientes a: **Clase de Registro: Devengado y Percibido DyP**; Clase de Modificación: NOR; Tipo de Documento Respaldo: despliega opciones, selecciona: "Operaciones Bancarias"; Número Secuencia: despliega opciones, selecciona: "Depósito"; No. Documento Respaldo; Fuente de Financiamiento; Monto del Ingreso; código del Banco; Cuenta Monetaria; Descripción; Ubicación Geográfica; Entidad Origen; Fecha Real del Ingreso; NIT.
- 6. Se graba la cabecera.
- 7. Pulsa el botón "Crear y Detallar", con lo cual queda grabada la cabecera y se activa la pantalla para registrar la información del movimiento del comprobante o de la estructura presupuestaria en los campos correspondientes a Recursos, Auxiliar y Monto.
- 8. Graba la información pulsando el icono "Crear Rubro".
- 9. Sale de la opción.
- 10. **Solicita el CUR**, ingresa el menú principal en la siguiente cadena de opciones: "Ejecución Ingresos", "Registro y Control de la Ejecución", "Comprobante de la Ejecución de Ingresos", "Entidad" y/o la "Unidad Ejecutora".
- 11. Selecciona el CUR en estado de "Registrado" y presiona el icono "Solicitar Documento", presiona "Solicitar Documento".
- 12. **Para la aprobación del CUR**; ingresa al sistema digita nombre de "usuario" y "clave", selecciona del menú principal "Opciones Disponibles", **la cadena de opciones:** "Ejecución Ingresos", "Registro y Control de la Ejecución", "Comprobante de Ejecución de Ingresos", la Entidad y/o la Unidad Ejecutora.
- 13. **Aprueba el CUR** en estado de "Solicitado", selecciona y presiona el icono "Aprobar Documento", previo a su aprobación analiza los documentos de soporte del CUR.
- 14. Presiona "Aprobar Documento".
- 15. Imprime el CUR.
- 16. Sale del Subsistema.

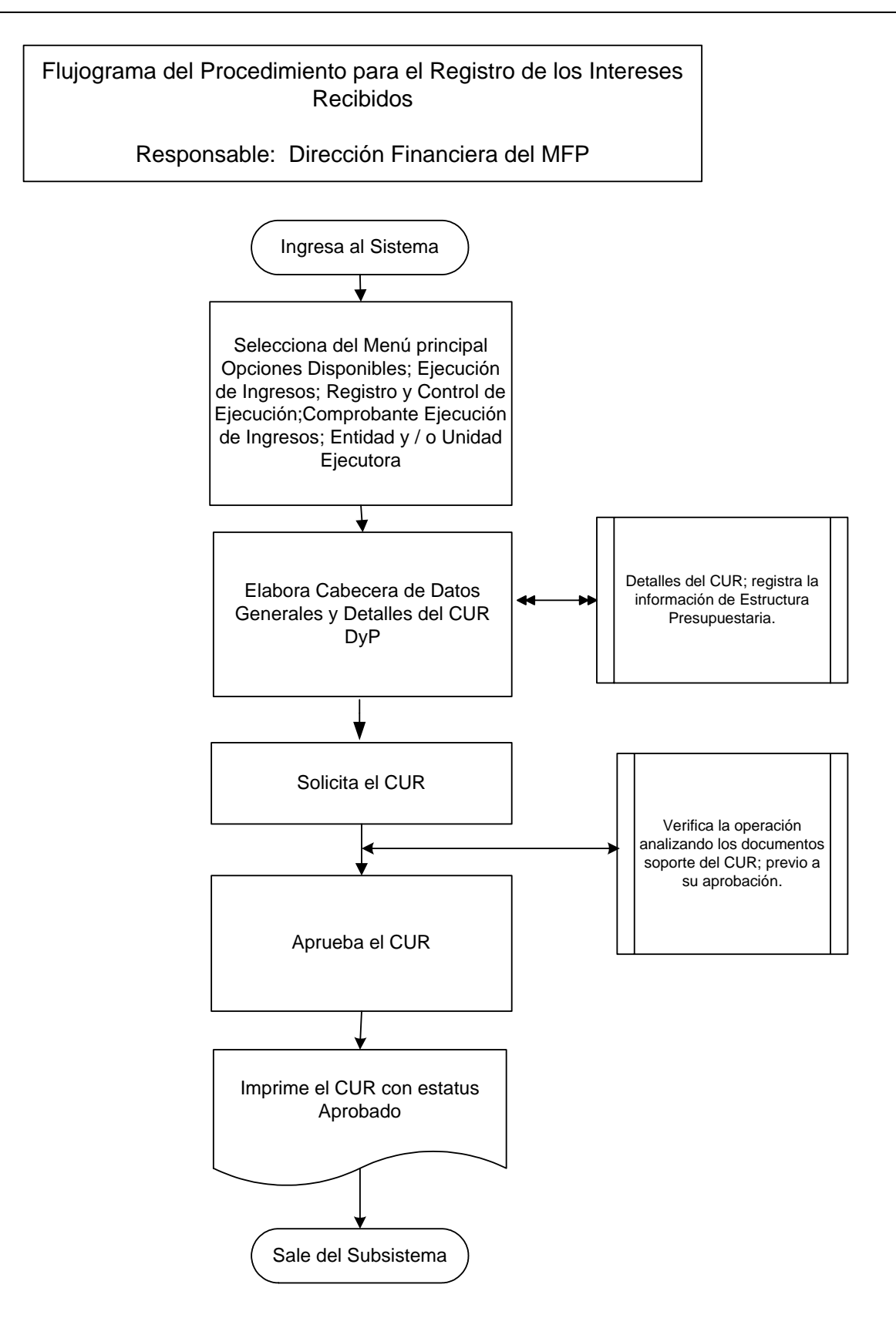

#### **1.2.9 Procedimiento para el Registro de Ingresos por Arrendamiento.**

Son los ingresos que obtienen las entidades estatales provenientes por la renta de locales o terrenos que pertenecen al Estado, para lo cual se suscriben contratos de arrendamiento.

La clasificación de los arrendamientos se determina derivado de la contratación en los que indica si están o no obligados al pago del Impuesto al Valor Agregado (IVA).

La Dirección de Bienes del Estado envía a la Dirección Financiera del Ministerio de Finanzas Públicas (MFP) las boletas de depósitos monetarios, adjunta la integración de los contratos de arrendamiento en el que incluya el monto del IVA cobrado, para elaborar el CUR de Ingresos.

En los CUR de Ingresos por arrendamientos que incluyen IVA se debe registrar el aumento respectivo.

La Dirección de Contabilidad del Estado informa por correo electrónico a la Dirección Financiera del MFP, sobre las inconsistencias de las operaciones bancarias registradas en el fondo común, reflejadas en la Conciliación Bancaria.

La Dirección Financiera del MFP con la documentación de las inconsistencias recibidas investiga, revisa, analiza y realiza las correcciones que sean pertinentes.

- 1. Ingresa al sistema digita nombre de "usuario" y "clave" (ver anexo 1 Pantallas del Sistema de Contabilidad Integrada).
- 2. Selecciona el menú principal "Opciones Disponibles", **la siguiente cadena de opciones:** "Ejecución de Ingresos, "Registro y Control de la Ejecución", "Comprobante de Ejecución de Ingresos".
- 3. Ingresa pulsando en el menú "Opciones Disponibles" nombre de la entidad y/o la unidad ejecutora.
- 4. Elabora la cabecera del Comprobante Único de Registro de Ingreso CUR pulsando el icono "Crear Documento".
- 5. Ingresa los datos de la cabecera, con **Clase de Registro: Devengado y Percibido DyP**; Clase de Modificación: NOR; Tipo de Documento Respaldo: despliega opciones, selecciona: "Operaciones Bancarias", No. de Secuencia: despliega opciones, selecciona "Depósito"; No. de Boleta de Depósito; Fuente de Financiamiento; monto de la boleta sin IVA, el IVA se consigna en el

campo aumentos, si corresponde; Código del Banco; Cuenta Monetaria; Descripción; Ubicación Geográfica.

- 6. Pulsa el botón "Crear y Detallar", con lo cual queda grabada la cabecera y se activa la pantalla para registrar la información del movimiento del comprobante o de la estructura presupuestaria en los campos correspondientes a: Recurso; Rec. Auxiliar; Monto, Rubro.
- 7. Graba la información pulsando el icono "Crear Rubro".
- 8. Registra la información del detalle de los aumentos en el campo de Aumento; utiliza el código 503 IVA por pagar arrendamiento de inmuebles; nombre del acreedor; monto del aumento.
- 9. Graba la información pulsando el icono "Crear Aumento".
- 10. Sale de la opción.
- 11. **Solicita el CUR**, ingresa en el menú principal en la siguiente cadena de opciones: "Ejecución Ingresos", "Registro y Control de la Ejecución", "Comprobante de Ejecución de Ingresos"; "Entidad" y/o la "Unidad Ejecutora".
- 12. Selecciona el CUR en estado de "registrado" y presiona el icono "solicitar documento".
- 13. Presiona "solicitar documento".
- 14. **Para la aprobación del CUR**; ingresa al sistema digita nombre de "usuario" y "clave", selecciona del menú principal "Opciones Disponibles", **la cadena de opciones:** "Ejecución Ingresos", "Registro y Control de la Ejecución", "Comprobante de Ejecución de Ingresos", la Entidad y/o la Unidad Ejecutora.
- 15. **Aprueba el CUR** en estado de "Solicitado", selecciona y presiona el icono "Aprobar Documento"; previo a su aprobación el Analista revisa y analiza los documentos de soporte del CUR.
- 16. Presiona "aprobar documento".
- 17. Imprime el CUR.
- 18. Sale del Subsistema.

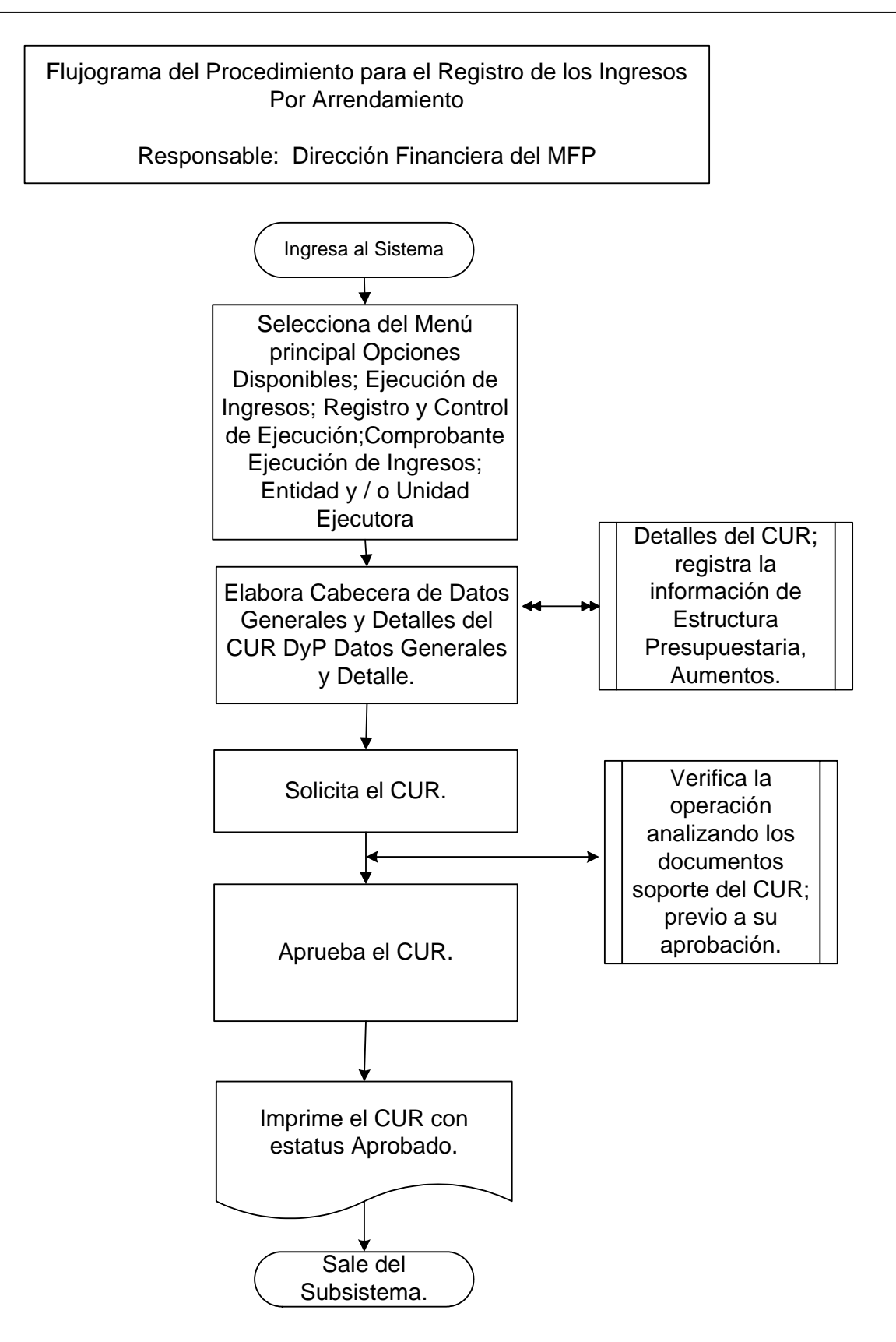
### **1.2.10 Procedimiento para el Registro de los Dividendos y Utilidades a Favor del Estado.**

Comprende los recursos provenientes por inversiones en instituciones públicas y privadas cuyo capital está compuesto por acciones y los recursos recibidos por participación de utilidades.

Las instituciones públicas y privadas que de conformidad con la ley están obligadas a transferir utilidades al Estado, envían en la fecha que establece las normas de cierre sus Estados Financieros debidamente certificados a la Dirección Financiera del Ministerio de Finanzas Públicas (MFP). En el caso del Banco de Desarrollo Rural envía oficio e integración debidamente certificada de los dividendos a favor del Estado.

Tesorería Nacional envía oficio a la Dirección Financiera del MFP informando de los dividendos y utilidades depositados en las cuentas del Estado y adjunta copia de la boleta de depósito y/o nota de crédito.

La Dirección Financiera del MFP al cierre de cada ejercicio fiscal, con la documentación recibida de las instituciones, registra los dividendos y utilidades que ya han sido devengados y que están pendientes de depositar en el Fondo Común y envía a la Dirección de Contabilidad del Estado los CUR de Ingresos de Devengado con la documentación soporte para el registro contable del percibido.

La Dirección de Contabilidad del Estado recibe del Banco de Guatemala los depósitos y/o notas de crédito correspondientes a los dividendos y utilidades de las entidades obligadas a transferirlas.

La Dirección Financiera del MFP envía a recoger las boletas de depósito y/o notas de crédito a la Dirección de Contabilidad del Estado.

La Dirección de Contabilidad del Estado informa por correo electrónico a la Dirección Financiera del MFP sobre las inconsistencias de las operaciones bancarias registradas en el fondo común, reflejadas en la Conciliación Bancaria.

La Dirección Financiera del MFP con la documentación de las inconsistencias recibidas investiga, revisa, analiza y realiza las correcciones que sean pertinentes.

# Descripción del procedimiento: **Responsable: Dirección Financiera del MFP.**

- 1. Ingresa al sistema digita nombre de "usuario" y "clave" (ver anexo 1 Pantallas del Sistema de Contabilidad Integrada).
- 2. Selecciona el menú principal "Opciones Disponibles", la siguiente cadena de opciones: "Ejecución de Ingresos", "Registro y Control de la Ejecución", "Comprobante de Ejecución de Ingresos".
- 3. Ingresa pulsando en el menú "Opciones Disponibles" el nombre de la entidad y/o la unidad ejecutora.
- 4. Elabora la cabecera del Comprobante Único de Registro de Ingreso CUR, pulsando el icono "Crear Documento".
- 5. Ingresa los datos en los campos correspondientes a: **Clase de Registro: Devengado y Percibido DyP**; Clase de Modificación: NOR; Tipo de Documento Respaldo: despliega opciones, selecciona: "Operaciones Bancarias"; No. de Secuencia: despliega opciones, selecciona: "Nota de Crédito" ó "Depósito"; No. de Documento de Respaldo; Fuente de Financiamiento; Monto del Ingreso; Código del Banco; Cuenta Monetaria; Descripción; Ubicación Geográfica; Entidad Origen; Fecha Real del Ingreso.
- 6. Pulsa el botón "Crear y Detallar", con lo cual queda grabada la cabecera y se activa la pantalla para registrar la información de la estructura presupuestaria en los campos correspondientes.
- 7. Sale de la opción.
- 8. **Solicita el CUR,** ingresa al menú principal en la siguiente cadena de opciones: "Ejecución de Ingresos", "Registro y Control de la Ejecución", "Comprobante de la Ejecución de Ingresos", "Entidad" y/o la "Unidad Ejecutora".
- 9. Selecciona el CUR en estado de "Registrado" y presiona el icono "Solicitar Documento", presiona "Solicitar Documento".
- 10. **Para la aprobación del CUR**; ingresa al sistema digita nombre de "usuario" y "clave", selecciona del menú principal "Opciones Disponibles", **la cadena de opciones:** "Ejecución Ingresos", "Registro y Control de la Ejecución", "Comprobante de Ejecución de Ingresos", la Entidad y/o la Unidad Ejecutora.
- 11. **Aprueba el CUR** en estado de "Solicitado", selecciona y presiona el icono "Aprobar Documento"; previo a su aprobación el Analista revisa y analiza los documentos de soporte del CUR.
- 12. Presiona "Aprobar Documento".
- 13. Imprime el CUR.
- 14. Sale del Subsistema.

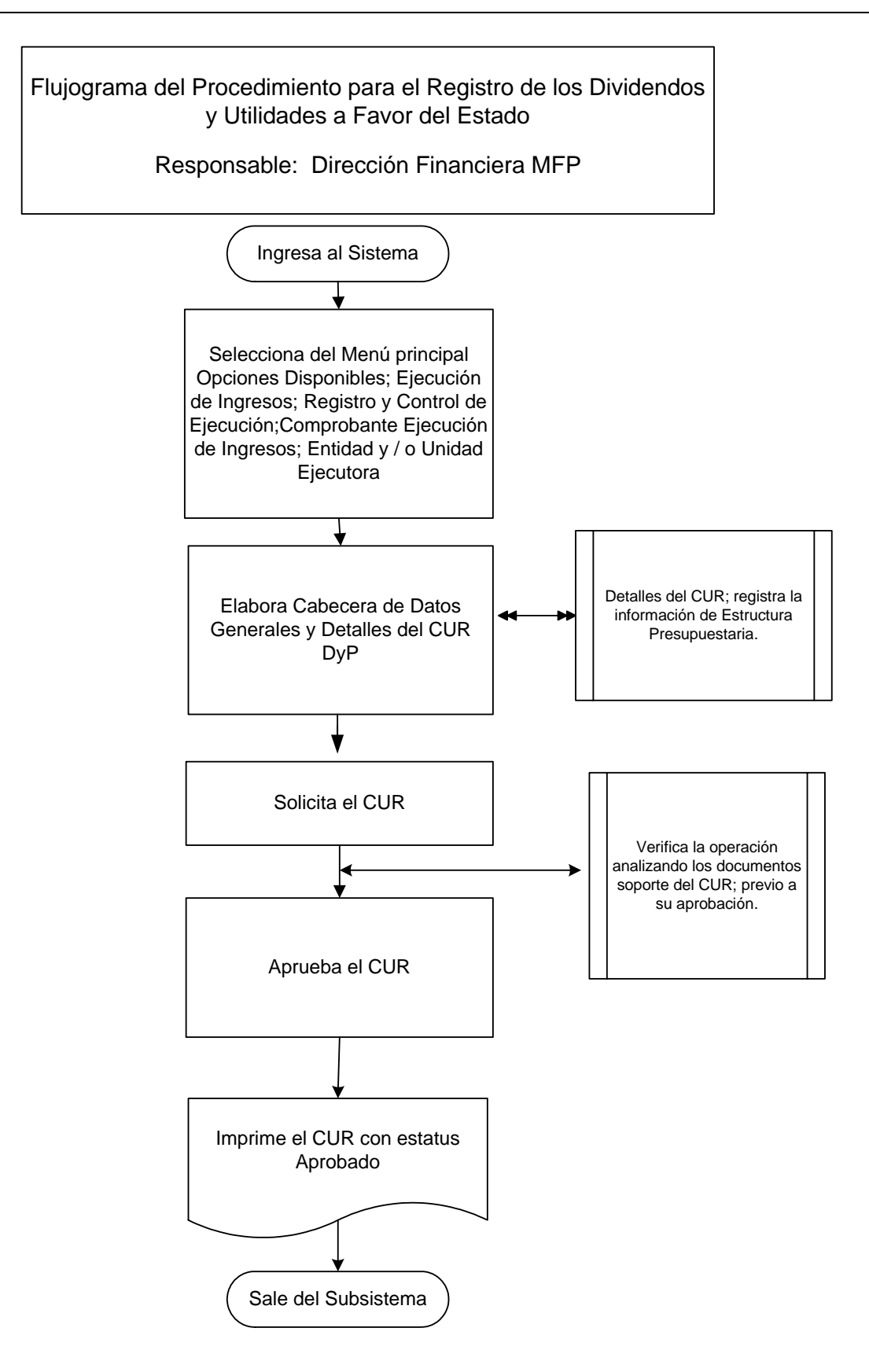

### **1.2.11 Procedimiento para el Registro del Endeudamiento Neto Originado por la Colocación de Bonos del Tesoro de la República de Guatemala.**

Para efectos presupuestarios el registro del endeudamiento neto originado por la colocación de bonos del tesoro se realiza de la siguiente manera: en lo que corresponde al ingreso se registra la variación neta positiva que resulta de la diferencia entre las colocaciones y pagos de capital realizados en el ejercicio fiscal.

La Dirección de Contabilidad del Estado del Ministerio de Finanzas Públicas realiza conciliación periódica de los registros contables de la deuda bonificada contra la información estadística puesta a disposición por la Dirección de Crédito Público.

La Dirección de Contabilidad del Estado envía anualmente a la Dirección de Crédito Público, oficio que incluya el detalle del endeudamiento neto originado por los bonos del tesoro, en el cual identifica el monto y la fuente específica presupuestaria para la elaboración del CUR de Ingreso Presupuestario.

La Dirección de Crédito Público del MFP, elabora anualmente el CUR de Ingreso Presupuestario, con la identificación del código de los bonos y afectación del rubro presupuestario "Colocación de Bonos" por el monto indicado en la integración enviada por la Dirección de Contabilidad del Estado.

El procedimiento se caracteriza por que la Dirección de Crédito Público efectúa los registros del endeudamiento neto en el Sistema Deuda SIAF. Posteriormente vía electrónica se genera de forma automática el Comprobante Único de Registro –CURen el SICOIN WEB y con base a la documentación soporte lo revisa y analiza para su aprobación.

# Descripción del Procedimiento:

# **Responsable: Dirección de Crédito Público del MFP.**

- 1. Ingresa al sistema digita nombre de "usuario" y "clave" (ver Anexo 1 Pantallas del Sistema de Contabilidad Integrada).
- 2. Ingresa a la siguiente cadena de opciones: "Ejecución de Ingresos", "Registro y Control de la Ejecución", "Comprobante de Ejecución de Ingresos".
- 3. Ingresa pulsando en el menú "Opciones Disponibles" el nombre de la entidad y/o la unidad ejecutora y filtra el número de CUR.
- 4. Revisa la cabecera y detalles del CUR.
- 5. Sale de la opción.
- 6. **Para la aprobación del CUR**; ingresa al sistema digita nombre de "usuario" y "clave", selecciona del menú principal "Opciones Disponibles", **la cadena de**

**opciones:** "Ejecución Ingresos", "Registro y Control de la Ejecución", "Comprobante de Ejecución de Ingresos", la Entidad y/o la Unidad Ejecutora.

- 7. **Aprueba el CUR** en estado de "Solicitado", selecciona y presiona el icono "Aprobar Documento".
- 8. Presiona "Aprobar Documento".
- 9. Imprime el CUR.
- 10. Sale del Subsistema.

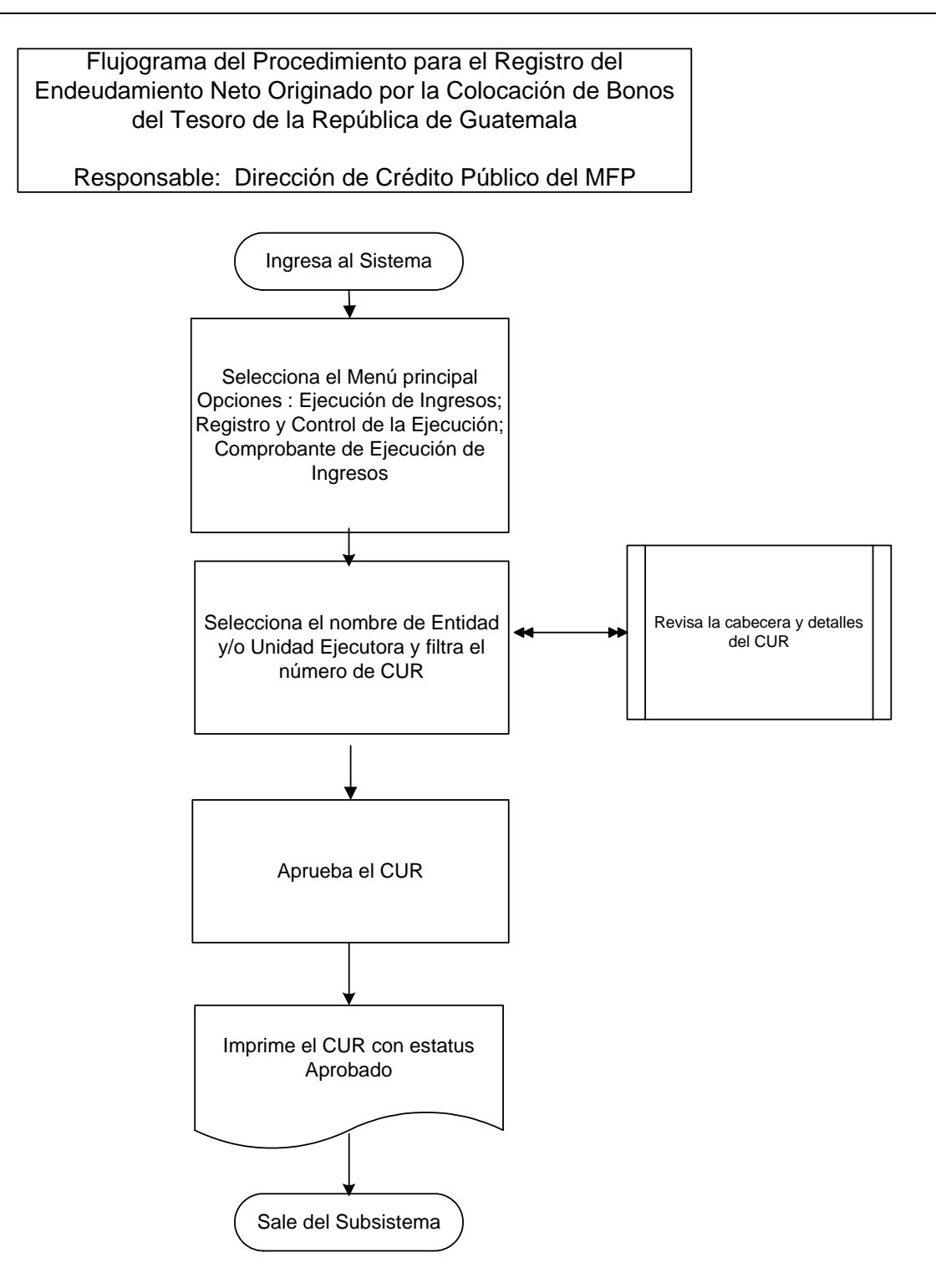

### **1.2.12 Procedimiento para el Registro de Diferencial Cambiario Originado por Pagos de Capital (Ganancia).**

El diferencial cambiario puede ser de ganancia o de pérdida. En este proceso se describe el caso de diferencial cambiario cuando hay una ganancia en la transacción de la deuda interna.

La Dirección de Contabilidad del Estado determina la ganancia, toma como referencia el tipo de cambio de la fecha de colocación (tipo de cambio histórico) y el tipo de cambio de la fecha de pago (tipo de cambio actual), envía a la Dirección de Crédito Público del Ministerio de Finanzas Públicas (MFP) la documentación de soporte para el registro del CUR de Ingreso Presupuestario.

El procedimiento se caracteriza por que la Dirección de Crédito Público del MFP, efectúa los registros del diferencial cambiario originados por pagos de capital, en el Sistema Deuda SIAF; posteriormente vía electrónica se genera de forma automática el Comprobante Único de Registro –CUR- en el SICOIN WEB y con base a la documentación soporte lo revisa y analiza para su aprobación.

La Dirección de Contabilidad del Estado informa por correo electrónico a la Dirección de Crédito Público del MFP sobre las inconsistencias derivadas de las operaciones del CUR de Ingresos por concepto del diferencial cambiario.

La Dirección de Crédito Público del MFP, con la documentación de las inconsistencias derivadas de las operaciones del CUR de Ingresos, por concepto del diferencial cambiario, realiza las correcciones que sean pertinentes.

# Descripción del Procedimiento:

# **Responsable: Dirección de Crédito Público del MFP.**

- 11. Ingresa al sistema, digita nombre de "usuario" y "clave" (ver Anexo 1 Pantallas del Sistema de Contabilidad Integrada).
- 12. Ingresa a la siguiente cadena de opciones: "Ejecución de Ingresos", "Registro y Control de la Ejecución", "Comprobante de Ejecución de Ingresos".
- 13. Ingresa pulsando en el menú "Opciones Disponibles" el nombre de la entidad y/o la unidad ejecutora y filtra el número de CUR.
- 14. Revisa la cabecera y detalles del CUR.
- 15. Sale de la opción.
- 16. **Para la aprobación del CUR**; ingresa al sistema digita nombre de "usuario" y "clave", selecciona del menú principal "Opciones Disponibles", **la cadena de opciones:** "Ejecución Ingresos", "Registro y Control de la Ejecución", "Comprobante de Ejecución de Ingresos", la Entidad y/o la Unidad Ejecutora.
- 17. **Aprueba el CUR** en estado de "Solicitado", selecciona y presiona el icono "Aprobar Documento".
- 18. Presiona "Aprobar Documento".
- 19. Imprime el CUR.
- 20. Sale del Subsistema.

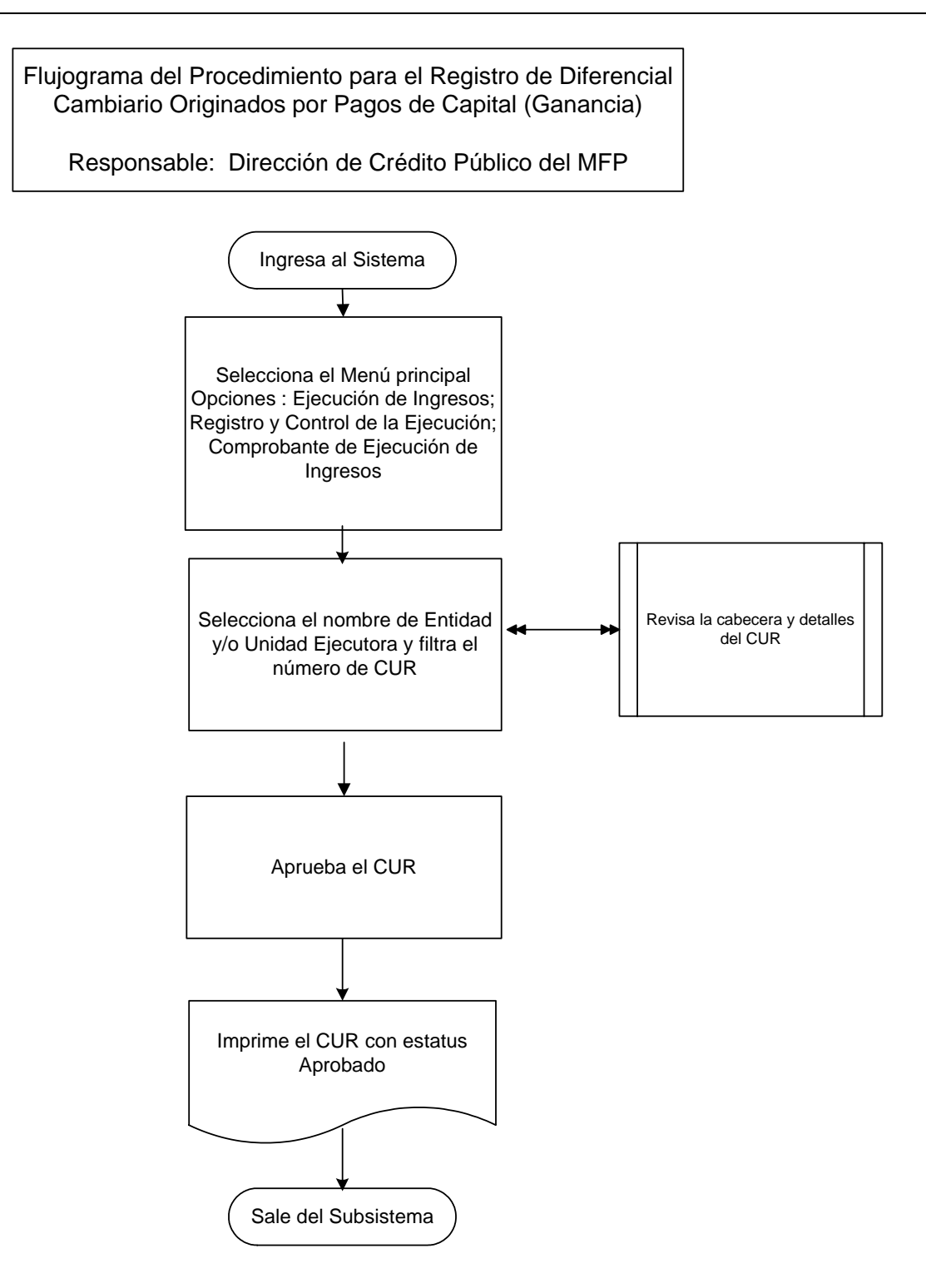

### **1.2.13 Procedimiento para el Registro de los Ingresos de Préstamos y Donaciones.**

La Dirección de Crédito Público es la dependencia del Ministerio de Finanzas Públicas, designada como órgano rector del Sistema de Crédito Público, y encargada de asegurar la eficiente programación, utilización y control de los medios de financiamiento que se obtengan mediante operaciones de crédito público, establecido en el Reglamento Orgánico Interno del Ministerio de Finanzas Públicas.

El procedimiento se caracteriza por que la Dirección de Crédito Público efectúa los registros de los desembolsos de préstamos y donaciones en el Sistema de Gestión y Análisis de la Deuda (SIGADE), y posteriormente a través del Sistema Deuda SIAF carga vía electrónica el Comprobante Único de Registro –CUR- en el SICOIN WEB y con base a la documentación soporte lo revisa y analiza para su aprobación.

### Descripción del Procedimiento:

# **Responsable: Dirección de Crédito Público del MFP.**

- 1. Ingresa al sistema digita nombre de "usuario" y "clave" (ver Anexo 1 Pantallas del Sistema de Contabilidad Integrada).
- 2. Ingresa a la siguiente cadena de opciones: "Ejecución de Ingresos", "Registro y Control de la Ejecución", "Comprobante de Ejecución de Ingresos".
- 3. Ingresa pulsando en el menú "Opciones Disponibles" el nombre de la entidad y/o la unidad ejecutora y filtra el número de CUR.
- 4. Analiza la cabecera y detalles del CUR y revisa los cálculos respectivos de conversión de moneda extranjera.
- 5. Sale de la opción.
- 6. **Para la aprobación del CUR**; ingresa al sistema digita nombre de "usuario" y "clave", selecciona del menú principal "Opciones Disponibles", **la cadena de opciones:** "Ejecución Ingresos", "Registro y Control de la Ejecución", "Comprobante de Ejecución de Ingresos", la Entidad y/o la Unidad Ejecutora.
- 7. **Aprueba el CUR** en estado de "Solicitado", selecciona y presiona el icono "Aprobar Documento".
- 8. Presiona "Aprobar Documento".
- 9. Imprime el CUR.
- 10. Sale del Subsistema.

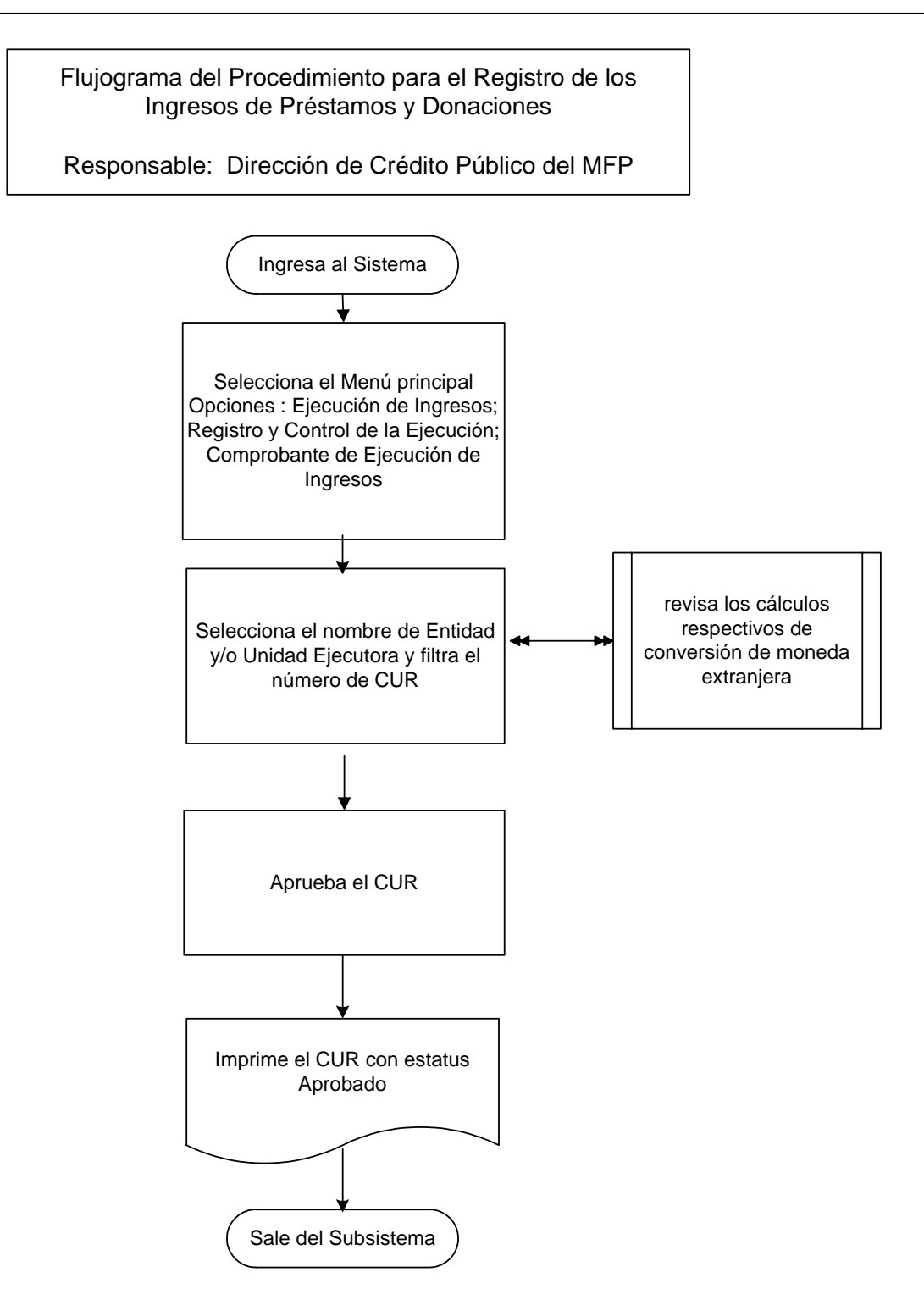

### **1.2.14 Procedimiento para el Registro de Disminución a los Ingresos Presupuestarios.**

Un CUR de Disminución se hace cuando por alguna razón se necesita hacer correcciones al registro de ingresos, es decir, disminuir un registro de ingresos aprobado.

Existen dos formas de realizar el registro de disminución de ingresos:

- **a) En forma manual:** Es cuando el CUR de Disminución se digita directamente en el SICOIN WEB, y
- **b) En forma electrónica:** Es cuando el SICOIN WEB recibe el CUR de Disminución en forma electrónica.

Los responsables de la ejecución presupuestaria, deben verificar que las operaciones estén respaldadas con **documentos legales y válidos** para el registro presupuestario que corresponda en el Sistema de Contabilidad Integrada SICOIN WEB, tales como: Copia del CUR original debidamente aprobado y una nota de débito y/o justificación de la Unidad u Oficina que genera la disminución, acompañada con la documentación soporte de la operación.

Descripción del Procedimiento:

# **a) En forma manual**

# **Responsable: Unidad de Administración Financiera y/o Unidad Ejecutora.**

- 1. Ingresa al sistema digita nombre de "usuario" y "clave" (ver Anexo 1 Pantallas del Sistema de Contabilidad Integrada).
- 2. Selecciona del menú principal "Opciones Disponibles" **la siguiente cadena de opciones:** "Ejecución de Ingresos", "Registro y Control de la Ejecución", "Comprobante de Ejecución de Ingresos"
- 3. Ingresa pulsando en el menú "Opciones Disponibles" el nombre de la Entidad y/o la Unidad Ejecutora.
- 4. Elabora la cabecera del Comprobante Único de Registro de Ingreso CUR, pulsando el icono "Crear Documento".
- 5. Ingresa los datos en los campos correspondientes: **Clase de Registro Devengado y Percibido DyP**, de acuerdo al registro del CUR original; Clase de Modificación: **DIS**; No. Original: Ingresa el número del CUR Ingreso que debe disminuir, el sistema trae automáticamente la información del CUR de la operación original; Monto del Ingreso: ingresa el valor de la disminución con

signo negativo; Descripción: Anota la razón y el No. de documento de soporte de la disminución.

- 6. Pulsa el botón "Crear y Detallar", con lo cual queda grabada la cabecera y se activa la pantalla para registrar la información del movimiento del comprobante o de la **Estructura Presupuestaria** en los campos correspondientes a: Recurso; Rec. Auxiliar; Monto Rubro.
- 7. Graba la información pulsando el icono "Crear Rubro".
- 8. Sale de la opción.
- 9. **Solicita el CUR,** ingresa en el menú principal en la siguiente cadena de opciones: "Ejecución de Ingresos"; "Registro y Control de la Ejecución"; "Comprobante de Ejecución de Ingresos"; "Entidad" y/o la "Unidad Ejecutora".
- 10. Selecciona el CUR en estado de "Registrado" y presiona el icono "Solicitar Documento".
- 11. Presiona "Solicitar Documento".
- 12. **Para la aprobación del CUR**; ingresa al sistema digita nombre de "usuario" y "clave", el menú principal "Opciones Disponibles", **la cadena de opciones:** "Ejecución de Ingresos", "Registro y Control de la Ejecución", "Comprobante de Ejecución de Ingresos", la Entidad y/o la Unidad Ejecutora.
- 13. Aprueba el CUR, en estado de "Solicitado", selecciona y presiona el icono "Aprobar Documento"; previo a su aprobación el Analista revisa y analiza los documentos de soporte del CUR.
- 14. Presiona "Aprobar Documento".
- 15. Imprime el CUR.
- 16. Sale del Subsistema.

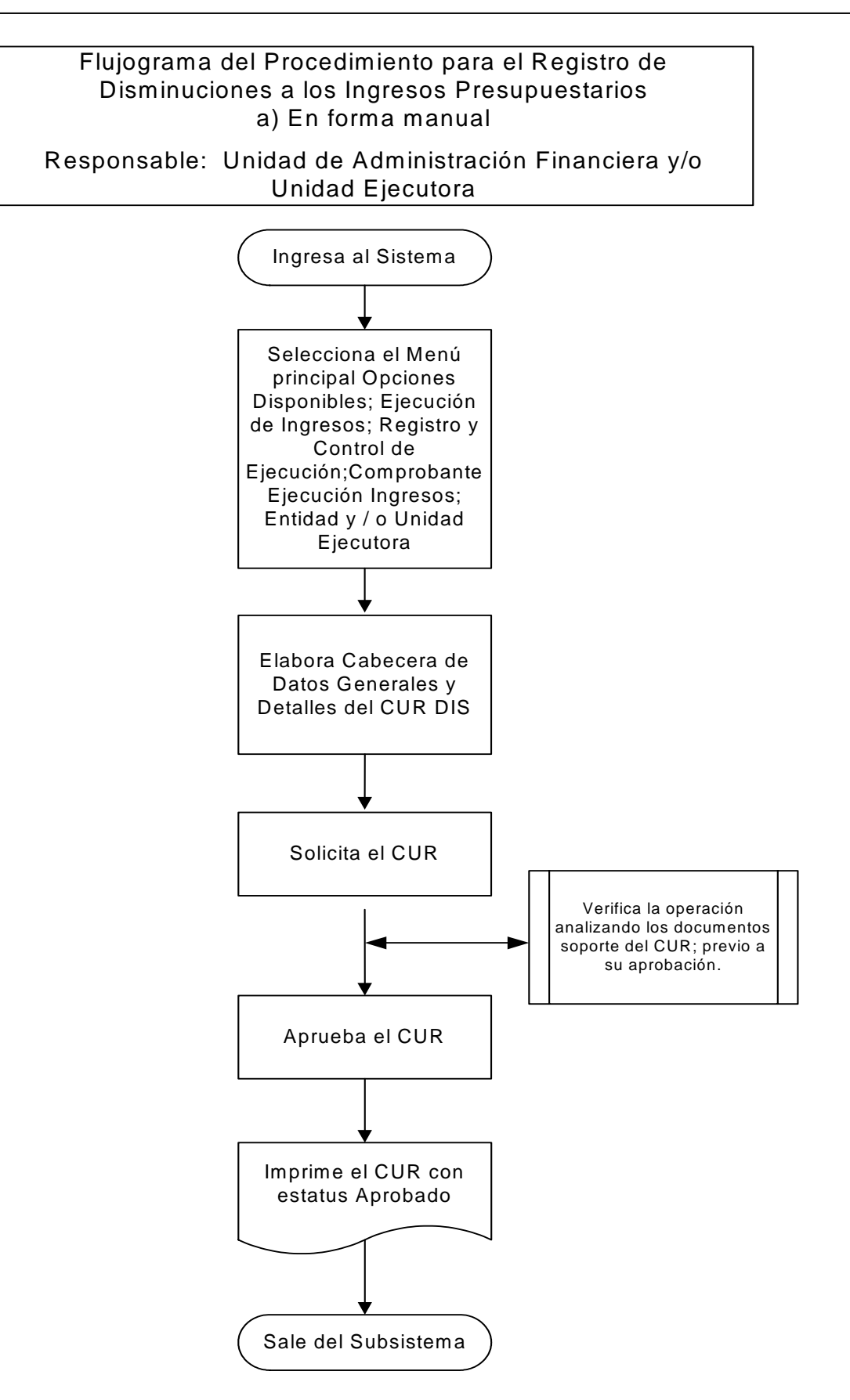

#### **b) En forma electrónica**

### **Responsable: Unidad de Administración Financiera y/o Unidad Ejecutora.**

- 1. Ingresa al sistema digita nombre de "usuario" y "clave" (ver Anexo 1 Pantallas del Sistema de Contabilidad Integrada).
- 2. Ingresa a la siguiente cadena de opciones: "Ejecución de Ingresos", "Registro y Control de la Ejecución", "Comprobante de Ejecución de Ingresos".
- 3. Ingresa pulsando en el menú "Opciones Disponibles" el nombre de la entidad y/o la unidad ejecutora y filtra el número de CUR.
- 4. Revisa la cabecera y detalles del CUR.
- 5. Aprueba el CUR, en estado de "Solicitado", selecciona y presiona el icono "Aprobar Documento".
- 6. Presiona "Aprobar Documento".
- 7. Sale del Subsistema.

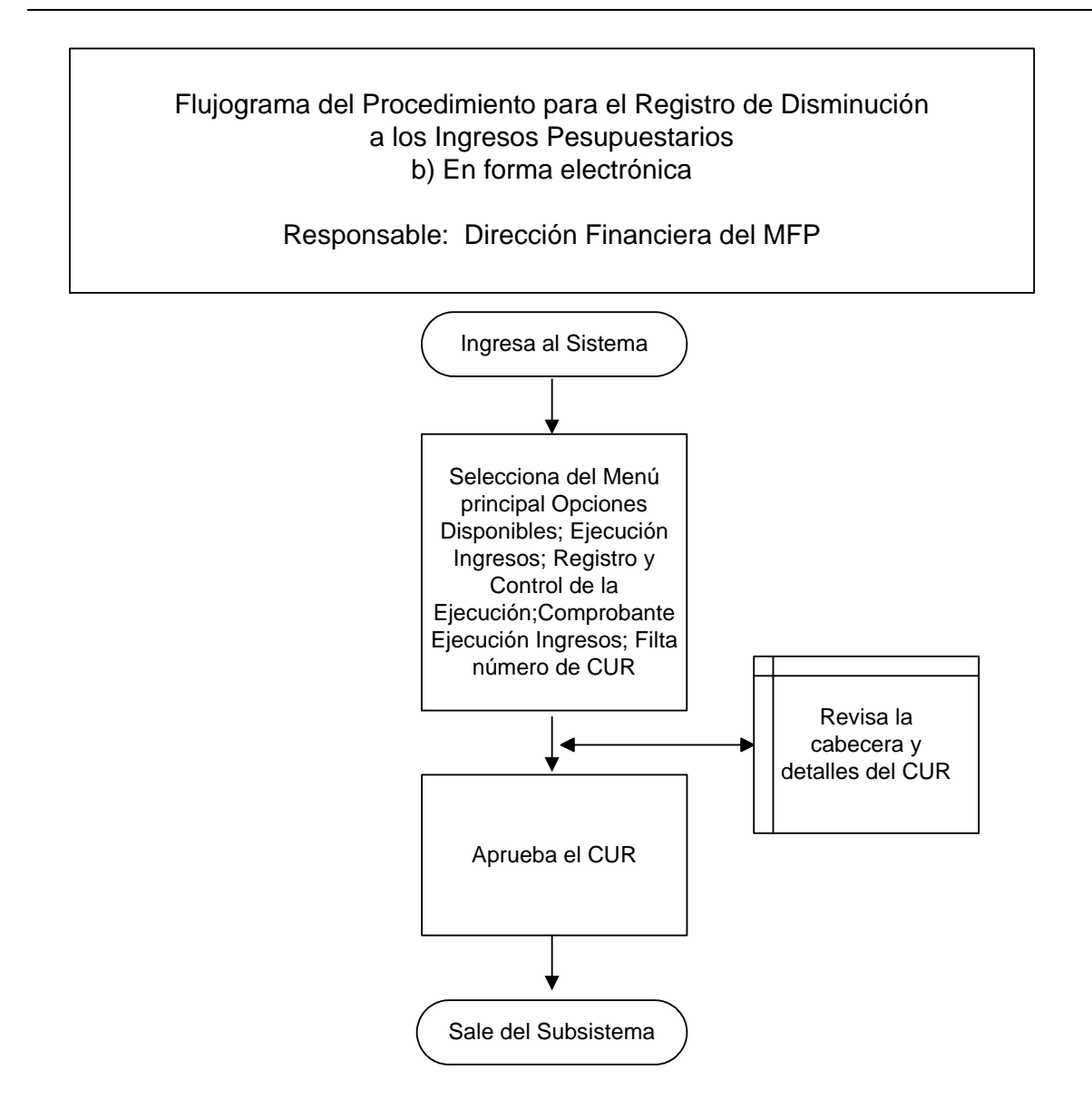

#### **1.3 Procedimientos para el Registro del Gasto.**

El origen del proceso de registro del gasto inicia en el Sistema de Gestión **SIGES**, está directamente relacionado con los procedimientos de compra de cada Entidad, que deben estar basados en la Ley de Contrataciones del Estado y su Reglamento.

La solicitud de compra de un bien, servicio o contratación de obra, puede iniciar en una Unidad Ejecutora o bien de una de las oficinas administrativas de la Entidad, hacia la oficina que administra las adquisiciones y/o a la UDAF.

Dada la responsabilidad de los autorizadores del gasto, las operaciones de registro deben estar respaldadas con **documentos legales y válidos** para el registro presupuestario que corresponda en el Sistema de Contabilidad Integrada SICOIN WEB, de lo contrario, se incurriría en una falta grave y penada por las leyes de la materia. Entre los tipos de documentos de respaldo válidos para el Sistema están:

- **Acuerdos:** Acuerdos Ministeriales, Acuerdos Gubernativos, Acuerdos de la Corte Suprema de Justicia, Acuerdos.
- **Resoluciones:** Resolución Ministerial, Resolución de Juez, Resolución del Despacho, Resolución Interna, Resolución de la Junta Nacional de Servicio Civil, Resolución de SAT y Resolución.
- **Sueldos y Salarios:** Planilla de Sueldos, Cheque Físico de Sueldos, Planilla de Dietas y Honorarios, Depósito Reintegro de Sueldos, Convenio de Pago, Notas de Crédito Reintegro, Honorarios 029.
- **Operaciones Bancarias:** Depósito, Nota de Crédito, Cheque, Nota de Débito, Estado de Cuenta Bancario, Depósito por Recuperación.
- **Comprobantes Fiscales:** Factura Conforme Licitación, Factura Conforme Cotización, Factura Conforme Contrato Abierto, Factura Conforme Compra Directa.
- **Comprobante Administrativo de Gasto:** Solicitud de Compra o de Servicios, Orden de Compra, Contrato de Obra, Contrato de Servicio, Certificado de Recepción Conforme de Obra, Liquidación de Gastos, Rendición de Fondo Rotativo, Recibo Autorizado, Convenio de Pago, Dictamen, Comprobante de Ejecución Física (por avance de obra) y Dictamen SAT, Contrato de Obra Sobre Costo, Solicitud de Constitución, Rendición de Fondo Rotativo, Registro General de Inventario, Contrato de Obra Trabajo, Oficio de Traslado de Bienes, Rendición de Fondo Rotativo Sin Recepción, Rendición de Fondo Rotativo Sin Facturas y Rendición de Préstamos Otorgados.
- **Deuda Pública:** Instructivo de Pago de Deuda, Nota de Débito por Servicio de Deuda, Aviso del Organismo Financiador, CUR de Ingreso, Nota de Crédito Deuda Pública, etc.
- **Comprobantes Contables**: Formulario Autorizado, Oficio, CUR de Gasto, Libro Mayor Auxiliar, Estados Financieros Año Anterior, Estados Financieros Descentralizadas.

#### **1.3.1 Procedimiento para el Registro del Compromiso.**

El Compromiso es un registro presupuestario que necesita autorización de cuota financiera, y que se origina desde el Sistema de Gestión **SIGES**, sin embargo no afecta a la contabilidad porque no modifica la composición del patrimonio, es un acto de administración interna, útil para dejar reservada la disponibilidad de créditos presupuestarios y el uso de los mismos.

Cuando se registra el compromiso, el sistema verifica que exista saldo disponible de crédito presupuestario y cuota de compromiso, reserva el crédito y disminuye la cuota de compromiso.

En el registro del compromiso, como documentación soporte, es importante tomar en cuenta el expediente de trámite o del proceso de compra, según cada caso, principalmente debe estar integrado por los siguientes documentos:

#### **Contratación de Obras, Equipo, Materiales y Suministros**

- o Solicitud de Compra u Orden de Servicios
- o Especificaciones generales, técnicas, disposiciones especiales, planos de construcción (obras)
- o Cotizaciones Pro forma (compra directa)
- o Invitación a Ofertar y Bases (cotización o licitación)
- o Expedientes y Actas (recepción y apertura de plicas, adjudicación) de la Junta de Cotización o Licitación
- o Notificación de Adjudicación
- o Aprobación de la Adjudicación
- o Orden de Compra o Contrato
- o Aprobación del Contrato
- o Fianzas

#### **Servicios personales y arrendamientos**

- o Contrato
- o Fianzas de cumplimiento

### **Responsable: Unidad de Administración Financiera UDAF y/o Unidad Ejecutora.**

- 1. Ingresa al sistema digita nombre de "usuario" y "clave" (ver Anexo 2 Pantallas del Sistema de Contabilidad Integrada).
- 2. Selecciona del menú principal "Opciones Disponibles" **la siguiente cadena de opciones**: "Ejecución de Gastos", "Registro de Ejecución", "Comprobante de Ejecución de Gastos", "Entidad y/o Unidad Ejecutora"
- 3. Ingresa pulsando en el menú de "Opciones Disponibles" el nombre de la Entidad y de la Unidad Ejecutora.
- 4. Selecciona el CUR en estado de **Solicitado**, Revisa cabecera y detalles del CUR y documentos soporte, presiona el icono **Aprobar Documento**.
- 5. Presiona **Aprobar Documento**.
- 6. Imprime el CUR.
- 7. Sale del Subsistema.

Los comprobantes impresos del CUR de Compromiso Ver Anexo 17

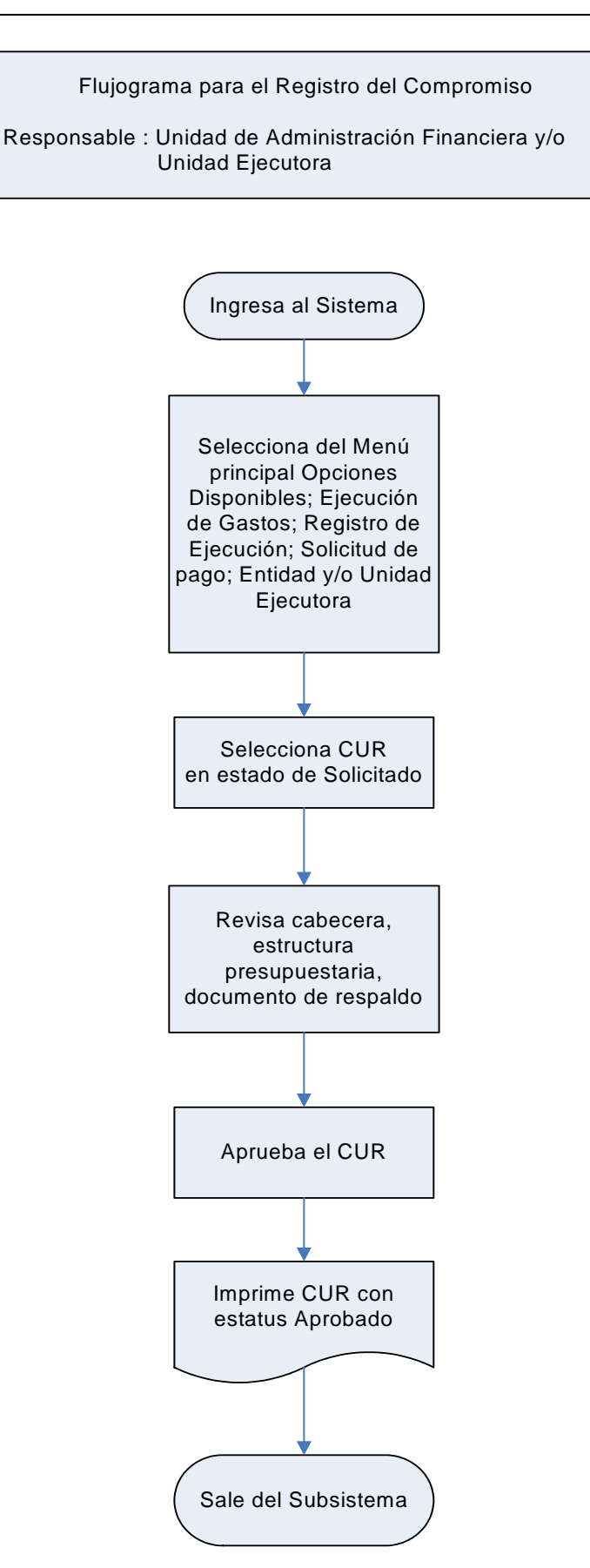

### **1.3.2 Procedimiento para el Registro del Devengado.**

**Nota**: El registro de **DEVENGADO**, se inicia desde el Sistema de Gestión **SIGES**, se excluyen los registros que tienen su origen en **GUATENOMINAS**, relacionados con los pagos de Servicios Personales que se afectan a los renglones **011, 022 y 029**.

El Devengado es una modificación cualitativa y cuantitativa en la composición del patrimonio, originada por transacciones con incidencia económica y financiera por lo que significa el surgimiento de una obligación de pago inmediata o diferida por la recepción de bienes y servicios o por haberse cumplido los requisitos administrativos dispuestos para los casos de gastos sin contraprestación y la afectación definitiva de los créditos presupuestarios correspondientes.

En el momento del registro del devengado, el sistema verifica que exista registro previo del compromiso, confirma la ejecución del presupuesto y permite contar con información actualizada del nivel de deuda exigible al comparar este monto con el de los pagos efectuados.

Para el registro del Devengado, además de tomar en cuenta la documentación soporte del CUR de Compromiso, según cada caso, deben considerarse principalmente los siguientes documentos:

#### **Obras**

- o Informe del trabajo realizado sobre estimaciones del trabajo **aceptado y aprobado**
- o Actas: Recepción, Liquidación, Aprobación de la Liquidación
- o Fianza de Conservación o de Calidad de la Obra

#### **Bienes, Materiales, Suministros**

- o Factura conforme
- o Ingreso Almacén
- o Fianza de Funcionamiento o Garantía

#### **Servicios Personales**

- o Planillas de sueldos u honorarios
- o Informes

### **Responsable: Unidad de Administración Financiera y/o Unidad Ejecutora.**

- 1. Ingresa al sistema digita nombre de "usuario" y "clave" (ver Anexo 2 Pantallas del Sistema de Contabilidad Integrada).
- 2. Selecciona del menú principal "Opciones Disponibles" **la siguiente cadena de opciones**: "Ejecución de Gastos", "Registro de Ejecución", "Comprobante de Ejecución de Gastos", "Entidad y/o Unidad Ejecutora".
- 3. Selecciona el CUR en estado de **Solicitado** y presiona el icono **Aprobar Documento**.
- 4. Presiona **Aprobar Documento**.
- 5. Imprime el CUR.
- 6. Sale del Subsistema.

Los comprobantes impresos del CUR de Devengado Ver Anexo 18

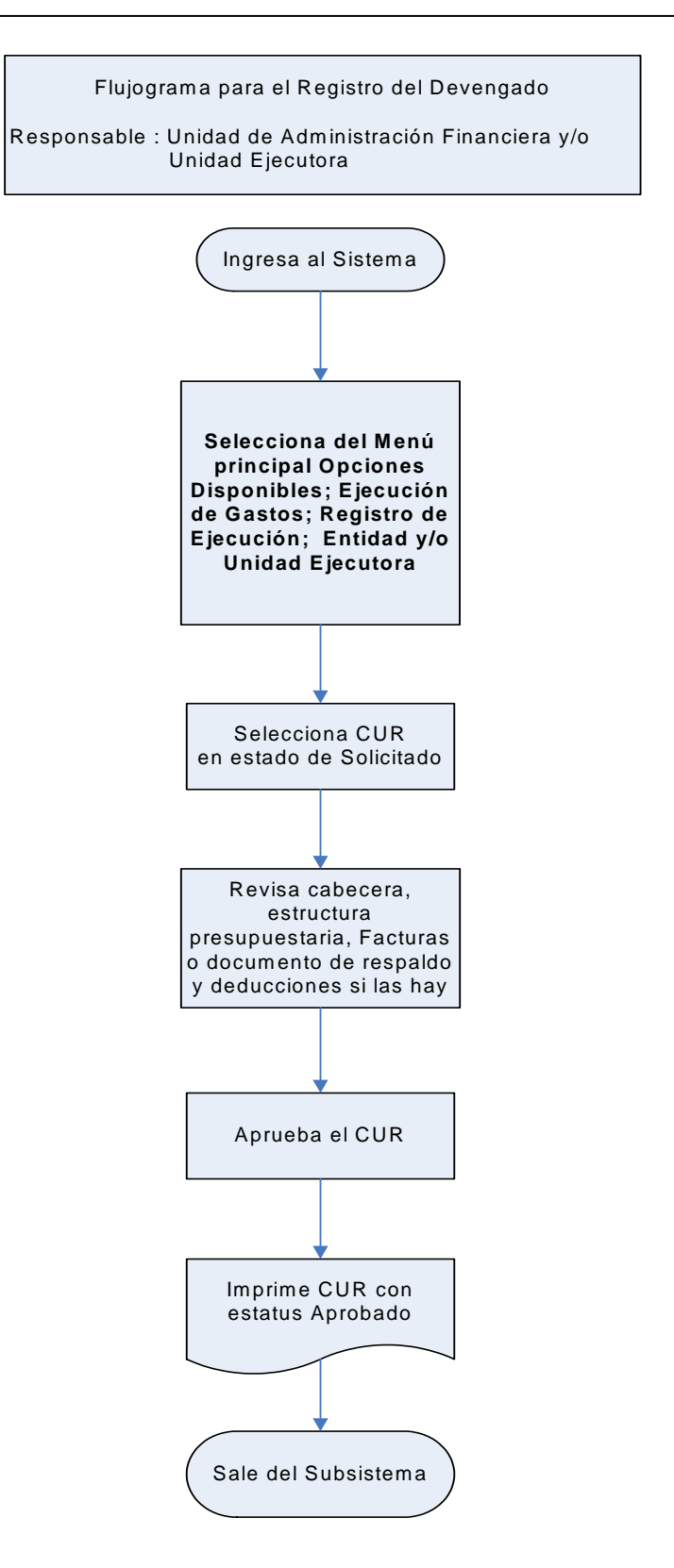

# **1.3.3 Procedimiento para el Registro del Compromiso y Devengado Simultáneo (CYD).**

El Compromiso y Devengado simultáneo que se origina desde el Sistema de Gestión **SIGES**, registra la ejecución presupuestaria en las etapas de compromiso y devengado al mismo tiempo, esto se hace debido a que existen operaciones de las que se tiene conocimiento, hasta cuando se reciben las facturas del gasto realizado (servicios de energía eléctrica, agua, teléfono, u otros), sin que se cuente con registro previo de Compromiso. Otra forma del registro CYD, es el que se origina desde el sistema de **GUATENOMINAS,** para el pago de las nominas de sueldos de servicios personales, renglones 011,022 y 029.

En este caso, el Sistema verifica que exista saldo disponible de crédito y de cuotas de compromiso y devengado para la imputación contenida en el documento. Confirma la ejecución del presupuesto, genera automáticamente el asiento de partida doble en la contabilidad y permite contar con información actualizada al nivel de deuda exigible al comparar este monto con los pagos efectuados.

Para los responsables o los autorizadores del gasto, las operaciones de registro deben estar respaldadas con **documentos legales y válidos** para el Sistema de Contabilidad Integrada SICOIN WEB, principalmente la factura conforme, acompañada de la solicitud del gasto o la orden de Pago.

#### **Descripción del Procedimiento: Responsable: Unidad de Administración Financiera y/o Unidad Ejecutora.**

- 1. Ingresa al sistema digita nombre de "usuario" y "clave" (ver Anexo 2 Pantallas del Sistema de Contabilidad Integrada).
- 2. Selecciona del menú principal "Opciones Disponibles" **la siguiente cadena de opciones**: "Ejecución de Gastos", "Registro de Ejecución", "Comprobante de Ejecución de Gastos", "Entidad y/o Unidad Ejecutora"
- 3. Selecciona el CUR en estado de **Solicitado** y presiona el icono **Aprobar Documento**.
- 4. Presiona **Aprobar Documento**.
- 5. Imprime el CUR.
- 6. Sale del Subsistema.

Los comprobantes impresos del CUR Compromiso y Devengado Ver Anexo 19

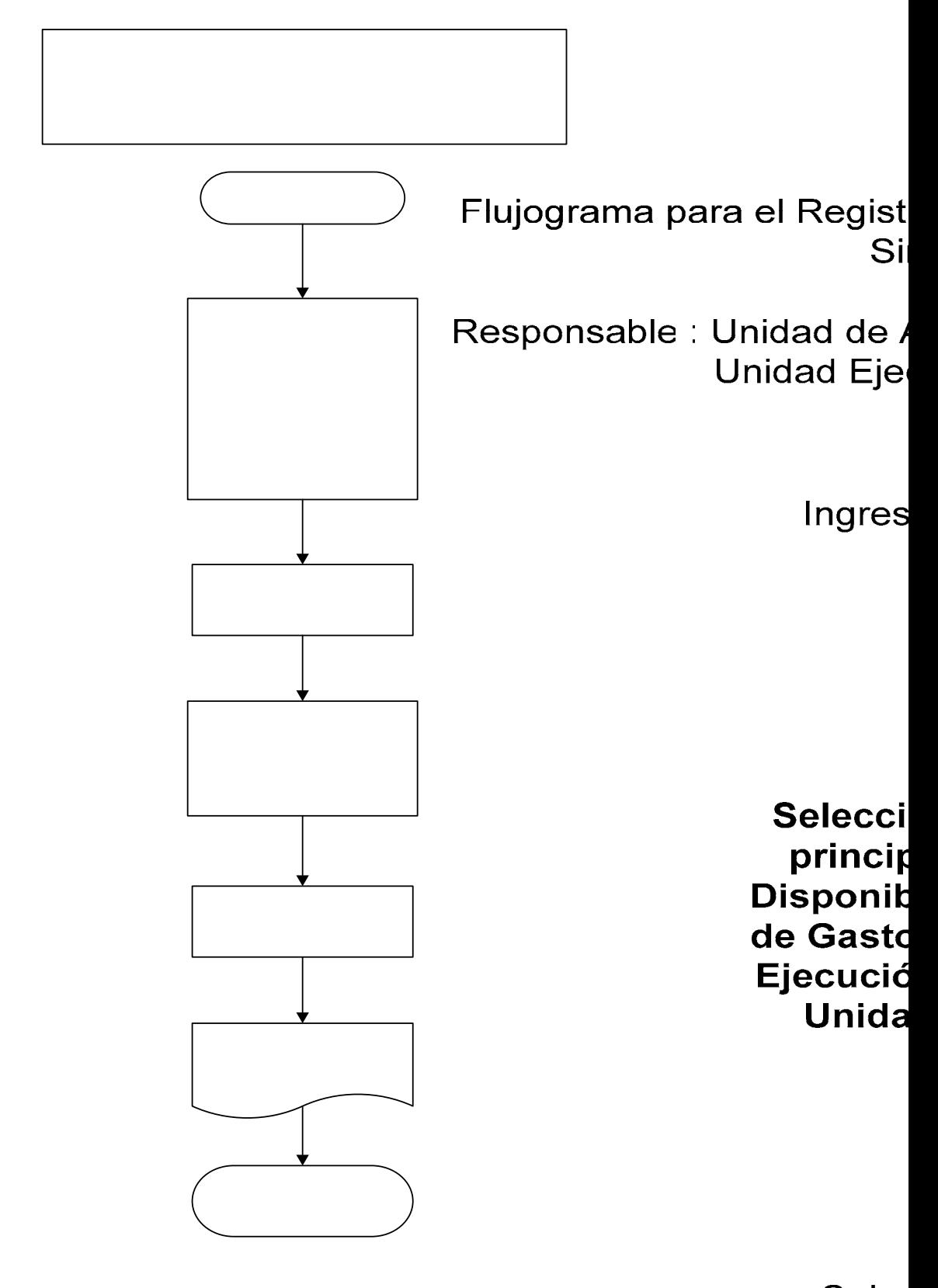

Seleo En estac

### **1.3.4 Procedimiento para el Registro de la Solicitud del Pago.**

El Pago representa la liquidación de obligaciones exigibles, se realiza mediante transferencias a cuentas bancarias y por excepción la entrega de efectivo, emisión de cheques u otras formas aceptadas por el Sistema.

El registro del pago afecta la disponibilidad de la caja, la disponibilidad en bancos y disminuye la deuda exigible.

El registro de esta etapa, permite conocer el grado de cumplimiento de compromisos contraídos como obligaciones, saldos disponibles en bancos, cheques u órdenes bancarias emitidas, entregadas y pagadas.

El sistema verifica en el momento de la generación del medio de pago, la existencia de saldo disponible de cuota de pago, de disponibilidad en el libro Caja o en el libro Banco; registra la ejecución presupuestaria en la etapa del pago, registra el débito en el libro Caja o Banco; y genera automáticamente el asiento de partida doble para la imputación indicada en la Orden de Pago respectiva.

#### **Este registro concluye el proceso iniciado, recae la responsabilidad del pago en los Funcionarios responsables de la ejecución financiera de egresos, en los Directores y Operadores del SICOIN WEB.**

# Descripción del Procedimiento: **Responsable: Unidad de Administración Financiera.**

- 1. Ingresa al sistema digita nombre de "usuario" y "clave" (ver Anexo 2 Pantallas del Sistema de Contabilidad Integrada).
- 2. Selecciona del menú principal "Opciones Disponibles" **la siguiente cadena de opciones**: "Ejecución de Gasto", "Registro de Ejecución", **"Solicitud de Pago"**, "Entidad y/o Unidad Ejecutora"
- 3. Selecciona el CUR de Devengado y/o CYD (comprometido y devengado) que se debe pagar.
- 4. Presiona el icono **Solicitar Pago**.
- 5. Imprime el CUR.
- 6. Sale del Subsistema.

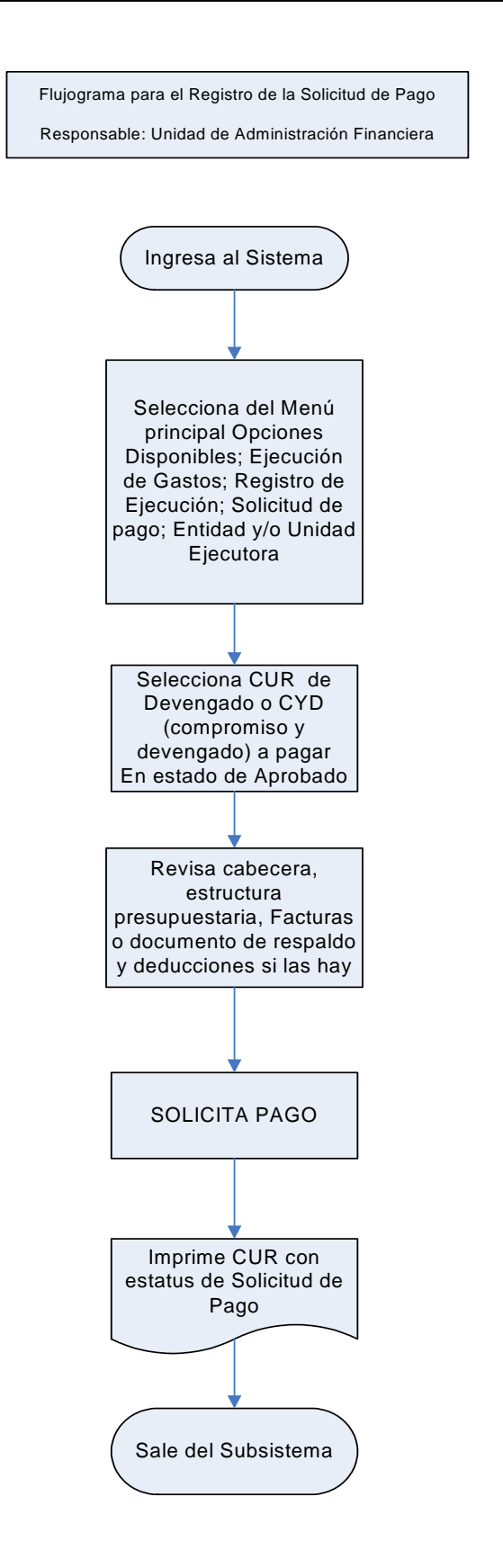

### **1.3.5 Procedimiento para el Registro de Regularizaciones Fondo Rotativo: Compromiso, Devengado y Pago Simultáneo (Regularización).**

La Regularización, registra la ejecución presupuestaria en las etapas de compromiso, devengado y pago al mismo tiempo; esto se hace debido a que existen operaciones realizadas **sin que se cuente con registro previo del compromiso y devengado**.

En este caso, el Sistema verifica que exista saldo disponible de crédito y de cuotas de compromiso y pago para la imputación contenida en el documento; registra la ejecución del presupuesto en las etapas de compromiso, devengado y pago, genera automáticamente los asientos contables de partida doble en la contabilidad y permite contar con información actualizada del gasto realizado.

Los responsables o autorizadores del gasto deben verificar que las operaciones estén respaldadas con **documentos legales y válidos** para el registro presupuestario que corresponda en el Sistema de Contabilidad Integrada SICOIN WEB, tales como: rendición de fondo rotativo acompañado de sus facturas u otros documentos.

Descripción del Procedimiento:

# **Registro y Solicitud Rendición del Fondo Rotativo. Responsable: Unidad de Administración Financiera y/o Unidad Ejecutora.**

- 1. Ingresa al sistema digita nombre de "usuario" y "clave".
- 2. Opciones Disponibles: Fondos Rotativos.
- 3. Opciones Disponibles: Constitución/Ampliación/Disminución, Rendición/Rendición Final, Consolidación de Rendición, Consulta de Consolidación, Consulta de Cuenta Corriente, Mantenimiento de Estructuras más utilizadas.
- 4. Seleccionar de las Opciones Disponibles: Rendición/Rendición Final.
- 5. Seleccionar la Entidad y Unidad Ejecutora
- 6. Elabora la cabecera del documento para la Rendición/Rendición Final.
- 7. Presionar el icono FR03.
- 8. Ingresa los datos en los campos correspondientes: Clase de Registro, Descripción.
- 9. Presionar el icono FR03.
- 10. Crea el número de Fondo en estado de Registrado.
- 11. Selecciona número de Fondo a liquidar
- 12. Presiona el icono Agregar Facturas
- 13. Presiona el icono Crear Facturas
- 14. Ingresa los datos en los campos correspondientes: Selecciona tipo de documento: Factura u Otros, selecciona forma de pago: Efectivo o Cheque, si selecciona forma de pago Cheque ingresar el campo: Número de cheque, ingresar NIT, serie y número de factura, fecha de la factura.
- 15. Presiona el icono Crear Factura.
- 16. Presionar icono Crear Detalle.
- 17. Registra la información del detalle de estructuras presupuestarias en los campos correspondientes a: Programa, Subprograma, Proyecto, Actividad u Obra, Renglón, Ubicación Geográfica, Fuente, Organismo, Correlativo, Entidad Receptora, Monto del Renglón.
- 18. Graba la información presionando el icono Crear y Detallar.
- 19. Para el caso de la liquidación de Fondo Rotativo se repiten los pasos 17 y 18, tantas veces como renglones de gasto haya que afectar, con base en los documentos de la liquidación.
- 20. Sale de la opción.
- 21. Solicitar el número del fondo de rendición (FR03) en estado de Registrado.
- 22. Presionar el icono solicitar FR03.
- 23. Presiona el icono solicitar FR03.
- 24. Imprime FR03
- 25. Sale del Subsistema.

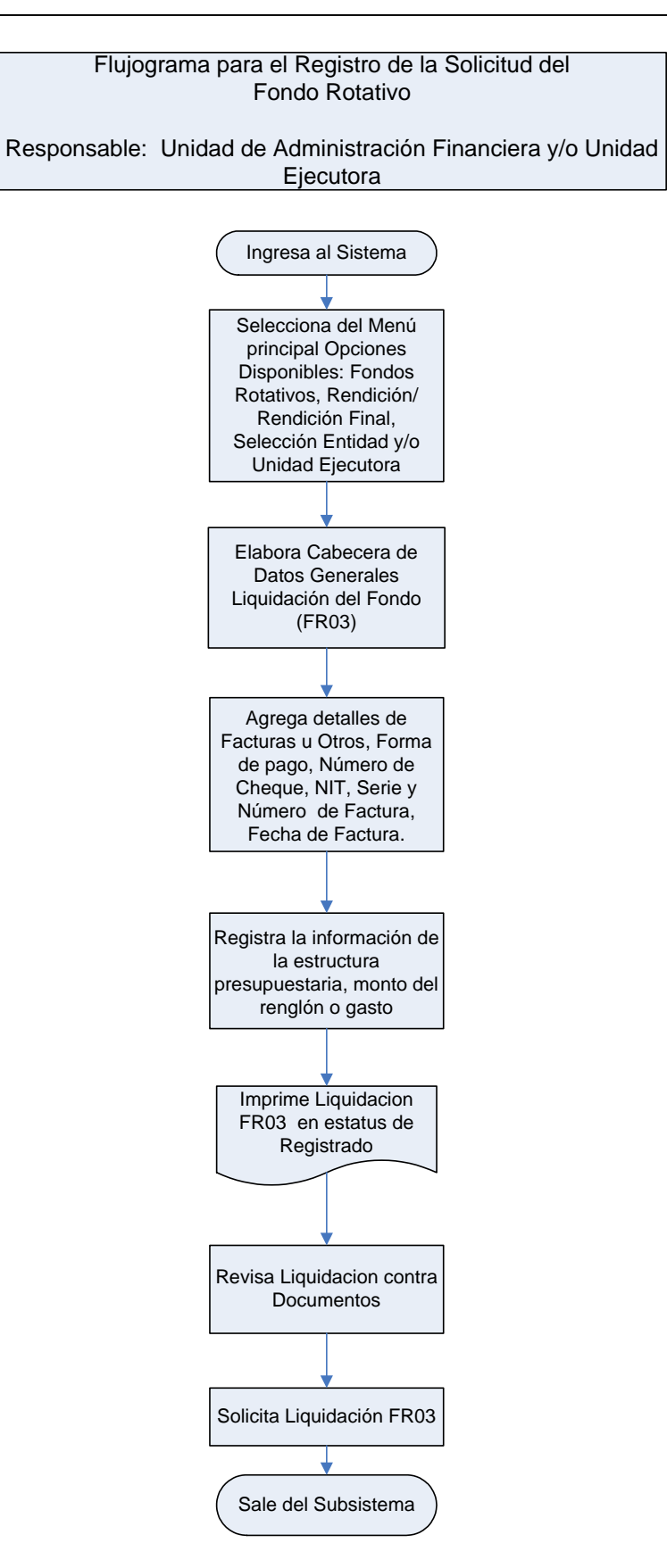

# **Aprobación y Rendición del Fondo Rotativo. Responsable: Unidad de Administración Financiera y/o Unidad Ejecutora.**

- 1. Ingresa al sistema digita nombre de "usuario" y "clave".
- 2. Opciones Disponibles: Fondos Rotativos.
- 3. Opciones Disponibles: Constitución/Ampliación/Disminución, Rendición/Rendición Final, Consolidación de Rendición, Consulta de Consolidación, Consulta de Cuenta Corriente, Mantenimiento de Estructuras más utilizadas.
- 4. Seleccionar de las Opciones Disponibles: Rendición/Rendición Final.
- 5. Seleccionar la Entidad y Unidad Ejecutora.
- 6. Selecciona el Número de Fondo de Rendición (FR03) en estado de Solicitado a aprobar y presiona el icono Aprobar FR03.
- 7. Presiona el icono Aprobar FR03.
- 8. Imprime el Fondo de Rendición FR03 en estado de Aprobado.
- 9. Sale del Subsistema.

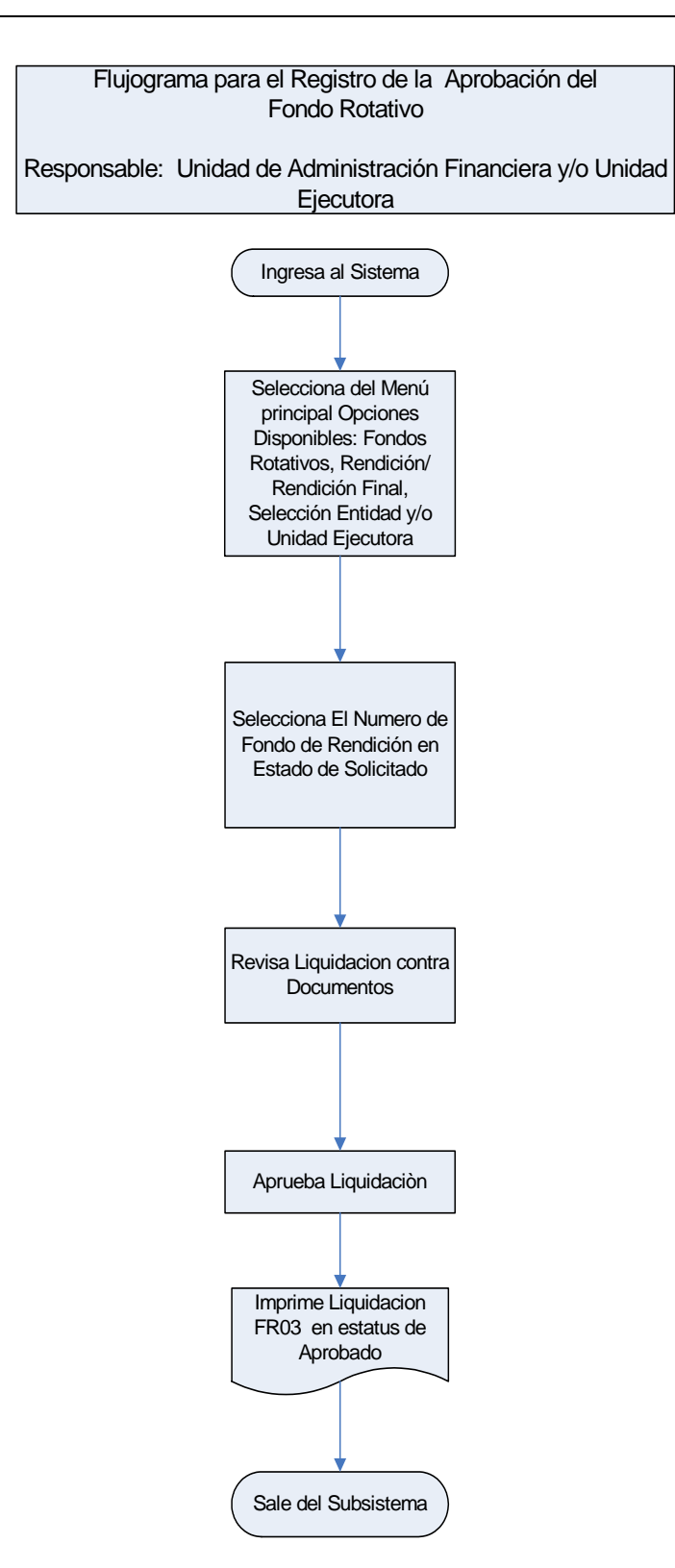

# **Consolidación y Rendición del Fondo Rotativo. Responsable: Unidad de Administración Financiera y/o Unidad Ejecutora.**

- 1. Ingresa al sistema digita nombre de "usuario" y "clave".
- 2. Opciones Disponibles Fondos Rotativos.
- 3. Opciones Disponibles: Constitución/Ampliación/Disminución, Rendición/Rendición Final, Consolidación de Rendición, Consulta de Consolidación, Consulta de Cuenta Corriente, Mantenimiento de Estructuras más utilizadas.
- 4. Seleccionar de las Opciones Disponibles: Consolidación de Rendición.
- 5. Seleccionar la Entidad.
- 6. Selecciona la Unidad Ejecutora o Unidades Ejecutoras (Se puede consolidar una o más Unidades Ejecutoras, o una o mas liquidaciones de cada Unidad Ejecutora).
- 7. Presionar el icono Consolidar.
- 8. Presionar el icono Consolidar.
- 9. El Sistema genera el número de CUR de gastos, el cual se refleja en los Comprobantes de Ejecución de Gasto, y se puede consultar en las Opciones Disponibles del Fondo Rotativo: Consulta de Consolidación.
- 10. Dentro de las Opciones Disponibles, seleccionar Fondo Rotativo, Consulta Consolidación, imprimir el CUR de Gasto.
- 11. Sale del Subsistema.

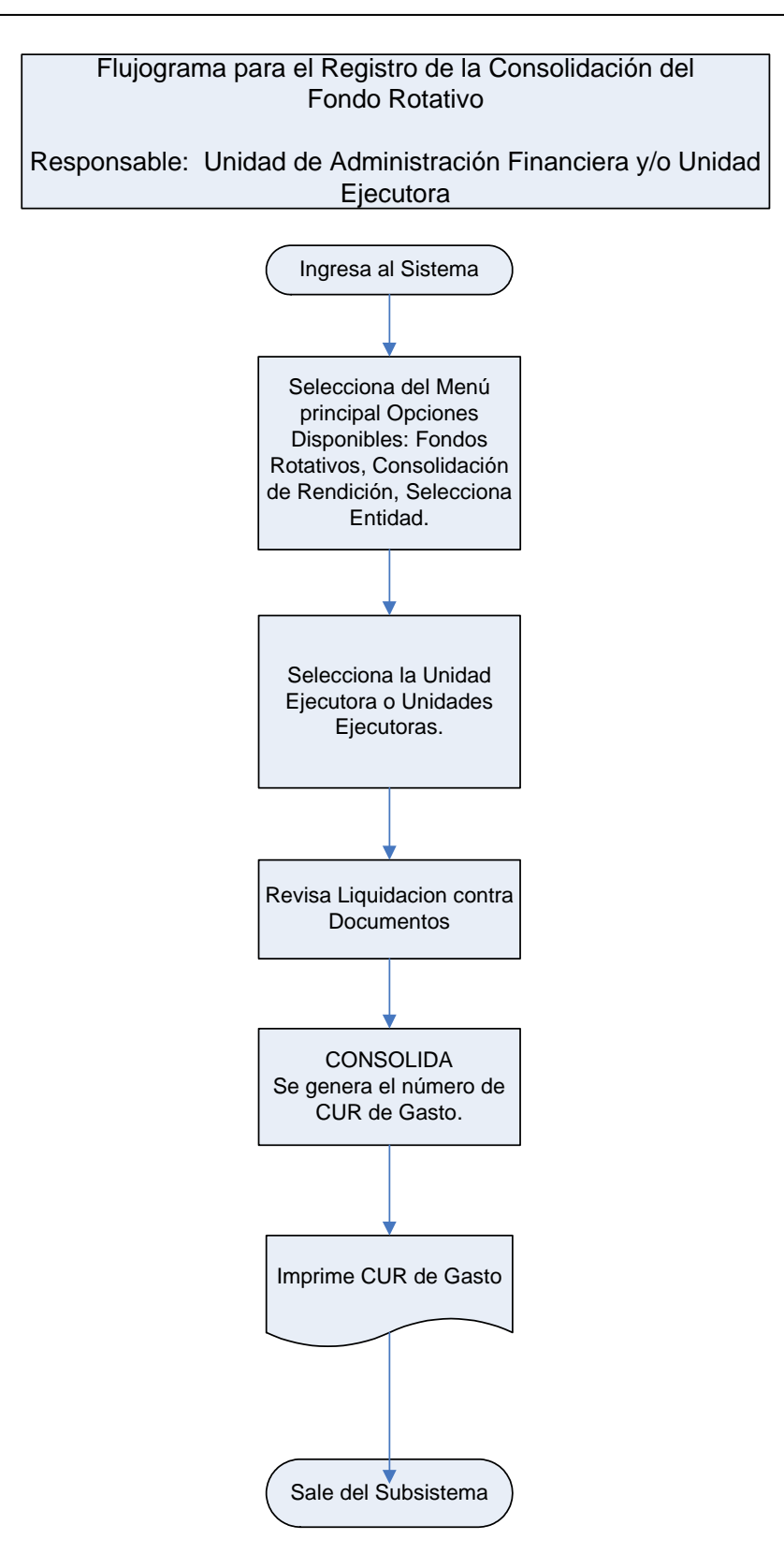

### **Aprobación Comprobante Único de Registro de Gasto del Fondo Rotativo. Responsable: Unidad de Administración Financiera y/o Unidad Ejecutora.**

- 1. Ingresa al sistema digita nombre de "usuario" y "clave".
- 2. Selecciona del menú principal "Opciones Disponibles" **la siguiente cadena de opciones**: "Ejecución de Gastos", "Registro de Ejecución", "Comprobante de Ejecución de Gastos", "Entidad y/o Unidad Ejecutora"
- 3. Selecciona el CUR en estado de **Solicitado** y presiona el icono "Aprobar Documento".
- 4. Presiona el icono Aprobar.
- 5. Imprimir el CUR de Gasto
- 6. Sale del Subsistema.

Los comprobantes impresos CUR Solicitado y Aprobado consolidación se muestran en el anexo 21
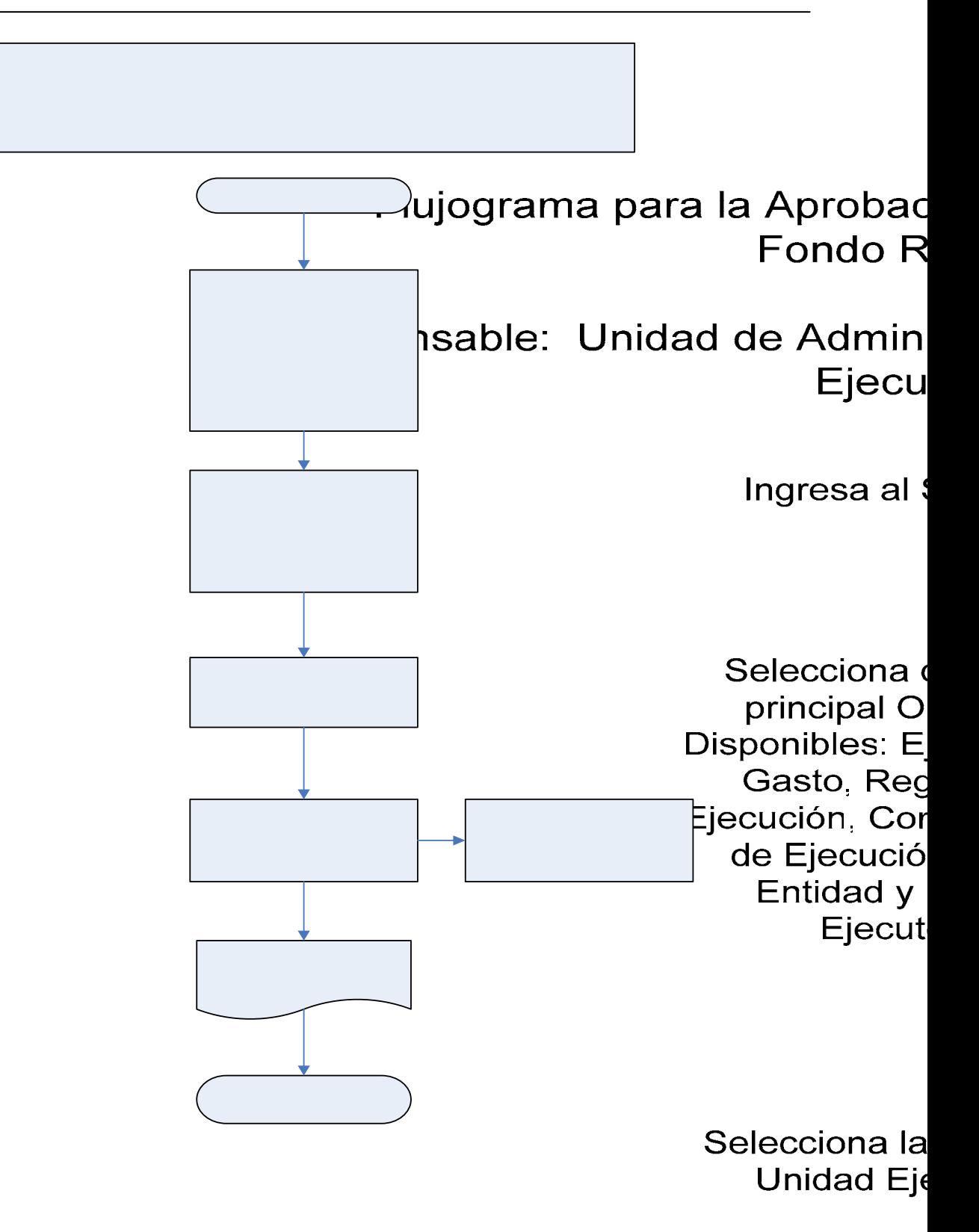

#### **1.3.6 Procedimiento para el Registro de la Reversión del Gasto.**

Una Reversión representa una modificación a una operación de registro ya realizada (COM, CYD, DEV,) esta operación se hace cuando la obligación no ha sido pagada, en este caso se pueden registrar devoluciones totales y devoluciones parciales.

Para estos casos, los responsables o autorizadores del gasto, deben verificar que las operaciones estén respaldadas con **documentos legales y válidos** para el registro presupuestario que corresponda en el Sistema de Contabilidad Integrada SICOIN WEB, tales como: Copia del CUR original y del expediente si fuera necesario y solicitud de la Unidad u Oficina que genera la reversión.

#### Descripción del Procedimiento:

### **Responsable: Unidad de Administración Financiera y/o Unidad Ejecutora.**

- 1 Ingresa al sistema digita nombre de "usuario" y "clave" (ver Anexo 2 Pantallas del Sistema de Contabilidad Integrada).
- 2 Selecciona del menú principal "Opciones Disponibles" **la siguiente cadena de opciones**: "Ejecución de Gastos", "Registro de Ejecución", "Comprobante de Ejecución de Gastos", "Entidad y/o Unidad Ejecutora"
- 3 Elabora la cabecera del Comprobante Único de Registro CUR, pulsando el icono **Crear Documento**.
- 4 Ingresa los datos en los campos correspondientes a: **Clase Registro: COM**  (Compromiso), **CYD (**Compromiso, Devengado) **DEV** (Devengado). **Clase Modificación**: **RTO** (Reversión Total); **Clase Gasto**: **OGA** (Devengado devolución otros gastos, **SUE** (Devengado Devolución Sueldos, **TRF** (Devengado Devolución Transferencia); No. Original: **Registra el número del CUR de la operación original o inicial al que se desea efectuar la reversión,** luego presionar el campo "**Cargar"**, el Sistema trae automáticamente todos los datos de la cabecera del CUR original, y los montos en valores negativos, Descripción, Deducciones y Facturas si las hay.
- 5 Modifica la clase y el número del documento de respaldo, basado en los documentos **legales y válidos**, y modifica la descripción en la cual especifica el motivo de la reversión.
- 6 Graba la información pulsando el icono Crear y Salir.
- 7 Selecciona del menú principal "Opciones Disponibles" **la siguiente cadena de opciones**: "Ejecución de Gastos", "Registro de Ejecución", "Comprobante de Ejecución de Gastos", "Entidad y/o Unidad Ejecutora"
- 8 Selecciona el CUR en estado de **Registrado** y presiona el icono **Generar Automático**.

#### 9 Presiona **Generar Automático**.

- 10 Copia los **detalles** automáticos: Estructuras presupuestarias, deducciones y facturas si las hay.
- 11 Salir de la opción.
- 12 Selecciona del menú principal "Opciones Disponibles" **la siguiente cadena de opciones**: "Ejecución de Gastos", "Registro de Ejecución", "Comprobante de Ejecución de Gastos", "Entidad y/o Unidad Ejecutora"
- 13 Seleccionar el CUR en estado de **Registrado** para **Solicitarlo** y presionar el icono **Solicitar Documento**.
- 14 Presiona **Solicitar Documento**".
- 15 Aprueba el CUR, en estado de **Solicitado**, selecciona y presiona el icono **Aprobar Documento**.
- 16 Presiona **Aprobar Documento**.
- 17 Imprime el CUR.
- 18 Sale del Subsistema.

Los comprobantes impresos se muestran en el Anexo 22

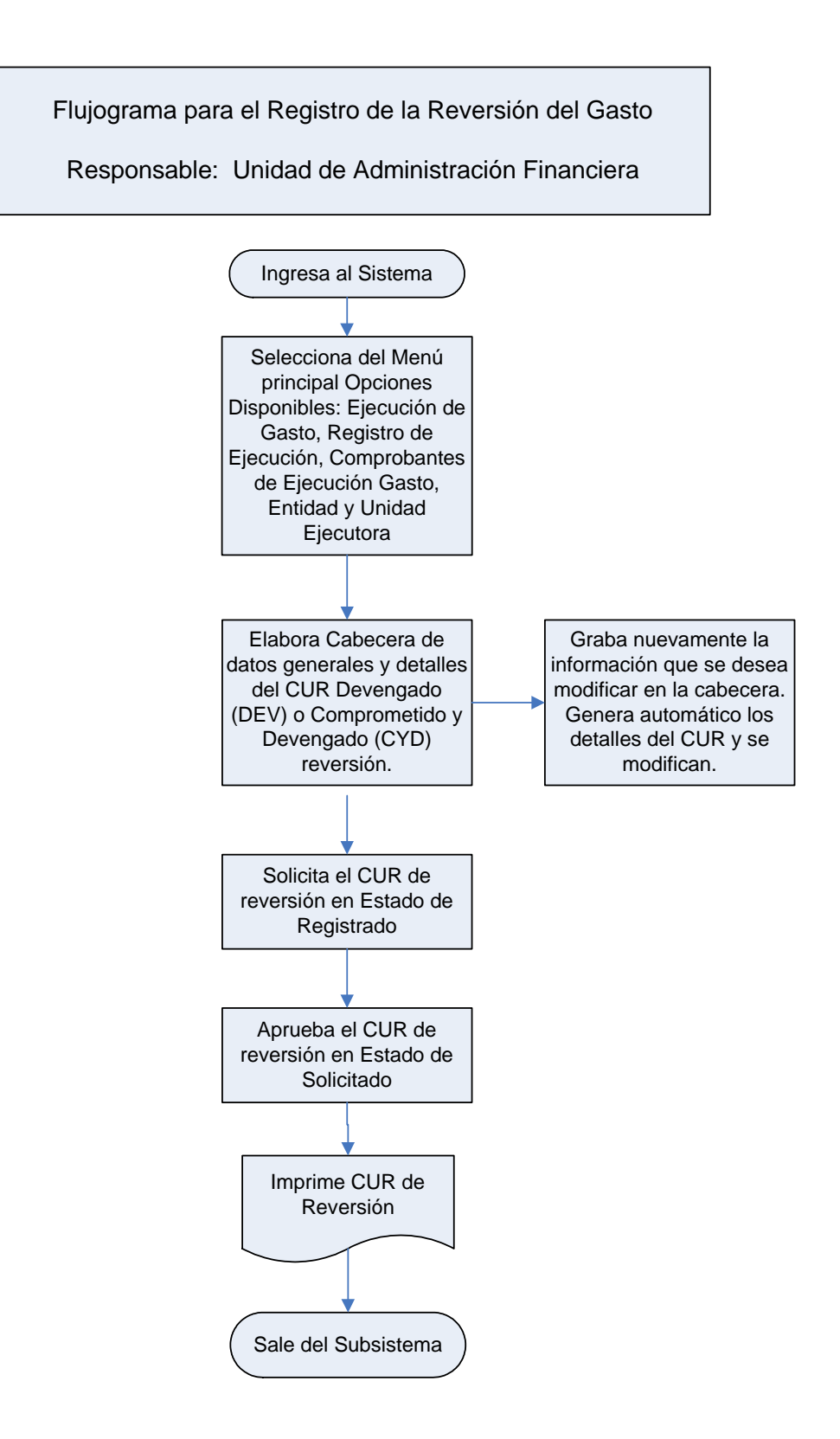

### **1.3.7 Procedimiento para el Registro de la Devolución del Gasto.**

Una devolución representa una modificación a una operación de registro ya realizada (CYD, DEV, REG) esta operación se hace cuando la obligación ya ha sido pagada, en este caso también pueden registrarse devoluciones totales y/o parciales.

Los responsables o autorizadores del gasto deben verificar que las operaciones estén respaldadas con **documentos legales y válidos** para el registro presupuestario que corresponda en el Sistema de Contabilidad Integrada, tales como: Copia del CUR original y del expediente si fuera necesario, nota de crédito o boleta de depósito monetario y solicitud de la Unidad u Oficina que genera la devolución. **Con relación a las DEVOLUCIONES se enviará copia de los comprobantes de respaldo de la operación, a la Dirección de Contabilidad del Estado, por las Entidades de la Administración Central que aún no se hayan desconcentrado para la aprobación del CUR**.

Descripción del Procedimiento: **Responsable: Unidad de Administración Financiera y/o Unidad Ejecutora.** 

- 1. Ingresa al sistema digita nombre de "usuario" y "clave" (ver anexo 2 Pantallas del Sistema de Contabilidad Integrada).
- 2. Selecciona del menú principal "Opciones Disponibles" **la siguiente cadena de opciones**: "Ejecución de Gastos", "Registro de Ejecución", "Comprobante de Ejecución de Gastos", "Entidad y/o Unidad Ejecutora"
- 3. Elabora la cabecera del Comprobante Único de Registro CUR, pulsando el icono **Crear Documento**.
- 4. Ingresa los datos en los campos correspondientes a: **Clase Registro: DEV**  (Devengado), **CYD (**Compromiso, Devengado y Pagado); **REG**  (Regularización) Clase Modificación: **DEV** (Devolución); Clase Gasto: **OGA**  (Devengado devolución otros gastos, **SUE** (Devengado Devolución Sueldos, **TRF** (Devengado Devolución Transferencia); No. Original: **Registra el número del CUR de la operación original o inicial al que se desea efectuar la devolución,** luego presionar el campo **Cargar**, el Sistema trae automáticamente todos los datos de la cabecera del CUR original, y los montos en valores negativos, Descripción, Deducciones y Facturas si las hay.
- 5. Modifica el tipo y el número del documento de respaldo, basado en los **documentos legales y válidos**, ingresa el Banco y Cuenta Origen (de acuerdo al registro impreso en la boleta de depósito o nota de crédito) del banco y modifica el valor en monto negativo según el monto del documento de respaldo, la descripción en la cual especifica el motivo de la devolución.
- 6. Graba la información pulsando el icono **Crear y Salir**. El sistema válida automáticamente que el número de la boleta y el monto exista en la cuenta monetaria del módulo de Tesorería Nacional.
- 7. Selecciona del menú principal "Opciones Disponibles" **la siguiente cadena de opciones**: "Ejecución de Gastos", "Registro de Ejecución", "Comprobante de Ejecución de Gastos", "Entidad y/o Unidad Ejecutora"
- 8. Selecciona el CUR en estado de **Registrado** y presiona el icono **Generar Automático**.
- 9. Presiona **Generar Automático**.
- 10. Copia los **detalles** automáticos: Estructuras presupuestarias, deducciones y facturas si las hay.
- 11. Selecciona la partida presupuestaria a modificar, presiona el icono **Modificar la Partida,** modifica el monto en valor negativo, según el monto del documento de respaldo (Nota: verificar que este monto sea el mismo registrado en el Monto Liquido de la cabecera del CUR) y se presiona el icono **Crear la Partida**.
- 12. Salir de la opción.
- 13. Selecciona del menú principal "Opciones Disponibles" **la siguiente cadena de opciones**: "Ejecución de Gastos", "Registro de Ejecución", "Comprobante de Ejecución de Gastos", "Entidad y/o Unidad Ejecutora"
- 14. Seleccionar el CUR en estado de **Registrado** para **Solicitarlo** y presionar el icono **Solicitar Documento**.
- 15. Presiona **Solicitar Documento**".
- 16. Aprueba el CUR, en estado de **Solicitado**, selecciona y presiona el icono **Aprobar Documento**.
- 17. Presiona **Aprobar Documento**.
- 18. Imprime el CUR.
- 19. Sale del Subsistema.

Los comprobantes impresos se muestran en el Anexo 23

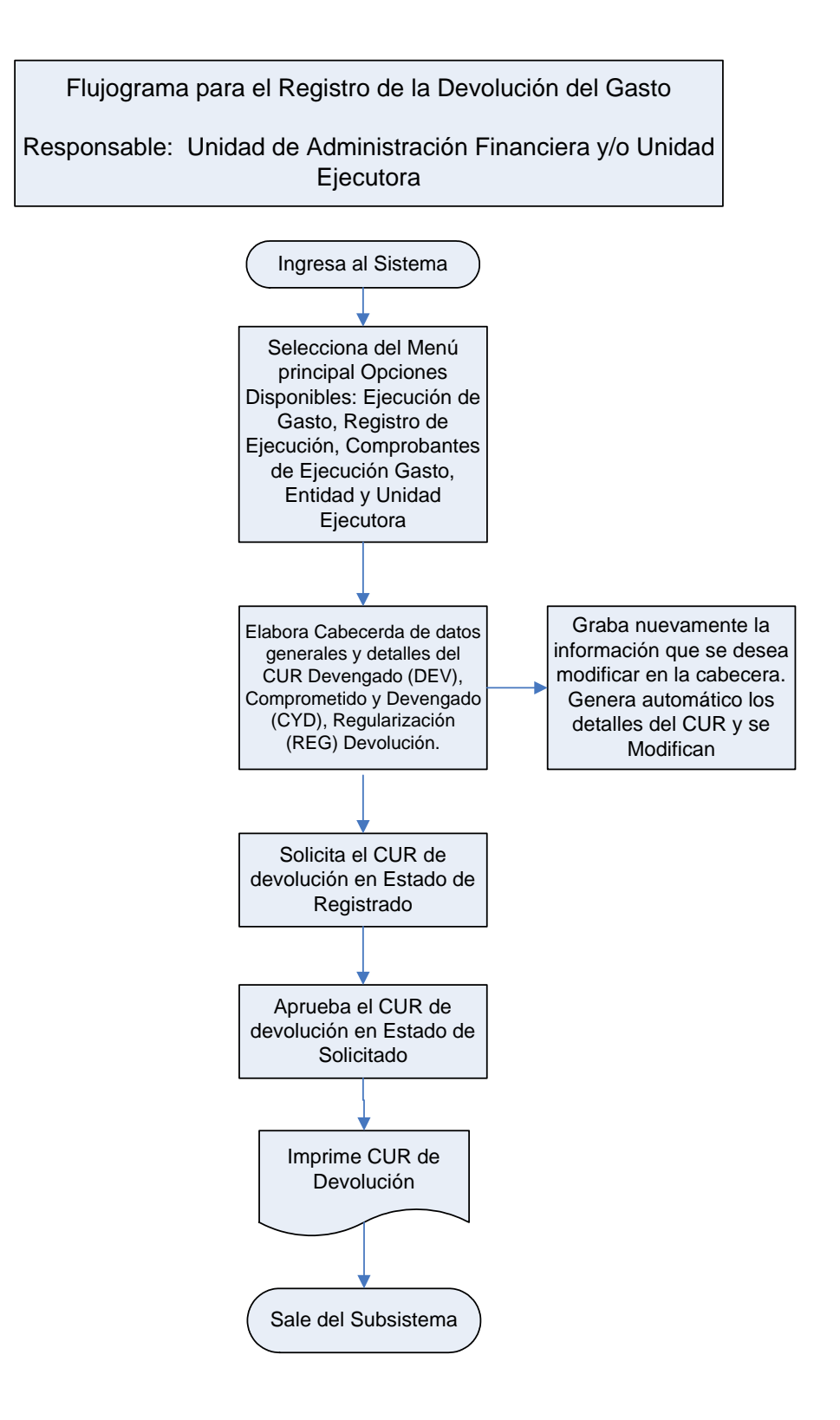

**ANEXOS** 

#### **ANEXO 1**

### PANTALLAS DE LA EJECUCIÓN DE INGRESOS EN EL SISTEMA DE CONTABILIDAD INTEGRADA

#### **Pantalla de inicio**

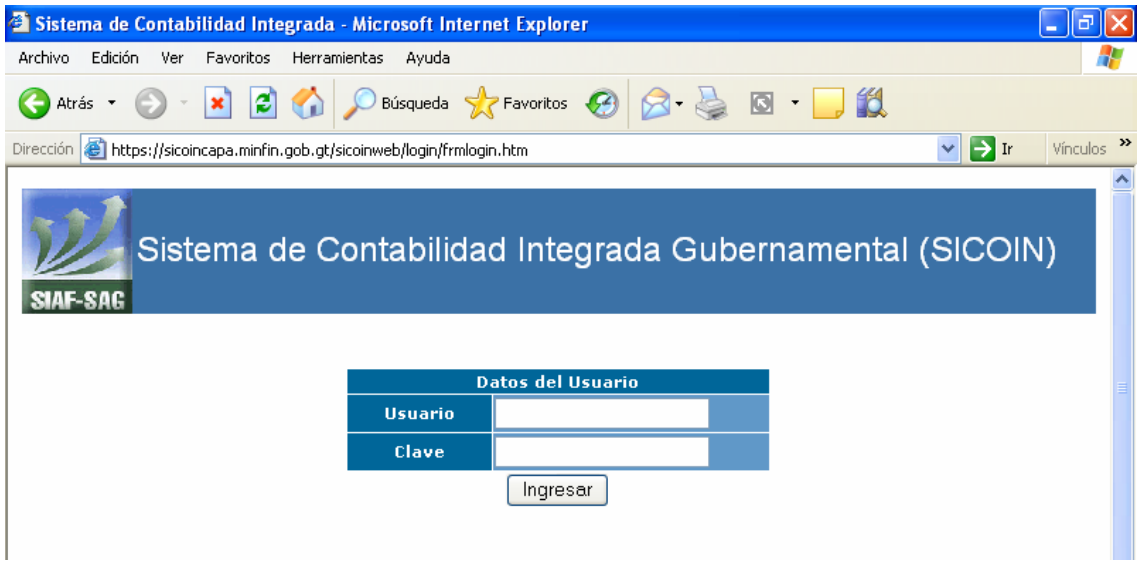

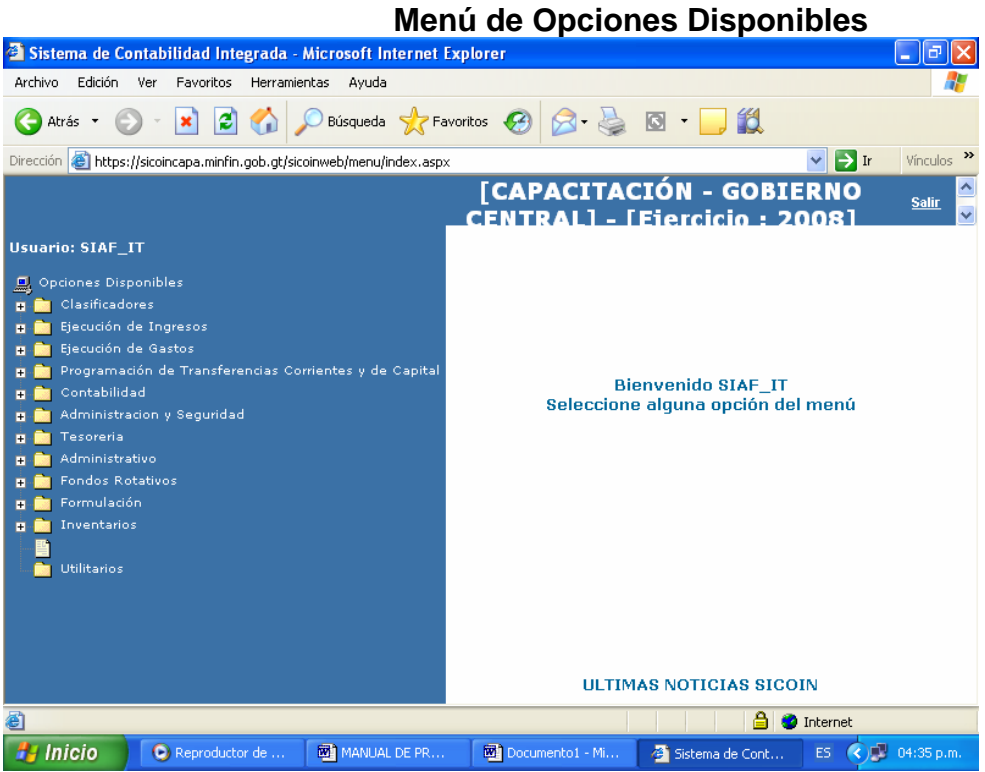

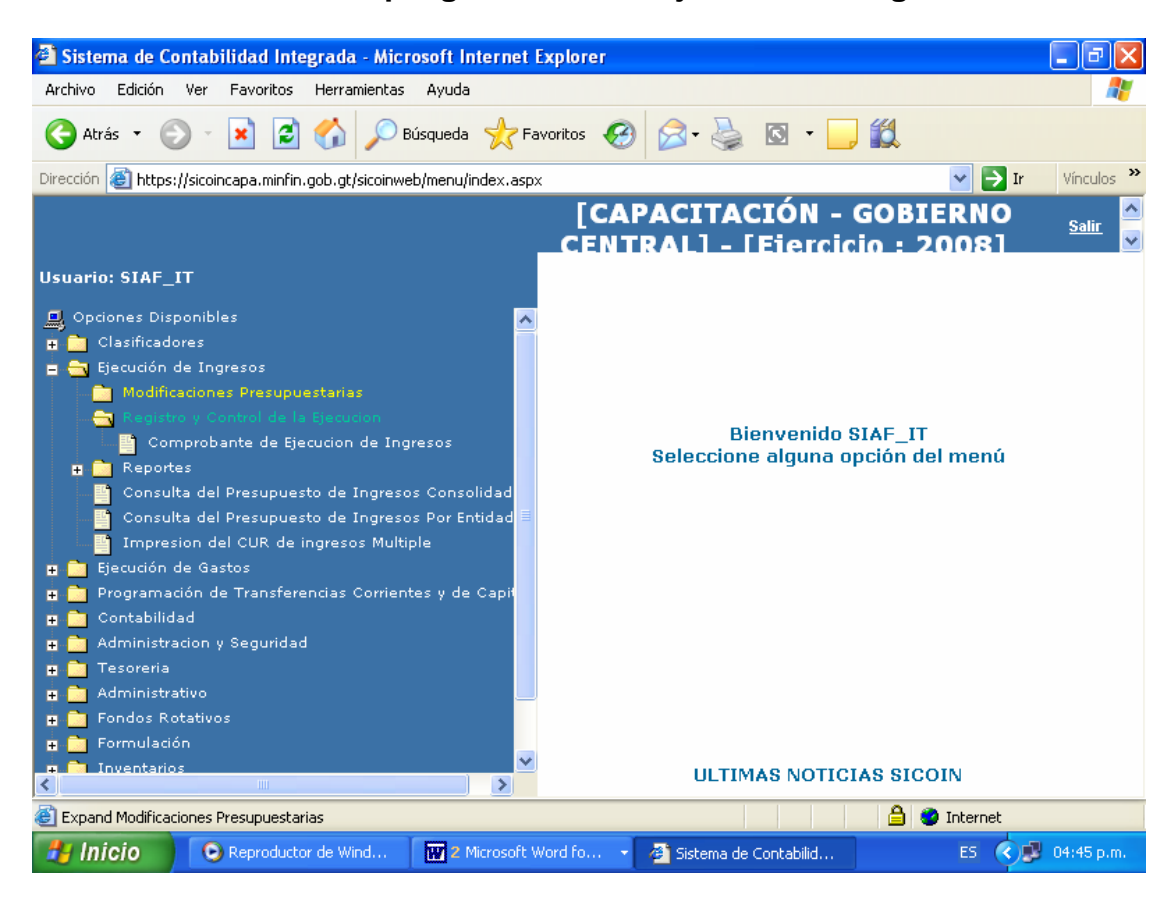

**Despliegue del menú Ejecución de Ingresos** 

#### **Despliegue del menú: Entidades y Unidades Ejecutoras**

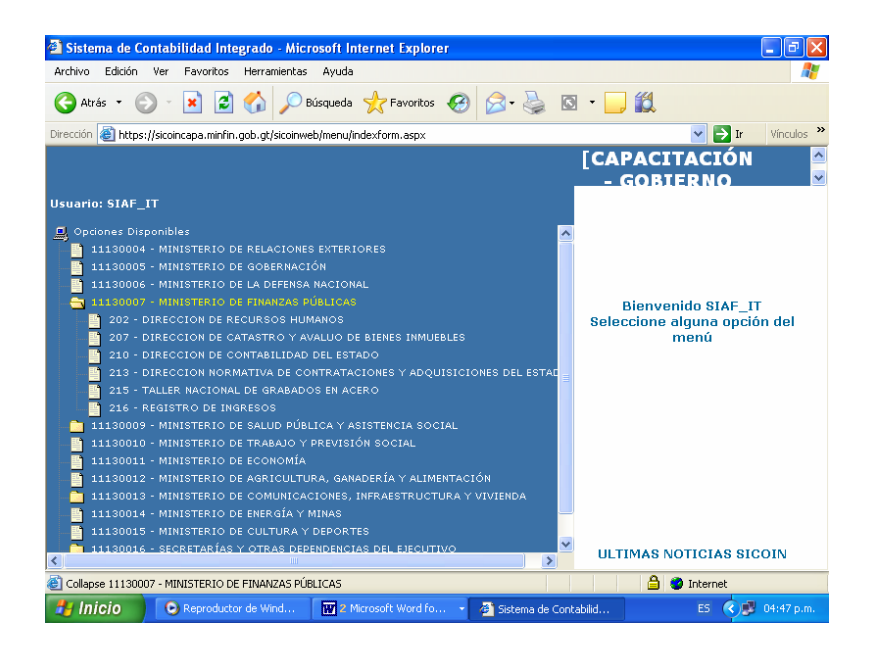

**Pantalla de inicio para elaborar CUR de ingresos** 

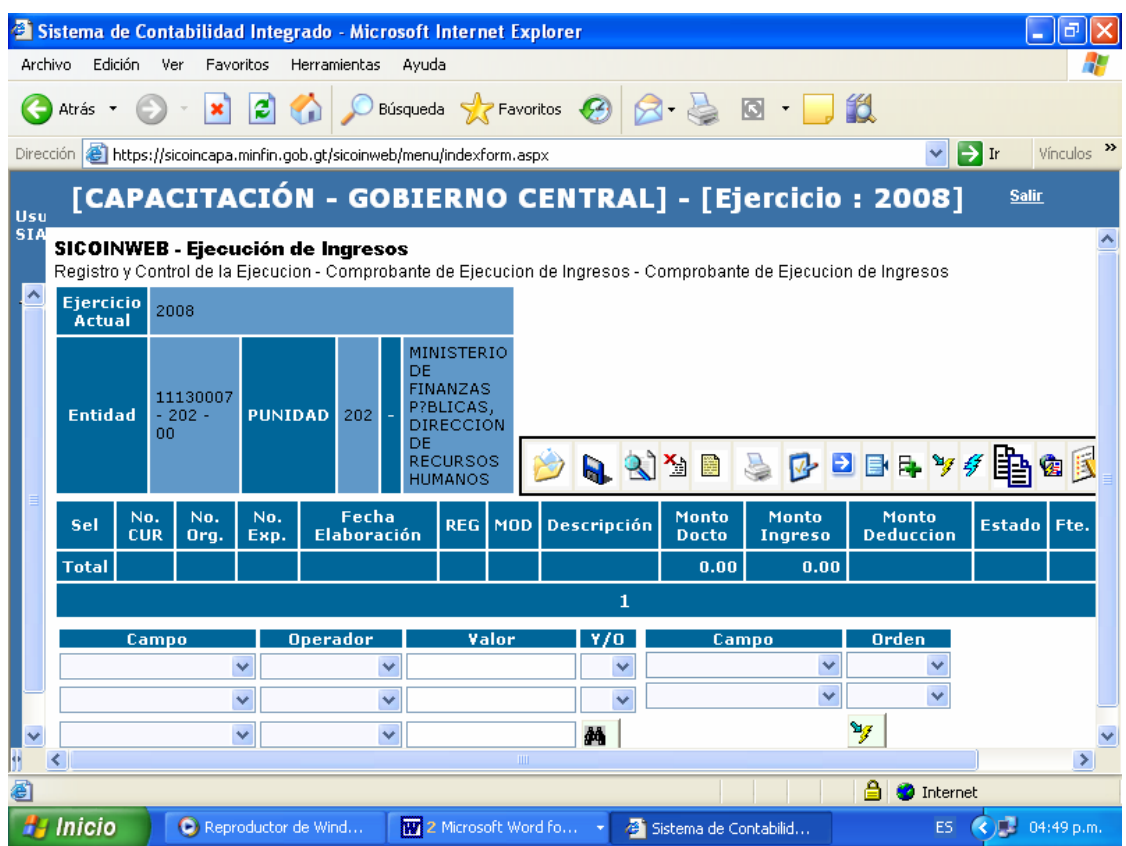

### **Cabecera de datos generales del CUR de ingresos**

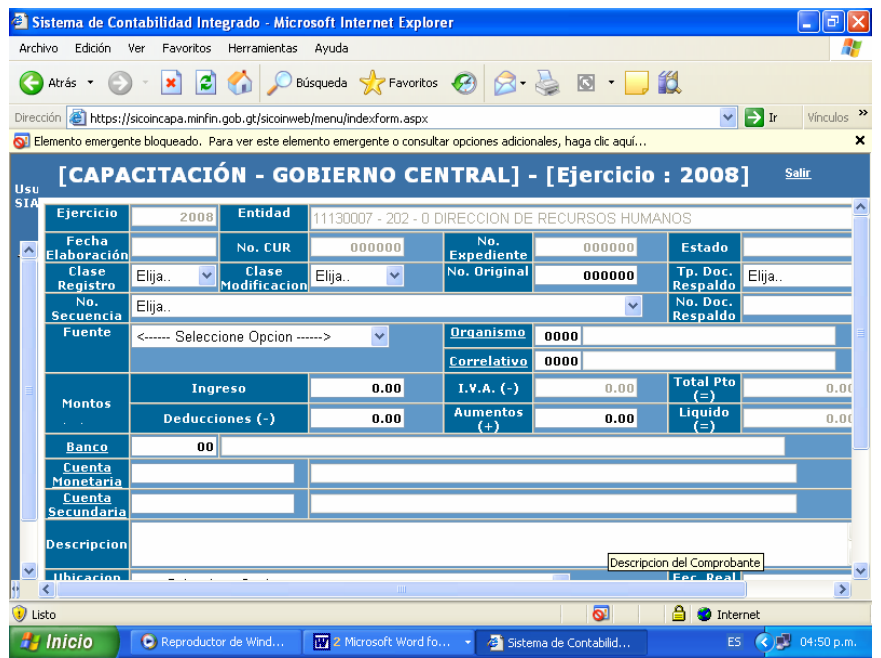

### PANTALLAS DE LA EJECUCIÓN DE EGRESOS EN EL SISTEMA DE CONTABILIDAD INTEGRADA

#### **Pantalla de inicio**

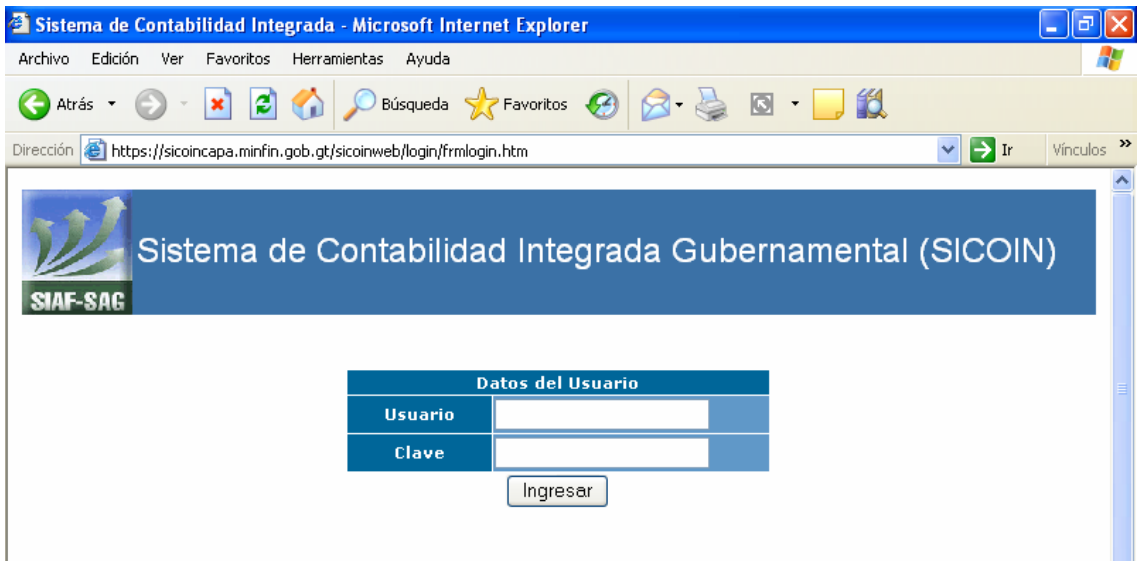

### **Menú de Opciones Disponibles**

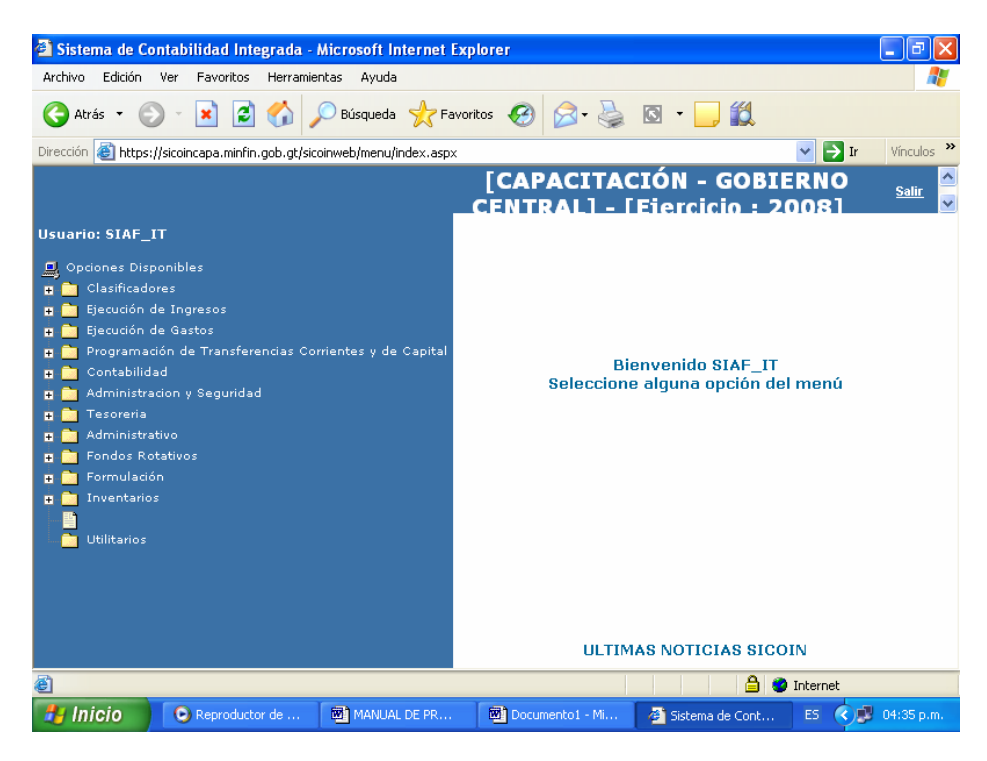

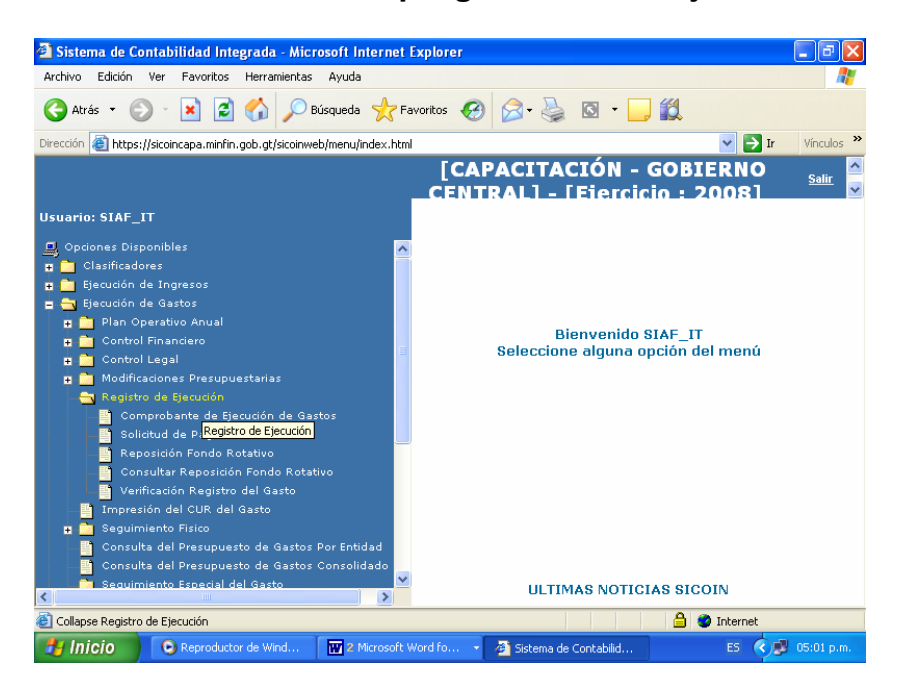

**Despliegue del menú Ejecución de Gastos** 

#### **Despliegue del menú Entidades y Unidades Ejecutoras de Gastos**

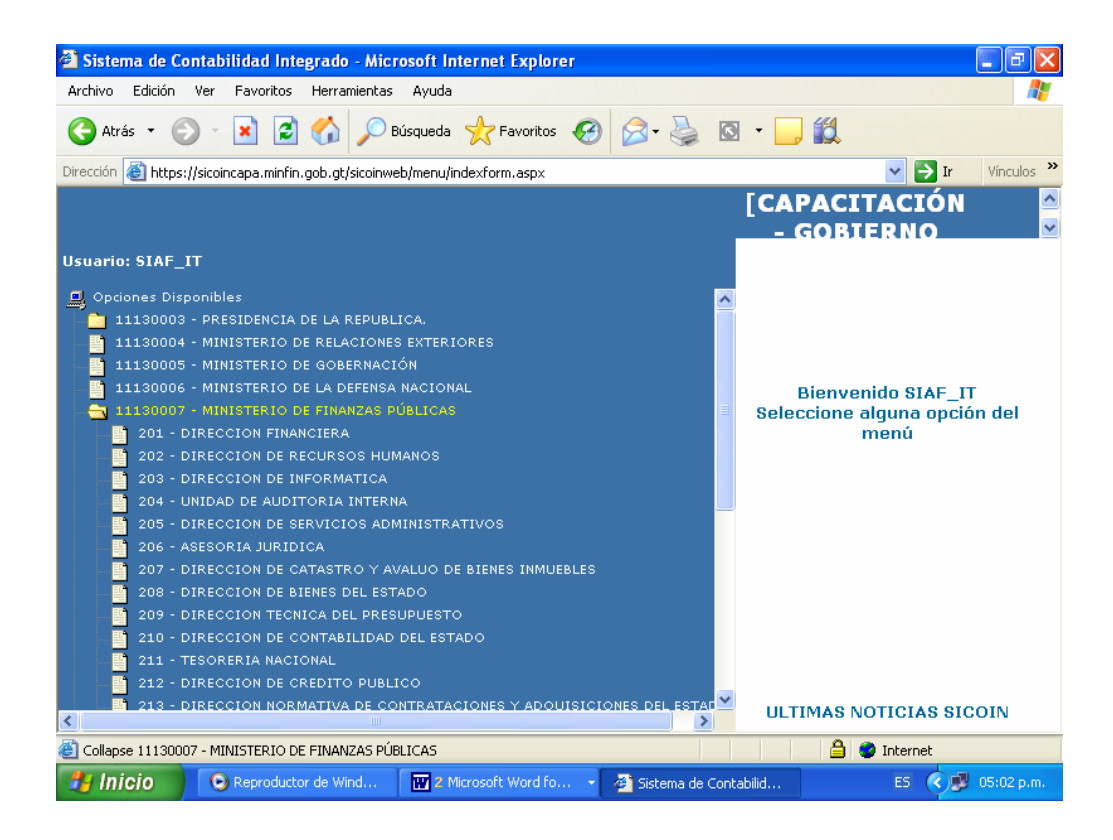

### **Pantalla de inicio para elaborar CUR de Gastos**

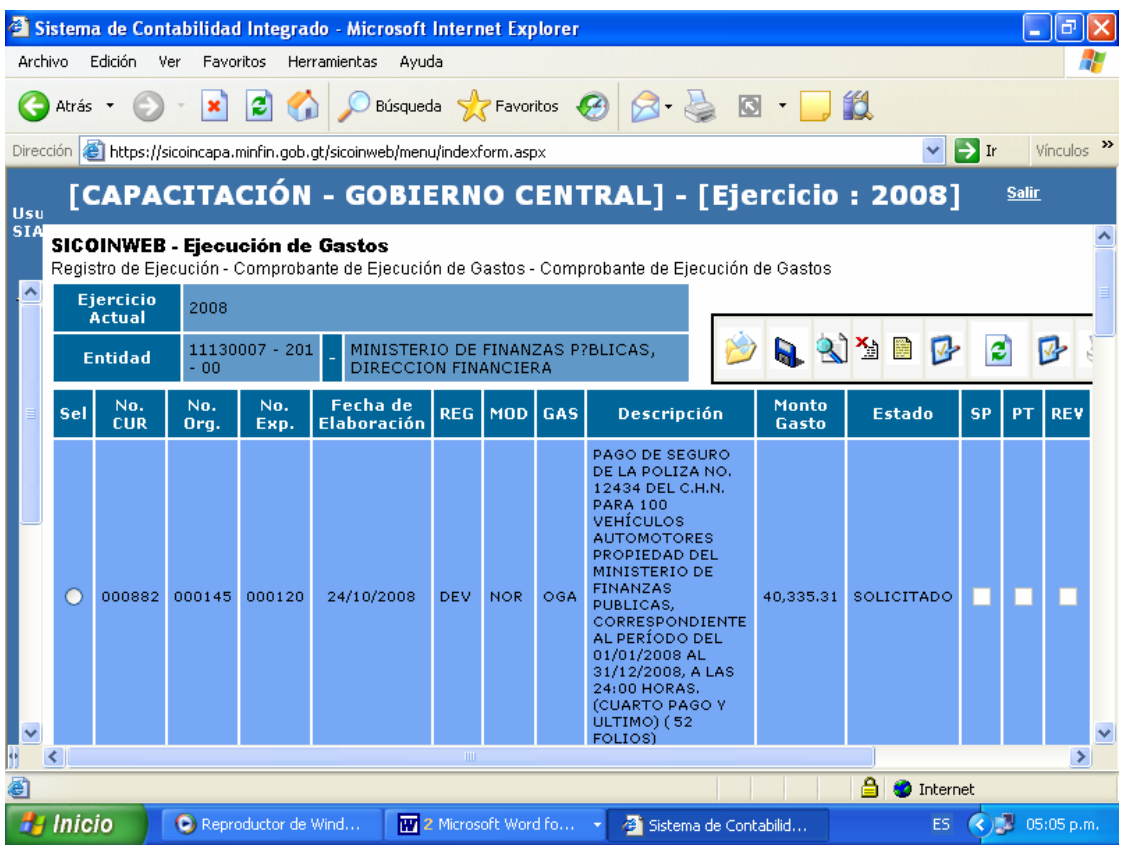

### **Cabecera de datos generales del CUR de Gastos**

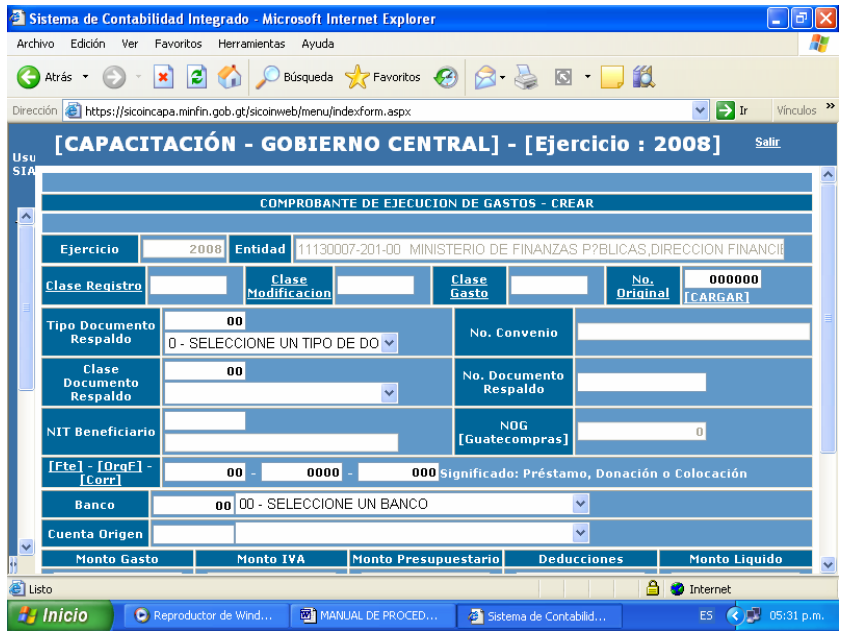

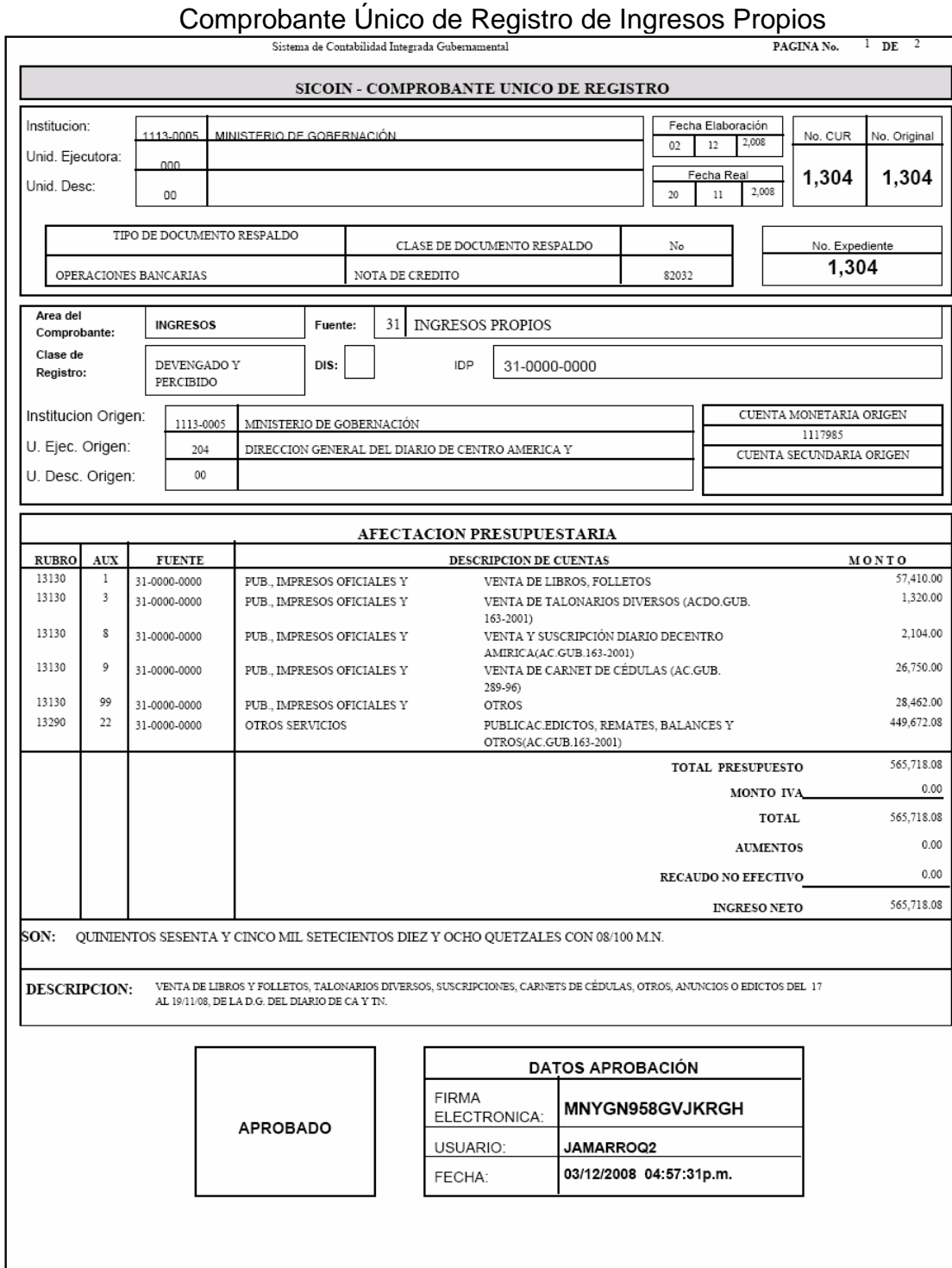

#### **Anexo 4**  Comprobante Único de Registro de Ingresos Tributarios Recaudados por la SAT

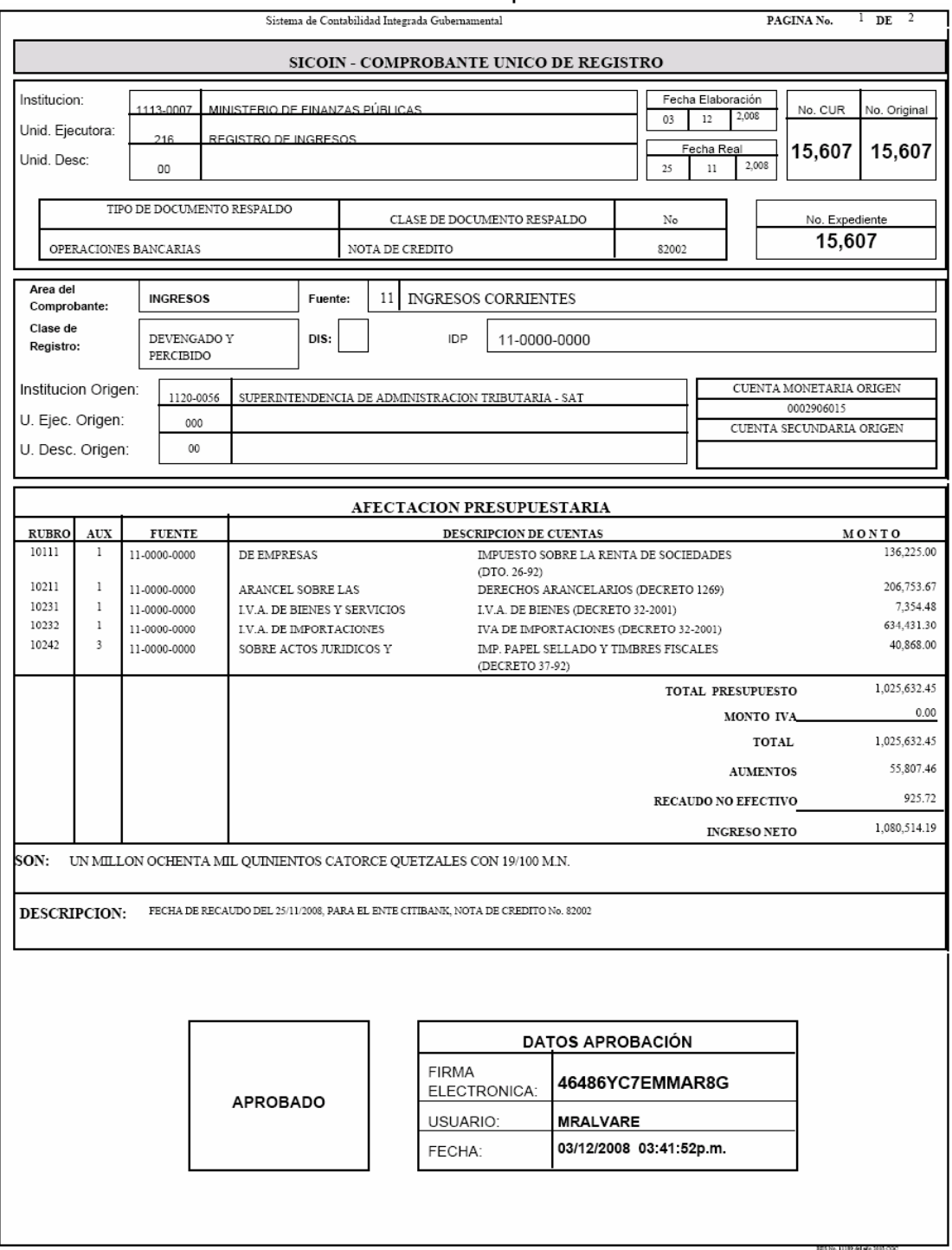

### **Anexo 5**  Comprobante Único de Registro de Otros Ingresos Recaudados por la SAT

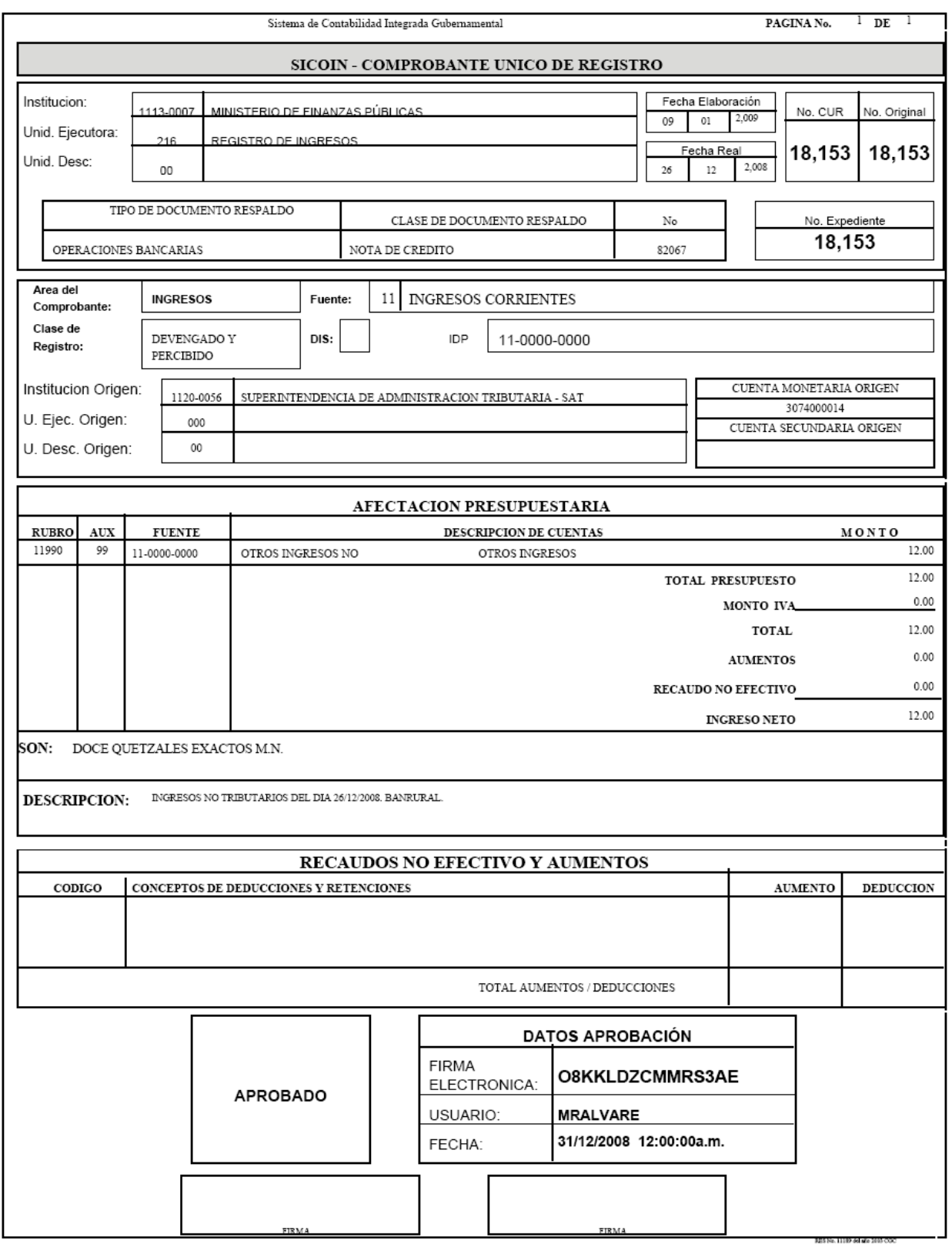

### **Anexo 6**  Comprobante Único de Registro de Impuestos por Clasificar

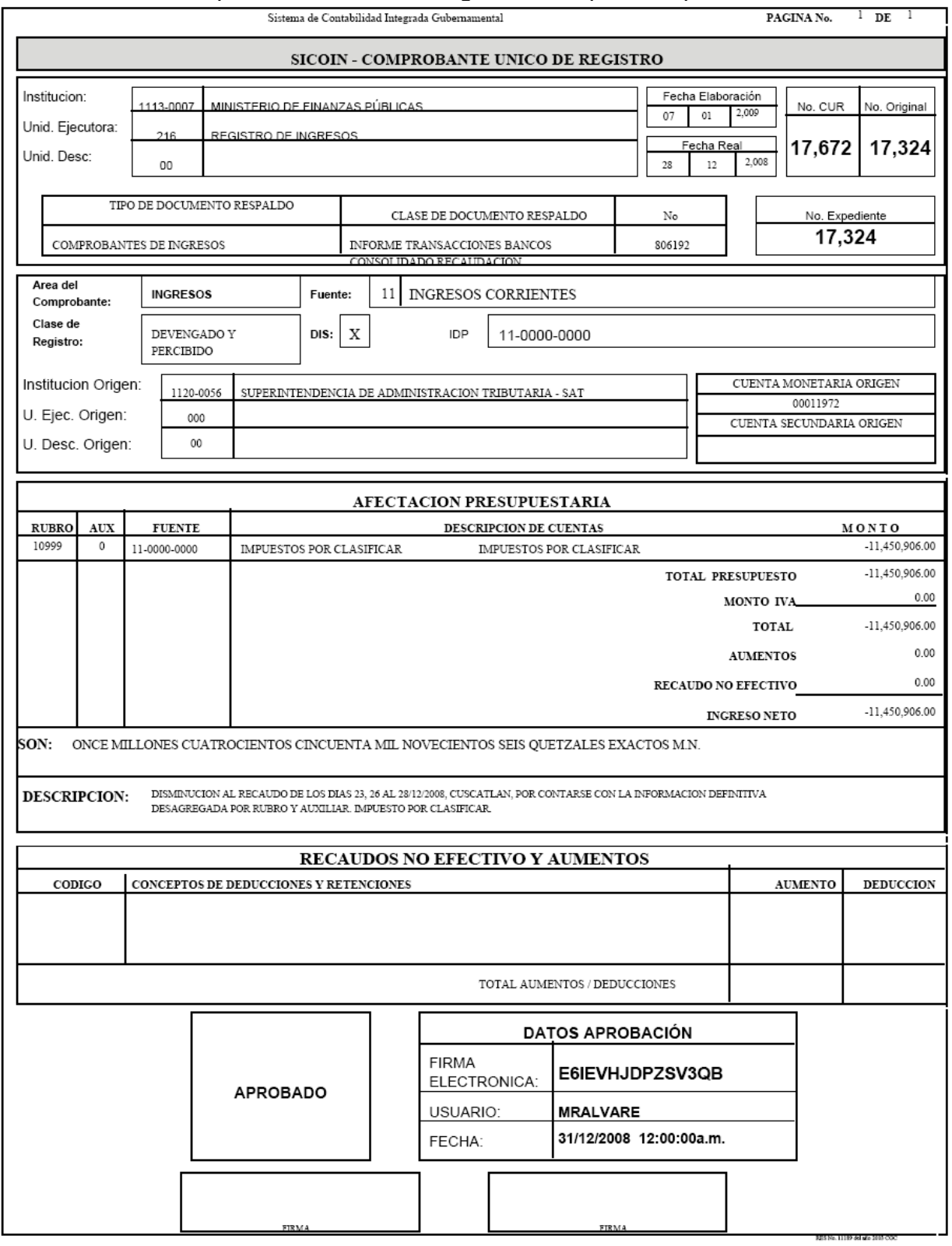

#### **Anexo 7**  Comprobante Único de Registro de Ingresos Varios

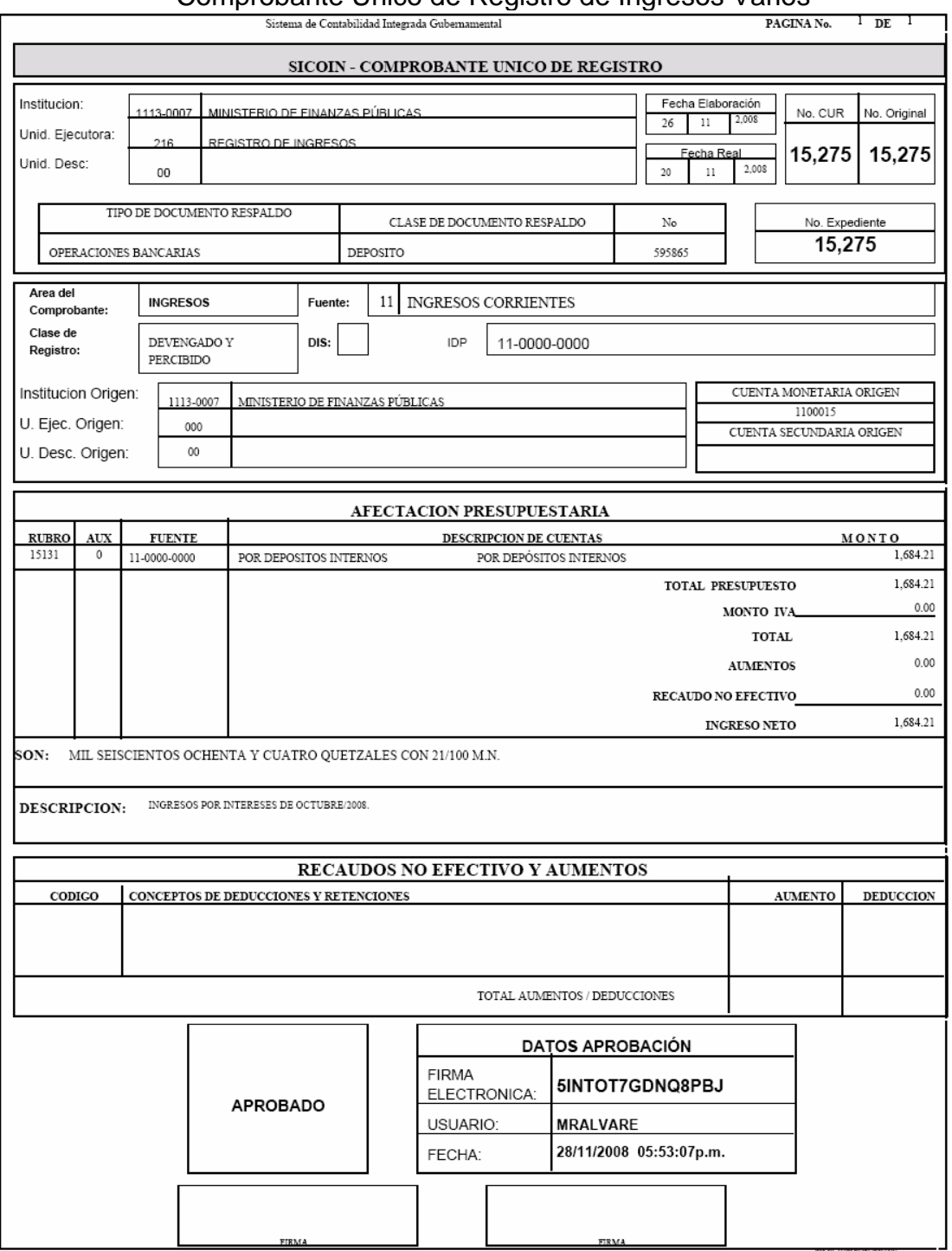

# Comprobante Único de Registro de Ingresos Tributarios no Administrados por la SAT

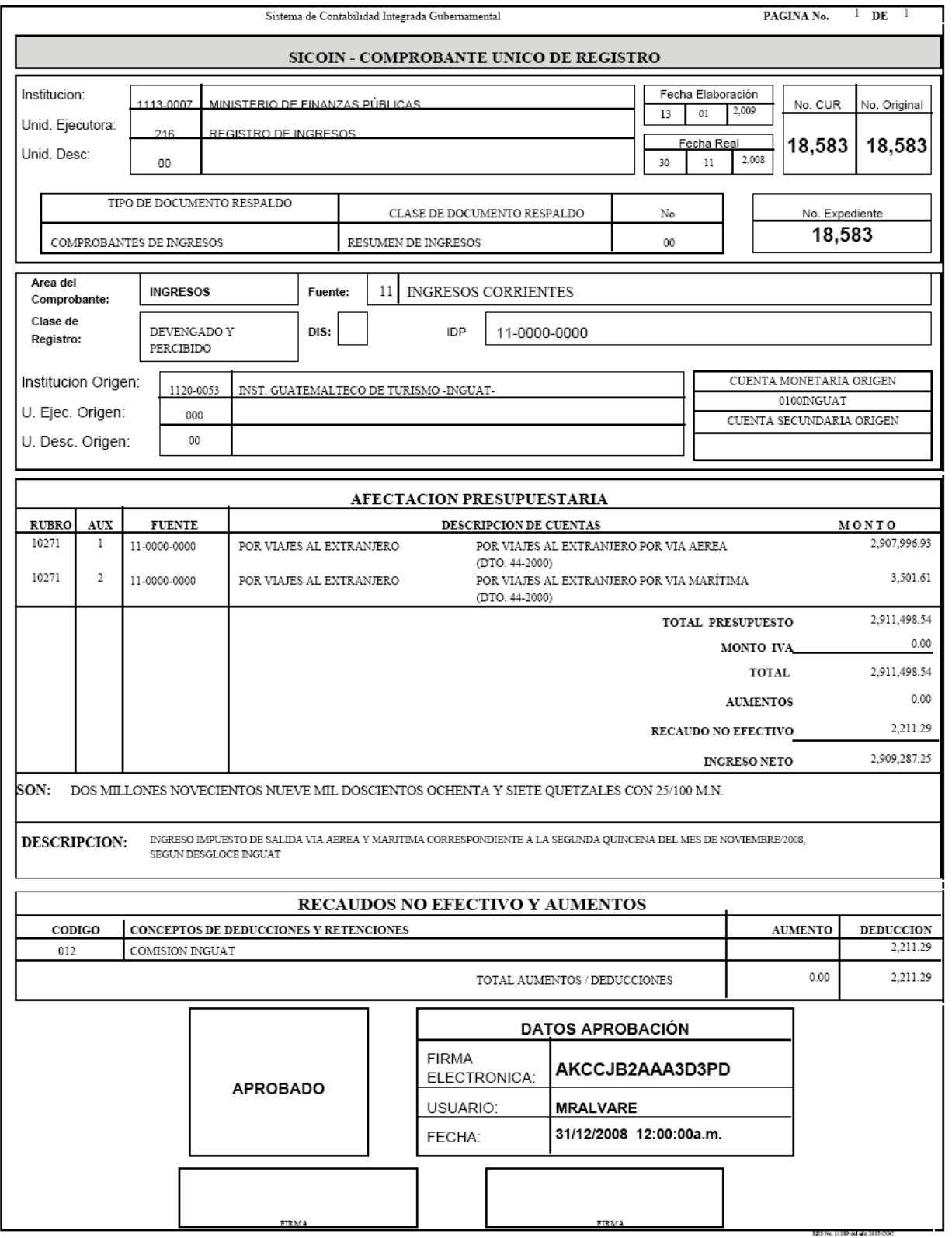

### **Anexo 9**  Comprobante Único de Registro de Contribución Voluntaria

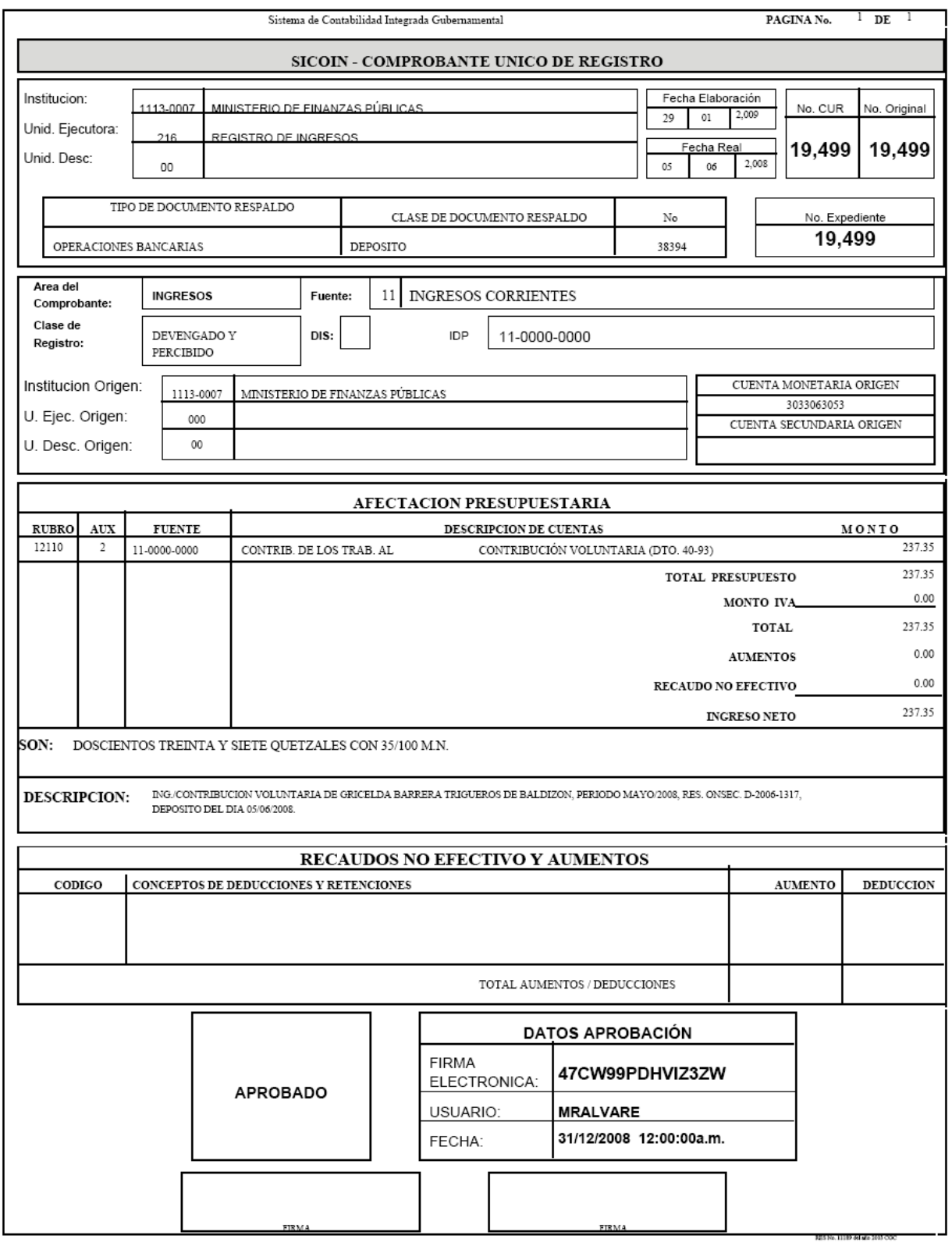

### **Anexo 10**  Comprobante Único de Registro de Intereses Recibidos

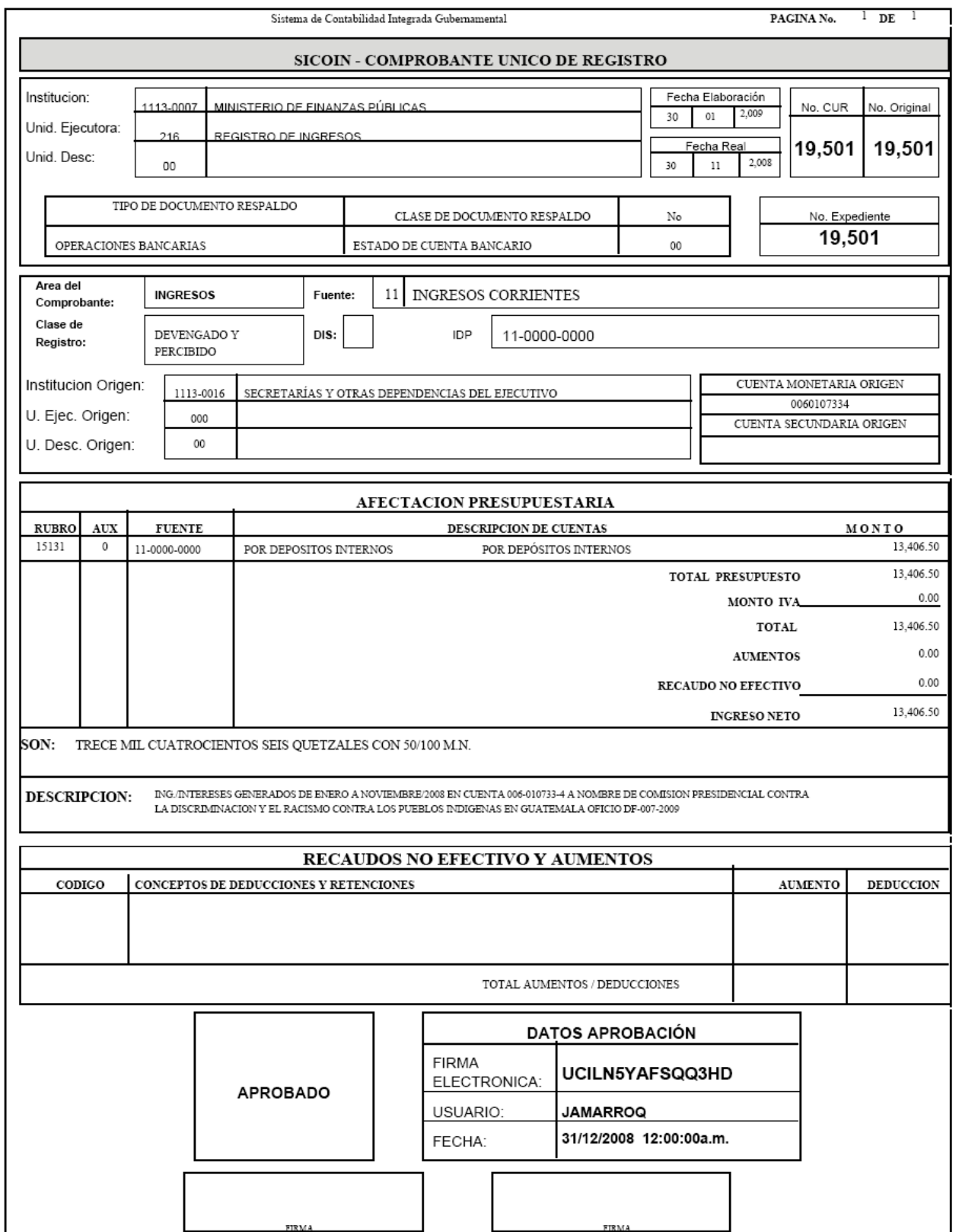

### **Anexo 11**  Comprobante Único de Registro de Arrendamiento

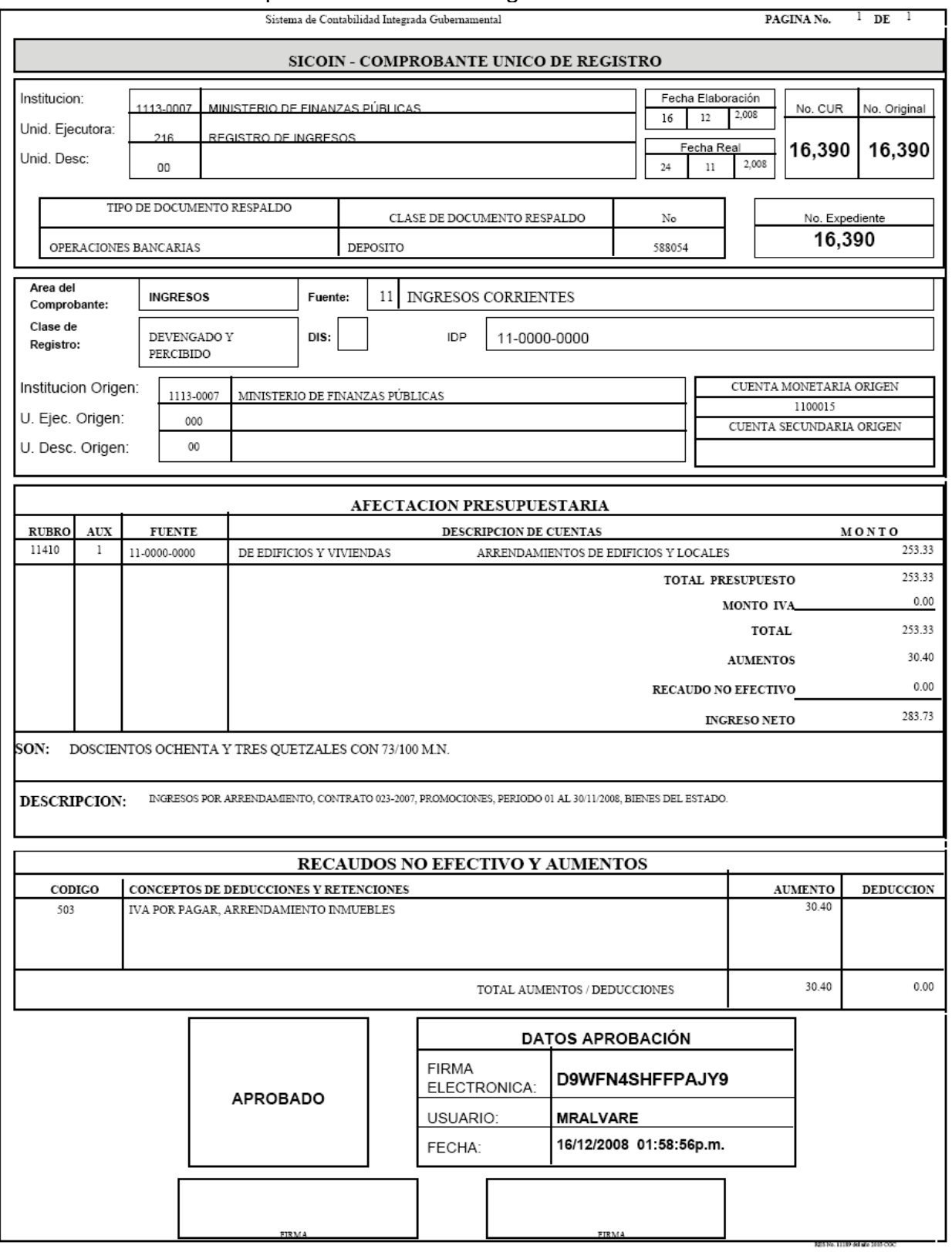

## Comprobante Único de Registro de Dividendos y Utilidades a Favor del Estado

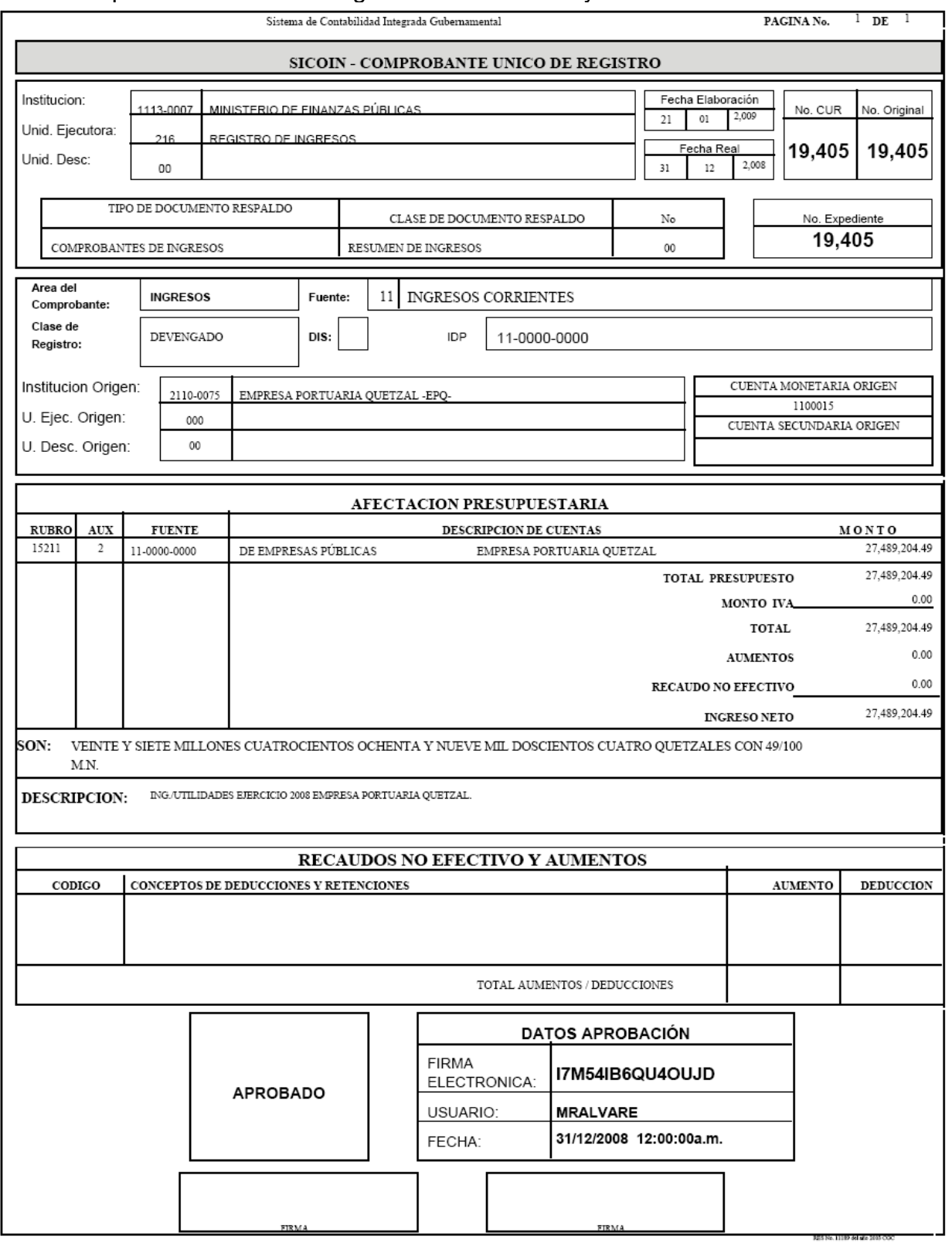

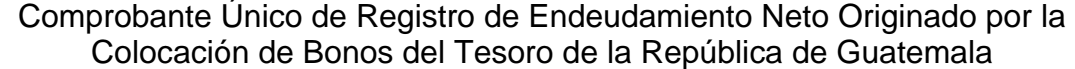

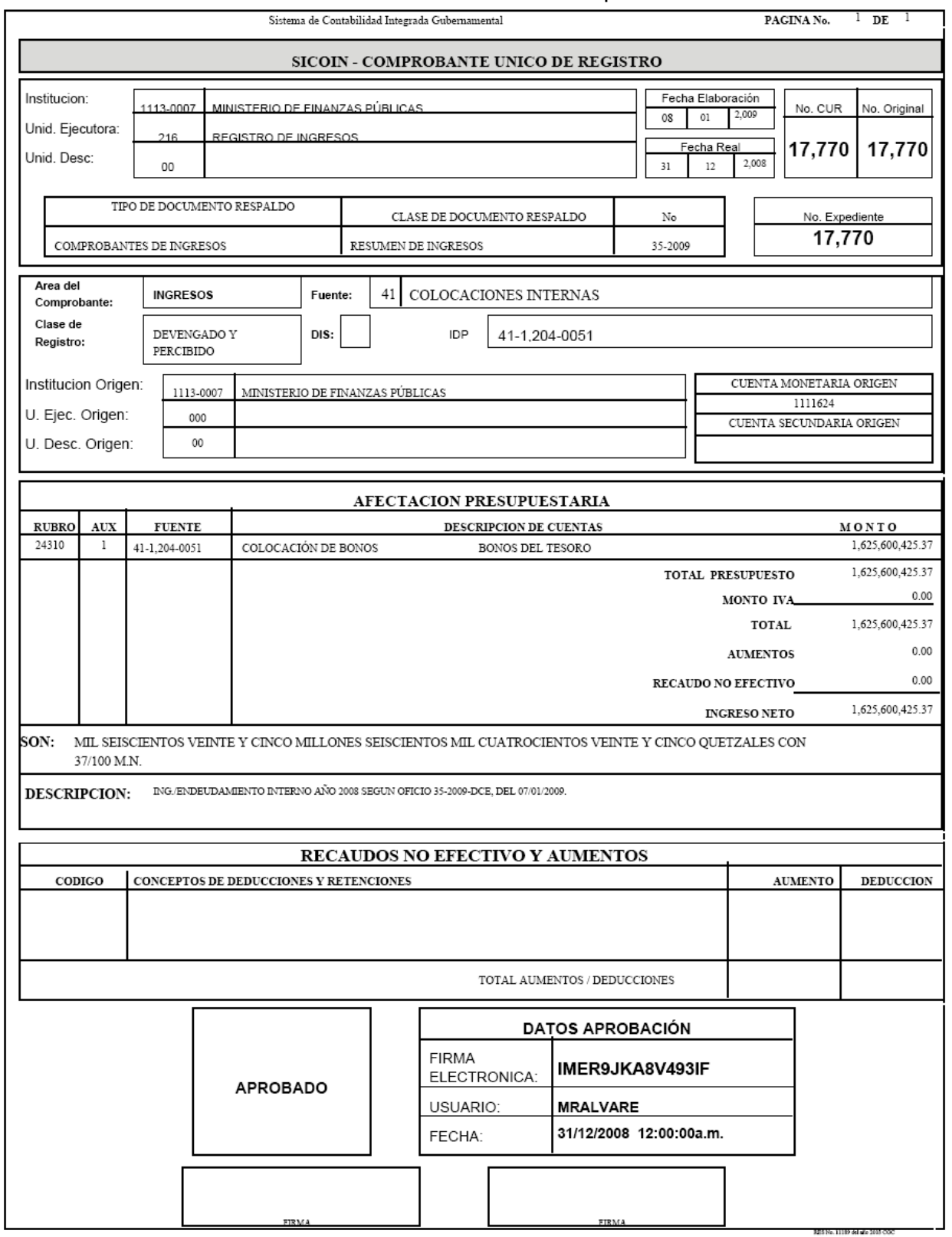

#### **Anexo 14**  Comprobante Único de Registro de Diferencial Cambiario Originado por Pagos de Capital (Ganancia)

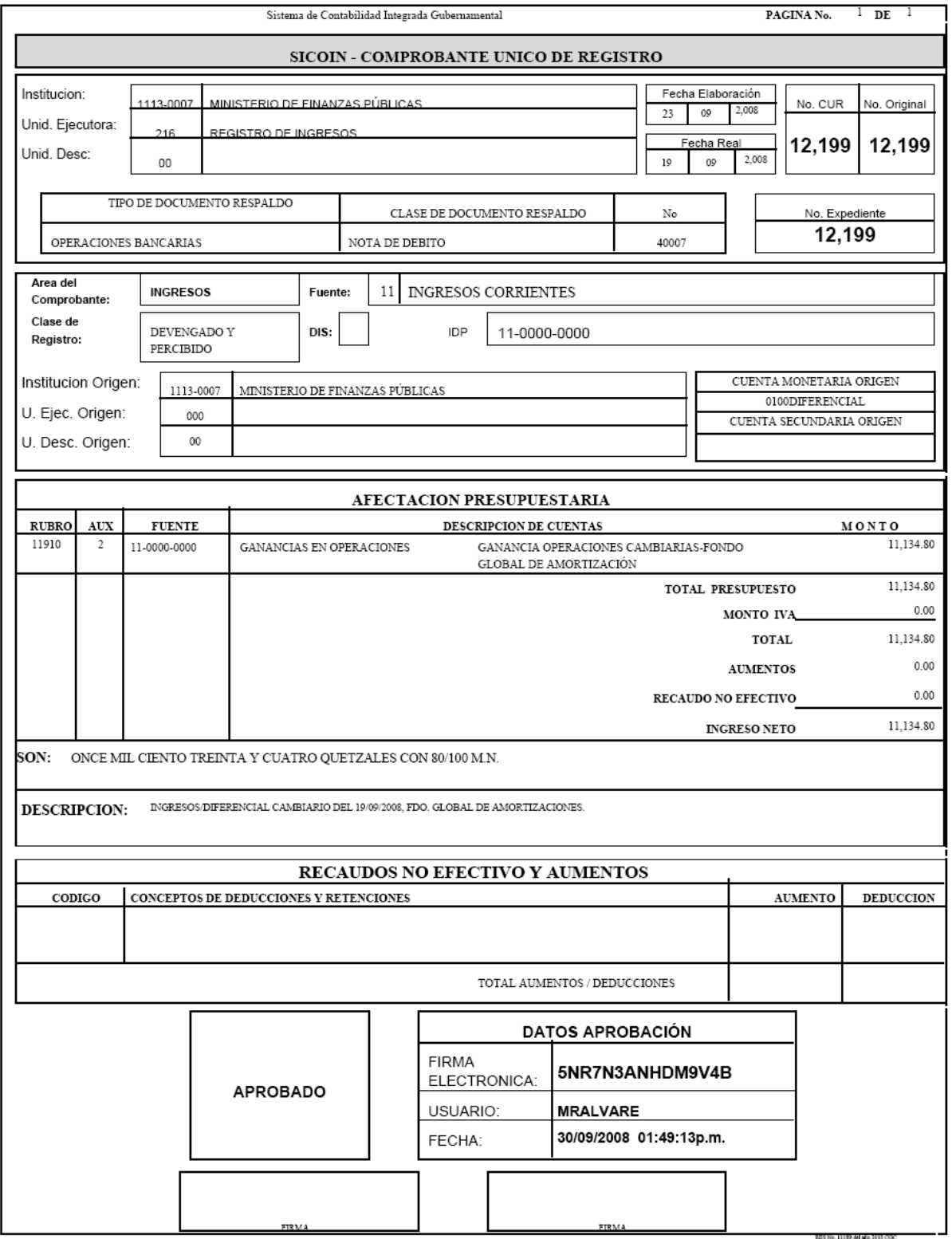

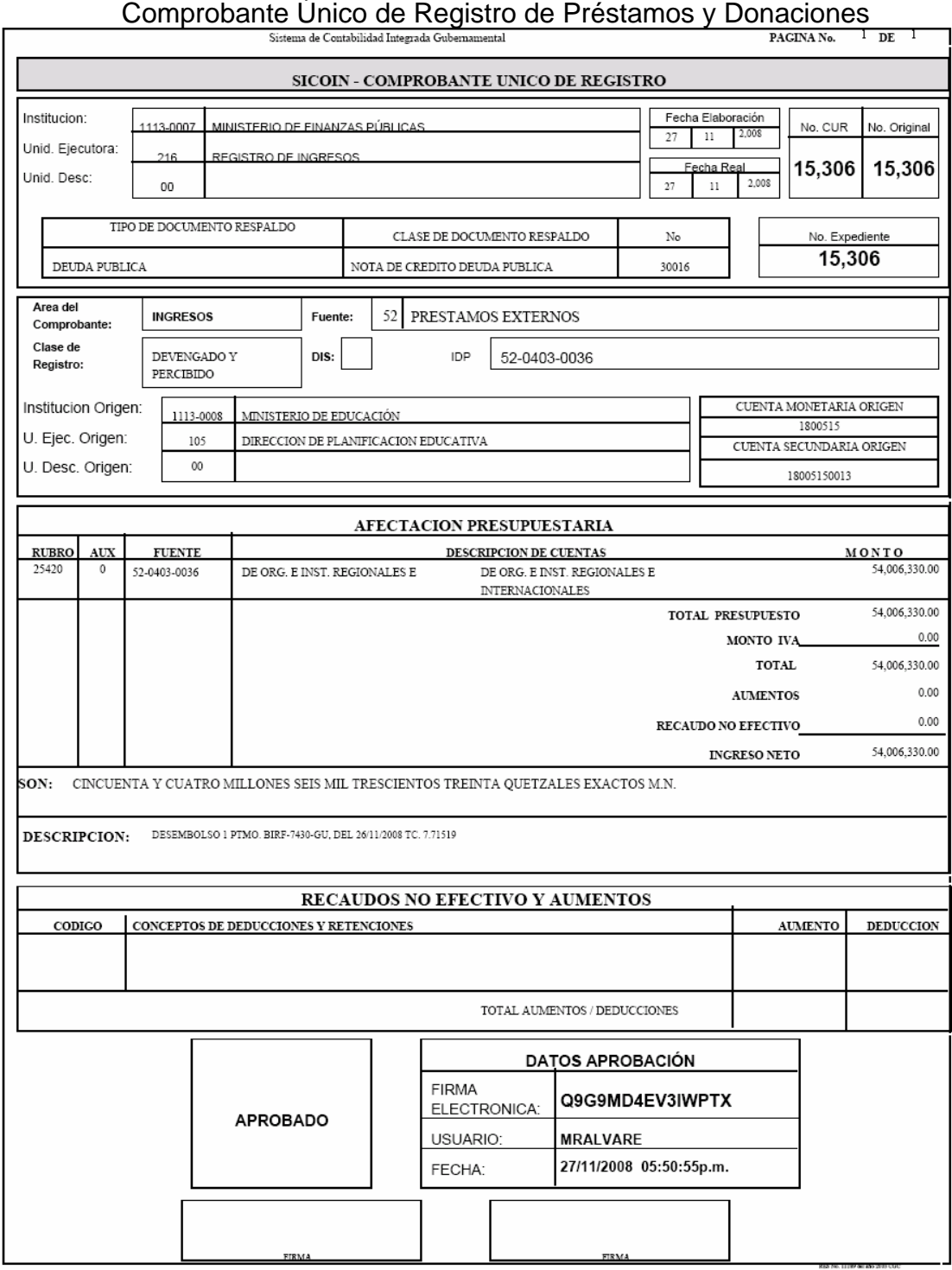

# Comprobante Único de Registro de Disminución a los Ingresos Presupuestarios

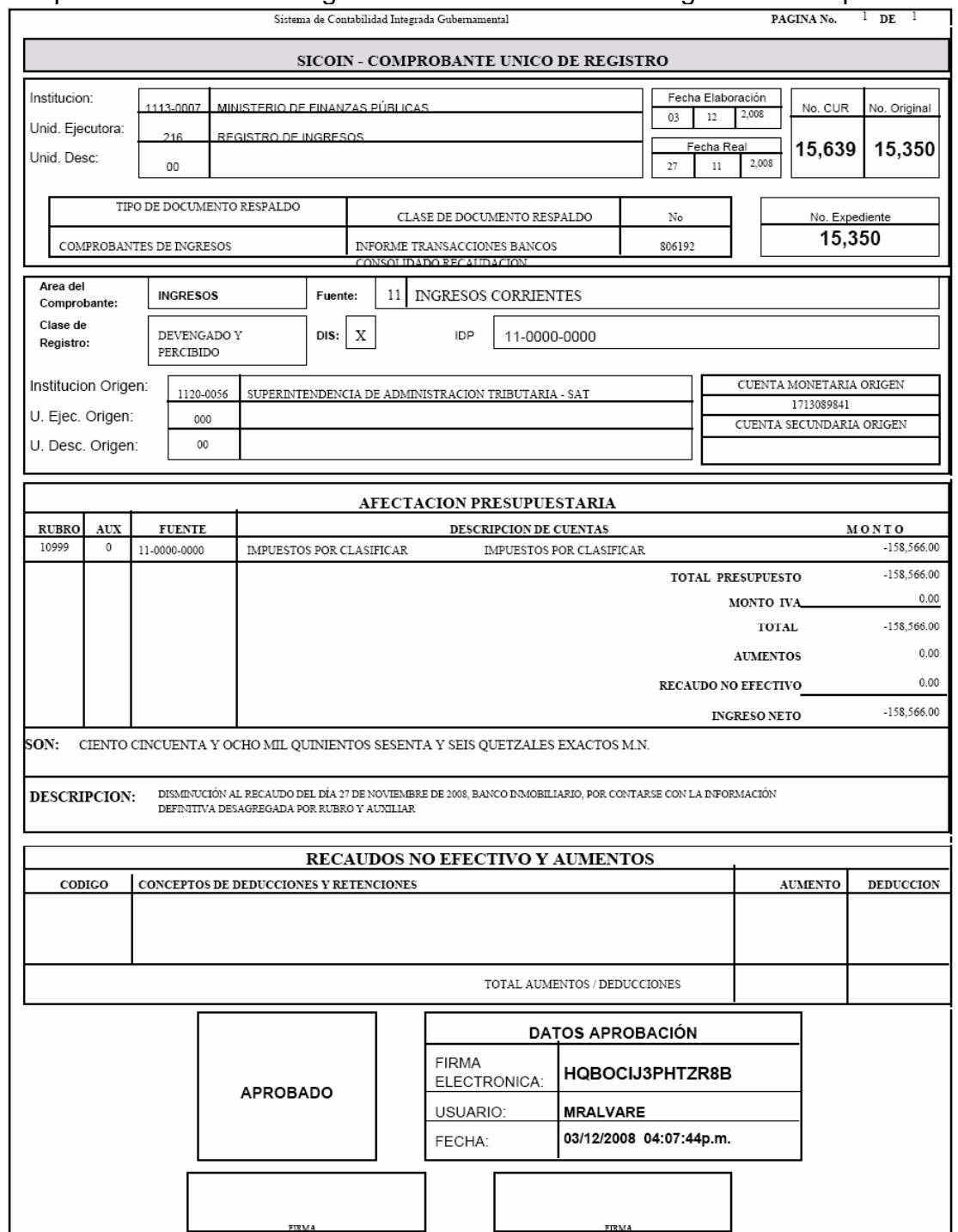

### **Anexo 17**  Comprobante Único de Registro de Compromiso

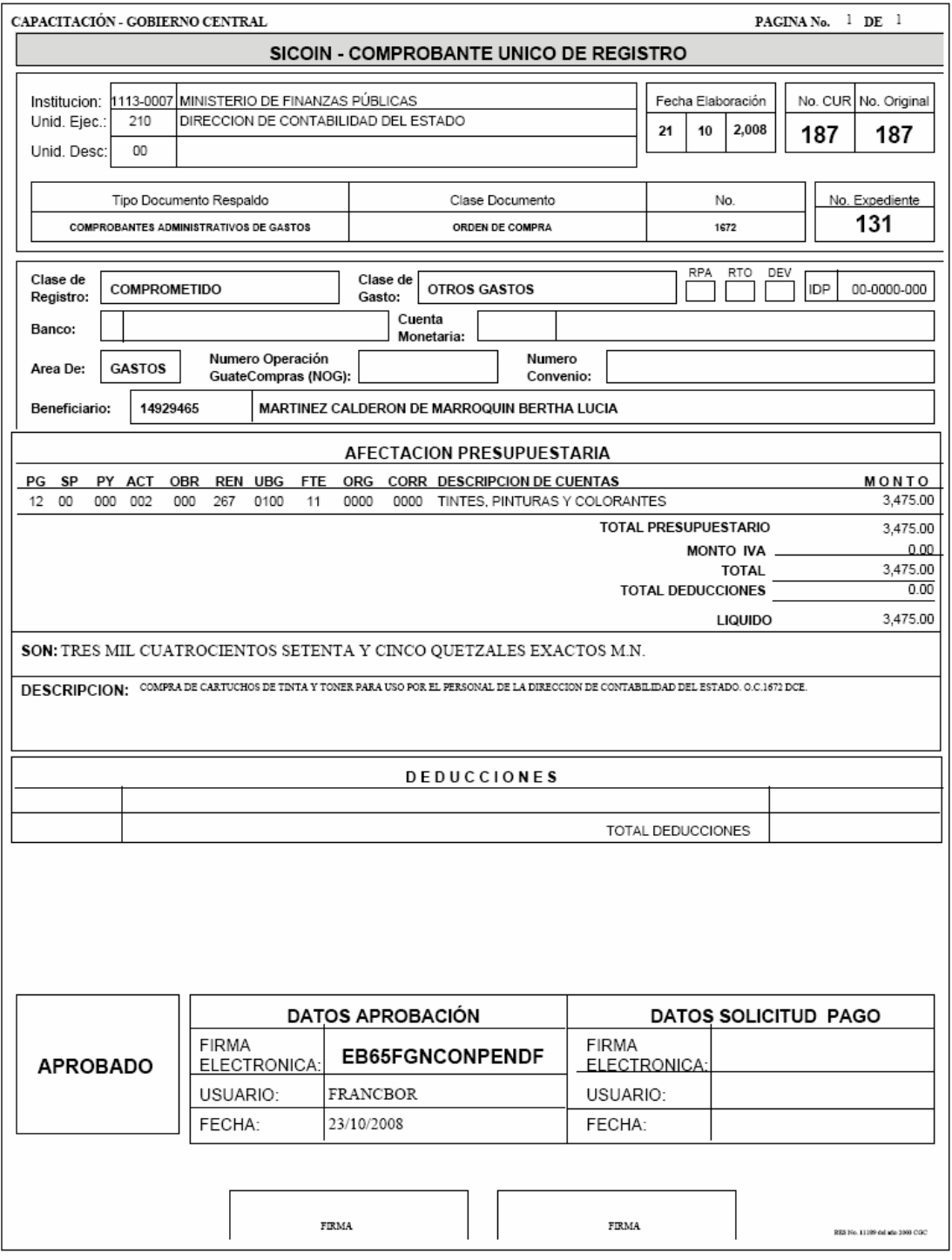

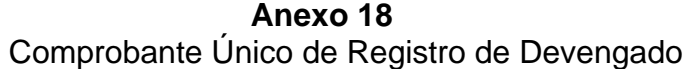

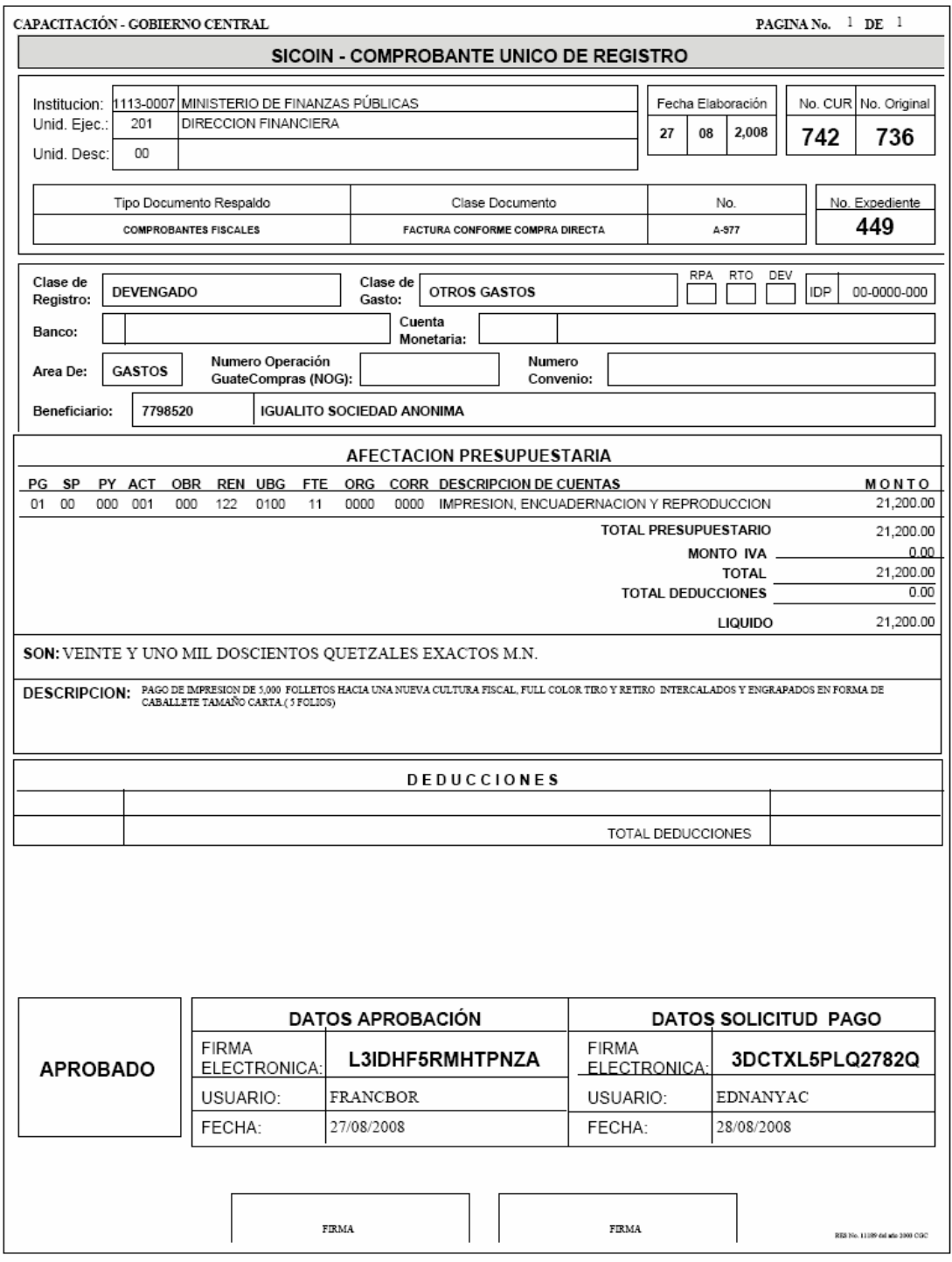

#### **Anexo 19**  Comprobante Único de Registro de Compromiso y Devengado (CYD)

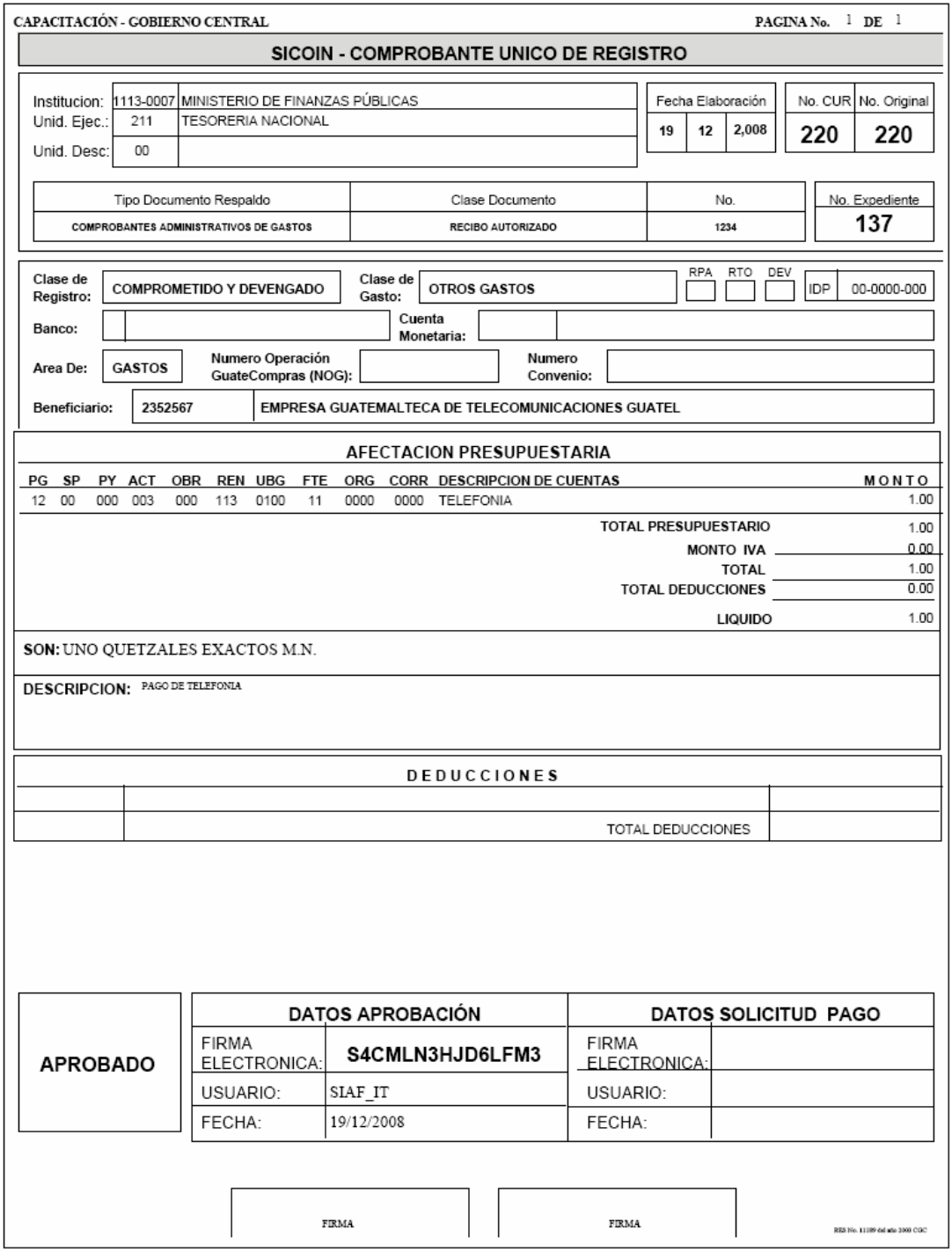

### **Anexo 20**  Comprobante Único de Registro de Rendición del Fondo Rotativo FR03

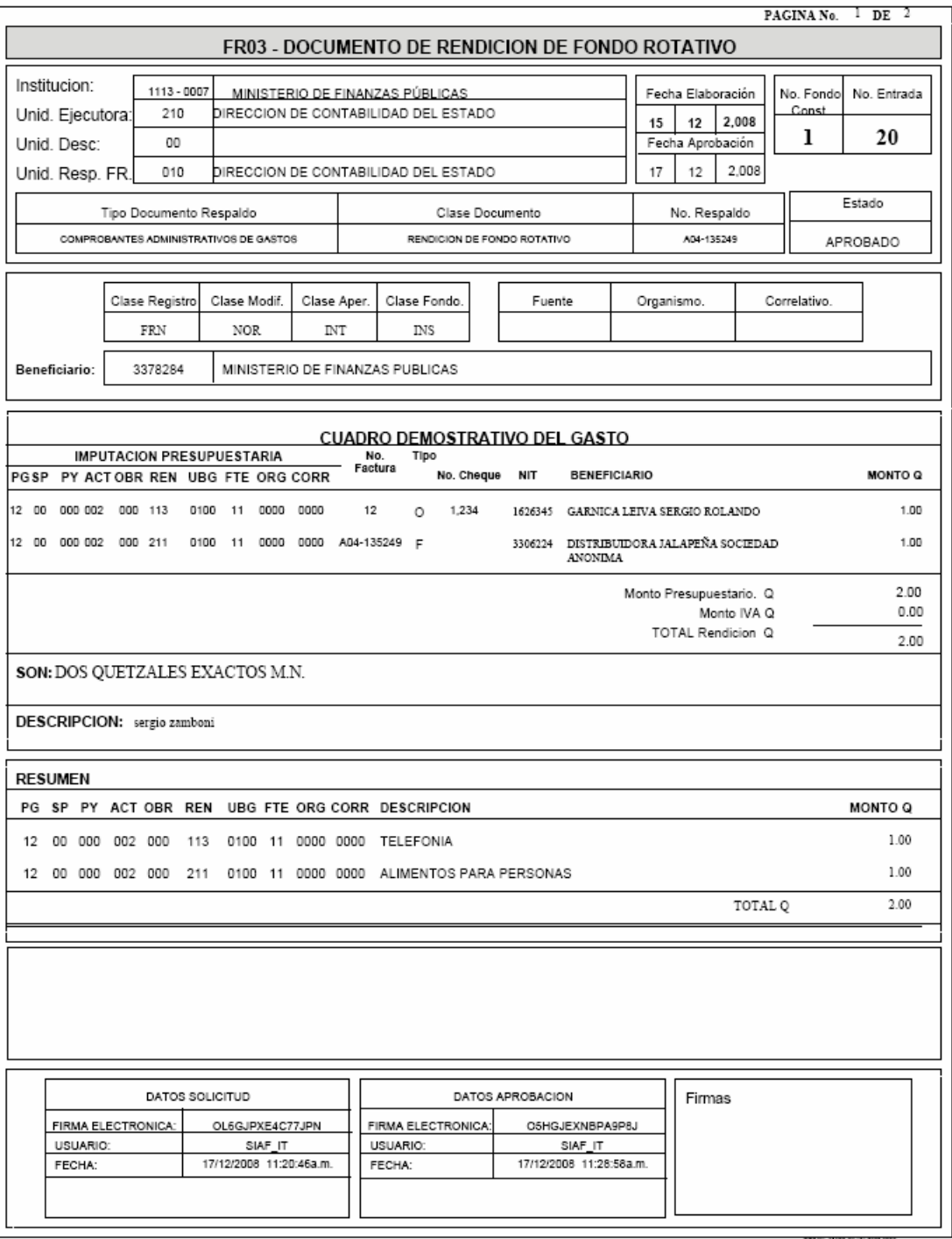

# Comprobante Único de Registro de Consolidación del Fondo Rotativo FR02

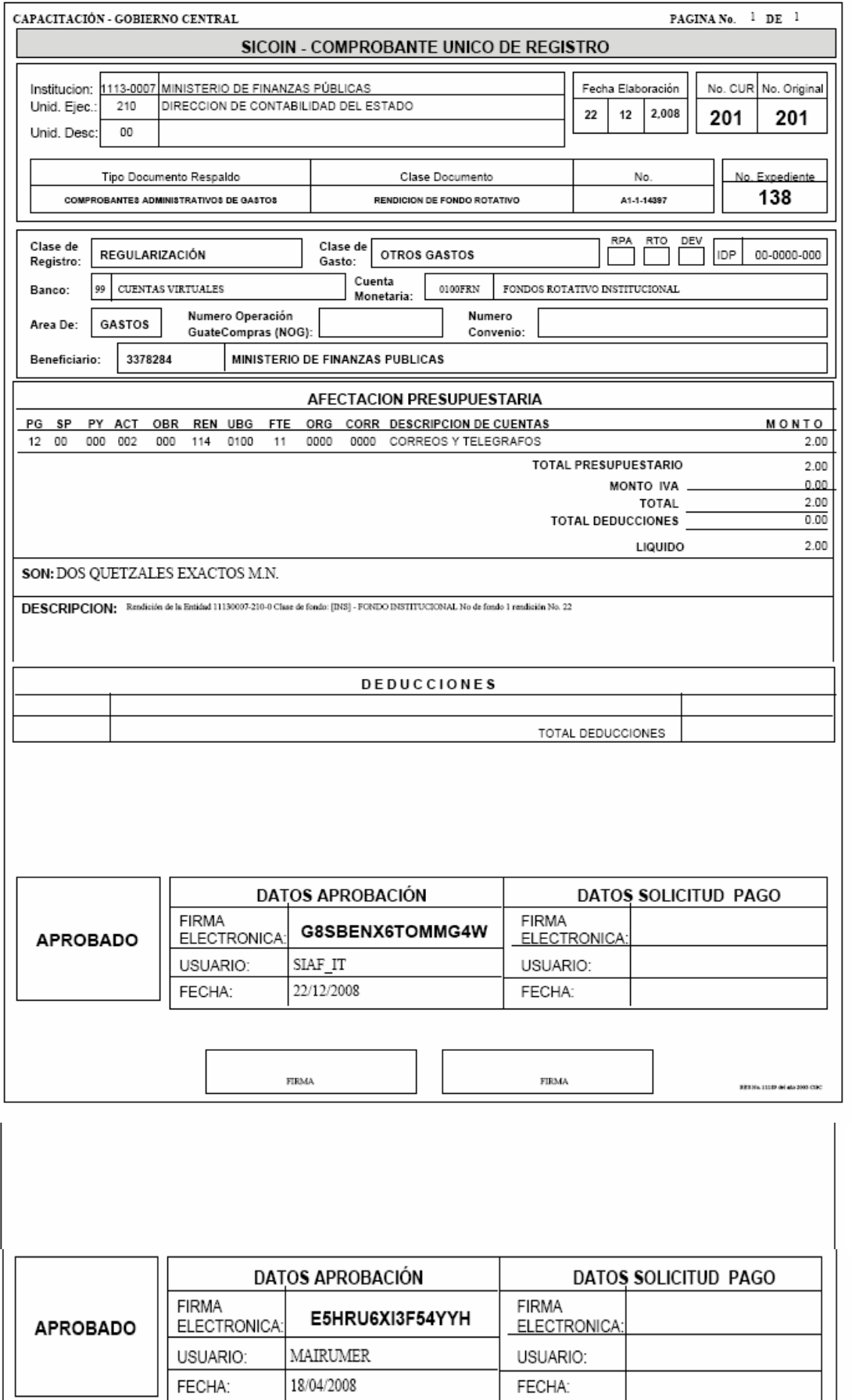

 $\overline{\phantom{a}}$ 

### **Anexo 23**  Comprobante Único de Registro de una Devolución

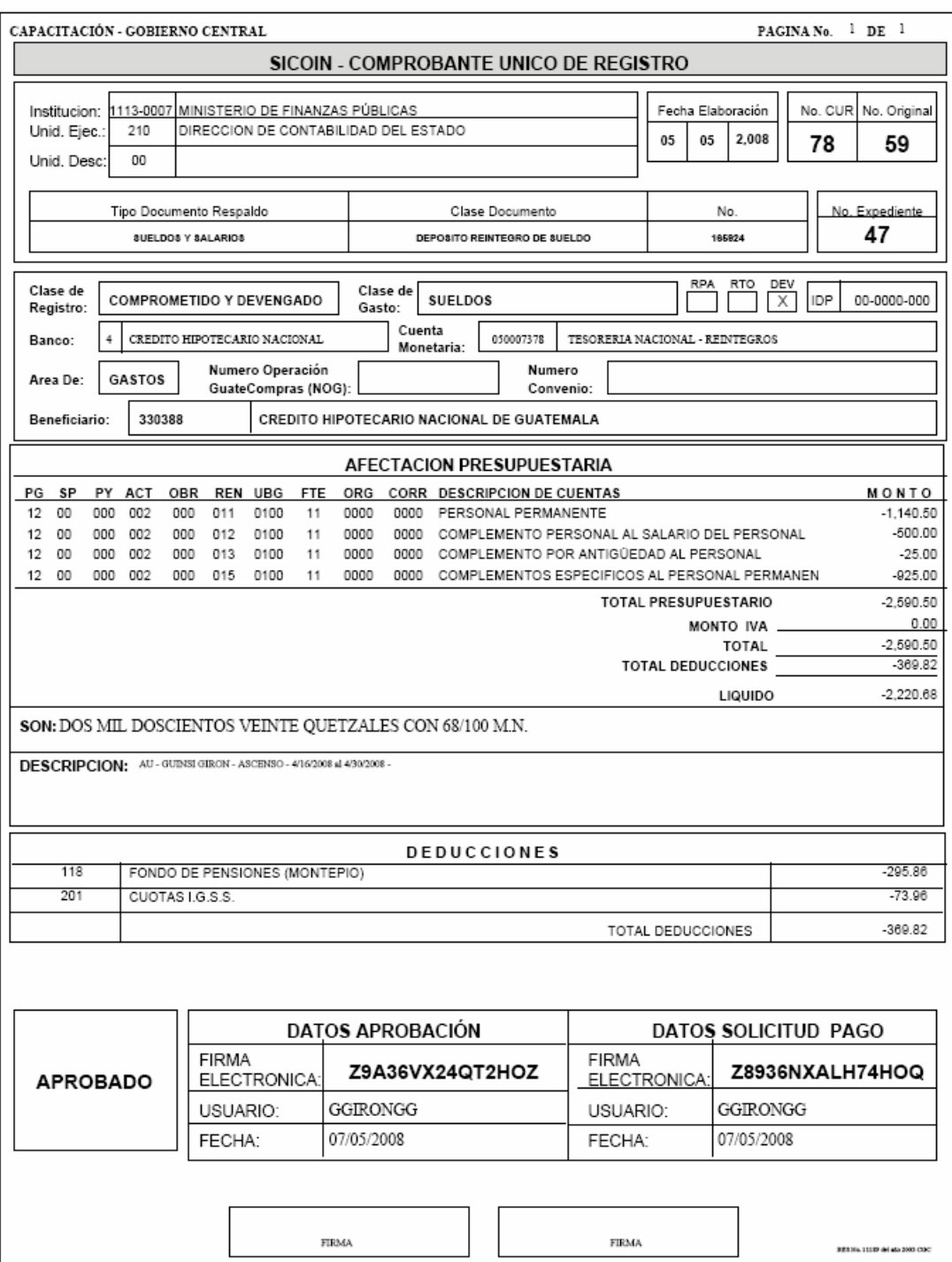

### **ANEXO 24**  MANUALES DEL SISTEMA INFORMÁTICO DE GESTIÓ**N**

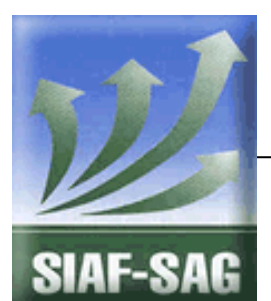

**GOBIERNO DE GUATEMALA PROYECTO SISTEMA INTEGRADO DE** 

**Ministerio de Finanzas Públicas, Gobierno de Guatemala - 105 -**

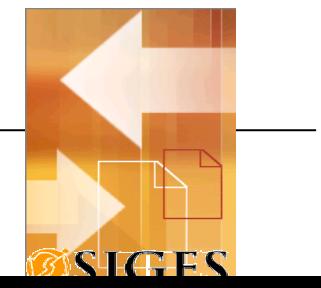
# ADMINISTRACIÓN FINANCIERA Y CONTROL Fase I - Guía de Usuario 1. Interfaz General del SIGES Guatemala, Noviembre de 2008

Autor: Ing. Miguel Ángel Sic

# **Contenido**

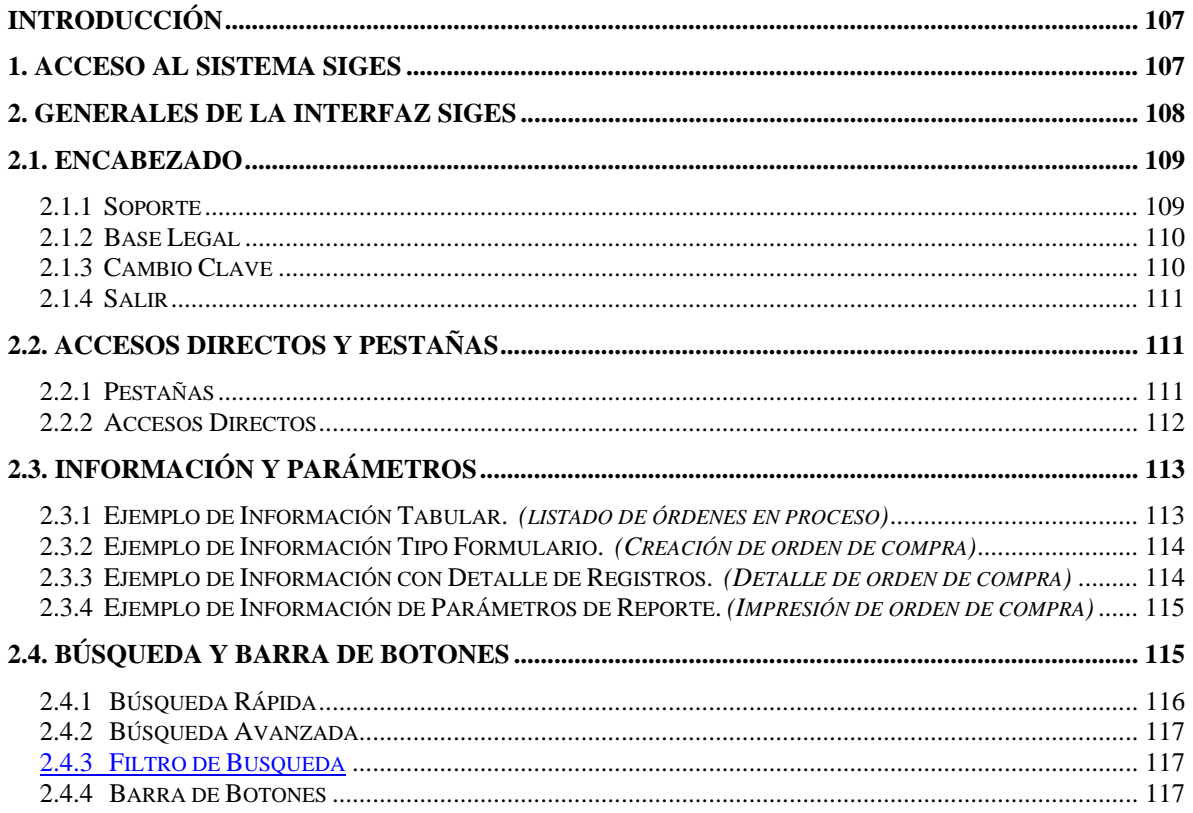

#### **Introducción**

El presente documento es una guía de los aspectos generales del Sistema de Gestión en adelante SIGES; cuyo objetivo es mostrar al usuario final la interfaz utilizada para todo el sistema, así mismo, el documento muestra los principales mecanismos de acceso y operación del sistema.

#### **1. Acceso al sistema SIGES**

Para acceder al sistema es necesario contar con un explorador o browser, se sugiere Microsoft Internet Explorer 6.0 o Netscape 7.0.

La dirección URL donde se accede al SIGES es:

Producción

https://siges.minfin.gob.gt

Capacitación o pruebas

http://sigescapa.minfin.gob.gt

Cada usuario del sistema tendrá diferentes accesos según su perfil, así mismo podrá visualizar la información de varias unidades compradoras según designe el usuario Administrador del SIGES.

Al ingresar al URL anterior, se debe ingresar el nombre del usuario (asignado por el usuario Administrador) y su respectiva clave de acceso.

En la siguiente figura se muestra que información es requerida para acceder al SIGES, y se debe presionar el botón **Ingresar.**

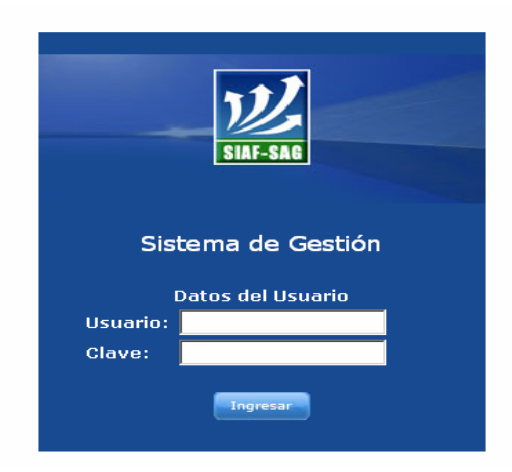

#### **2. Generales de la Interfaz SIGES**

El SIGES se administra desde una página principal, como se muestra en la siguiente figura.

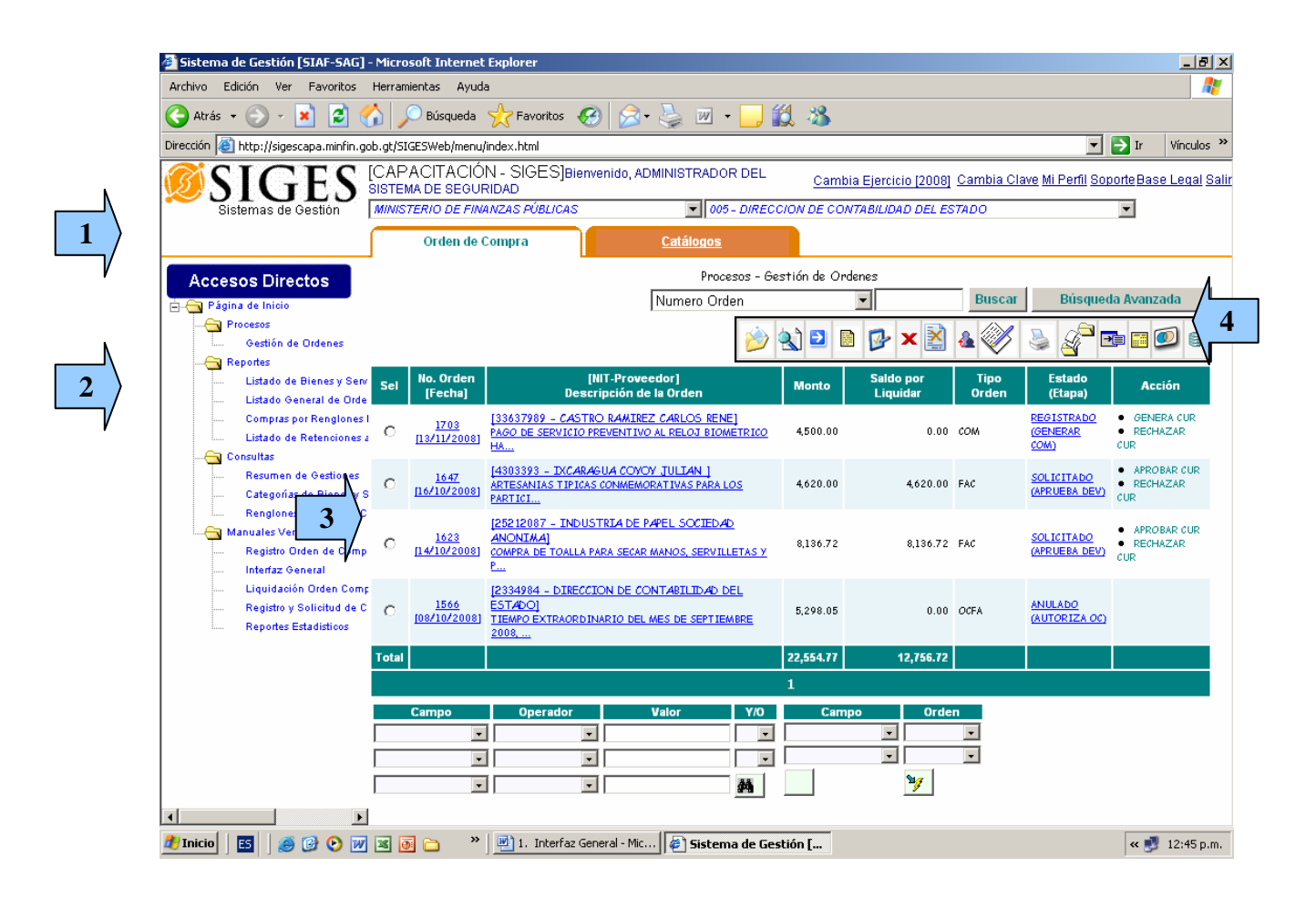

Las áreas de uso del sistema son básicamente cuatro:

- 1. Encabezado
- 2. Accesos Directos y Pestañas
- 3. Información y Parámetros
- 4. Búsquedas y Barra de botones

#### **2.1. Encabezado**

La función principal del encabezado es, que el usuario puede elegir la unidad compradora con la que desea registrar las gestiones.

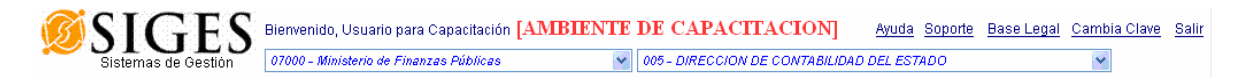

Cada usuario podrá tener acceso a más de una unidad compradora, para ello se debe solicitar al administrador el respectivo acceso.

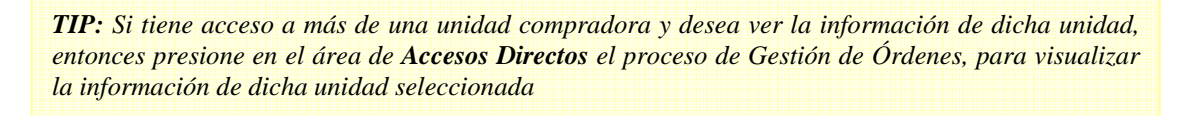

En esta área también se puede visualizar distintos hipervínculos que se describen a continuación:

# **I. II. 2.1.1 Soporte**

Con este hipervínculo, usted puede solicitar soporte al personal que este a cargo del Sistema de Gestión. Al seleccionarlo le será desplegada una ventana en la cual deberá ingresar su consulta. Así mismo usted podrá seleccionar el tipo de prioridad del mensaje.

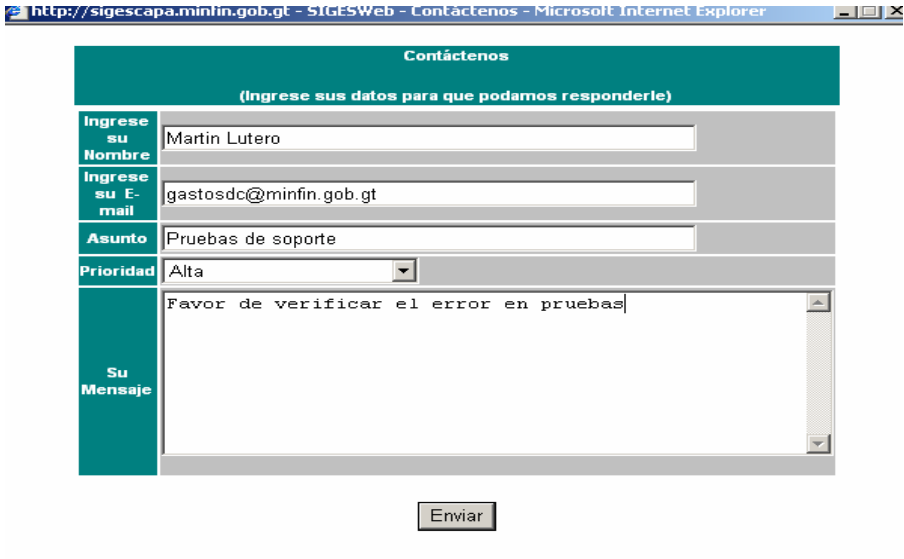

#### **III. IV. 2.1.2 Base Legal**

Este hipervínculo, le permite tener una visualización de la base legal del Sistema de Gestión. Para lo cual debe tener previamente instalado Acrobat Reader 5.0 o superior.

ARTÍCULO 3. El Sistema SIGES interactuaró con los Sistemas<br>Informátions GUATECOMPRAS y SICOIN-WED y sera administrato<br>por la Dirección de contabilidad del Estado en ceordinaciones de la Edidad.<br>Dirección Memotiva de Contr ARTICULO 4, Las Direcciones de Contabilidad del Estado y Normotiva<br>de Contrataciones y Adquisitiones del Estado, dentro del Amibito de su<br>competencia, establecerán los procedimientos que regularán los<br>operaciones que se re MINISTERIO DE FINANZAS PUBLICAS ry art are the Statema Information de Geotión denominado<br>GES, por el cual se administren los procesos de gestión denominado<br>dido de compras, de la orden de compra, dei sveito de la compra,<br>aharandminion y consume de bienes ARTIGULO 5. El procente Acuerdo empíoza a regir al día siguiento de<br>su publicación en el Diario de Centroamérica. ACUERDO MINISTERIAL NÚMERO 40-2005 Guatemala, 30 de diciembre de 2005. COMUNIQUESE EL-VICEMINISTRO DE FINANZAS PÚBLICAS **CONSIDERANDO:** Que dentro de la Ley de Contrateciones del Estado, define los britérios<br>generales para la compra y la contratación de bienes, suministros,<br>cibras y servicios que requieran los organismos del Estado y, en ci<br>merco de cisas H + 1 de 1 ▶ H 215.9 x 279.4 mm □ H ₩ 4  $\left| \cdot \right|$ **O** Internet ig Listo

#### **V. VI. 2.1.3 Cambio Clave**

Como su nombre lo indica, este hipervínculo le será útil para realizar cambios a su clave de acceso al Sistema de Gestión. Al seleccionarlo le será desplegada una pantalla en la cual se le solicitara que ingrese su contraseña actual y la nueva contraseña. Si todos los datos están correctos, se procederá a realizar el cambio de la misma.

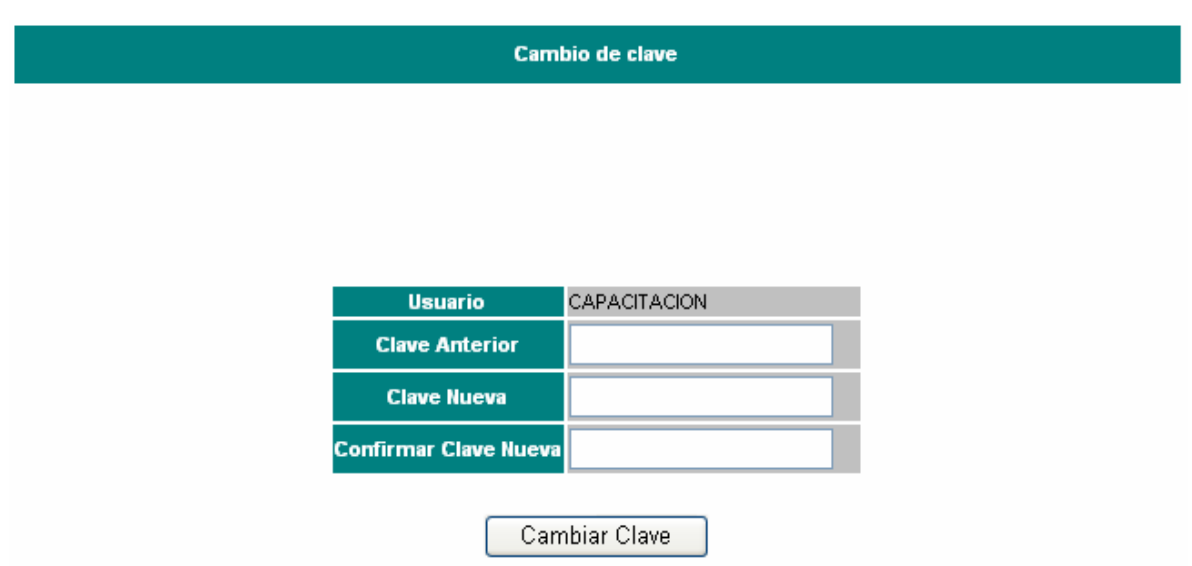

# **VII. VIII. 2.1.4 Salir**

Este hipervínculo le servirá para finalizar la sesión en el Sistema de Gestión.

#### **2.2. Accesos Directos y Pestañas**

#### **IX. 2.2.1 Pestañas**

Las pestañas son utilizadas para agrupar opciones del sistema reflejadas en los Accesos Directos, cada pestaña es mostrada según el perfil del usuario.

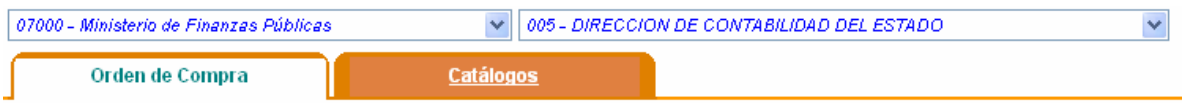

Cada pestaña cuenta con un grupo de opciones que se muestran en los accesos directos.

# **X. XI. 2.2.2 Accesos Directos**

Los Accesos Directos, representan las diferentes opciones de procesos, consultas o reportes del SIGES, dependiendo de la pestaña que se ha elegido.

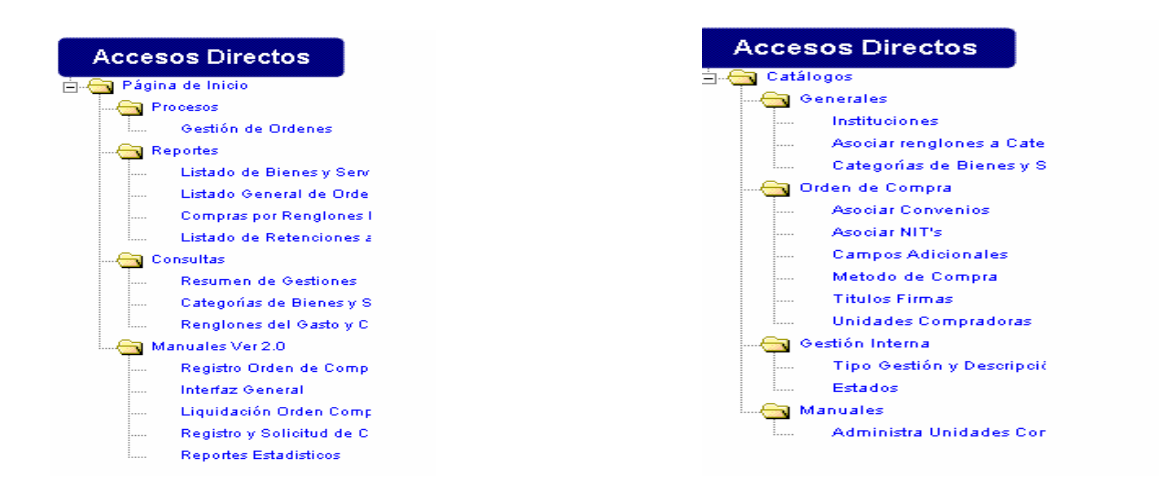

Como ejemplo se puede mencionar el acceso directo "*Gestión de Ordenes"*.

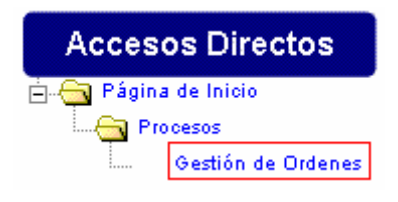

Que al momento de hacer clic sobre dicho acceso, nos muestra la información referente a las órdenes que se encuentran en proceso, dando la opción de elaborar una orden de compra nueva o continuar con el proceso de otra a través de la barra de botones.

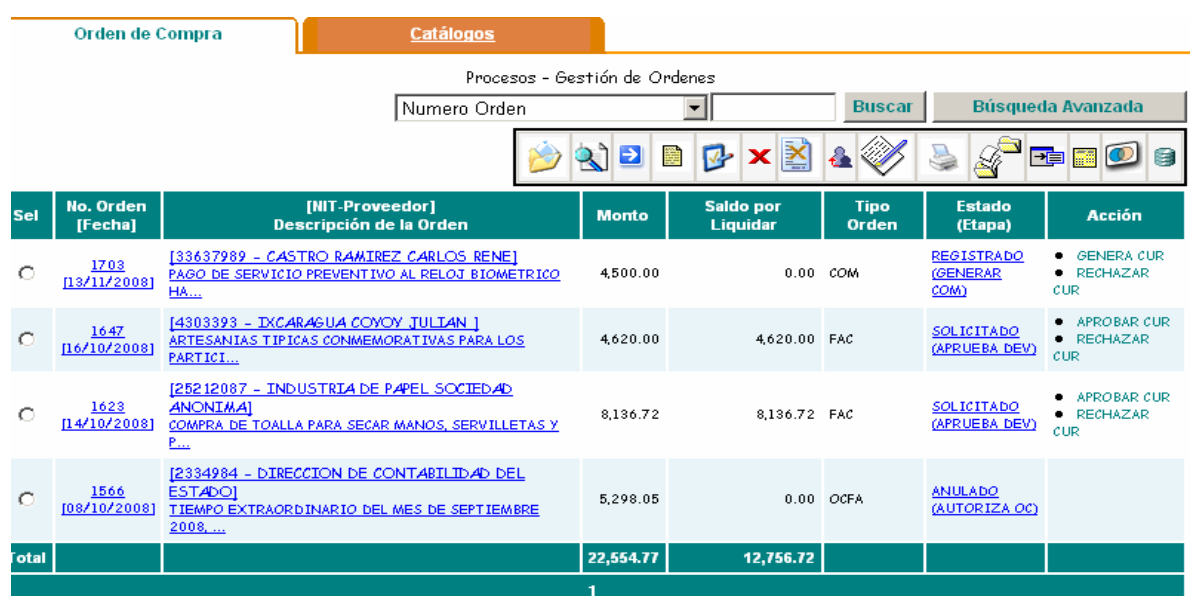

#### **2.3. Información y Parámetros**

Esta área del sistema, se utiliza para mostrar información de forma tabular (listados), ingreso de información tipo formularios, ingreso de parámetros de un reporte, entre otros.

XII. XIII.

XIV. 2.3.1 Ejemplo de Información Tabular. *(Listado de órdenes en proceso)*

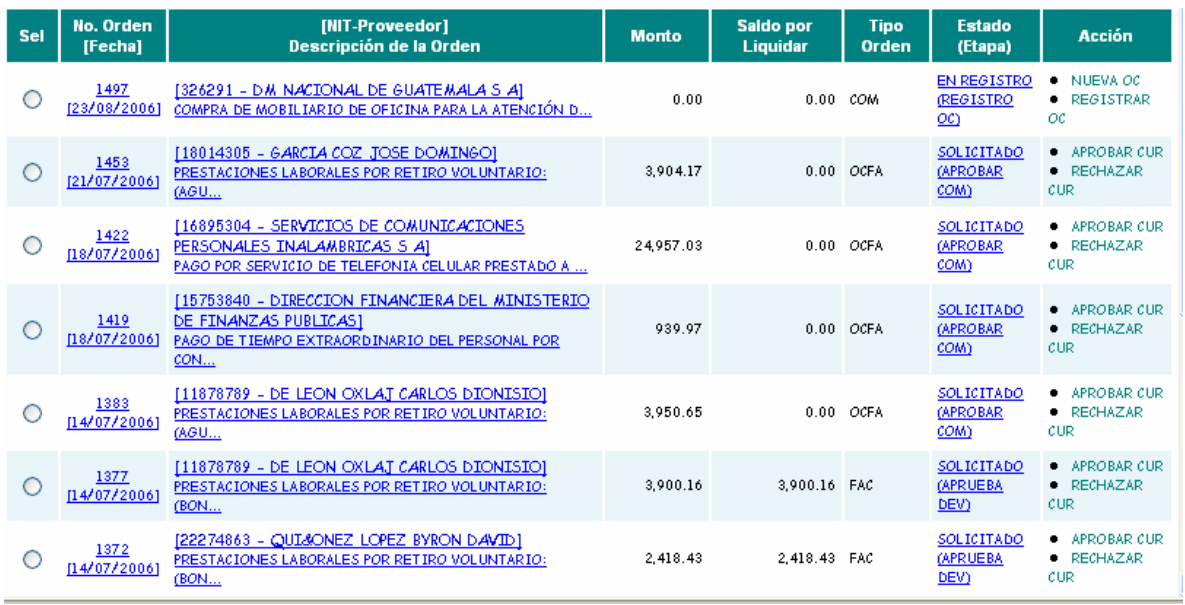

# XV. 2.3.2 Ejemplo de Información Tipo Formulario. *(Creación de orden de compra)*

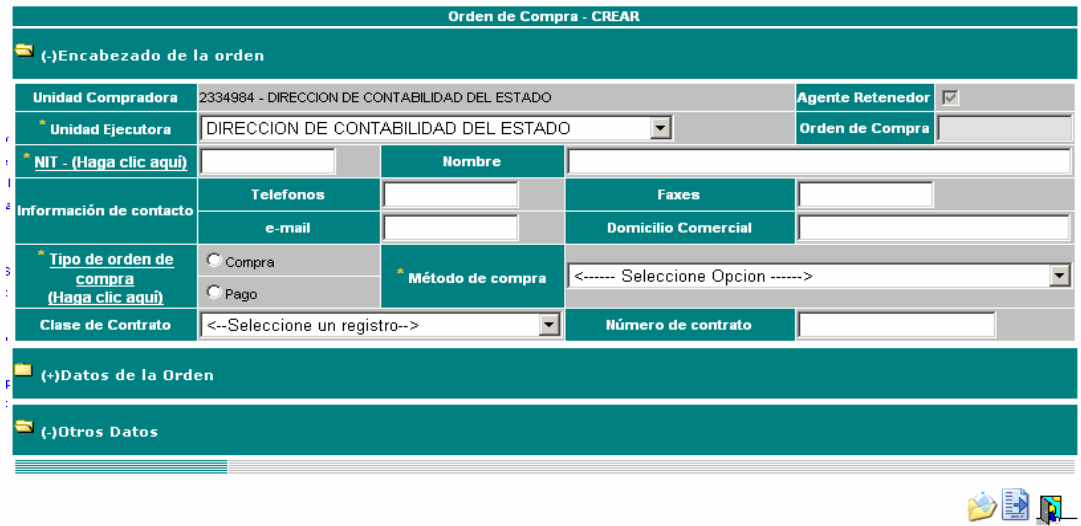

## XVI.

XVII.

XVIII. 2.3.3 Ejemplo de Información con Detalle de Registros. *(Detalle de orden de compra)*

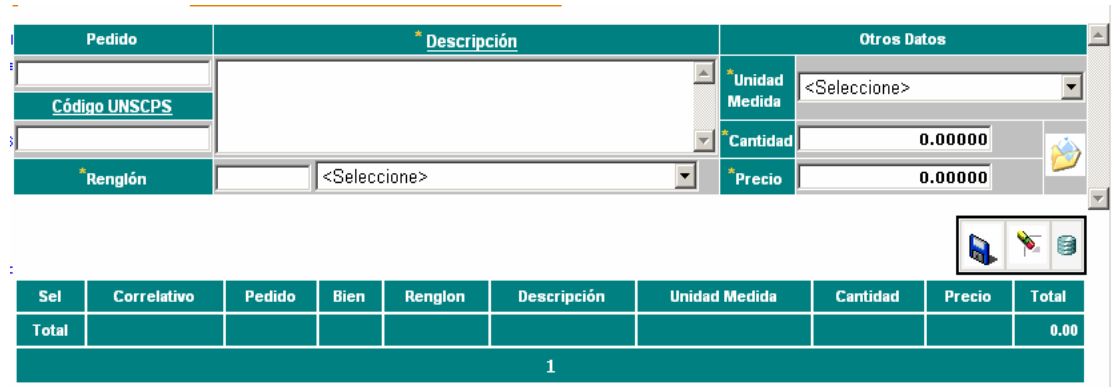

## 2.3.4 Ejemplo de Información de Parámetros de Reporte. *(Impresión de orden de compra)*

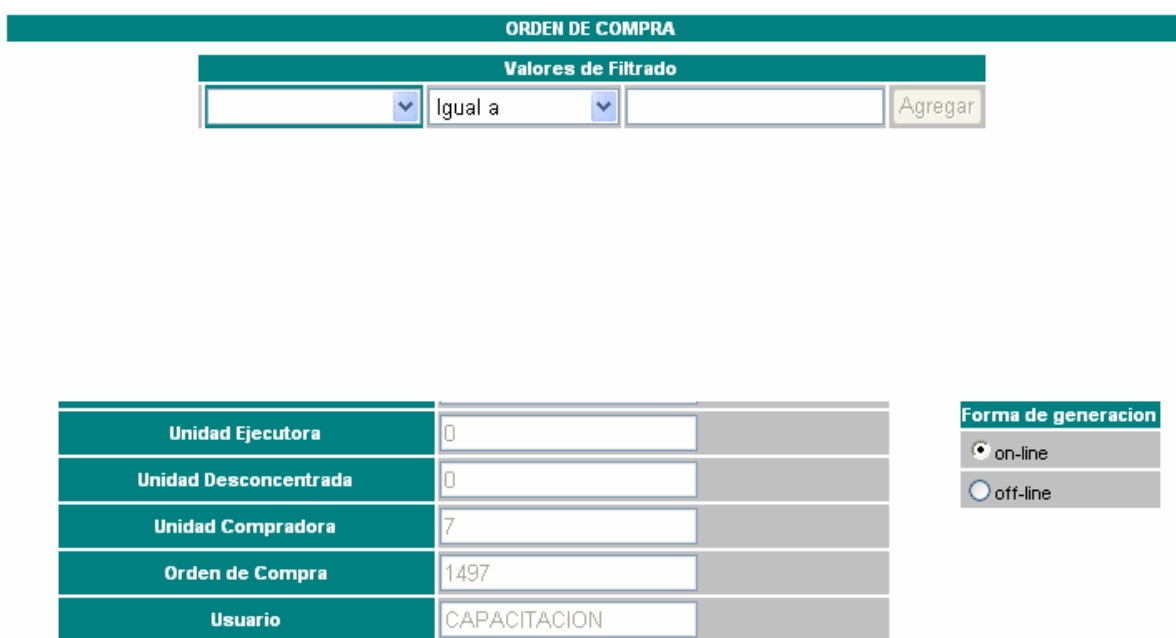

# Por favor espere un momento...

Quetzales

 $\overline{\mathbf{v}}$ 

**2.4. Búsqueda y Barra de botones** 

Expresado en

#### **XIX. 2.4.1 Búsqueda Rápida**

El primer método para localizar un documento, es utilizando la búsqueda rápida, primero seleccione el criterio de búsqueda, seguidamente ingrese el valor de búsqueda y presione el botón buscar.

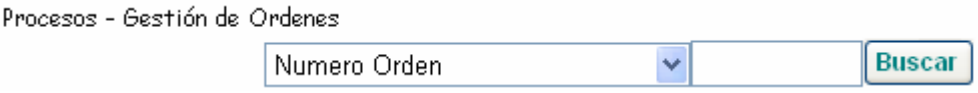

Los posibles criterios de búsqueda rápida son:

Número de Orden de Compra NIT del proveedor Numero de Guate compras (NOG).

*TIP: Para ver nuevamente toda la información en pantalla, sin que se aplique el criterio de búsqueda, debe presionar el botón , que se muestra en la barra de botones (último a la derecha).*

#### **2.4.2 Búsqueda Avanzada**

Este método de búsqueda avanzada nos permite localizar una Orden de Compra, por número de sur o por usuario. Primero seleccione el criterio de búsqueda, seguidamente se despliega la opción de búsqueda, luego ingrese el valor de búsqueda (Por CUR o por usuario) y presione el botón buscar.

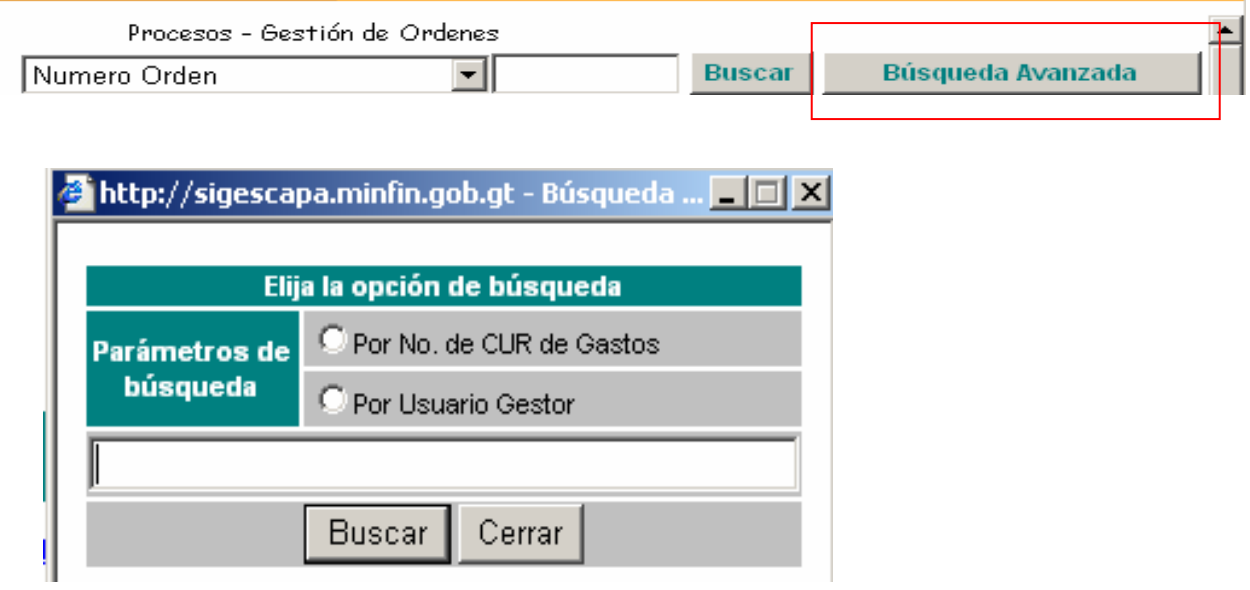

# **XX. 2.4.3 Filtros de Búsqueda**

El otro método de búsqueda es filtrando información por campos de búsqueda, en la parte inferior de los registros se muestra el área de consulta.

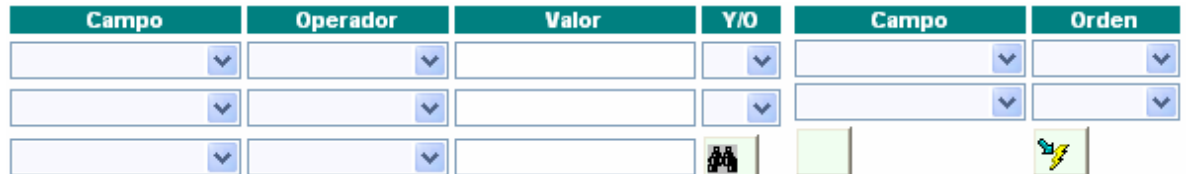

Un ejemplo puede ser, que se desea visualizar únicamente las Órdenes de Compra que se hayan ingresado entre el 15/09/2006 al 17/09/2006; para lo cual debe llenarse los filtros como se muestra a continuación:

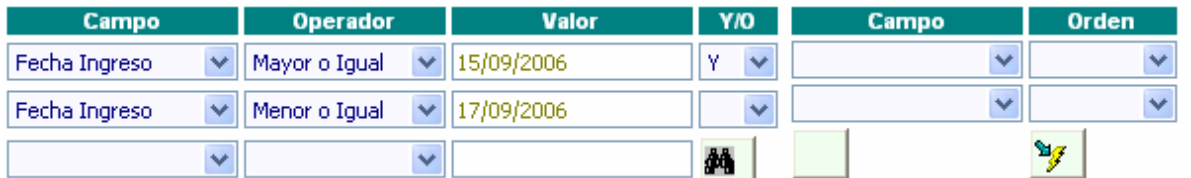

Luego presionar el botón Aplicar Criterios, y el sistema debe filtrar la información según este rango de fechas.

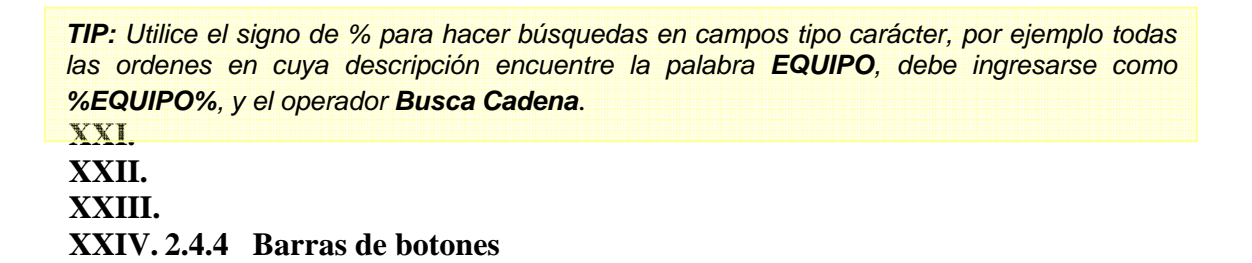

Las barras de botones son funciones dentro de una opción, es decir realizan una función específica, por ejemplo: Registrar una Orden de Compra, Registrar un CUR de gasto, Imprimir una Orden de Compra, etc. cada botón tiene una función específica.

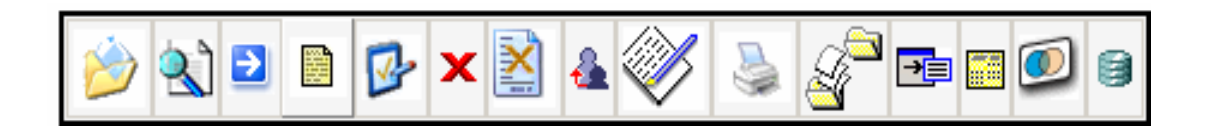

Cada barra de botones es configurada según el perfil del usuario, por el usuario Administrador del SIGES.

#### *Nota:*

*Al ingresar al sistema antes de elegir la unidad compradora puede visualizar las últimas noticias concernientes al Sistema de Gestión (como por ejemplo fechas de cierre mensual, información sobre cambios en los procedimientos, etc.).* 

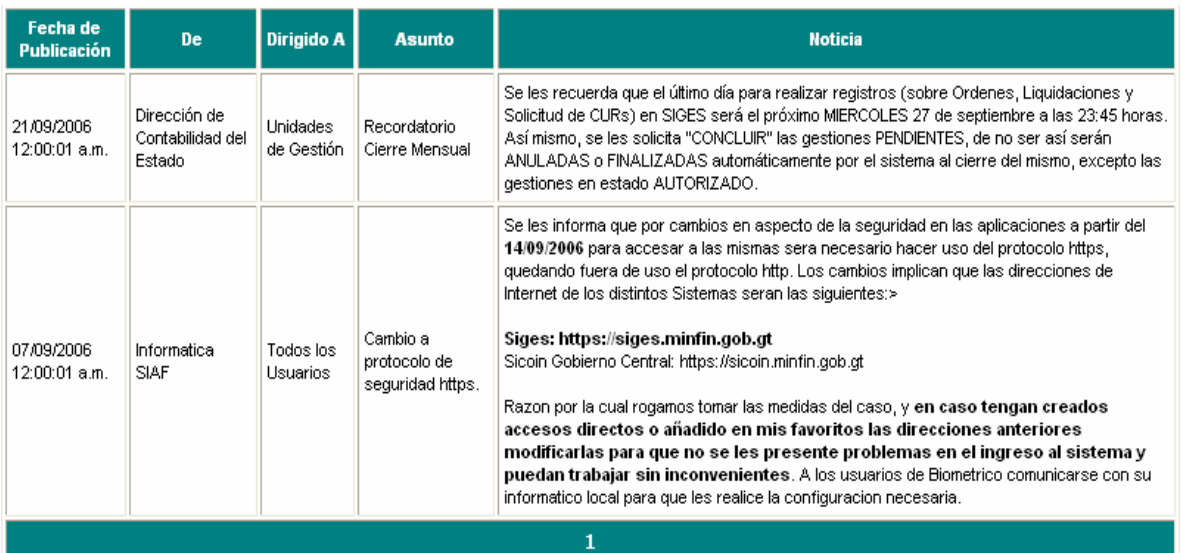

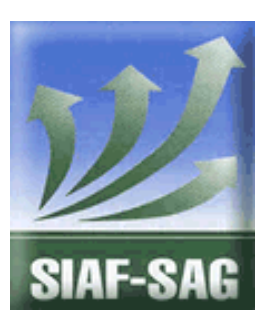

**GOBIERNO DE GUATEMALA PROYECTO SISTEMA INTEGRADO DE ADMINISTRACIÓN FINANCIERA Y CONTROL Fase I – Guía de Usuario 2. Registro de Orden de Compra Guatemala, Noviembre de 2008**  Autor: Ing. Miguel Ángel Sic

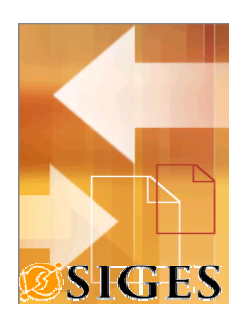

# **Contenido**

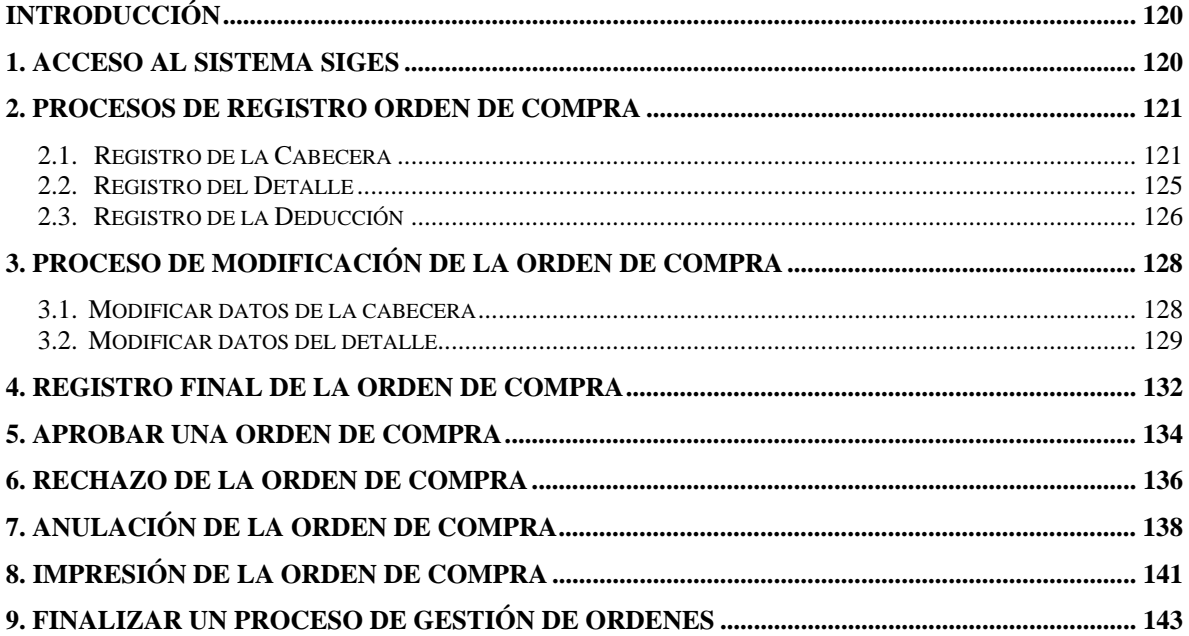

#### **Introducción**

El presente documento es una guía de los aspectos generales del Sistema de Gestión en adelante SIGES; cuyo objetivo es mostrar al usuario final los principales mecanismos de operación del sistema al registrar una orden de compra.

#### **1. Acceso al sistema SIGES**

Para acceder al sistema es necesario contar con un explorador o browser, se sugiere Microsoft Internet Explorer 6.0 o Netscape 7.0.

La dirección URL donde se accede al SIGES es:

Producción

https://siges.minfin.gob.gt

Capacitación o pruebas

http://sigescapa.minfin.gob.gt

Cada usuario del sistema tendrá diferentes accesos según su perfil, así mismo podrá visualizar la información de varias unidades compradoras según designe el usuario Administrador del SIGES.

Al ingresar al URL anterior, se debe ingresar el nombre del usuario (asignado por el usuario Administrador) y su respectiva clave de acceso.

En la siguiente figura se muestra que información es requerida para acceder al SIGES, y se debe presionar el botón **Ingresar.**

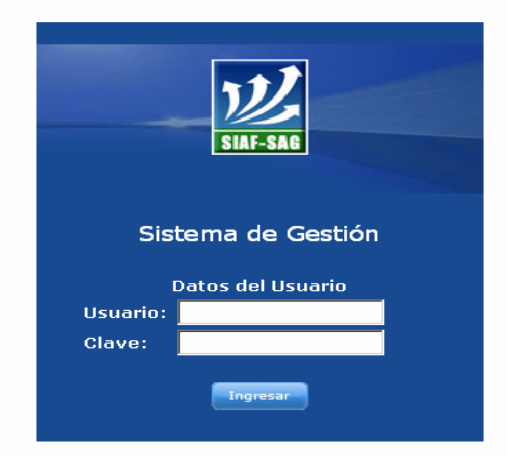

#### **2. Procesos de Registro Orden de Compra**

Antes de ingresar una orden de compra, es muy importante que seleccione la unidad compradora en la cual desea que se registre la orden. Las unidades compradoras se encuentran en la parte superior de la página desplegada, a la derecha de la unidad ejecutora.

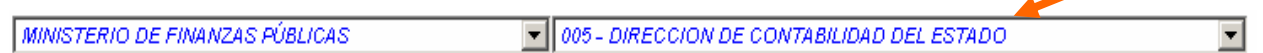

Posterior a esto, puede iniciar con la creación de la orden de compra.

#### **2.1. Registro de la Cabecera**

Los pasos básicos para el registro de la cabecera de una Orden de compra son:

1. Debe seleccionar en accesos directos, Gestión de Órdenes

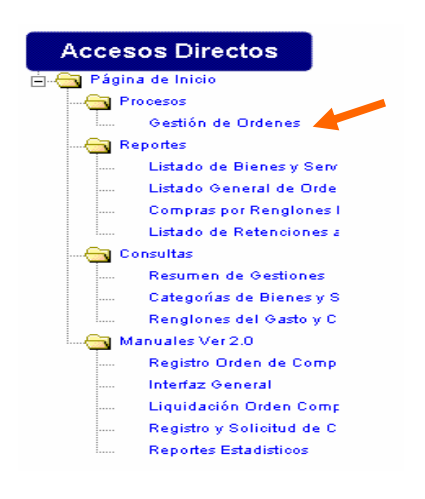

2. Presionar el botón de Crear Documento, el cual es representado con el icono de un fólder.

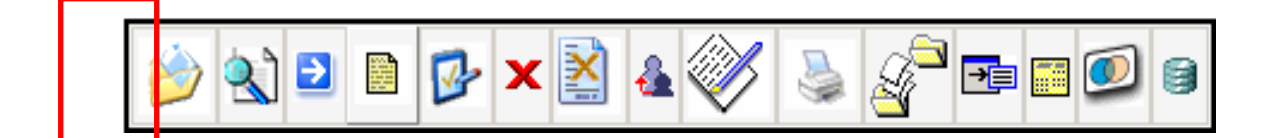

3. Ingresar los datos del Encabezado de la Orden, iniciando por la Unidad Ejecutora asignada.

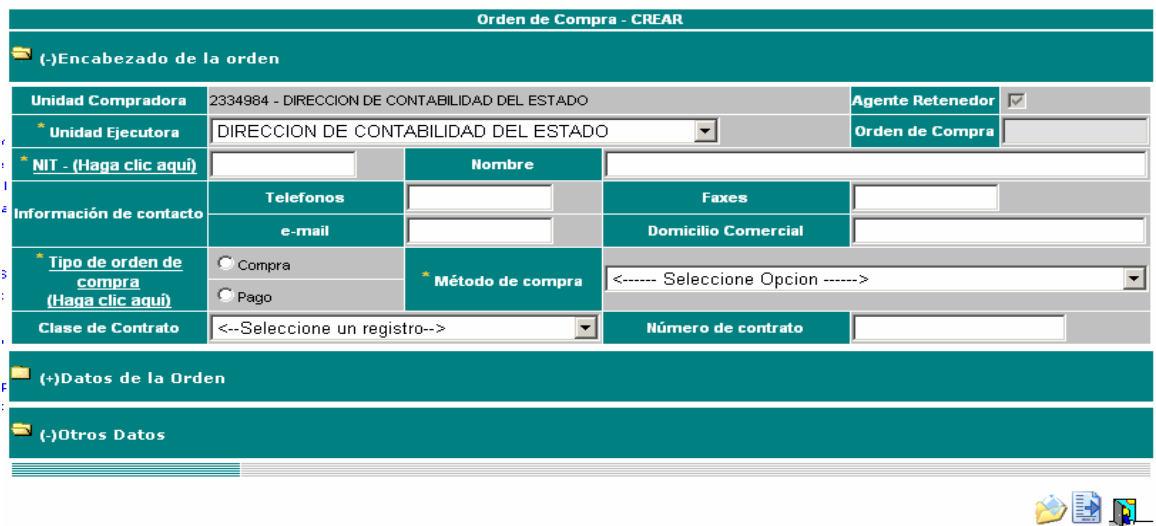

**NIT:** Al ingresar NIT (no utilice guiones), el sistema obtendrá la información general del proveedor, la cual puede ser modificada.

**TIP**: (Haga clic aquí) le permite buscar un NIT de proveedor por nombre.

**Tipo de orden de compra:** De este campo depende si usted quiere iniciar una gestión de Orden de Compra o una Gestión de Orden de Pago.

**TIP**: (Haga clic aquí) Verifica si el NIT tiene cuenta activa en Tesorería Nacional.

**ORDEN DE COMPRA:** Son aquellas gestiones en las que se quiere hacer una provisión del gasto, es decir aun no se ha recibido el bien o servicio.

**ORDEN DE PAGO:** Son aquellas gestiones en las que se quiere pagar un bien o servicio ya recibido (Por ejemplo: pago de energía eléctrica).

**Método de Compra:** Como su nombre lo indica, le servirá para seleccionar el método de compra utilizado, dependiendo del monto de la orden. Si la orden de compra fuere una circunstancia especial, podrá seleccionar el tipo OTROS.

**TIP:** En la pantalla aparece el titulo (-) Encabezado de la orden, al presionar sobre esta línea, se ocultará el grupo de campos de esta área. También aparece (-) Datos de la Orden y (-) Otros Datos, con la misma funcionalidad. 4. Ingrese los datos de la orden

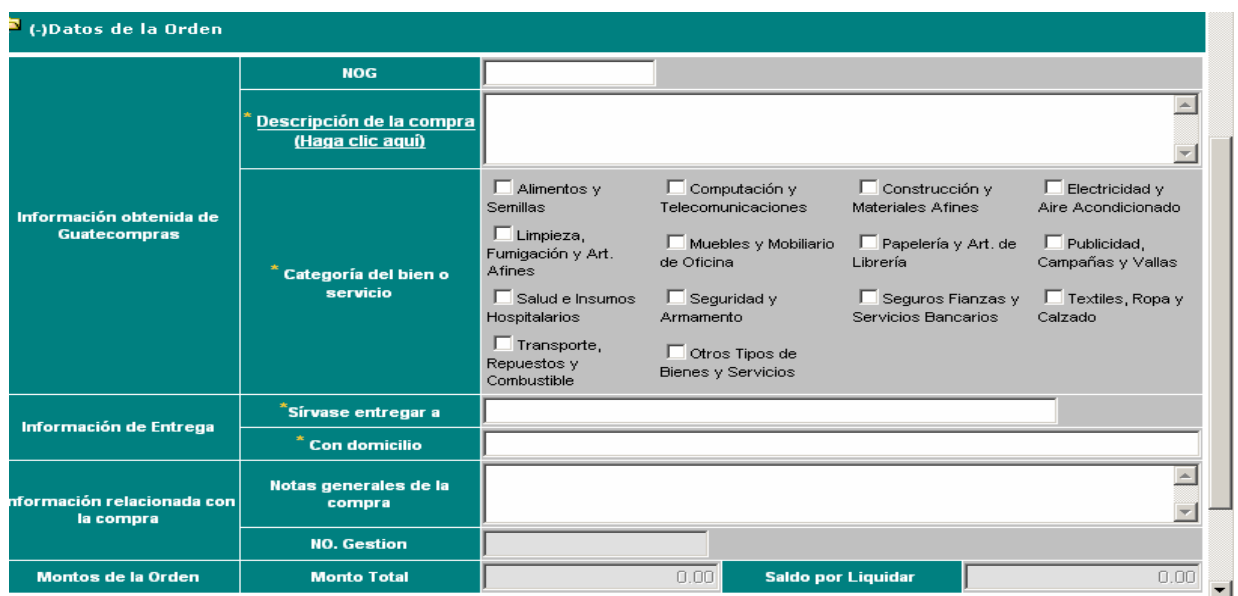

**NOG:** Representa el número de operación, si la compra fue publicada en el portal de GUATECOMPRAS, entonces debe ingresar el número respectivo.

**Descripción de la compra:** El propósito de este campo es para que ingrese QUE esta comprando, algunas características generales y PARA QUE lo utilizará.

**TIP:** (Haga clic aquí) criterio para utilizar una descripción

Algunos ejemplos de Descripción de la compra son:

- SERVICIO DE TELEFONIA DEL MES DE JULIO 2006
- SERVICIO DE MANTENIMIENTO DE LOS ELEVADORES DEL EDIFICIO
- PAPEL PARA FOTOCOPIADORA E IMPRESORAS TAMAÑO CARTA

**Categorías del bien o servicio:** Como su nombre lo indica, es la categoría en la que se ubica el bien o servicio que se esta registrando. Estas categorías deben ser marcadas según corresponda la compra, si no hace una clasificación correcta, entonces en el momento de codificar el renglón del gasto, es posible que el sistema no permita su operación.

**Sírvase entregar a:** Se utiliza para registrar el nombre de la persona responsable que debe recibir el bien o servicio.

**Con domicilio:** Se utiliza para registrar la dirección física, del lugar donde se debe entregar el bien o servicio.

**Notas generales:** Algunas indicaciones que desee hacer al proveedor, para efectos de entrega. Para describir documentos de soporte con su número correspondiente.

5. Si fuere necesario, puede ingresar otros datos que le pueden ser de utilidad.

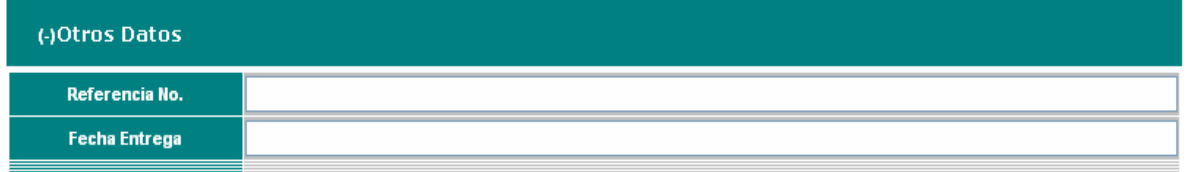

Estos datos son únicamente de referencia.

6. Finalice el proceso de registro presionado "Crear Documento" o "Modificar y Detallar", estos iconos son mostrados en la parte inferior.

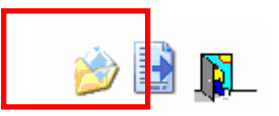

**Crear Documento.** Este botón esta representado por un icono de fólder. Al seleccionarlo, el sistema registra, en la base de datos, la información de la cabecera, limpia la pantalla para ingresar una nueva cabecera de orden.

Modificar y Detallar. **Extember 19 Stand and representado por un icono de un papel con** una flecha azul. Al seleccionarlo, deberá continuar con el proceso de Registro del Detalle de la Orden.

#### *NOTA:*

 *Los campos que son requeridos, es decir que no pueden dejarse en blanco, poseen un asterisco (\*) de lado izquierdo. Si los datos solicitados en dichos campos, no son ingresados, el sistema se los solicitara hasta que sean ingresados.* 

**TIP:** Al momento de realizar una operación en el sistema, probablemente se demore algunos segundos, según el nivel de velocidad que se tenga de Internet. Por lo que le recomendamos que solamente presione una vez el botón y espere algunos segundos.

7. Para salir y regresar a la pantalla anterior, utilice el botón salir

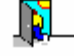

# **XXV. 2.2. Registro del Detalle**

Para realizar el registro del detalle de la orden de compra, puede efectuarlo de dos maneras:

- 1. Al finalizar el ingreso de la cabecera de la orden de compra (indicada anteriormente), puede presionar el botón "Modificar y detallar".<sup>3</sup>, el cual se encuentra en la parte inferior de la pantalla utilizada para el ingreso de la cabecera de la orden de compra.
- 2. Presionando el botón "Detalle de la orden", el cual se encuentra ubicado en la barra de botones, que se encuentra sobre la tabla que contiene la información de todas las órdenes de compra de la unidad compradora.

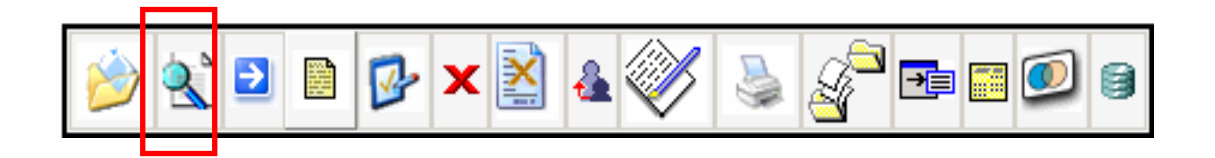

A continuación debe ingresar los datos del Registro de un bien o servicio.

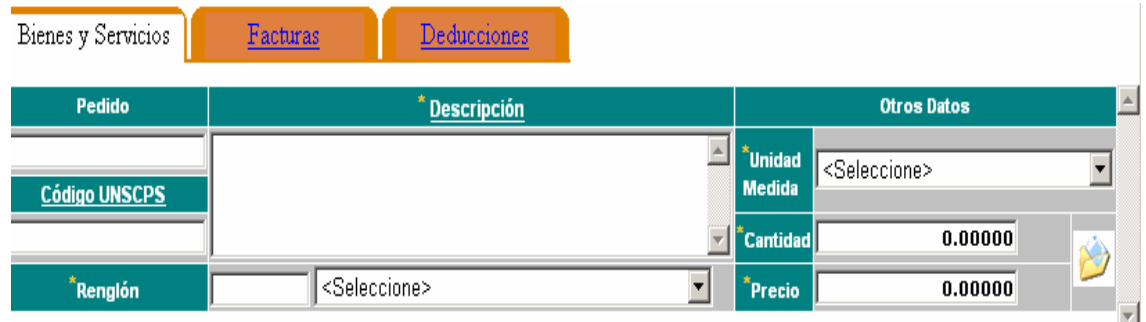

**Pedido:** Este campo representa el número de documento con el que inicio el proceso de la compra, es decir, desde la unidad que requirió el bien o servicio se realizó un pedido o requerimiento.

**Código UNSCPS:** Este código no se encuentra habilitado actualmente, dejarlo en blanco.

**Descripción:** Detalla los bienes y servicios, con las especificaciones claras y necesarias.

**Renglón:** El renglón del gasto puede ser ingresado manualmente o a través de la lista de valores.

**Unidad de medida:** Se selecciona de la lista de valores.

**Cantidad:** Ingresa la cantidad de bienes que se adquieren.

**Precio:** Es el valor unitario de los bienes adquiridos

Cuando finalice de ingresar los campos presione el botón , para registrar el bien o servicio.

#### *Nota:*

*Repita esta secuencia para todos los bienes y servicios.* 

Para finalizar el ingreso del detalle de la orden presione el botón salir ...

**TIP:** No utilice los botones de regresar del explorador, como Siguiente o Anterior, ya que estos no son controlados por el SIGES.

#### **XXVI.**

# **XXVII. 2.3. Registro de la Deducción**

Únicamente ingresa deducción cuando la Orden sea del Tipo **Orden de Pago.** 

Para las órdenes tipo **Orden de Compra** las deducciones se ingresan al hacer la liquidación de las mismas. *(Ver Guía del Usuario No. 4 Registro de Liquidaciones)* 

Para poder ingresar deducciones a una orden de pago, debe seguir los siguientes pasos:

1. Luego de haber ingresado el detalle de la orden de compra seleccione la pestaña "Deducciones"

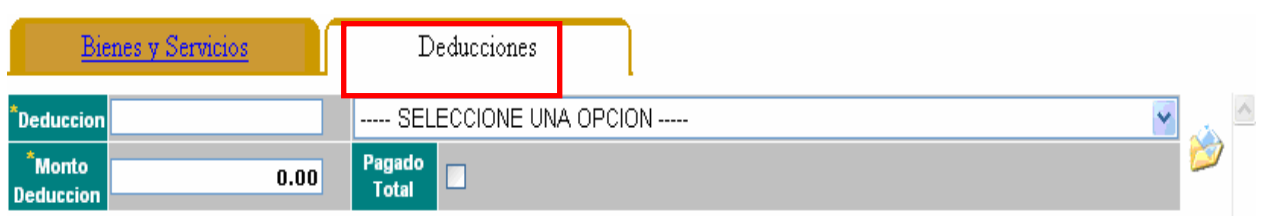

2. Seleccione en la lista de opciones el tipo de deducción que desea asociar a la orden.

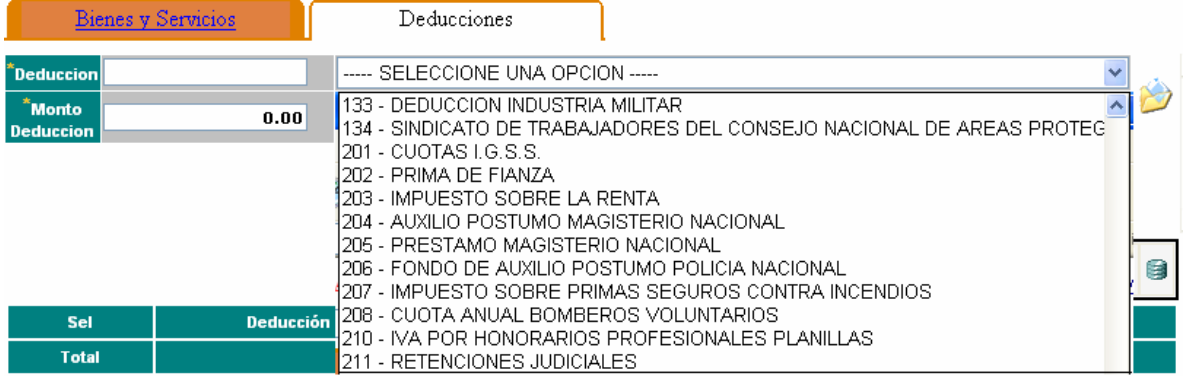

3. Ingrese la cantidad que será deducida de esta orden.

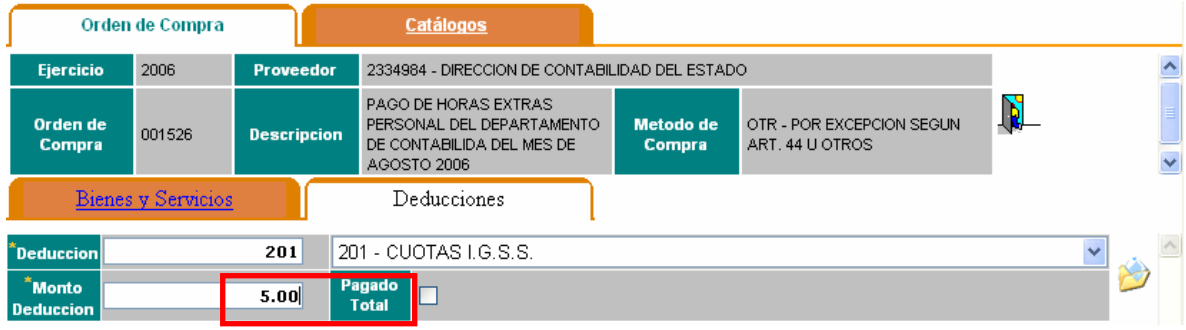

4. Presione el botón "Crear Asociación" ubicado al lado derecho de la pantalla, para grabar la deducción ingresada.

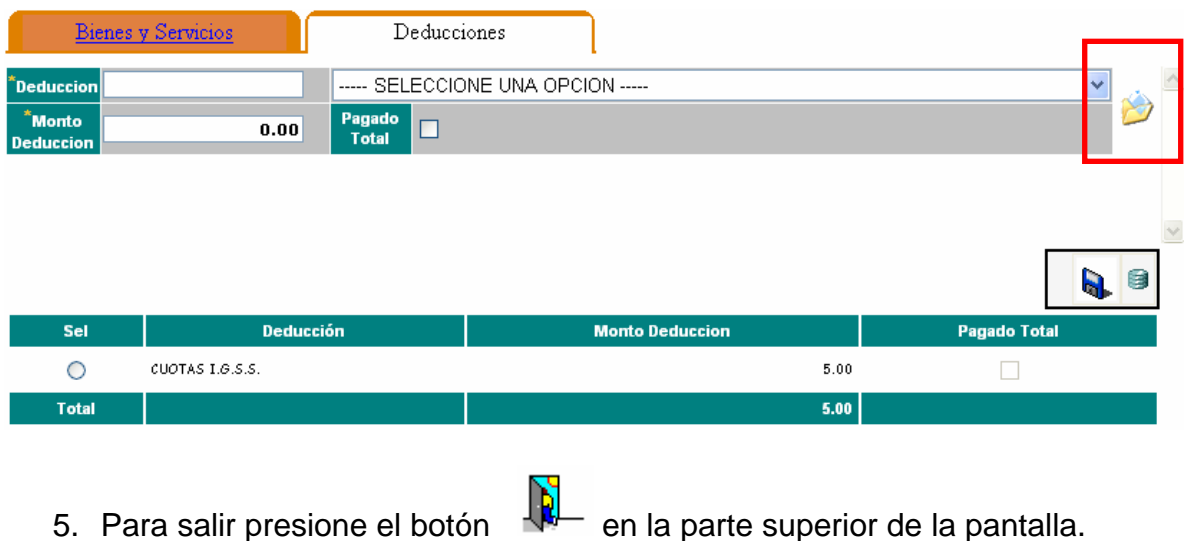

#### **3. Proceso de Modificación de la Orden de Compra**

Una modificación de orden de compra se puede dar por dos razones:

- 1. Por que es necesario hacer algún agregado o cambio a la orden, en estado de "Registro".
- 2. Por que el supervisor "rechazo" la orden de compra, y es necesario hacer cambios.

# XXVIII.

#### **XXIX. 3.1. Modificar datos de la cabecera**

1. Seleccionar la orden de compra.

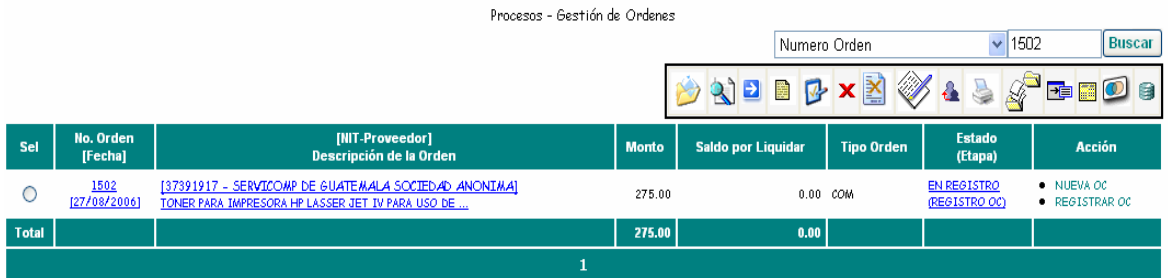

2. Presionar el botón "Registrar y Modificar Documento"

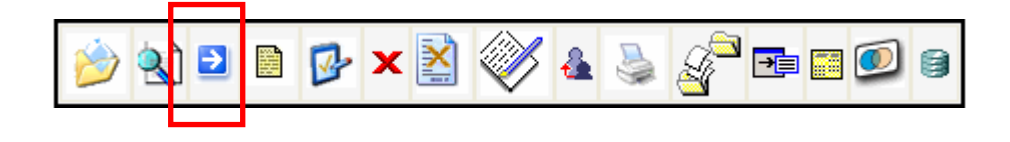

3. Modificar los datos necesarios y presionar el botón modificar **el signit** el cual se encuentra en la parte inferior derecha de la orden.

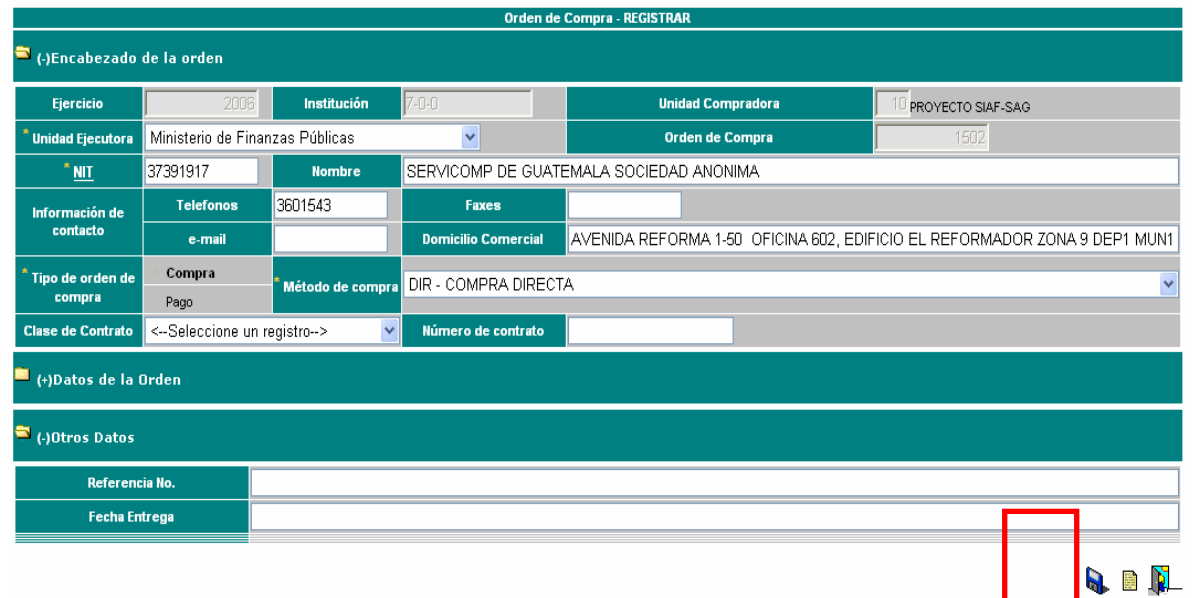

#### **XXX. 3.2. Modificar datos del detalle**

1. Seleccionar la orden de compra.

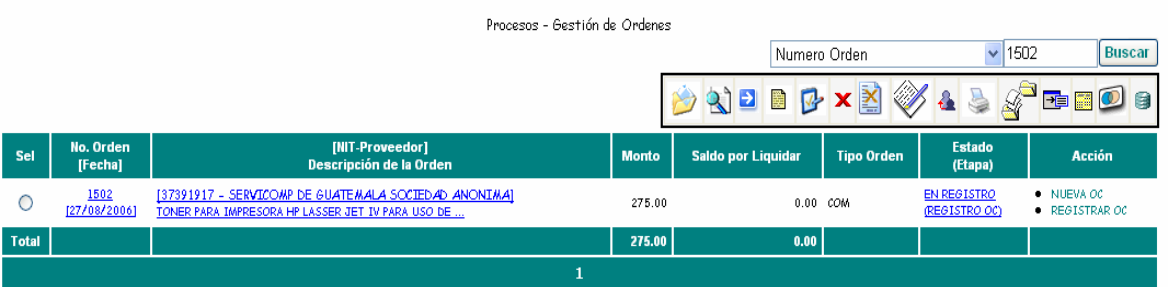

2. Presionar el botón " Detalle de la Orden"

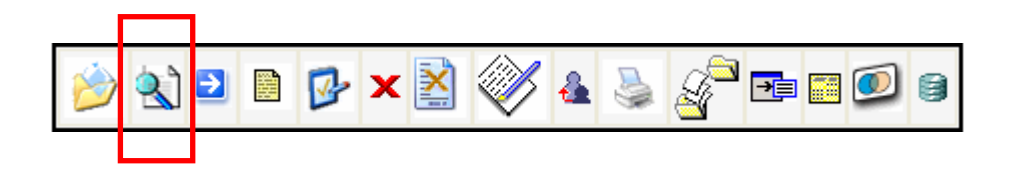

3. Seleccionar el registro a modificar. Esto lo logrará dando un clic dentro de la casilla que tienen por titulo "Sel".

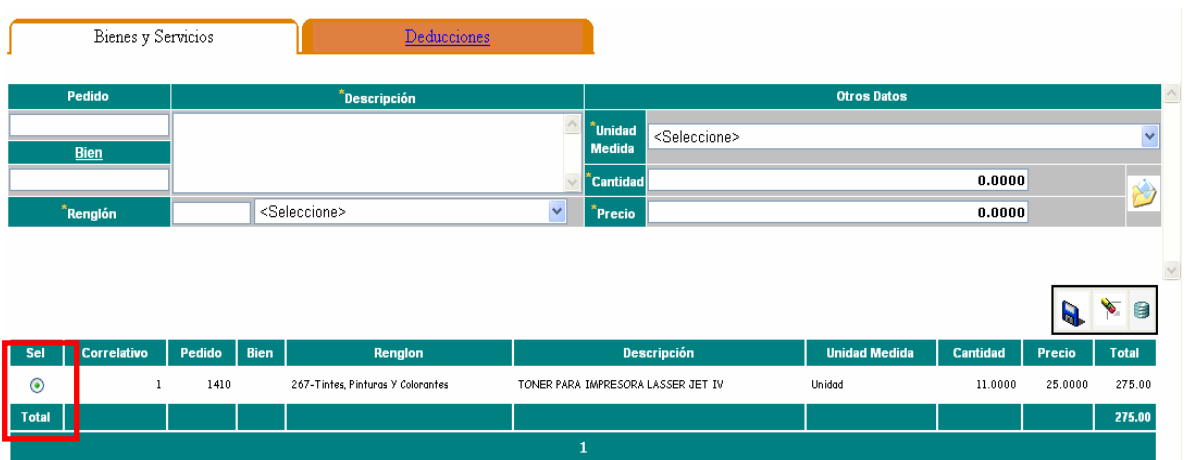

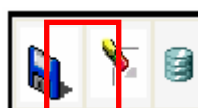

4. Presione el botón "Modificar".  $\Box$  Automáticamente los datos serán trasladados al área superior para su correcta modificación.

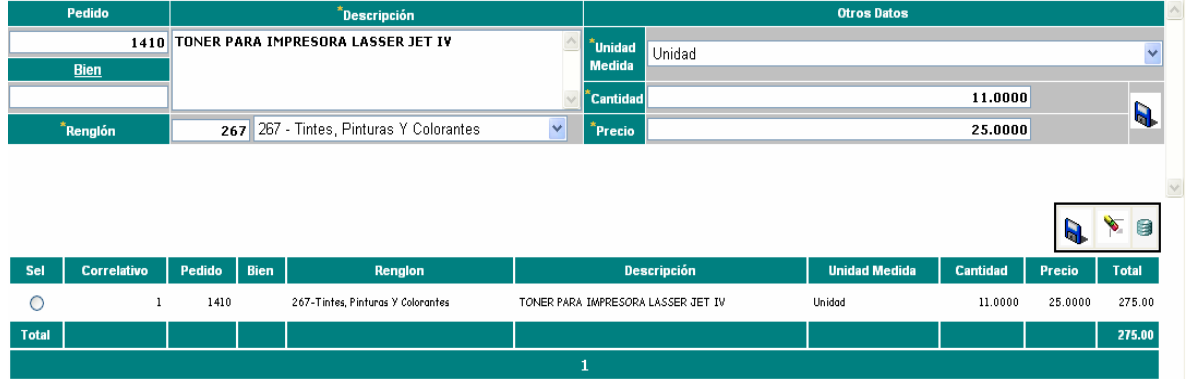

5. Modifique los campos que aparecen en la parte del centro de la pantalla. Luego de haber realizado los cambios respectivos, deberá presionar el botón Modificar

, el cual se ubica en la parte superior del detalle, junto al área habilitada para realizar la modificación

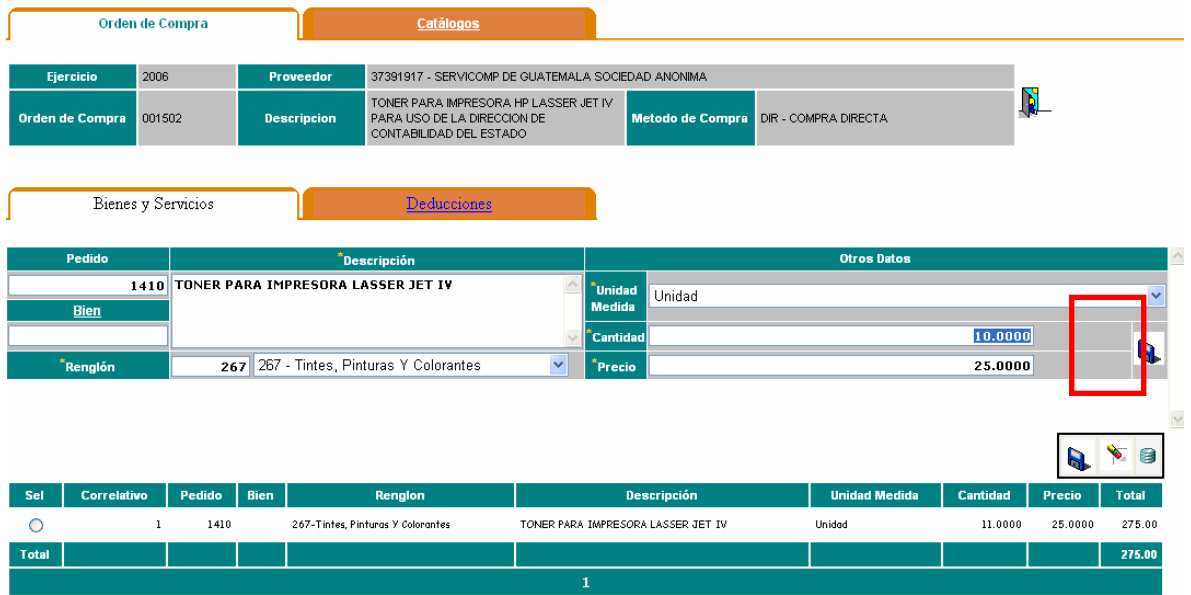

6. Se desplegara un mensaje en el cual se le informa que la operación se realizo satisfactoriamente. Presione el botón aceptar que le mostrara dicho mensaje.

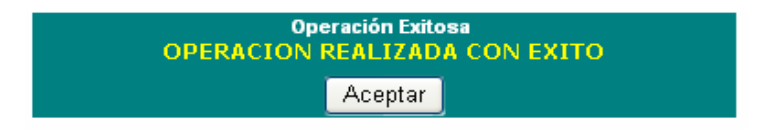

7. Ahora podrá visualizar los cambios en su orden de compra. En este caso modificamos la cantidad lo que hace variar el monto total.

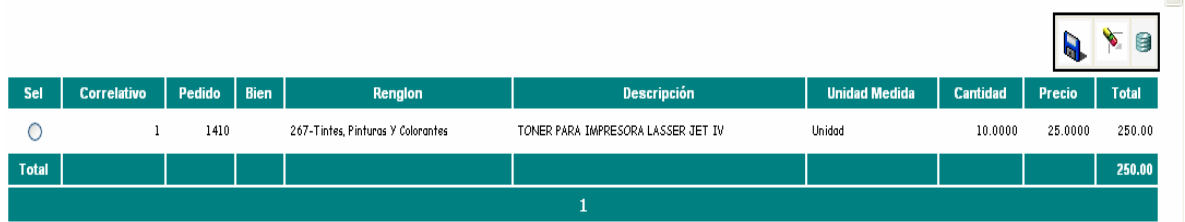

8. Repita esta secuencia para modificar el resto de los registros de la orden.

#### *Nota:*

*Para borrar un registro es el mismo procedimiento anterior utilizando el botón de Borrar.* 

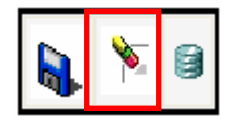

#### **4. Registro Final de la Orden de Compra**

Los pasos para registrar la orden son:

1. Seleccionar la orden de compra.

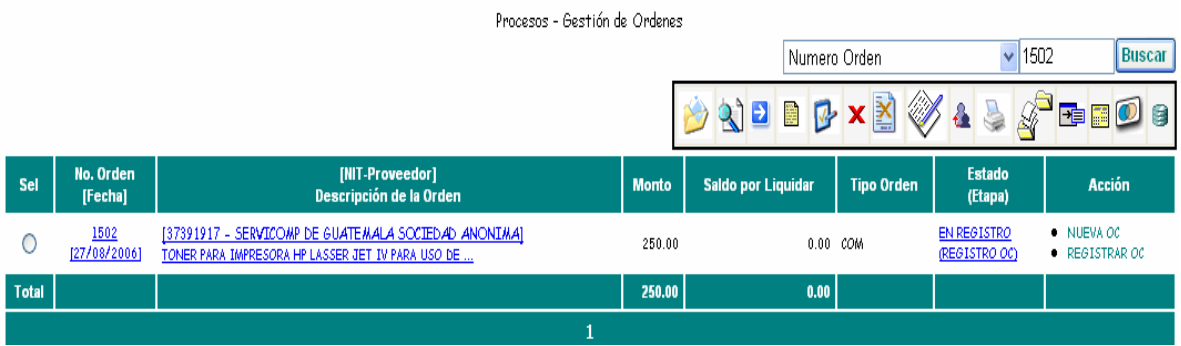

2. Presionar el botón "Registrar y Modificar el documento".

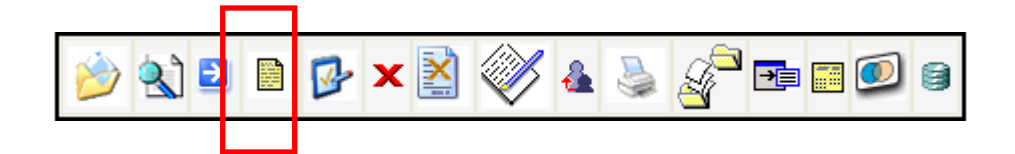

3. Se mostrara la información de la orden de compra. Ahora presione nuevamente

el botón Registrar y Modificar **et algular de la parte inferior de la** información de la orden de compra.

#### **Manual de Procedimientos para el Registro de la Ejecución Presupuestaria de la Administración Central**

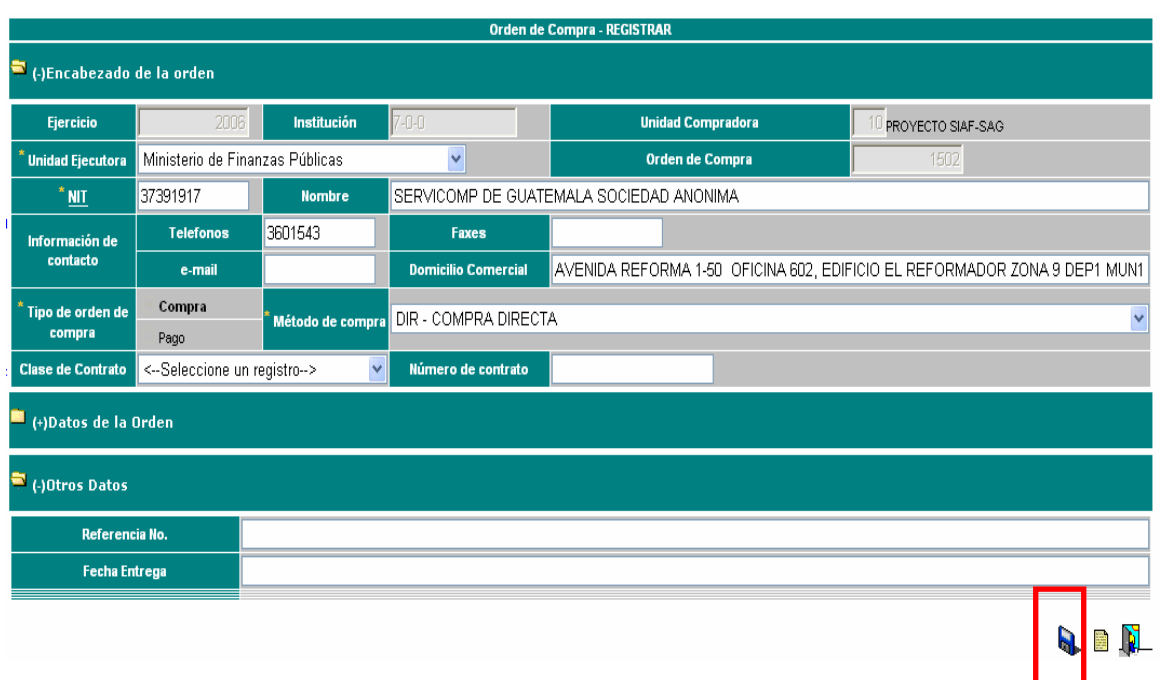

4. Imprime la orden de compra de manera automática para lo cual se necesita tener instalado Adobe Acrobat Reader.

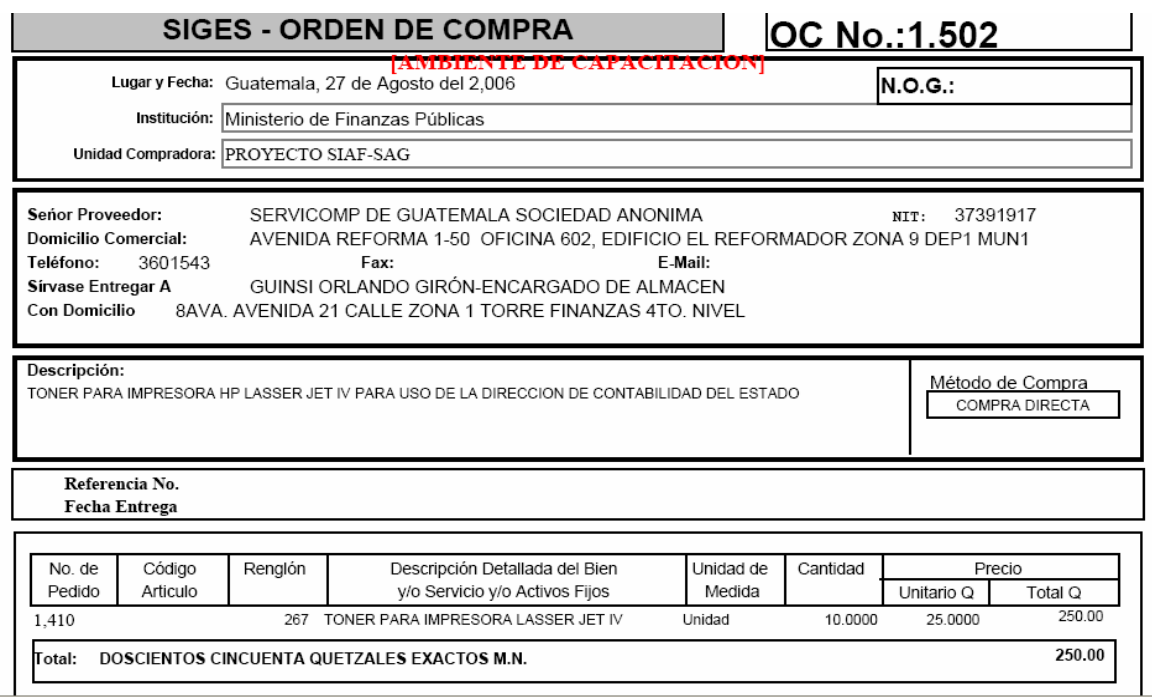

5. Para salir del menú de impresión debe presionar en accesos directos "Gestión de Ordenes"

Al retornar al listado de las órdenes, la columna de estado (Etapa) y Acción, habrá cambiado así:

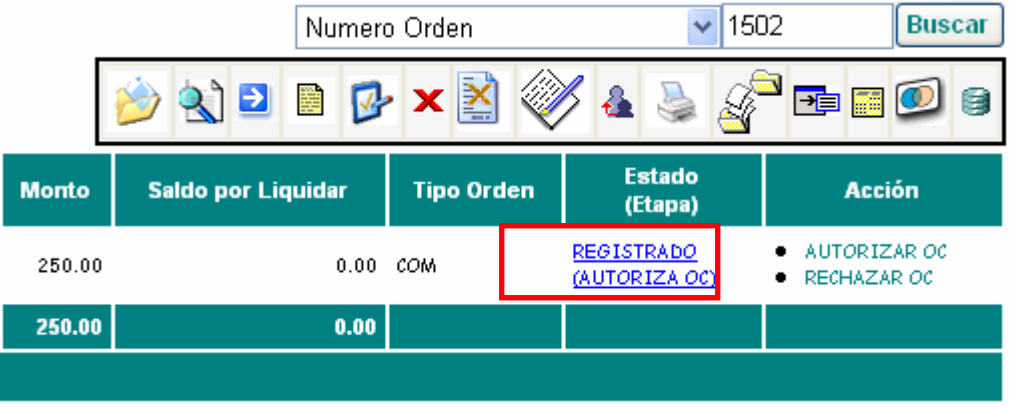

#### **5. Aprobar una orden de Compra**

Posteriormente a que la orden cambie al estado "Registrado", se podrá autorizar la orden de compra. Para realizar esta acción, se debe contar con el perfil de Supervisor de Compras y realizar los siguientes pasos:

1. Seleccionar la orden de compra del listado.

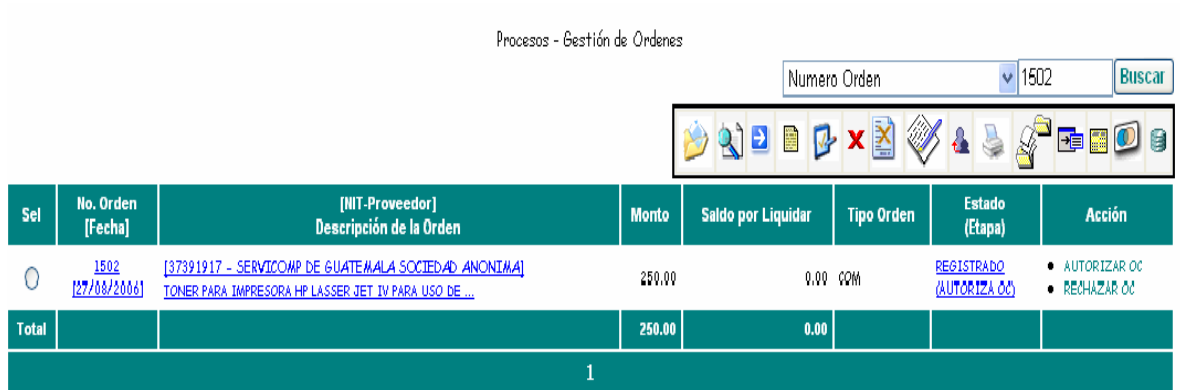

2. Presionar el botón "Autorizar Documento".

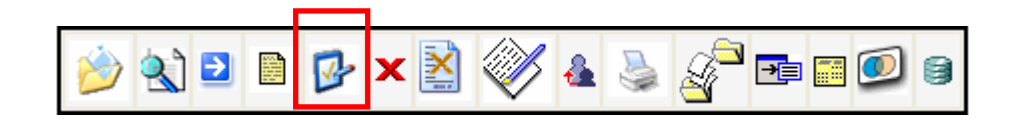

3. A continuación se le desplegara información respecto a la orden de compra, en la parte inferior presione nuevamente el botón "Autorizar Documento".

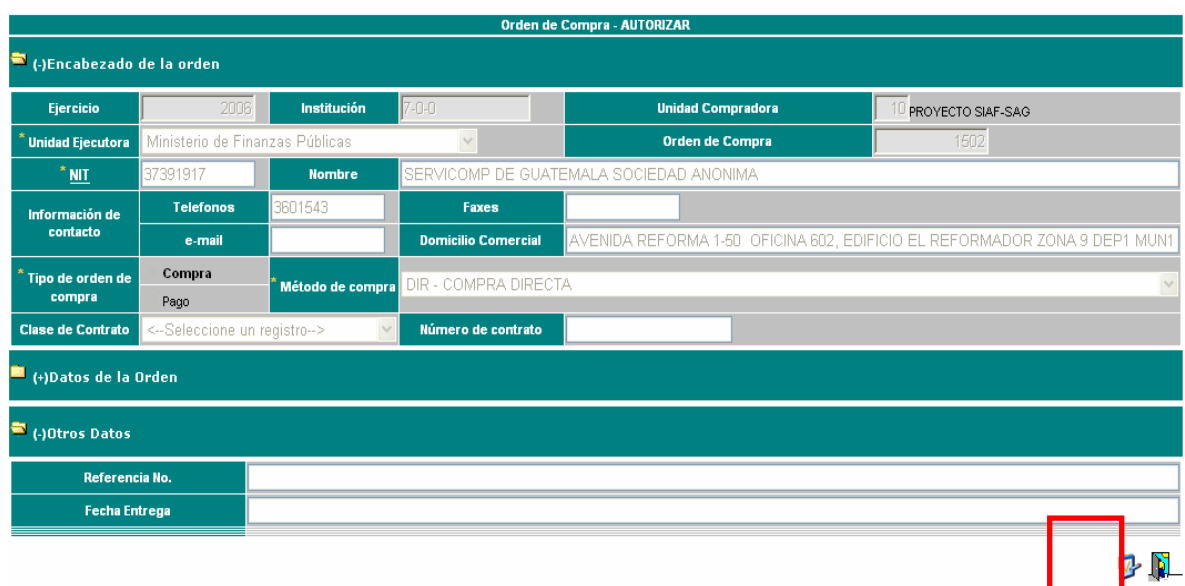

**The Contract of the Contract** 

4. Automáticamente el estado de la orden cambiara a "Autorizado".

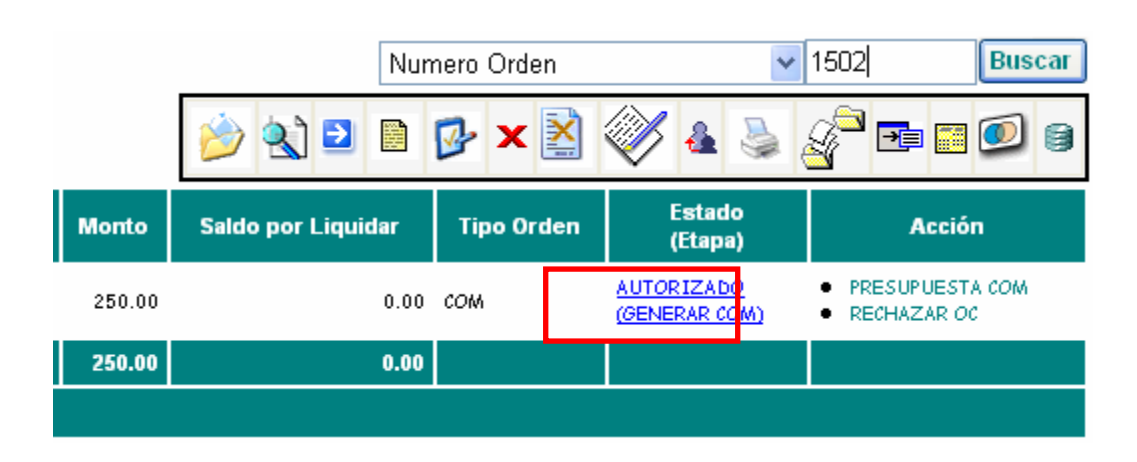

#### **6. Rechazo de la Orden de Compra**

Para poder rechazar una orden de compra, el estado de la misma debe estar "Registrado" o "Autorizado". Los pasos para poder realizar un Rechazo de Orden de Compra, son los siguientes:

1. Seleccionar la orden de compra que será rechazada.

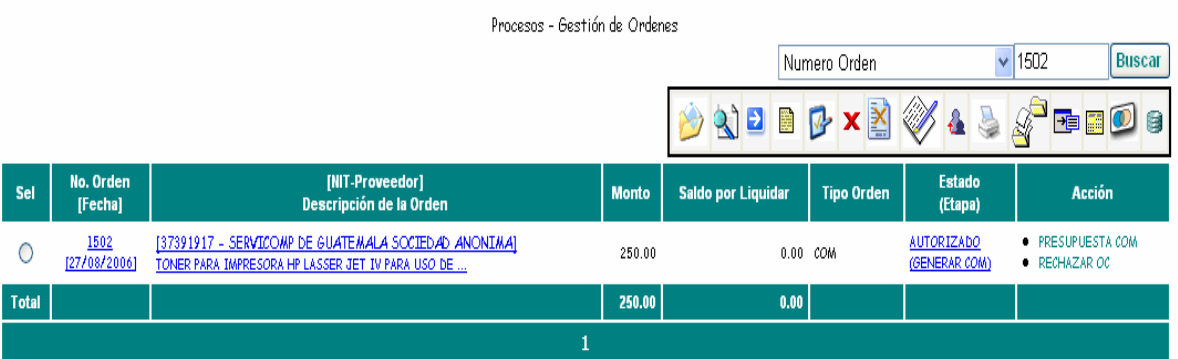

2. Verificar que el estado de la orden de compra se encuentre en "Registrado" o " Autorizado"

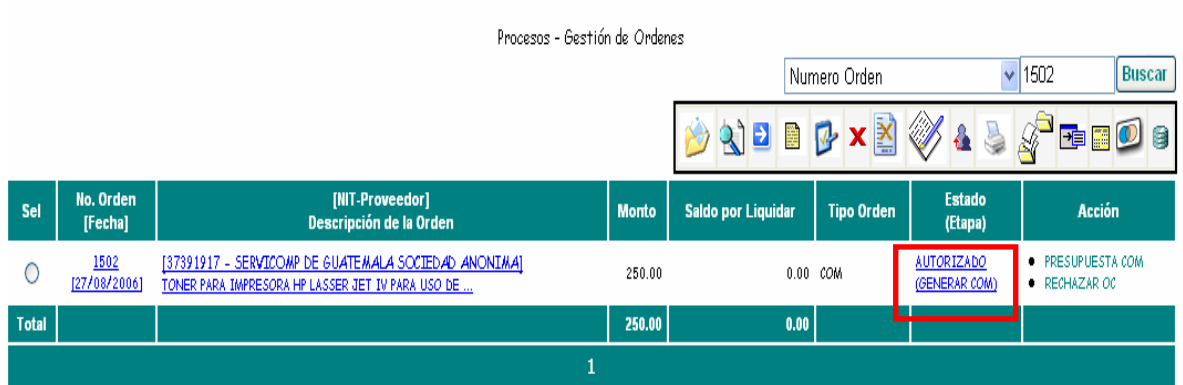

3. Presionar el botón "Rechazar Documento", el cual se encuentra ubicado en la barra de botones

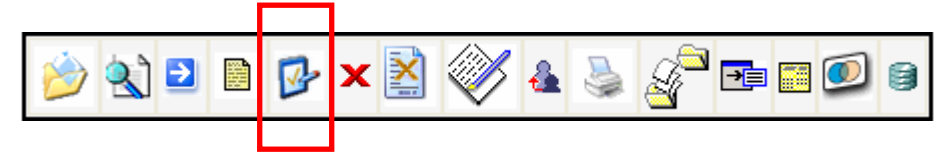

4. A continuación debe ingresar una anotación, en la cual aclarará el motivo por el cual fue rechazada la orden de compra. El espacio para poder ingresar dicha información se encuentra en la parte inferior de la pantalla que le será desplegada.

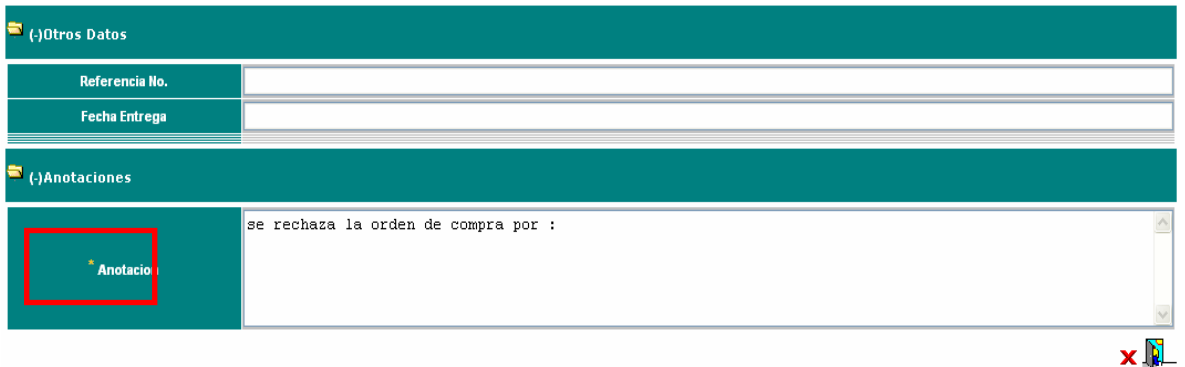

5. Luego de ingresada la anotación, debe presionar nuevamente el botón de "Rechazar Documento", el cual se encuentra en la parte inferior derecha de la pantalla desplegada.

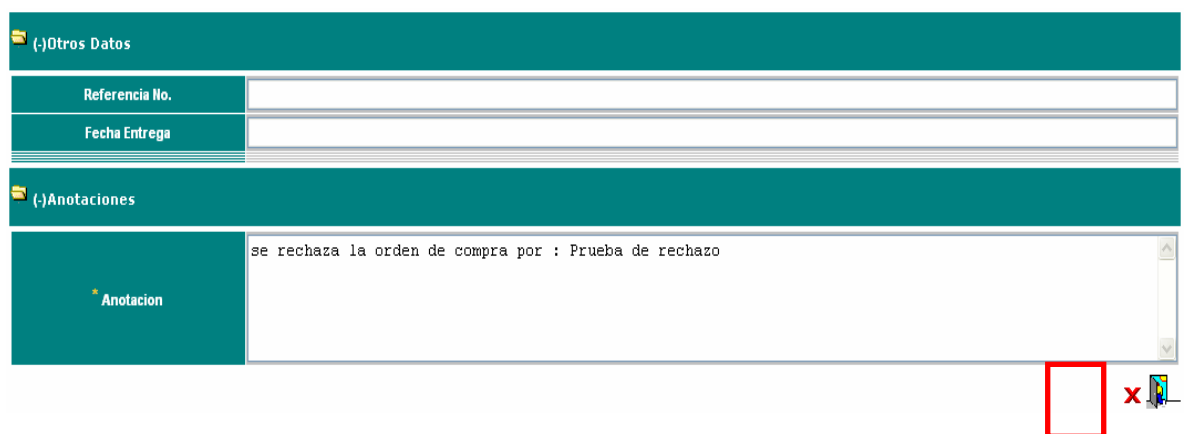

6. A continuación se desplegara un mensaje en el cual se notifica que la transacción fue realizada con éxito. Presione el botón "Aceptar".

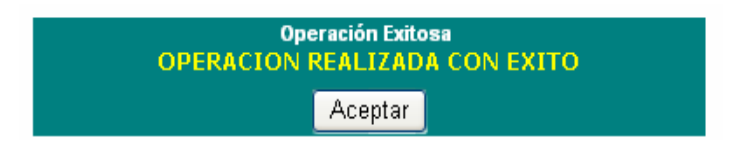

7. Automáticamente, el sistema lo situara, nuevamente, en la orden de compra. Podrá observar que el estado de la misma ha sido modificado a "Rechazado".

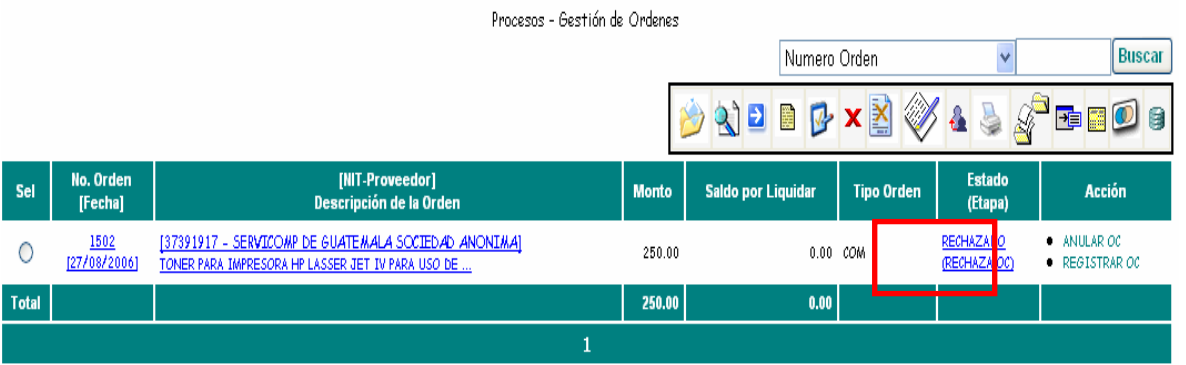

A partir de aquí deberá realizar las modificaciones necesarias en la orden de compra y/o en el detalle. *(Ver punto No. 3 del presente manual)*

#### **7. Anulación de la Orden de Compra**

La anulación de una orden de compra puede ser realizada únicamente en el estado de "Rechazado" de la misma, en cualquier etapa que se encuentre.

Los pasos para realizar una Anulación de Orden de Compra son:

- Procesos Gestión de Ordenes  $\sqrt{1502}$ **Buscar** Numero Orden  $\mathbf{Q}$ BPXX 3 O G No. Orden [NIT-Proveedor] **Estado** Sel **Monto Saldo por Liquidar Tipo Orden Acción** [Fecha] Descripción de la Orden (Etapa)  $\frac{1502}{[27/08/2006]}$ RECHAZADO [37391917 - SERVICOMP DE GUATEMALA SOCIEDAD ANONIMA] ANULAR OC 0 250.00  $0.00$  COM (RECHAZA OC)  $\bullet$  REGISTRAR OC TONER PARA IMPRESORA HP LASSER JET IV PARA USO DE... 250.00 **Total**  $0.00$  $\mathbf{1}$
- 1. Seleccionar la orden de compra que será anulada.

2. Verificar que la orden de compra se encuentre en estado "Rechazado"

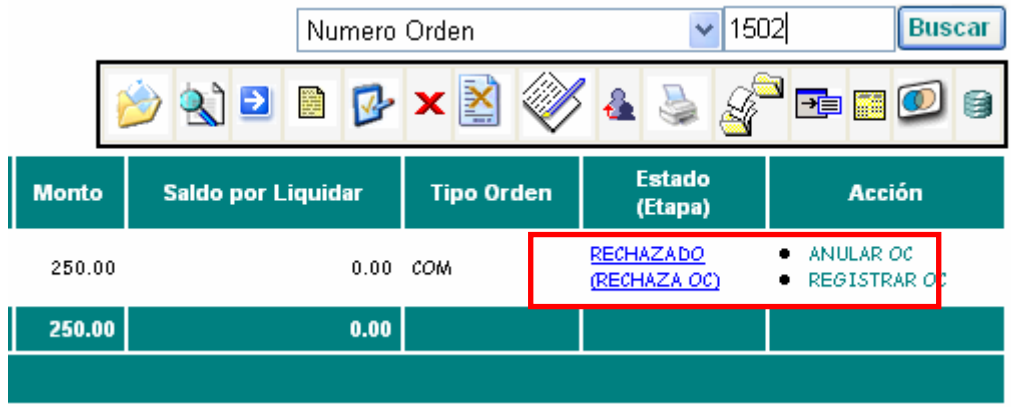

3. Presionar el botón "Anular Documento" de la barra de botones.

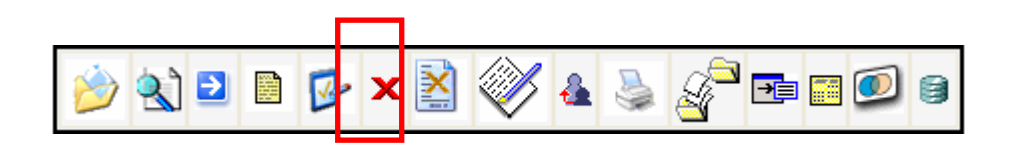

4. A continuación se le desplegara información de la Orden de Compra. En esta se deberá ingresar una anotación del porque se esta anulando la orden de compra.

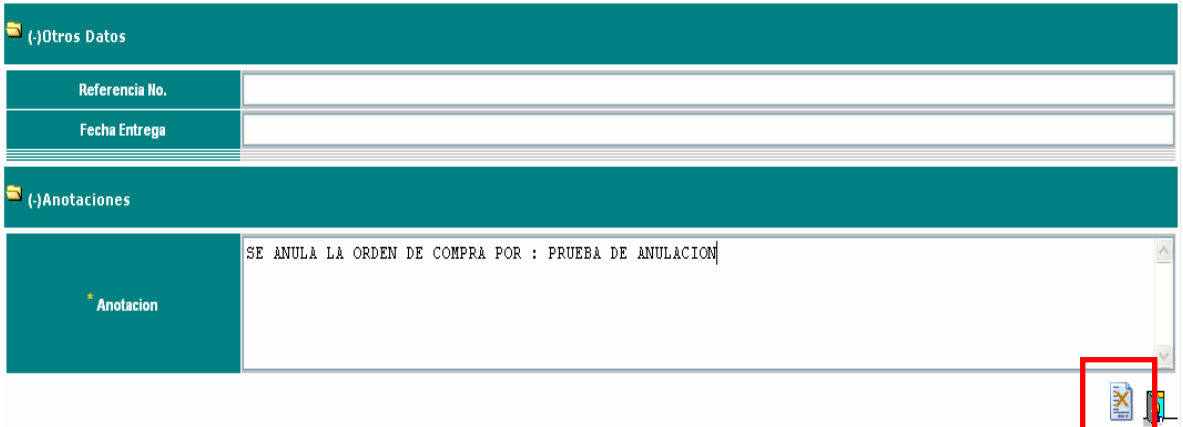

5. Presione nuevamente el botón "Anular Documento" ubicado en la parte inferior derecha de la pantalla desplegada.

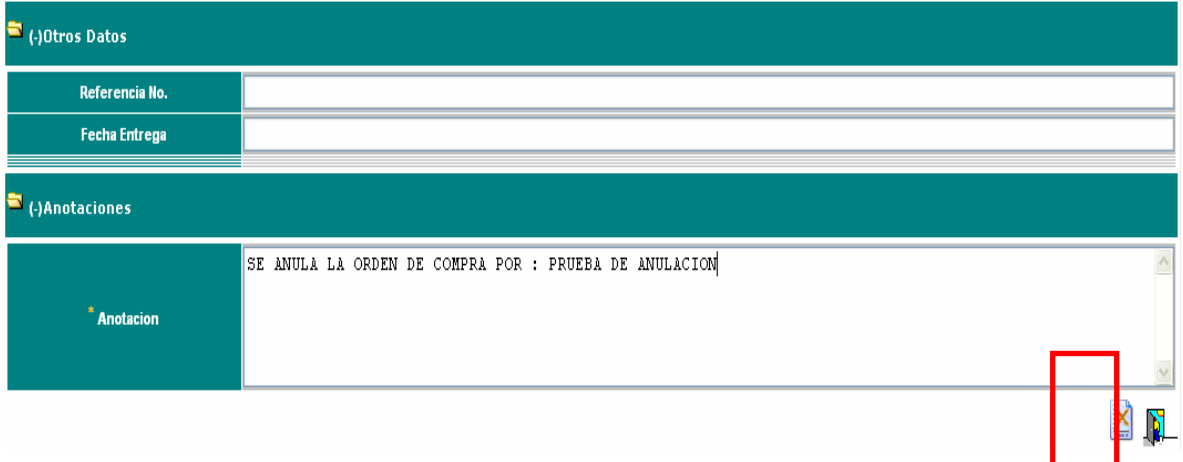

6. A continuación se desplegara un mensaje en el cual se le notifica que la transacción fue realizada con éxito. Presione el botón "Aceptar".

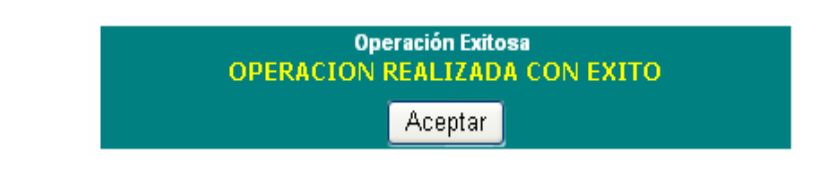

7. Automáticamente, el sistema lo situara, nuevamente, en la orden de compra. Podrá observar que el estado de la misma ha sido modificado a "Anulado".

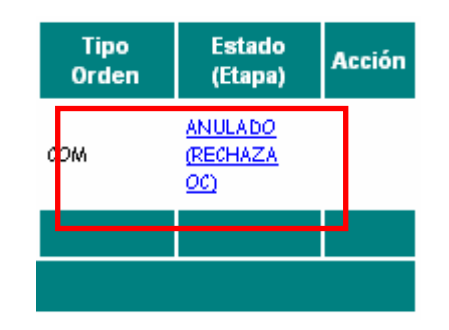

# **8. Impresión de la Orden de Compra**

Pasos para imprimir una orden compra en cualquier estado que se encuentre.

1. Seleccionar la orden de compra que será impresa

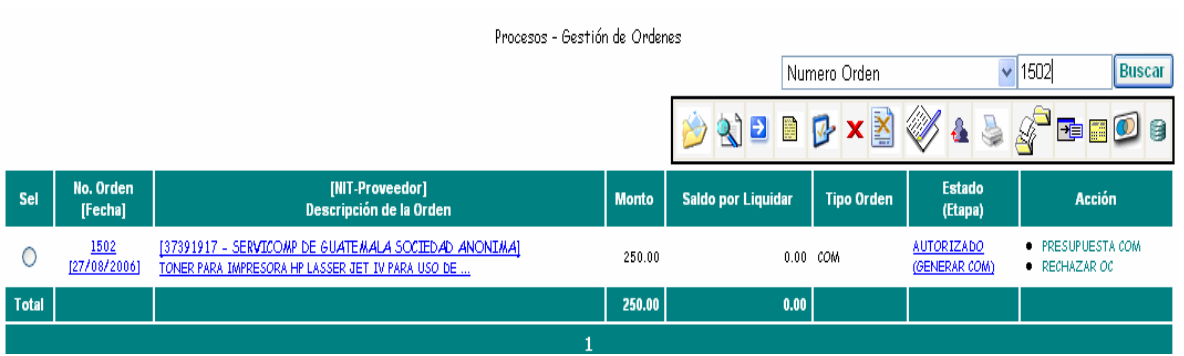
2. Presionar el botón "Imprimir" de la barra de botones

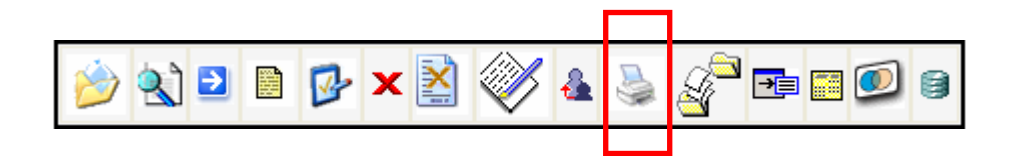

3. Se generara el reporte de la orden de compra, desplegando una vista preliminar de la misma.

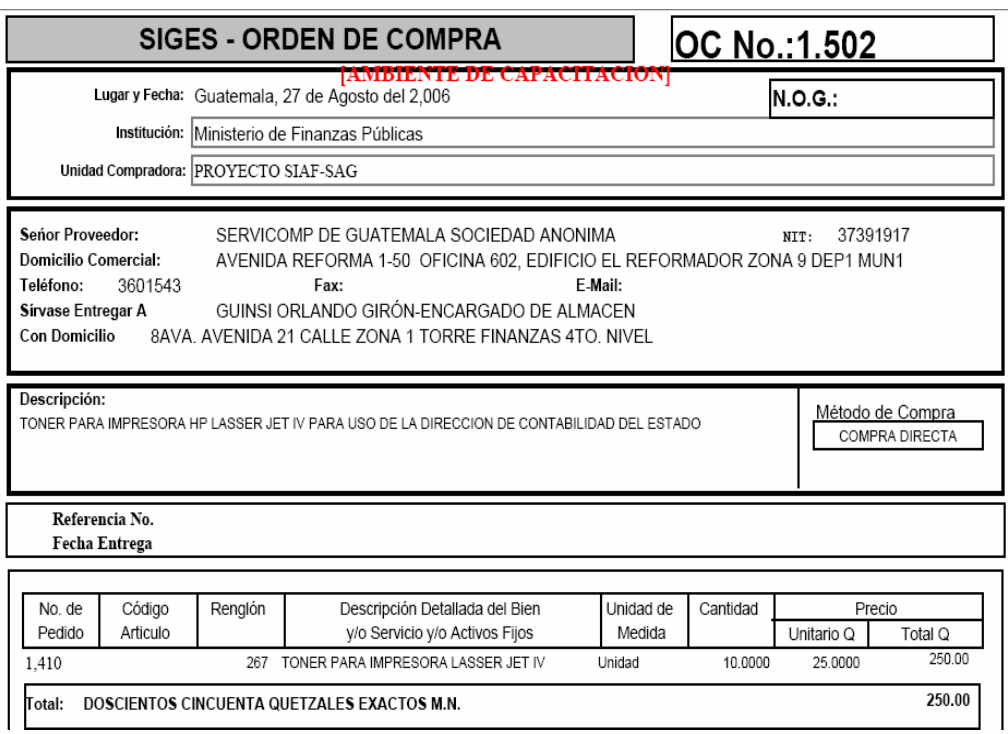

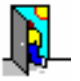

4. Presione el botón salir  $\mathbb{R}^4$  para regresar a la pantalla anterior.

### **9. Finalizar un proceso de Gestión de Ordenes**

Para finalizar la gestión de una Orden de Compra, es necesario que el CUR generado por la misma se encuentre aprobado y la acción nos indique "Notificar ".

Los pasos básicos para notificar una Orden son:

1. Seleccionar la orden de compra verificando que el estado sea "Aprobado" y la acción indique "Notificar"

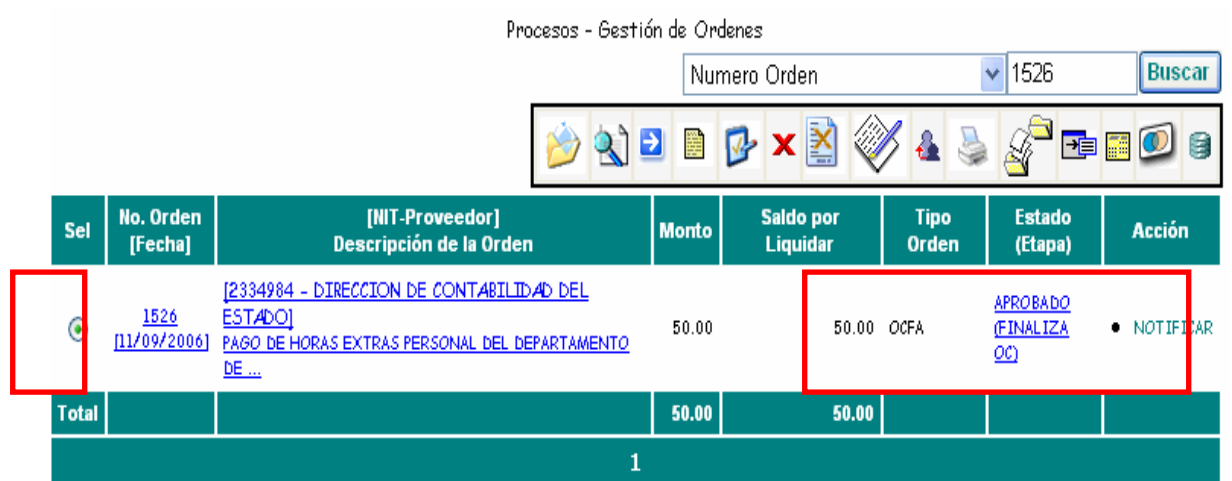

2. Presionar el botón de notificar de la tabla de botones.

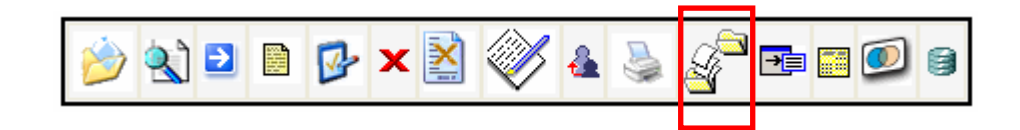

3. Muestra la información de la Orden, para confirmar la acción presione de nuevo el botón de notificar que se encuentra en la parte inferior derecha de la pantalla desplegada.

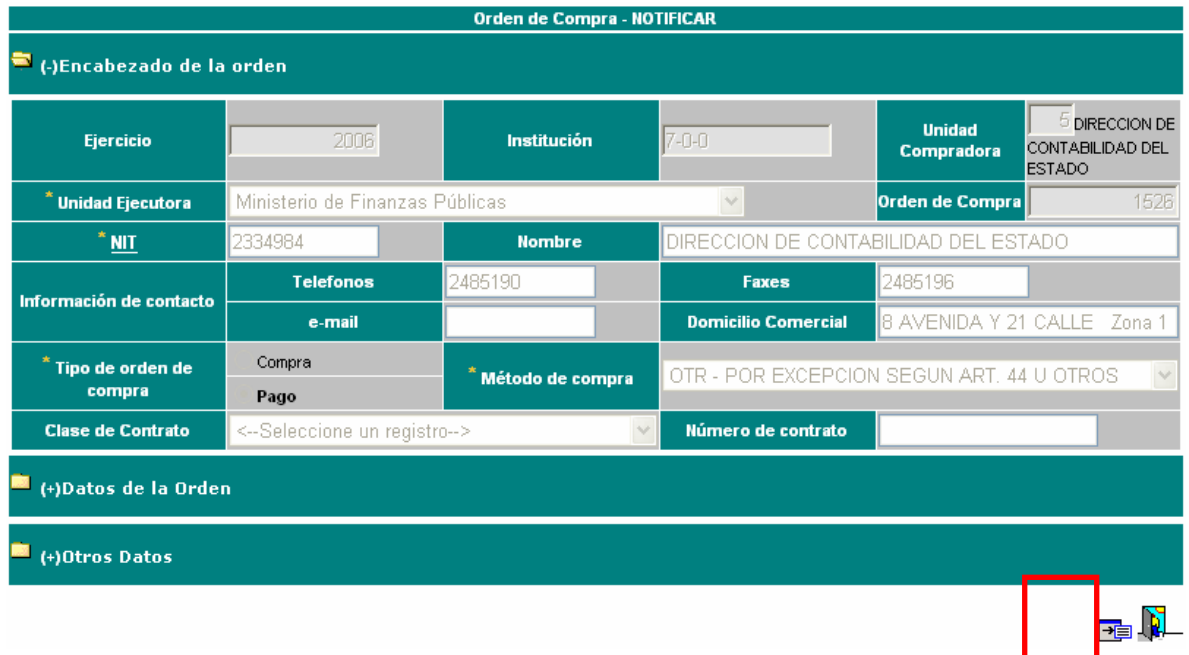

4. A continuación se desplegara un mensaje en el cual se notifica que la transacción fue realizada con éxito. Presione el botón "Aceptar".

.

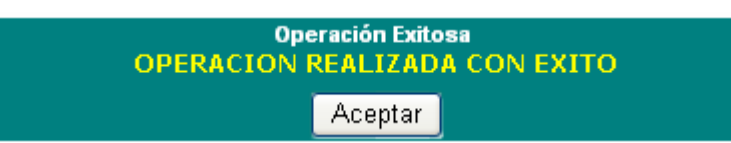

# **CON ESTE PROCESO TERMINA LA GESTION DE UNA ORDEN**

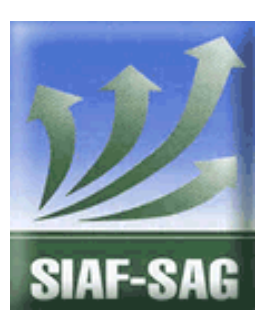

**GOBIERNO DE GUATEMALA PROYECTO SISTEMA INTEGRADO DE ADMINISTRACIÓN FINANCIERA Y CONTROL Fase I – Guía de Usuario 4. Registro de Liquidaciones Guatemala, noviembre de 2008**  Autor: Ing. Miguel Ángel Sic

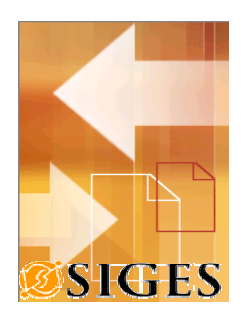

# **Contenido**

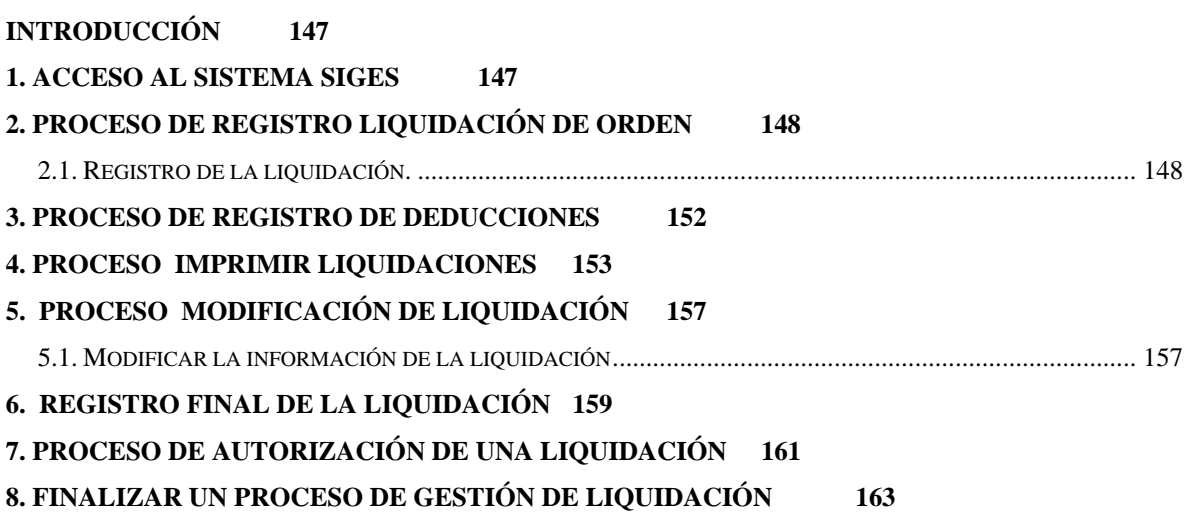

### **Introducción**

El presente documento es una guía que explica los aspectos de liquidación de las Órdenes de Compra; cuyo objetivo es mostrar al usuario los pasos necesarios para realizar una liquidación de orden y los diferentes mecanismos de operación del sistema.

Previo a la lectura de este manual le sugerimos referirse a la Guía 1 y 2 (Guía de Interfaz General y Guía de Registro de Orden de Compra); para tener una mejor comprensión del proceso de liquidación.

### **1. Acceso al sistema SIGES**

Para acceder al sistema es necesario contar con un explorador o browser, se sugiere Microsoft Internet Explorer 6.0 o Netscape 7.0.

La dirección URL donde se accede al SIGES es:

Producción

https://siges.minfin.gob.gt

Capacitación o pruebas

http://sigescapa.minfin.gob.gt

Cada usuario del sistema tendrá diferentes accesos según su perfil, así mismo podrá visualizar la información de varias unidades compradoras según designe el usuario Administrador del SIGES.

Al ingresar al URL anterior, se debe ingresar el nombre del usuario (asignado por el usuario Administrador) y su respectiva clave de acceso.

En la siguiente figura se muestra que información es requerida para acceder al SIGES, y se debe presionar el botón **Ingresar.**

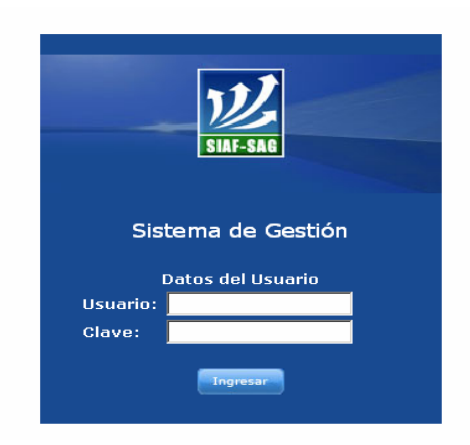

### **2. Proceso de Registro Liquidación de Orden**

El proceso de la liquidación de la Orden de Compra, es utilizado para aquellas Ordenes que se provisionan, según la cuota de compromiso asignada.

Para iniciar una Gestión de Liquidación de Orden, es necesario haber finalizado la Gestión de Orden de Compra, para ello debe verificar el estado de la orden el cual debe ser *ESTADO = FINALIZADO*, así mismo el Tipo de Orden debe ser COM = Orden de Compra.

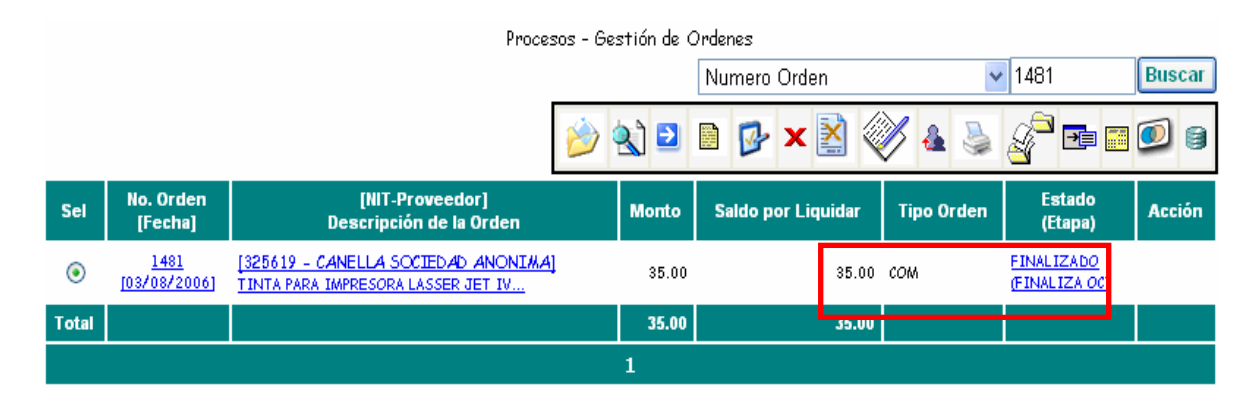

*Para realizar la finalización de una Gestión de Orden de Compra (Compromiso), refiérase a la guía de usuario No.2 – Registro de Orden de Compra.* 

### XXXI. **XXXII. 2.1. Registro de la liquidación.**

Pasos básicos para registro de una Gestión de Liquidación de Orden:

*1.* Seleccionar la Orden de Compra que se desea liquidar. *Recuerde haber seleccionado la unidad compradora y el acceso directo Gestión de Ordenes.* 

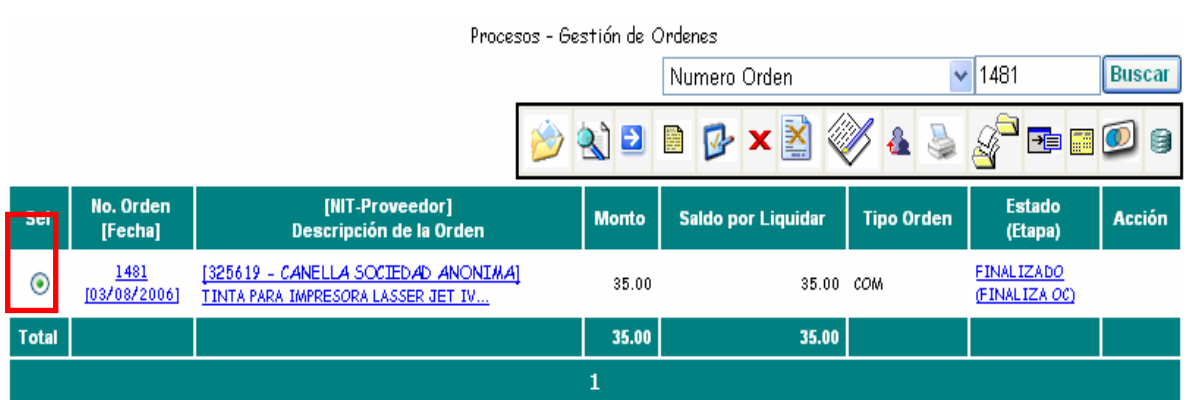

2. Seleccione el botón "Liquidaciones", de la barra de botones. El cual le permitirá accesar a la barra de botones de Liquidación.

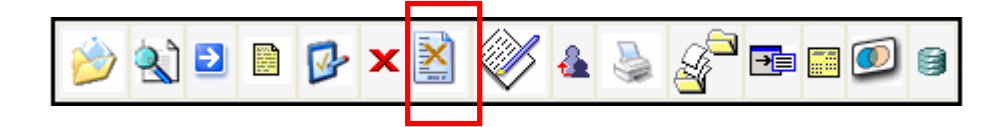

3. Presionar el botón "Crear Liquidación", para iniciar el proceso de una nueva Gestión de liquidación de orden.

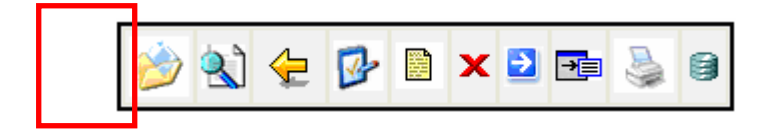

4. Ingrese los datos solicitados en la pantalla de Liquidaciones, los campos marcados con asterisco son obligatorios.

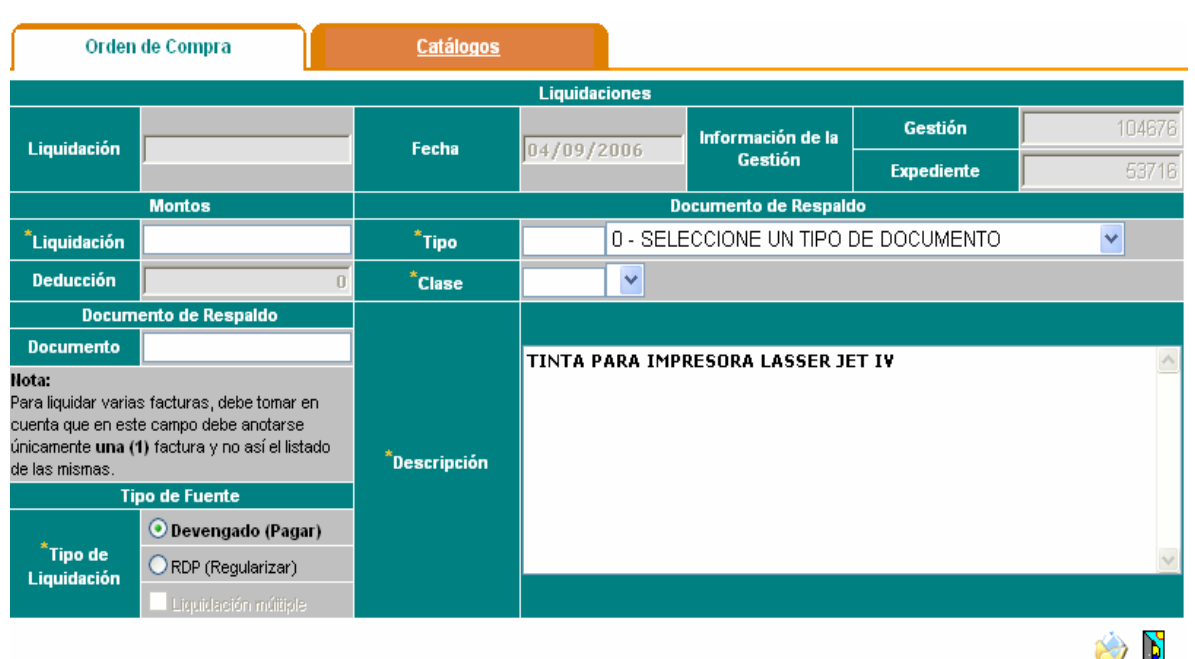

**Liquidación:** Monto a liquidar, representa el valor total de los documentos de respaldo, este valor puede ser total o parcial según el convenio establecido.

**Deducción:** Monto total que se le deduce a la liquidación, para hacer un neto a devengar, este valor se registra al detallar las deducciones en la liquidación (ver el inciso 3 Proceso de Registro de Deducciones del presente manual).

**Documentos de Respaldo:** Se debe seleccionar el campo Tipo y Clase, ingresando un código o a través de la lista de valores que aparece en la parte derecha (seleccione un tipo de documento).

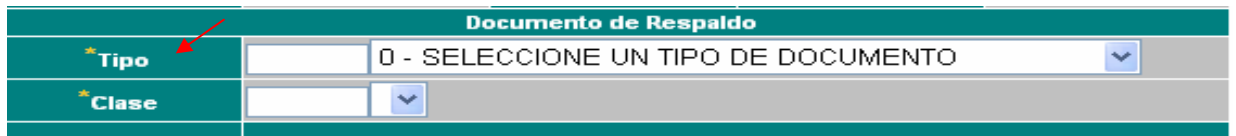

Respecto a los documentos de respaldo, se debe conocer bajo que Tipo y Clase se respalda el CUR.

Por ejemplo: si el pago a un proveedor es a través de una factura, la selección sería:

5 - COMPROBANTES FISCALES En Tipo Código 5 = Comprobantes Fiscales.

En la Clase el código depende del método de compra.

Si el método de compra fuera Compra Directa, en Clase sería código 4 =

4 - FACTURA CONFORME COMPRA DIRECTA Factura Conforme Compra Directa.

### **Tipo de Liquidación**

En este campo debe seleccionar el tipo de liquidación que desea efectuar a la orden de compra

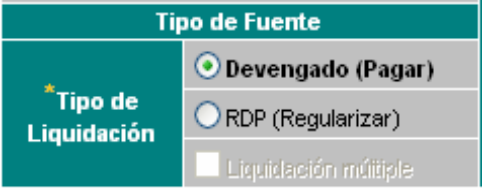

**Devengado:** Se origina cuando existe una obligación de pago por la recepción de Bienes o Servicios.

**Regularización del Devengado y Pagado (RDP):** Se origina cuando se registra la ejecución del presupuesto en las etapas del Devengado y del pagado de manera simultánea, no genera ningún pago solo regulariza el gasto.

**Descripción:** En este campo se ingresa el detalle de los bienes o servicios que se están pagando y algunas características generales de los mismos. Por ejemplo:

- SERVICIO DE TELEFONIA DEL MES DE JULIO 2006
- PAPEL PARA FOTOCOPIADORA TAMAÑO CARTA

*Nota: Si los bienes o servicios adquiridos no caben en la descripción, pueden abreviarse, registrando al menos uno de cada renglón de gasto utilizado.* 

Al finalizar el proceso de ingreso de la liquidación se debe presionar el botón Registrar y

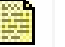

la pantalla anterior.

modificar documento  $\begin{bmatrix} -1 \\ 1 \end{bmatrix}$ , y después presionar el botón salir  $\begin{bmatrix} 0 \\ 0 \end{bmatrix}$  para regresar a

**Ministerio de Finanzas Públicas, Gobierno de Guatemala**  Sin embargo para crear una nueva liquidación se debe finalizar completamente el proceso de *TIP: SIGES, tiene la capacidad de crear varias liquidaciones (opción que el administrador del Sistema crea para que la unidad compradora registre liquidaciones múltiples), sobre una misma Orden de Compra, en este caso aparecerá un listado de las distintas liquidaciones y la última que se encuentra en proceso. liquidación vigente.* 

### **3. Proceso de Registro de Deducciones**

Para ingresar deducciones a una liquidación, seguir los siguientes pasos:

1. Luego de crear la cabecera de la liquidación, selecciónela y presione el botón "Deducciones", ubicado en la barra de botones de las liquidaciones.

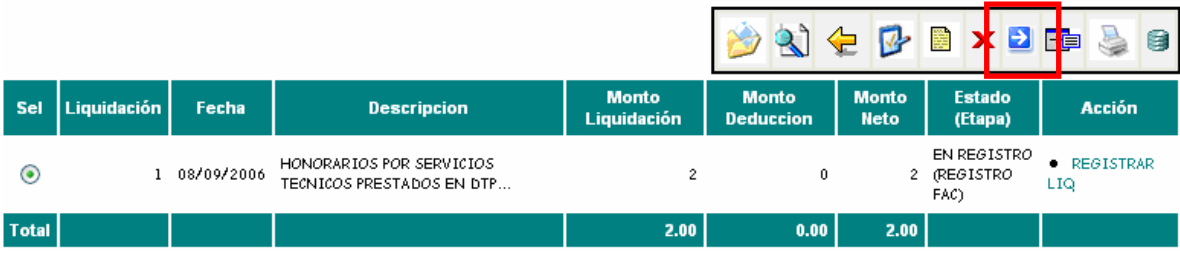

2. Seleccione en el listado de opciones la deducción que desea asociar a la liquidación.

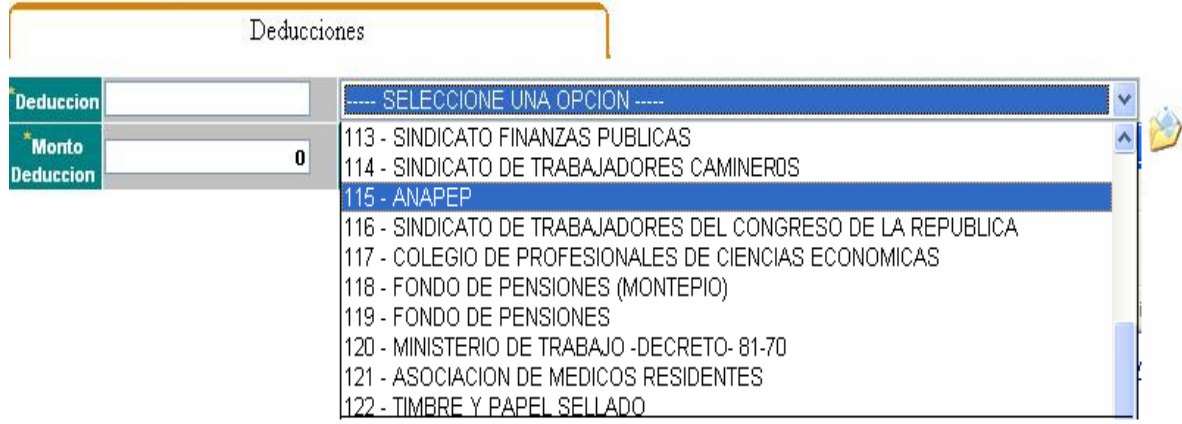

3. Ingrese la cantidad a deducir y presione el botón "Crear Asociación" para confirmar la acción.

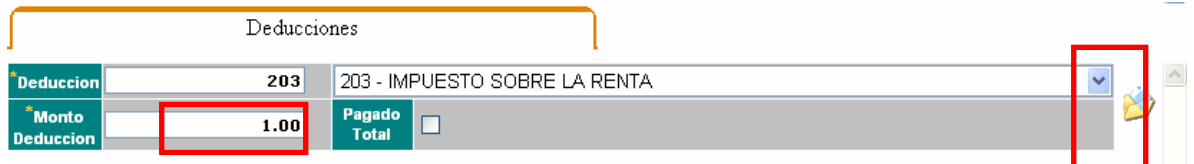

4. Se visualiza la deducción ingresada en la parte inferior de la pantalla.

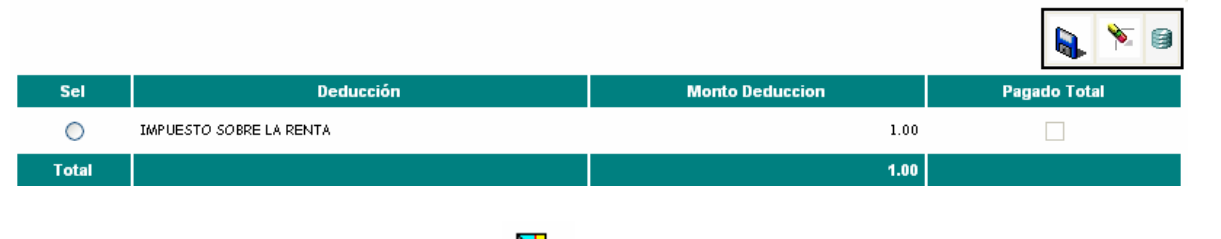

pantalla.

5. Para salir presione el botón ubicado en la parte superior derecha de la

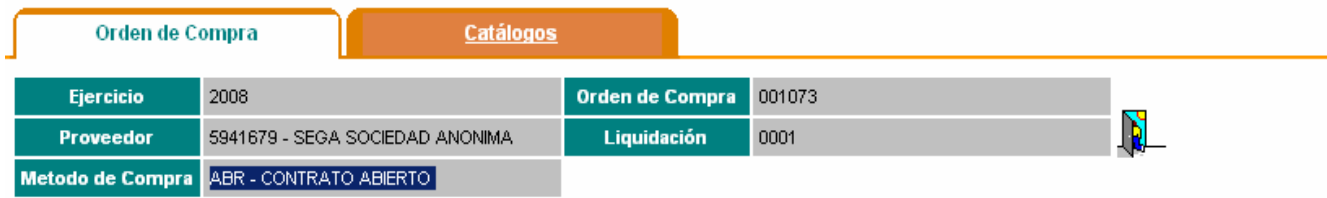

### **4. Proceso Imprimir Liquidaciones**

Para imprimir las liquidaciones realizadas a una orden de compra, realizar los siguientes pasos:

1. Seleccionar la Orden de Compra que contiene la liquidación que se desea imprimir.

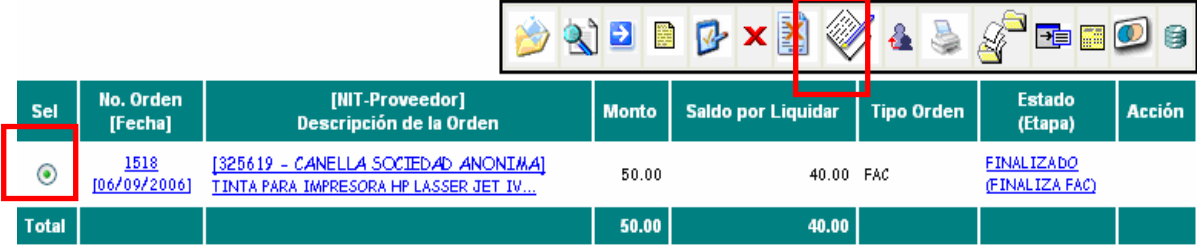

2. Presionar el botón "Liquidaciones" ubicado en la barra de botones.

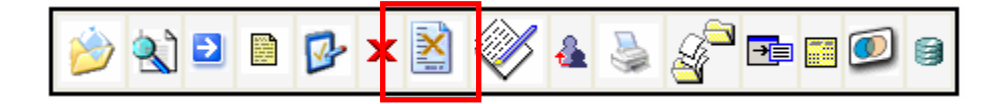

3. Seleccionar la liquidación que desea imprimir

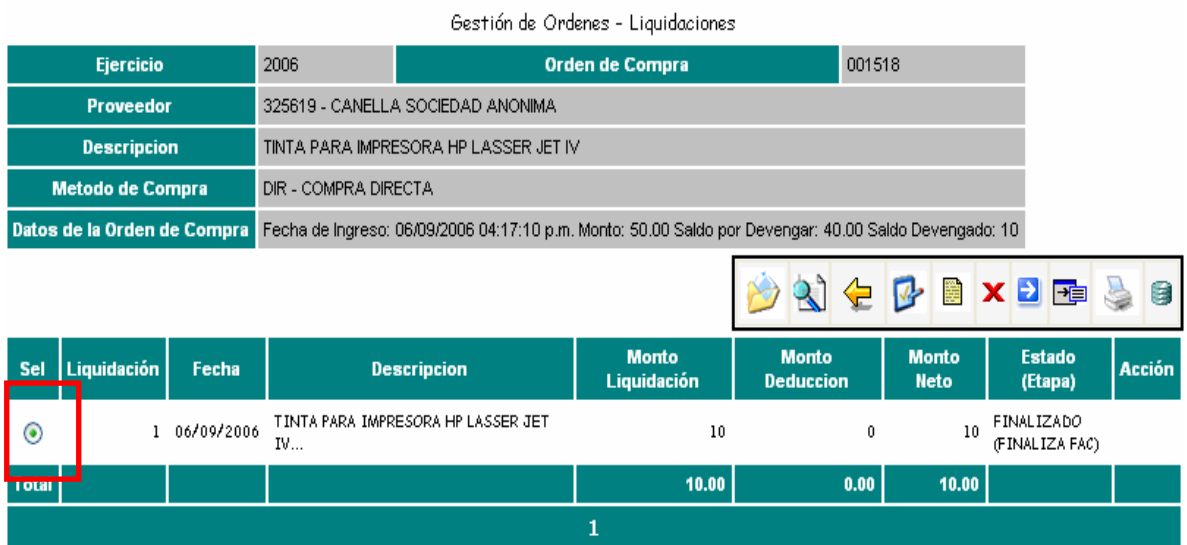

4. Presionar el botón "Imprimir".

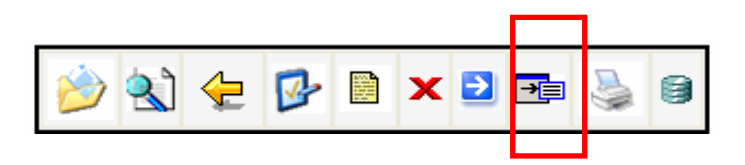

5. Automáticamente el sistema desplegara una vista preliminar del reporte que contendrá la liquidación seleccionada.

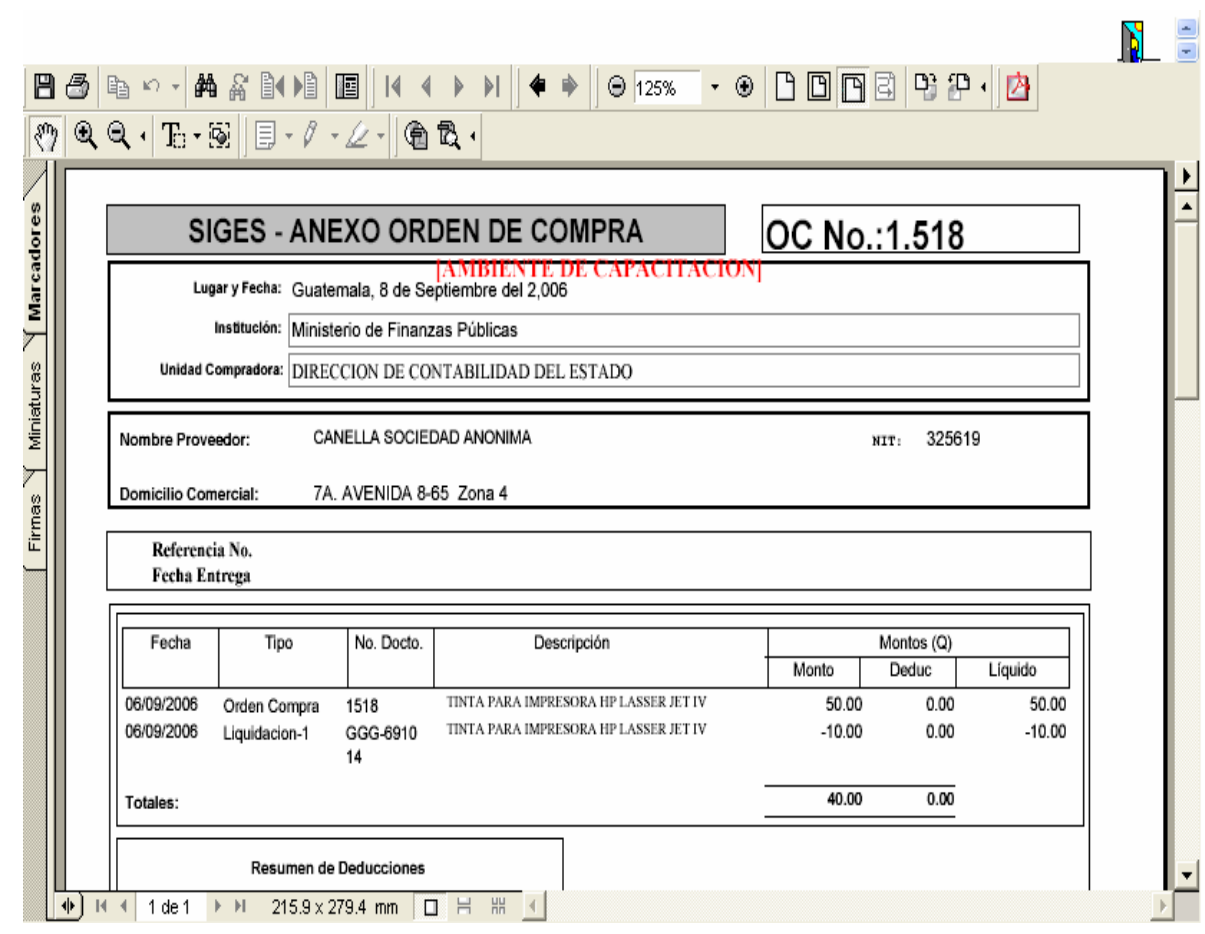

reporte de impresión.

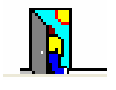

6. Para salir presione el botón (N) ubicado en la parte superior derecha del

### **5. Proceso Modificación de Liquidación**

El proceso de Modificación, en una liquidación, se puede dar por dos motivos:

- 3. Porque es necesario hacer algún agregado o cambio a la orden, en estado de "Registro".
- 4. Porque el supervisor rechazo la liquidación de la orden, y es necesario hacerle cambios, en estado de "Rechazado".

### **XXXIII. 5.1. Modificar la información de la liquidación**

1. Seleccione la liquidación a modificar.

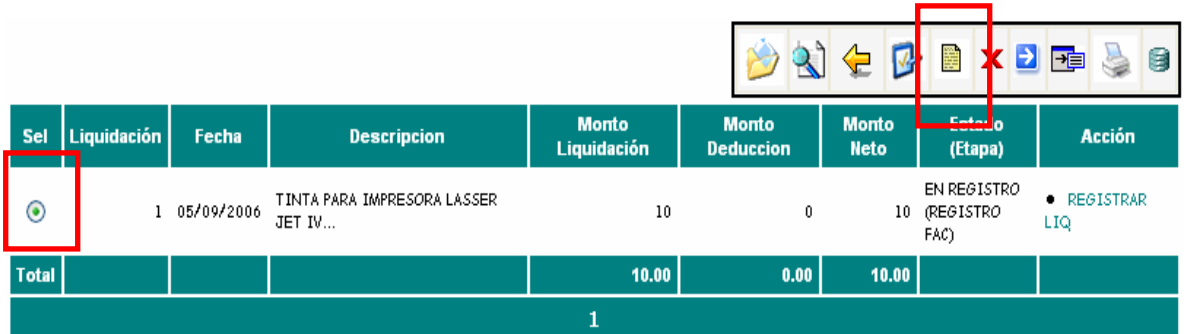

2. Presionar el botón " Registrar y Modificar Documento "

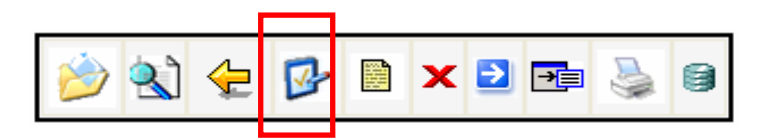

3. Modifique los datos necesarios y presione el botón de modificar **bu** ubicado en la parte inferior de la pantalla.

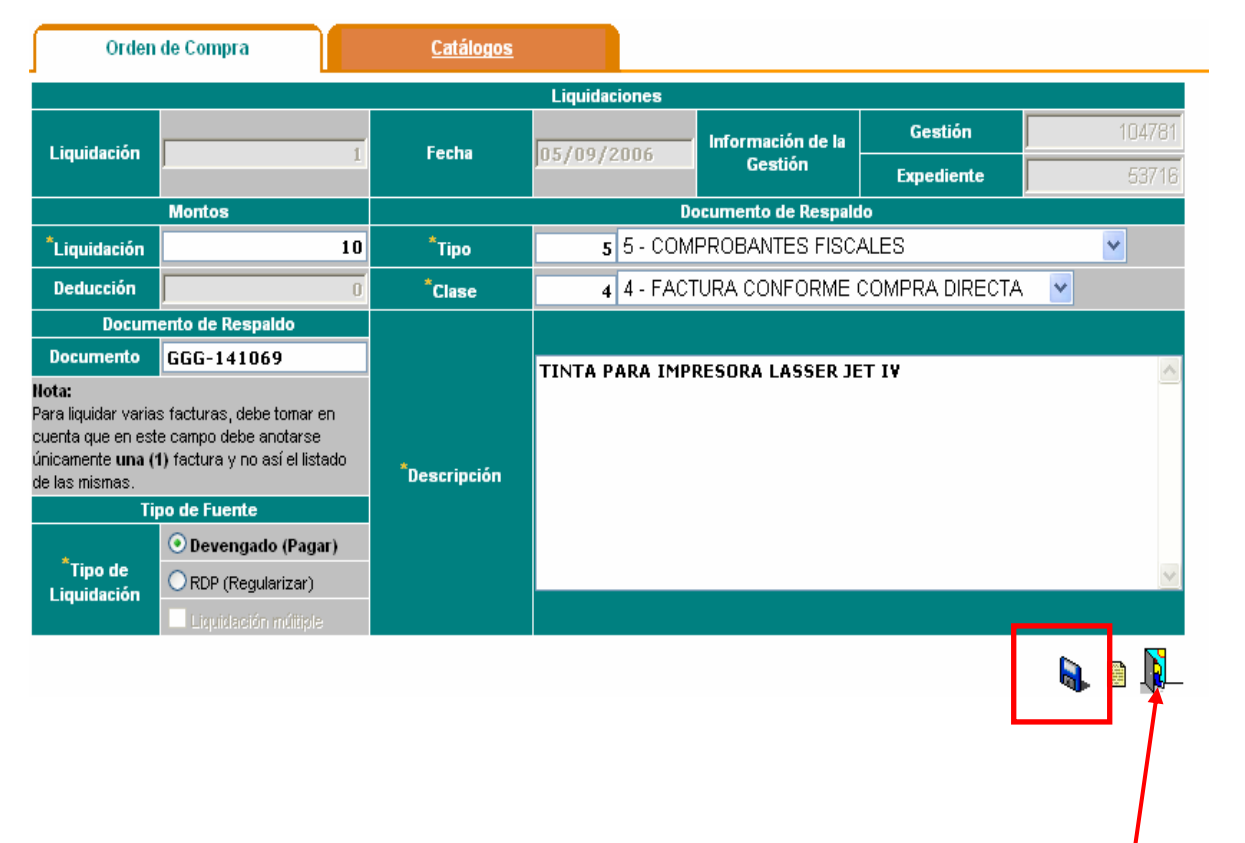

4. Luego de modificar presiona el botón de salir para regresar a la pantalla anterior .

# **6. Registro Final de la Liquidación**

Pasos para registrar la Liquidación:

1. Seleccionar la liquidación a registrar

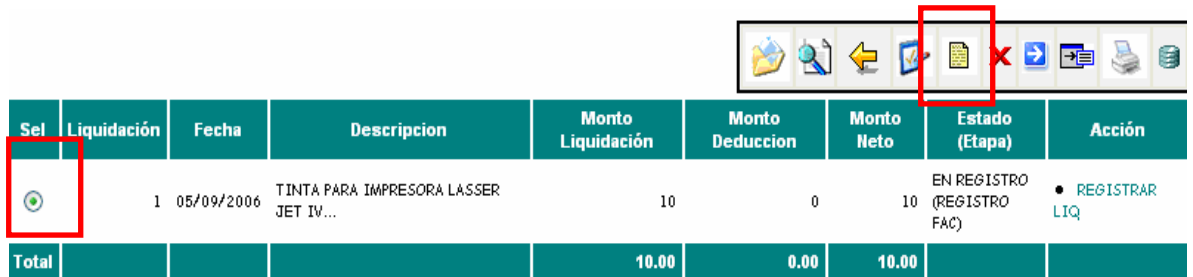

2. Presionar el botón "Registrar y Modificar Documento".

$$
\mathbf{B} \times \mathbf{B} \times \mathbf{B}
$$

3. Presionar el botón "Registrar y Modificar Documento" que aparece en la parte inferior derecha de la pantalla

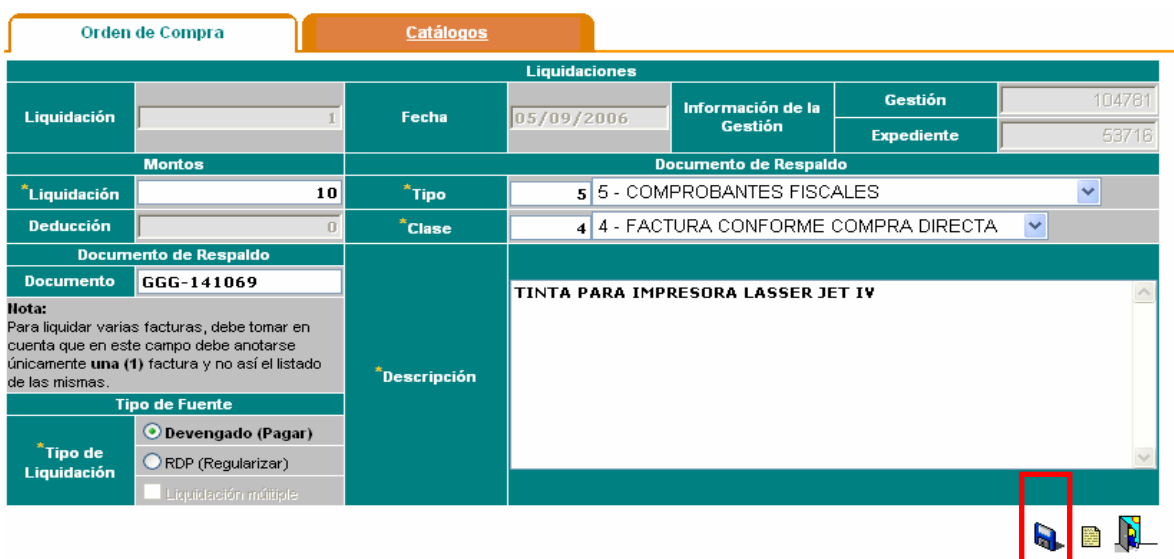

4. Imprime la liquidación de manera automática, es necesario tener instalado Adobe Acrobat Reader.

N

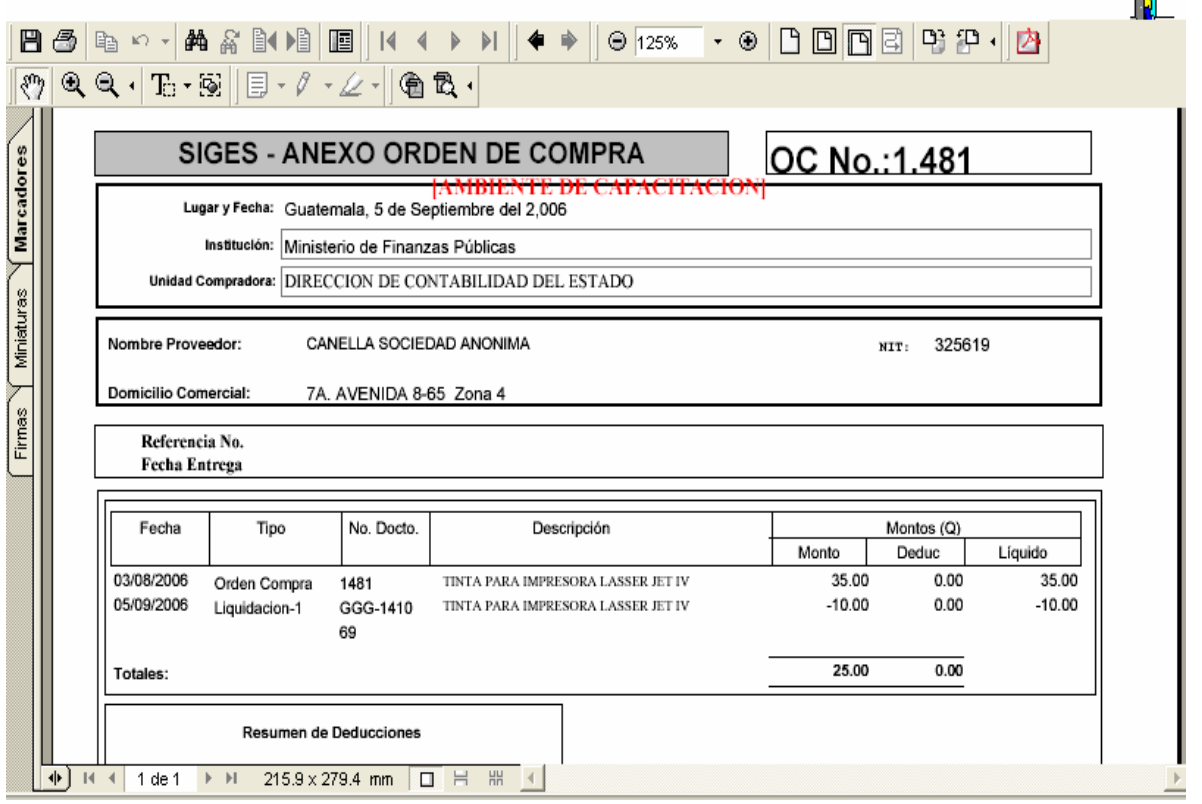

- 5. Para salir del menú de impresión, presionar en accesos directos "Gestión de Ordenes"
- 6. La columna de estado (Etapa) y Acción, habrán cambiado así:

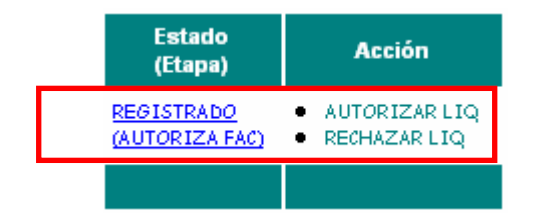

*Nota:* 

*A partir de esta etapa inicia el proceso de autorización, cuya responsabilidad es del supervisor de compras.* 

### **7. Proceso de Autorización de una Liquidación**

Para autorizar la gestión de una Liquidación, deberá encontrarse en estado de "Registrado".

Pasos básicos para autorizar una liquidación:

1. Seleccionar la orden de compra

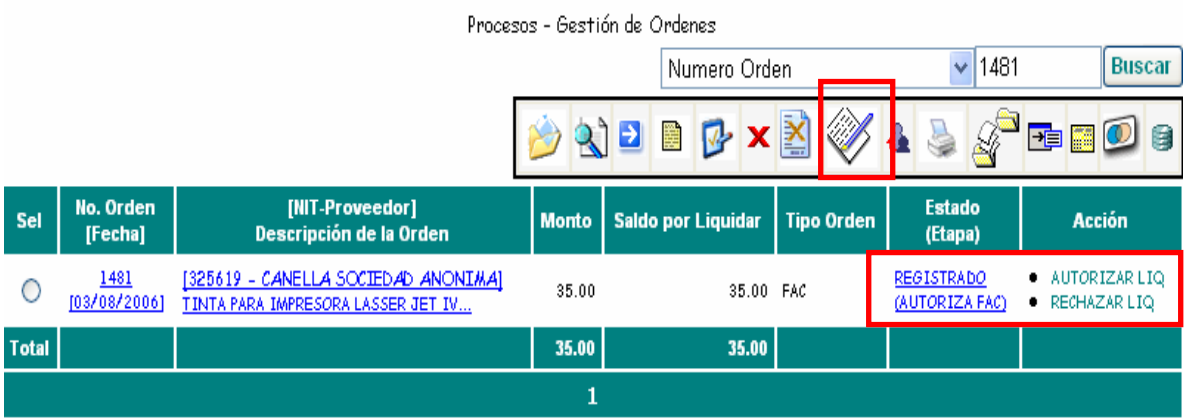

2. Presionar el botón de Liquidaciones

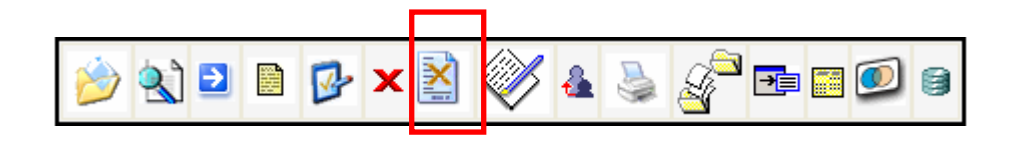

3. En el panel que aparece presionar el botón " Autorizar Documento"

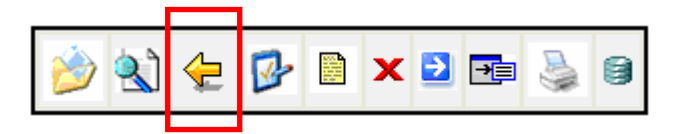

4. Muestra el contenido de la liquidación. Para confirmar la acción de autorizar

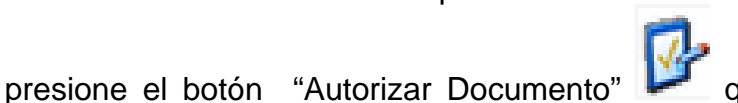

inferior derecha de la pantalla.

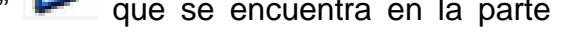

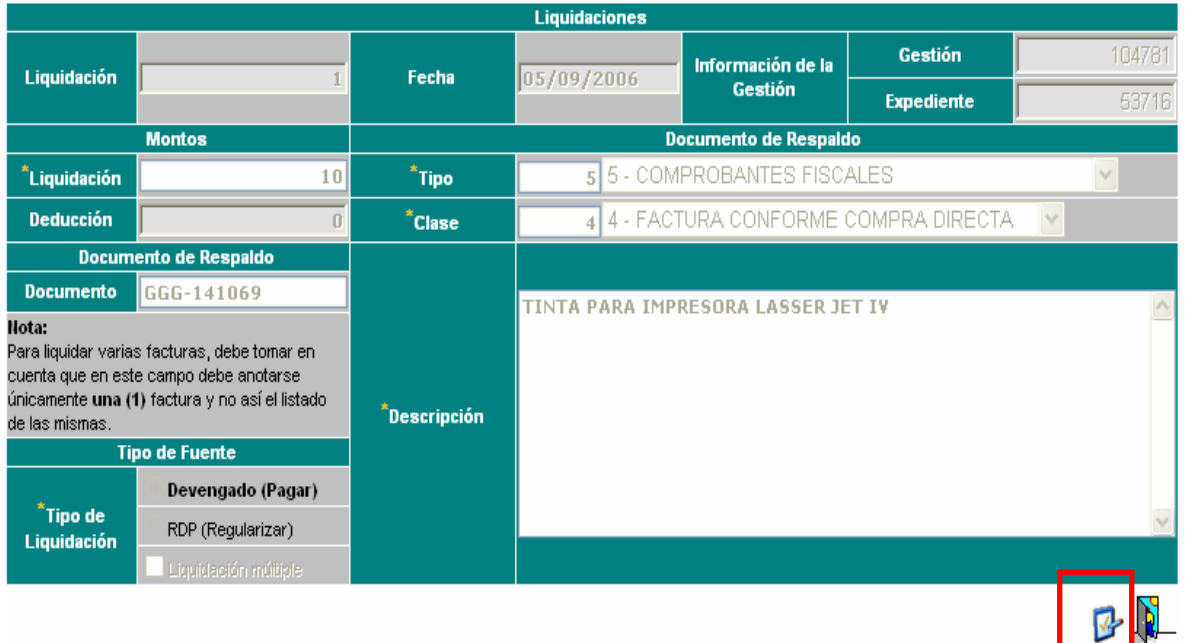

5. Al retornar a la pantalla de Liquidaciones se puede observar que el estado a cambiado

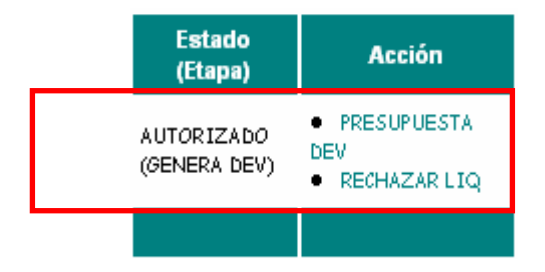

*Nota:* 

*Posteriormente se realiza el proceso de generación del CUR de Devengado y su respectiva aprobación, donde intervienen los departamentos de presupuesto y UDAF.* 

### **8. Finalizar un proceso de Gestión de Liquidación**

Para finalizar la gestión de una Liquidación, se requiere que el CUR generado por la misma se encuentre aprobado y la acción nos indique "Notificar".

Pasos básicos para notificar una liquidación:

1. Seleccionar la orden de compra.

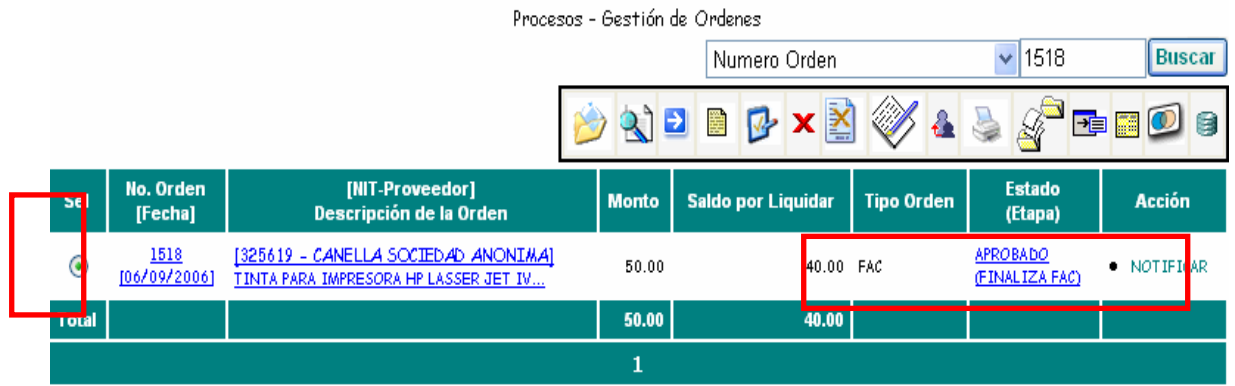

2. Presionar el botón "Liquidaciones" de la barra de botones.

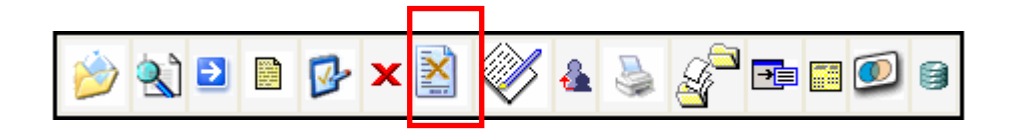

3. Seleccionar la liquidación que se desea notificar, verificando que el estado de la misma este "Aprobado" y la acción indique Notificar.

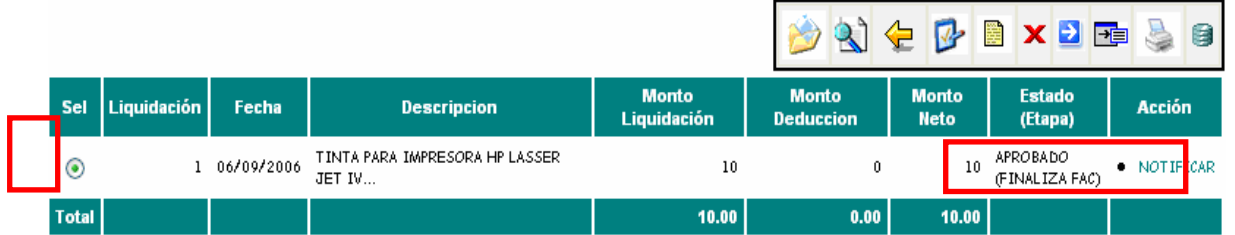

4. Presionar el botón de Notificar de la tabla de botones.

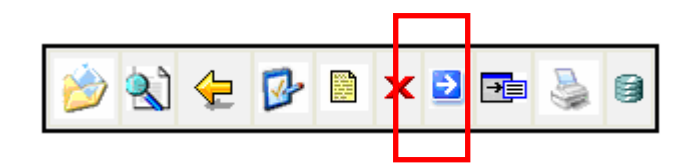

5. Muestra la información de la liquidación, para confirmar la acción presione de

nuevo el botón de "Notificar" **que se encuentra en la parte inferior derecha** de la pantalla.

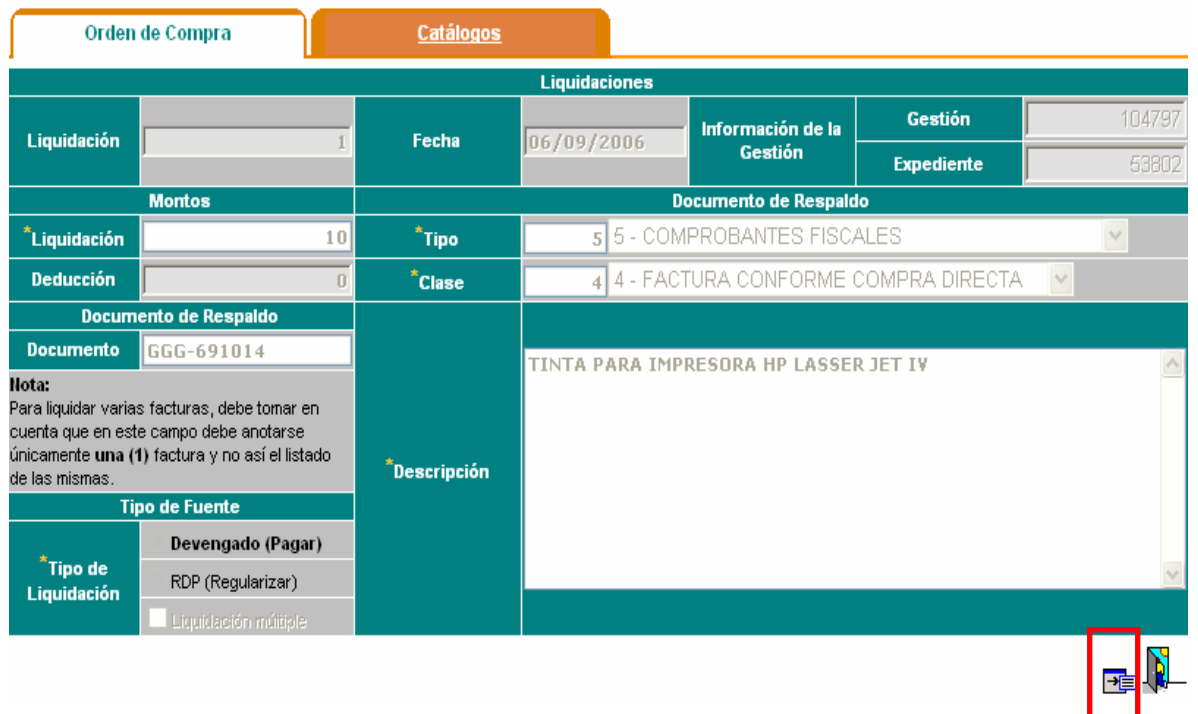

6. A continuación muestra el mensaje de "Operación realizada con Éxito" se presiona el botón Aceptar para terminar con el proceso de notificación.

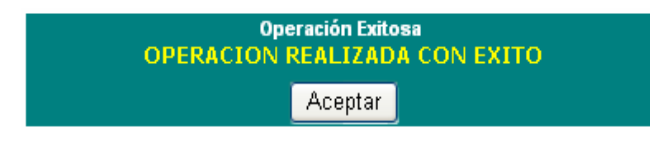

*TIP: Con este proceso termina la Gestión de una Liquidación, si la liquidación fue parcial puede iniciar un nuevo proceso de liquidación según lo indica la presente Guía del Usuario en el inciso No. 2.* 

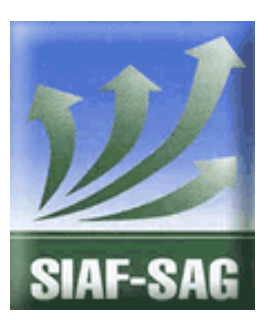

**GOBIERNO DE GUATEMALA PROYECTO SISTEMA INTEGRADO DE ADMINISTRACIÓN FINANCIERA Y CONTROL Fase I – Guía de Usuario 3. Registro y Solicitud de CUR Guatemala, Noviembre de 2008**  Autor: Ing.: Miguel Ángel Sic

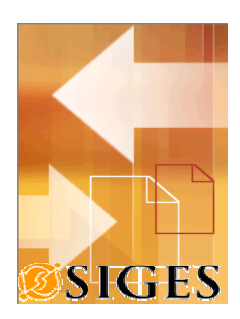

# **Contenido**

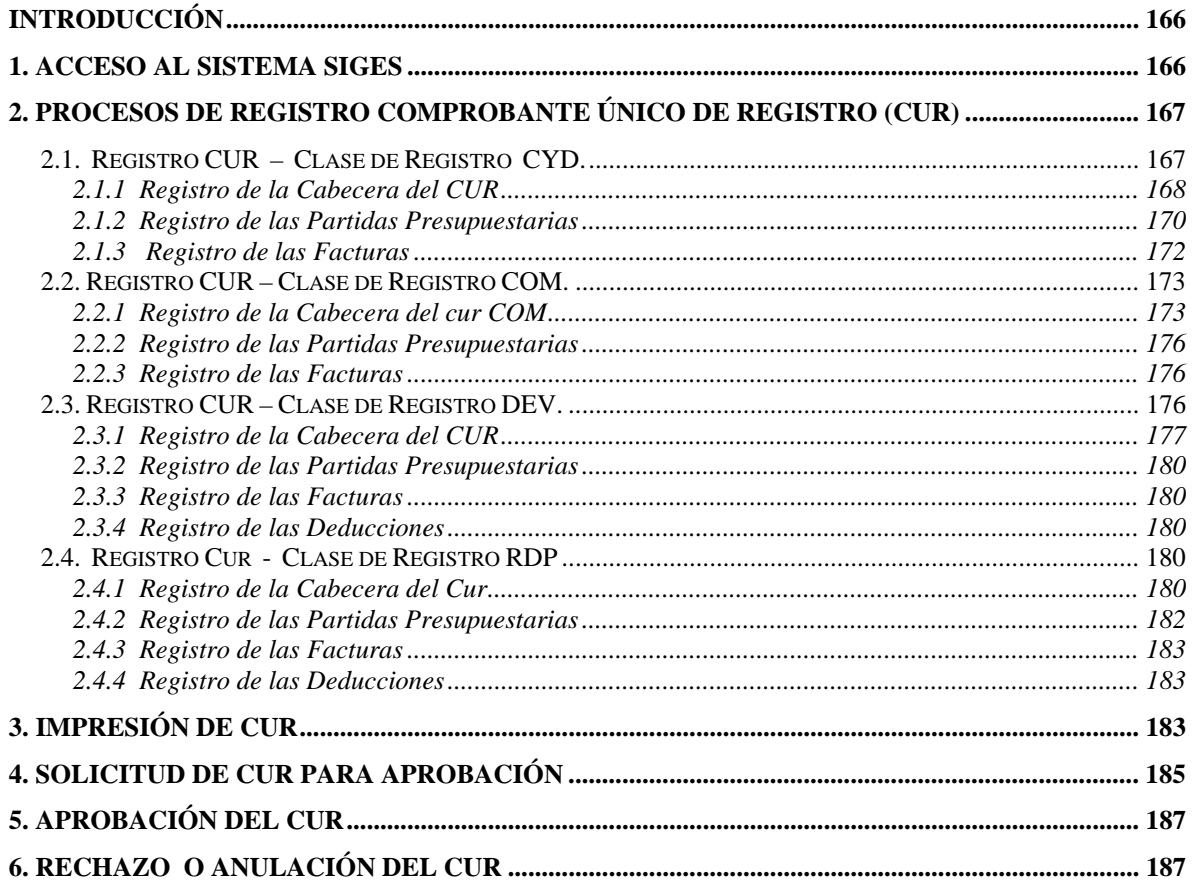

### **Introducción**

El presente documento es una guía de los aspectos generales del Sistema de Gestión en adelante SIGES; cuyo objetivo es mostrar al usuario final los mecanismos de generación de CUR, cuya información es obtenida desde la orden de Compra.

### **1. Acceso al sistema SIGES**

Para acceder al sistema es necesario contar con un explorador o browser, se sugiere Microsoft Internet Explorer 6.0 o Netscape 7.0.

La dirección URL donde se accede al SIGES es:

Producción

https://siges.minfin.gob.gt

Capacitación o pruebas

http://sigescapa.minfin.gob.gt

Cada usuario del sistema tendrá diferentes accesos según su perfil, así mismo podrá visualizar la información de varias unidades compradoras según designe el usuario Administrador del SIGES.

Al ingresar al URL anterior, se debe ingresar el nombre del usuario (asignado por el usuario Administrador) y su respectiva clave de acceso.

En la siguiente figura se muestra que información es requerida para acceder al SIGES, y se debe presionar el botón **Ingresar.**

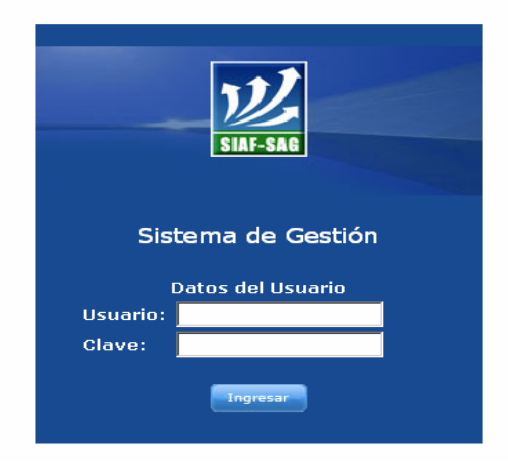

# **2. Proceso de Registro Comprobante Único de Registro (CUR)**

El proceso de Registro y Solicitud de CUR originado por una Orden de Compra, es utilizado para la ejecución efectiva del gasto.

La ejecución básica del Gasto puede realizarse en diferentes momentos, según el tipo de gestión, a continuación se muestra la correspondencia del SIGES y SICOIN WEB.

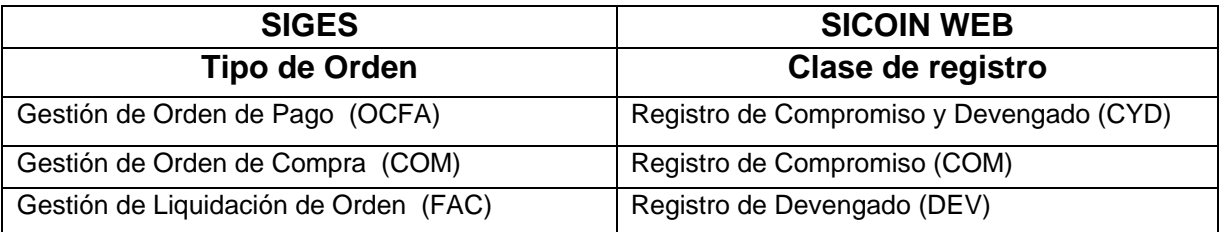

Para iniciar un registro de CUR, es necesario que la gestión de la Orden se encuentre en ESTADO = AUTORIZADO y ETAPA= GENERAR COM, esto indica que ya se puede generar el Registro del CUR.

Según el tipo de orden generada, la etapa puede variar, sin embargo el concepto es que la gestión este Aprobada.

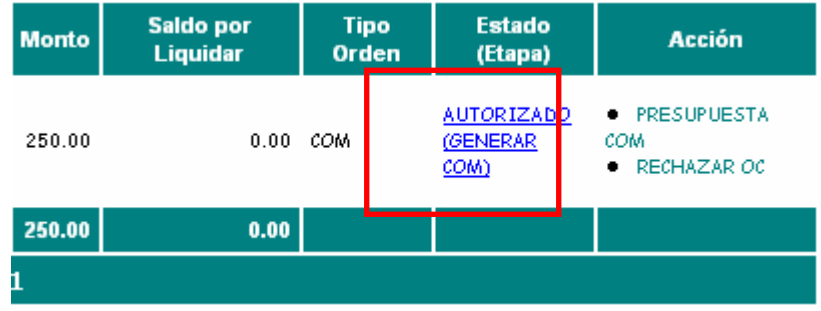

*Nota:* 

*Para realizar el registro y solicitud del CUR debe tener el perfil de "Técnico de Presupuesto".* 

*Para realizar la Autorización de una Gestión, refiérase a la guía de usuario No. 2 – Registro de Orden de Compra.* 

**XXXIV. 2.1. Registro CUR – Clase de Registro CYD.** 

Para registrar un CUR de **CYD** el tipo de orden debe ser **OCFA** Orden de pago.

# **XXXV.**

# **2.1.1 Registro de la Cabecera del CUR**

Pasos básicos para registro de la Cabecera del CUR (CYD):

1. Seleccionar la Orden de Compra que se desea liquidar

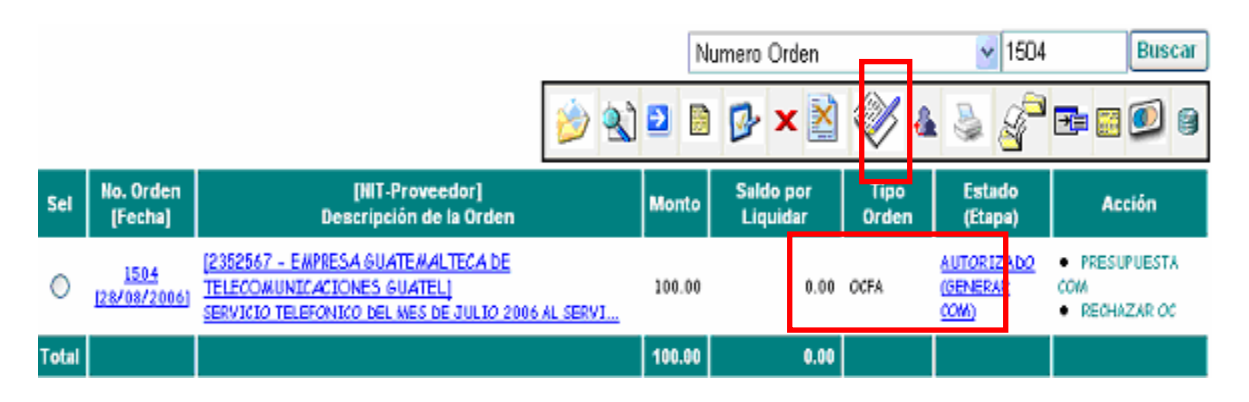

**2.** Presionar el botón "**Presupuestar Compromiso y Devengado",** esto da acceso a la barra de botones de "Documentos de Presupuesto"

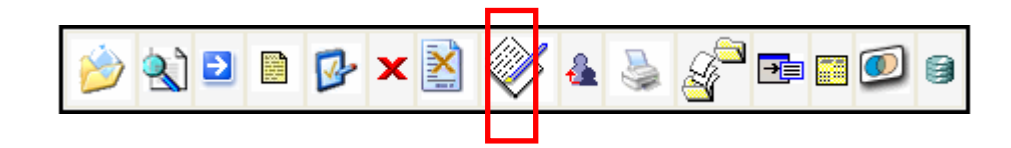

3. Para iniciar el proceso de registro, presionar el botón Crear CUR

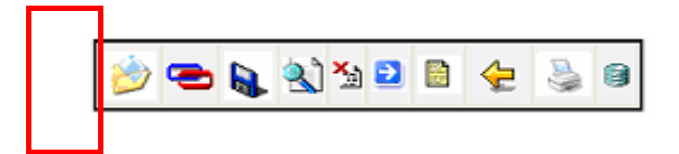

4. Ingresar los datos solicitados en la pantalla de Comprobante de Ejecución (los campos marcados con un asterisco son campos obligatorios, los cuales deben de ingresarse).

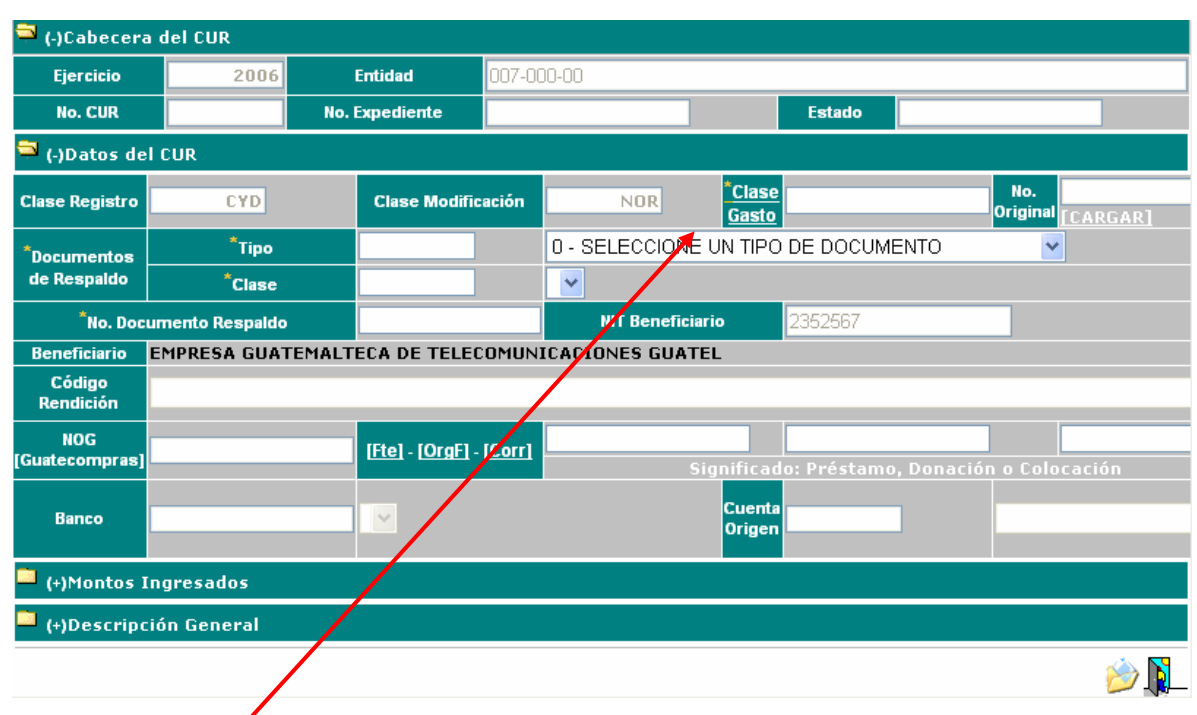

**Clase de Gasto:** Como su nombre lo indica, en este campo se selecciona la clase de gasto que se aplicará. Para poder seleccionar los tipos de gasto, debe presionar el campo "Clase de Gasto", automáticamente se desplega la lista de valores en la que se selecciona la clase de gasto.

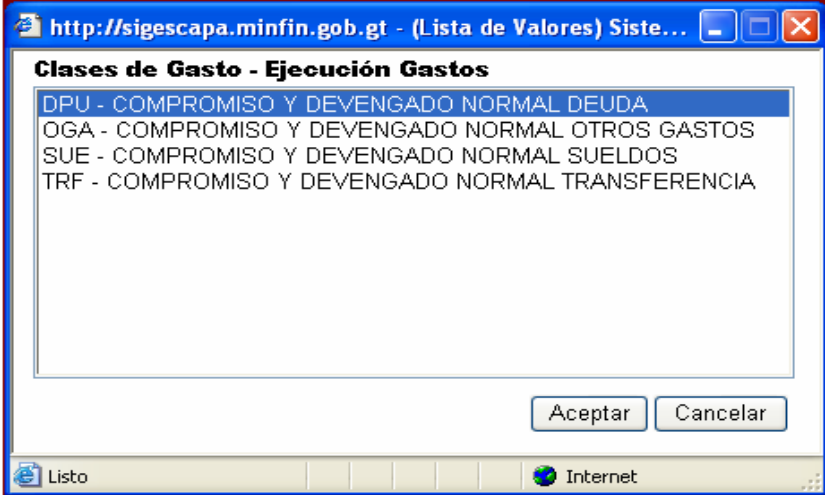

**Documentos de Respaldo y el No. Documento de Respaldo:** automáticamente los copia de la Orden de pago generada.

Para continuar con el proceso presionar el botón "Crear y Salir" para registrar el número de CUR.

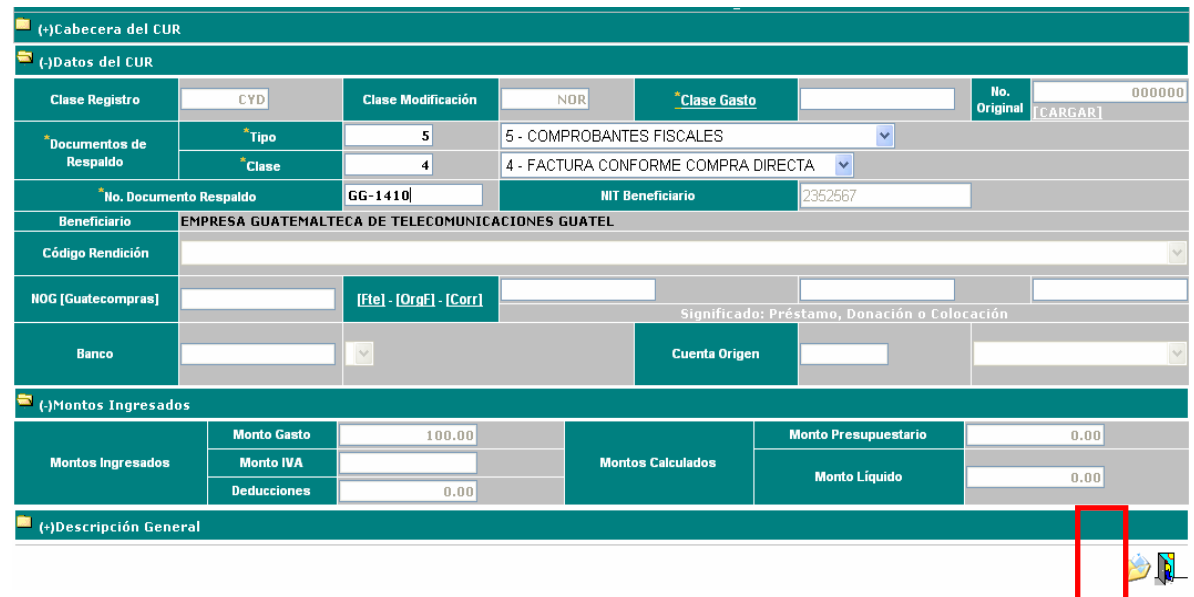

### **2.1.2 Registro de las Partidas Presupuestarias XXXVI.**

Pasos básicos para registrar las partidas del CUR:

1. Seleccionar en la casilla "Sel" el numero de CUR registrado

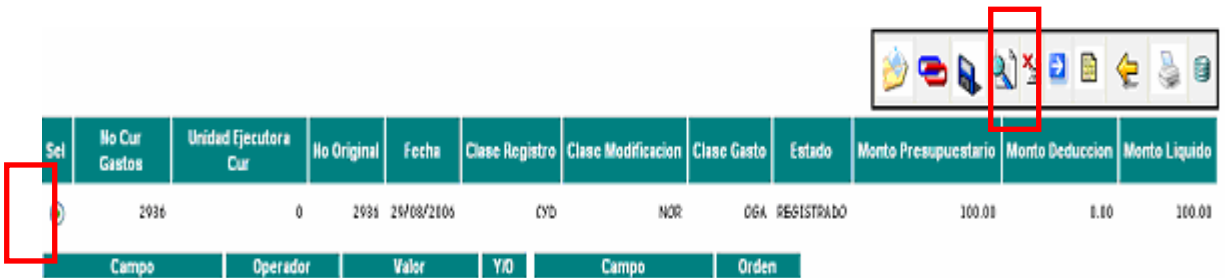

2. Presionar el botón "Agregar Partidas"

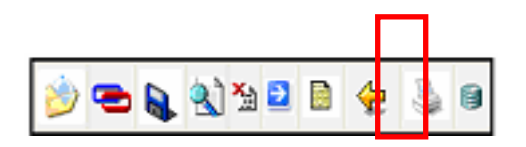

3. Se abre automáticamente la pestaña de presupuesto, para ingresar la partida presupuestaria correspondiente.

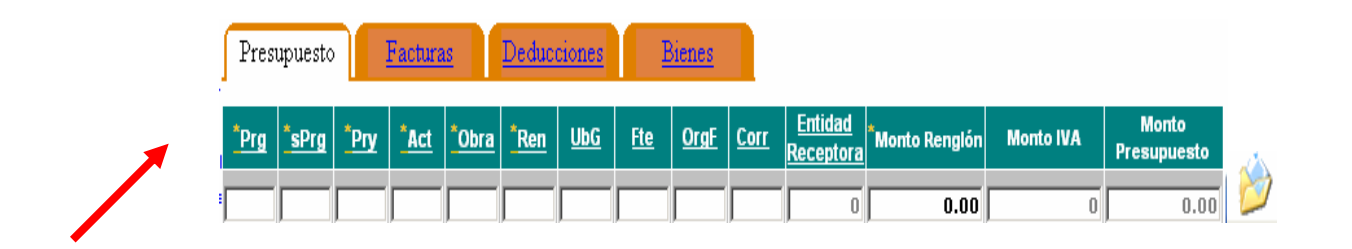

Se puede presionar sobre los títulos de los campos, para obtener el código relacionado del presupuesto.

Por ejemplo:

Al presionar el titulo **Prg**, se muestra el listado de los programas disponibles según la configuración realizada por el Administrador, si fuera solamente una opción la colocará automáticamente en el lugar correspondiente.

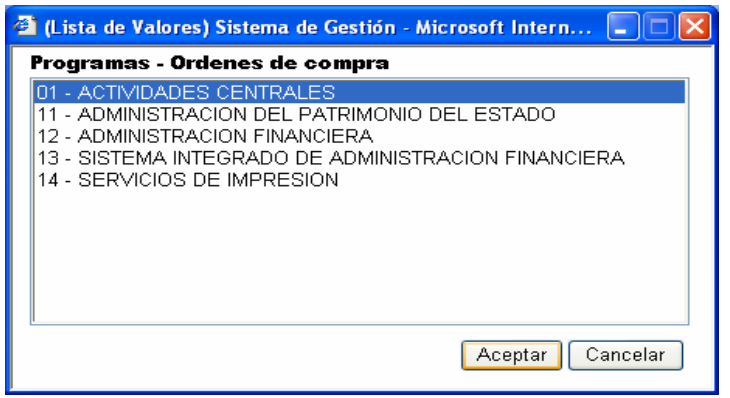

4. Al finalizar el ingreso de cada uno de los códigos presupuestarios, debe presionar el botón Grabar Partida.

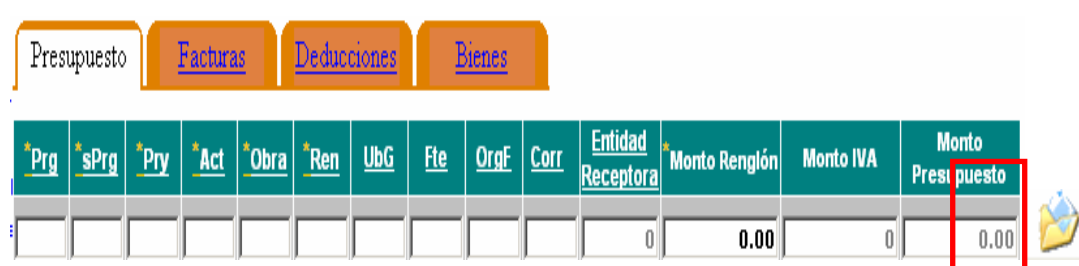

El sistema mostrará en la lista inferior la información de la partida grabada, repita el paso No. 3 para ingresar varias partidas presupuestarias, cuando el CUR aplique más de una.

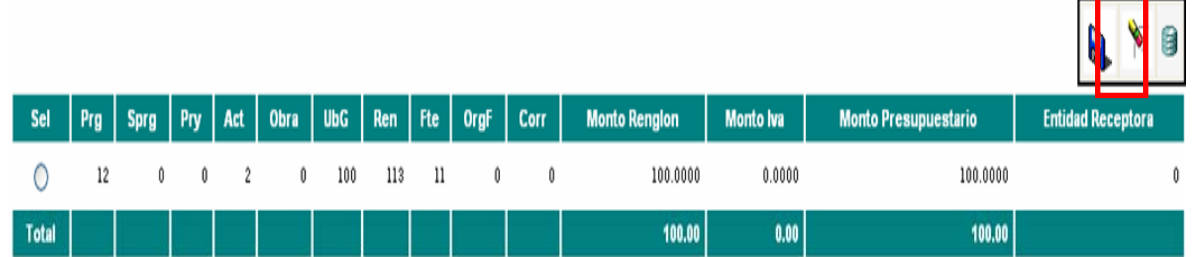

### **2.1.3 Registro de las Facturas**

Pasos para el registro de las facturas:

1. Presione la pestaña que tiene por nombre "Facturas"

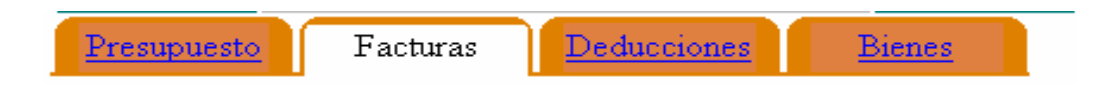

2. Ingrese el valor la información de las facturas, si la factura no tiene número de serie deje el campo en blanco.

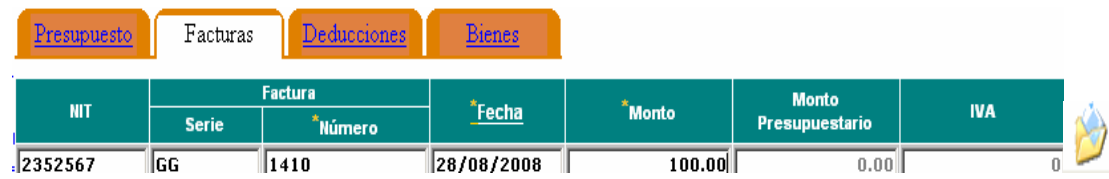

3. Presione el botón "Crear Asociación" , automáticamente la información de la factura es agregada a la parte inferior del documento.

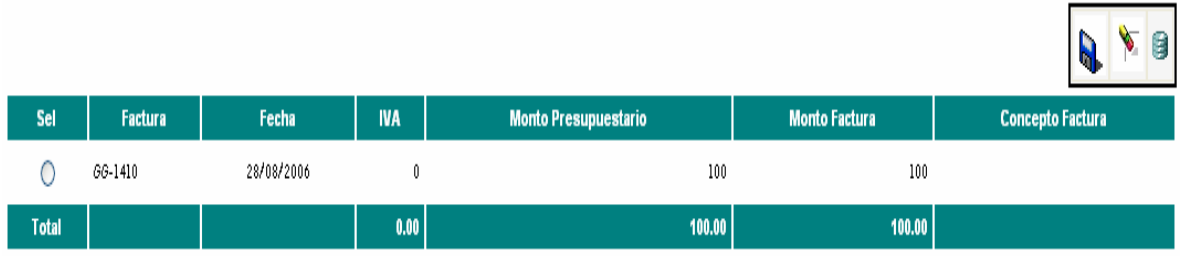

Repita el proceso desde el paso No. 2, para registra más facturas, verificar que el total de las facturas ingresadas coincida con el monto total de las partidas registradas.

*Nota: Las deducciones, se cargan automáticamente de la orden, "ver Guía del Usuario No. 2 Registro de la orden de Compra".* 

Presione el botón Salir  $\frac{1}{2}$  ubicado en la parte de los datos generales del CUR del lado derecho.

## **XXXVII. 2.2. Registro CUR – Clase de Registro COM, de una Orden de Compromiso**

Par registrar el CUR de compromiso, la Orden de Compra deberá estar en el Tipo de Orden **COM**, Estado = **AUTORIZADO**, Etapa = **GENERAR COM**.

## **2.2.1 Registro de la Cabecera de un CUR COM**

Pasos básicos para registro de la Cabecera del CUR (COM):

1. Seleccionar la Orden de Compra

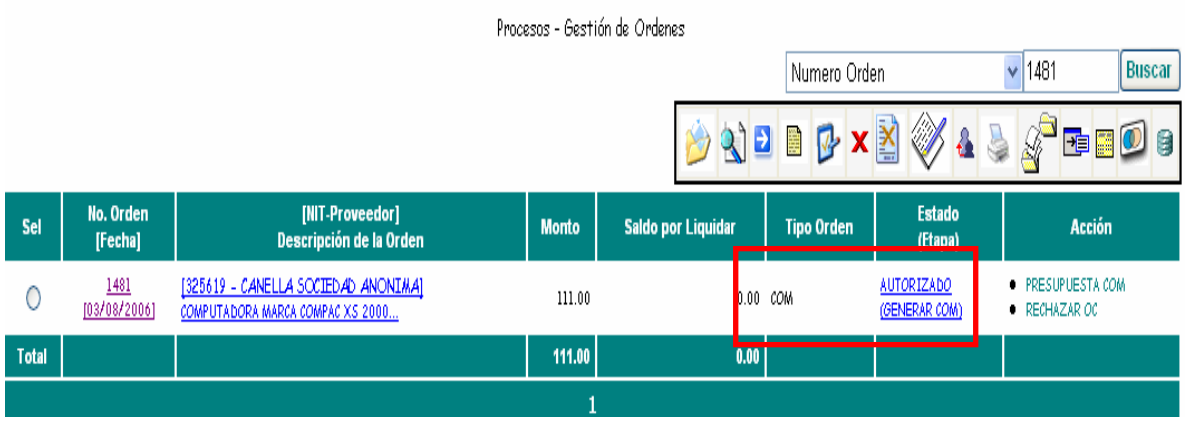

2. Presionar el botón **Presupuestar Compromiso y Devengados de**, da acceso al panel de botones de Presupuesto"

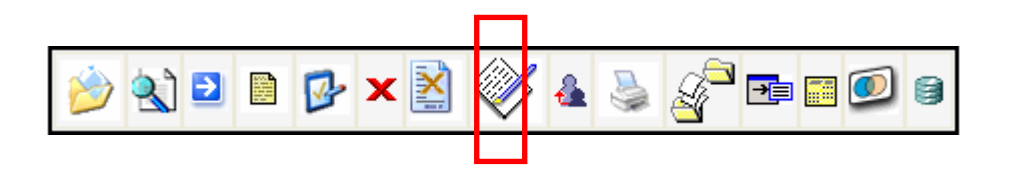

3. Presionar el botón Crear CUR , para iniciar el proceso de registro.

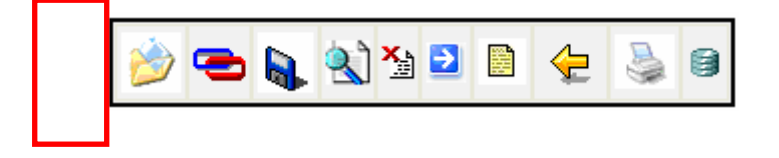

4. Ingresar los datos solicitados en el despliegue de Comprobante de Ejecución de Gastos. Para este ejemplo ingresar solo "Clase de Gasto".

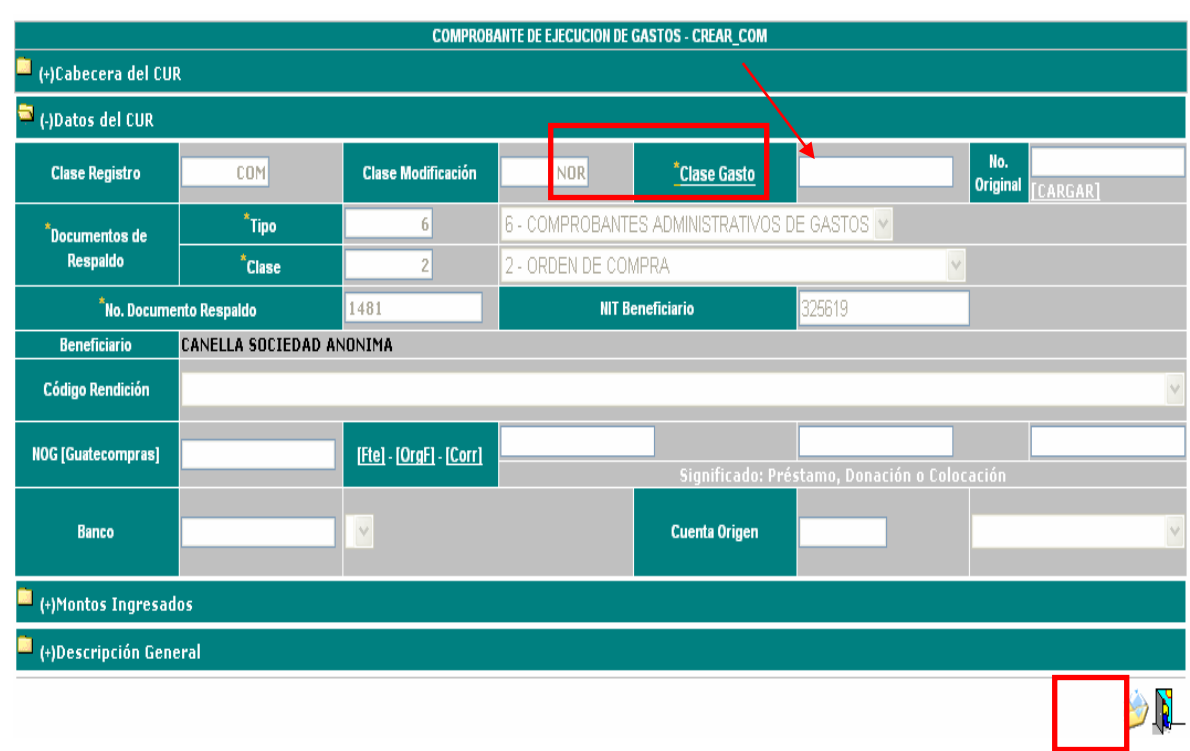

**Manual de Procedimientos para el Registro de la Ejecución Presupuestaria de la Administración Central** 

**Clase de Gasto:** Como su nombre lo indica, en este campo se selecciona la clase de gasto a afectar. Para poder seleccionar la clase de gasto, presionar la etiqueta "Clase de Gasto", automáticamente se despliega la lista de valores para su elección.

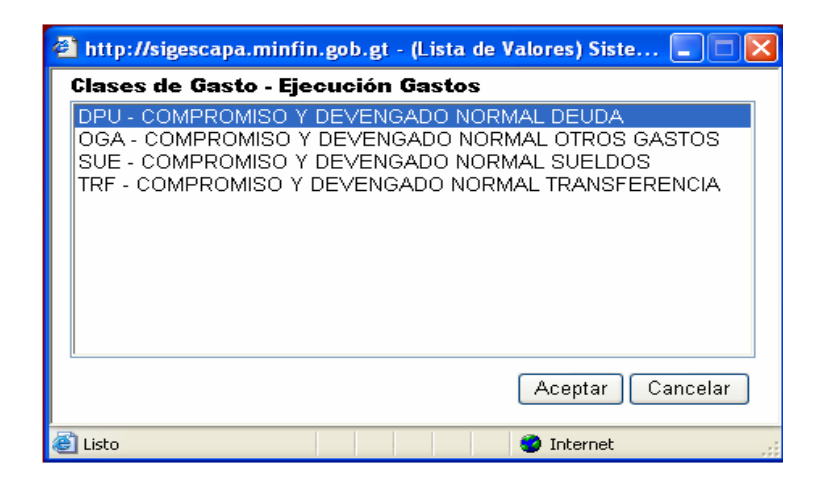

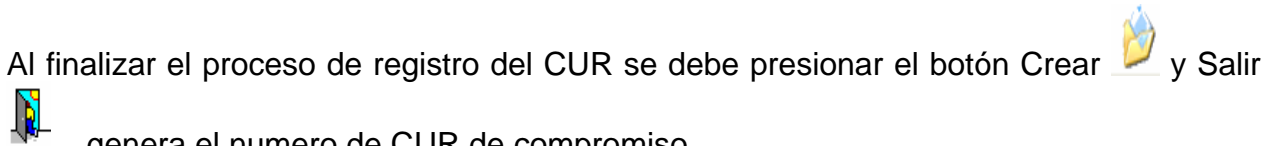

, genera el numero de CUR de compromiso.

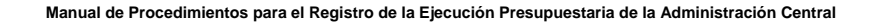

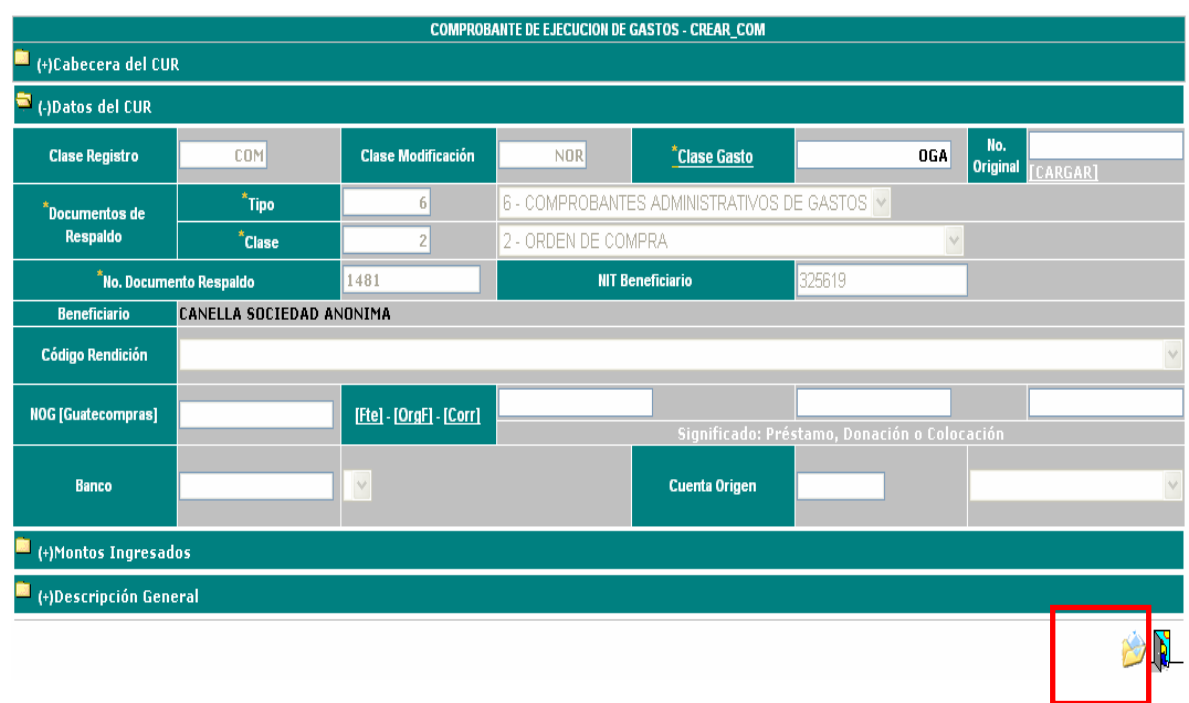

### **2.2.2 Registro de las Partidas Presupuestarias**

Para el registro de las partidas presupuestarias ver el punto 2.1.2 del presente manual.

### **2.2.3 Registro de las Facturas**

En los compromisos no se registran facturas ni deducciones.

*Nota:* 

*El procedimiento para solicitar un CUR de compromiso es el mismo descrito en el punto 4 del presente manual.* 

**XXXVIII.**

**XXXIX.**

**XL. 2.3. Registro CUR – Clase de Registro DEV.** 

Este tipo de registro de CUR se podrá realizar únicamente después de haber autorizado una liquidación sobre una orden de compra. (*Ver guía del usuario No. 4)*

# **2.3.1 Registro de la Cabecera del CUR**

Pasos básicos para registro de la Cabecera del CUR (DEV):

1. Seleccionar la Orden de Compra a devengar, verificando que la liquidación ( tipo de orden FAC ) se encuentre autorizada

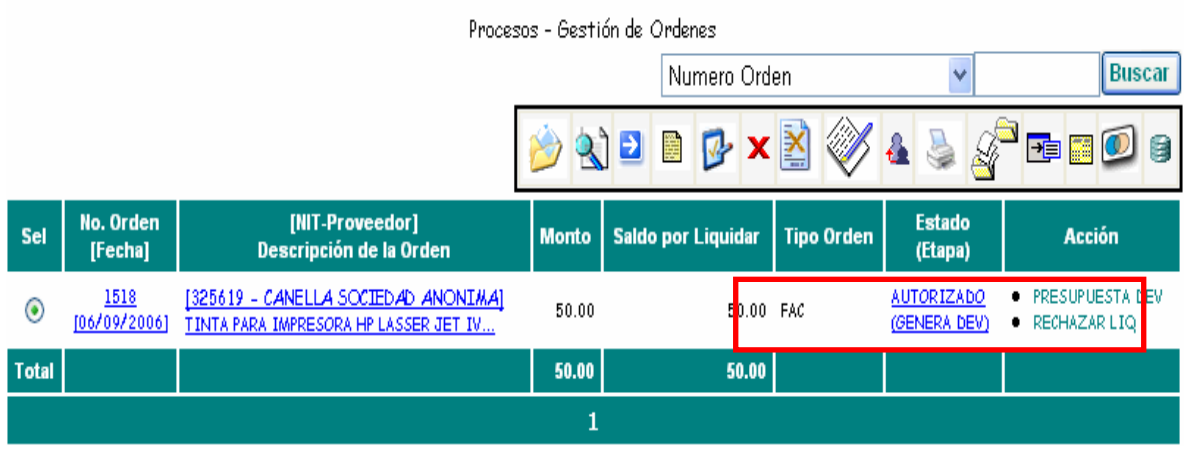

**2.** Presionar el botón **Presupuestar Compromisos y Devengados**  $\mathbf{t}$ , da ingreso al panel de Gestión de documentos de presupuesto.

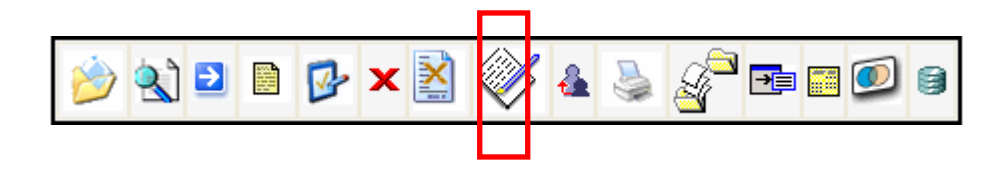

3. Seleccionar el CUR de compromiso original, comprobando que se encuentre en estado "Aprobado".
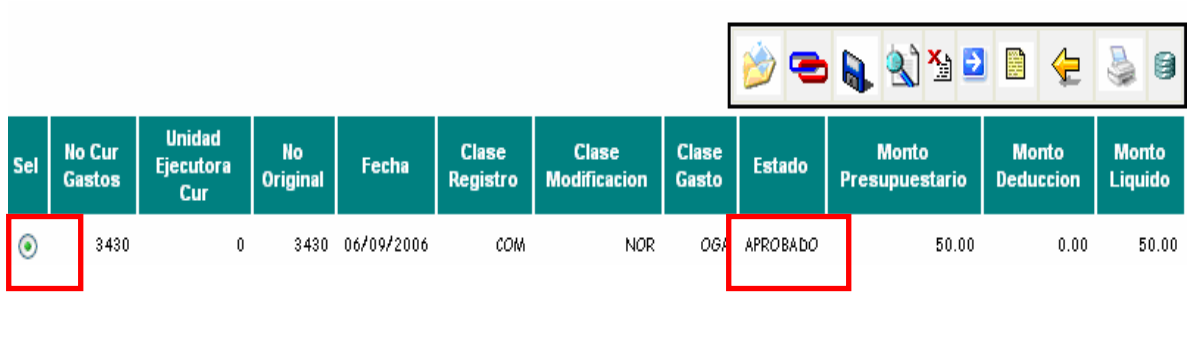

4. Presionar el botón Crear Devengado , para iniciar el proceso de registro.

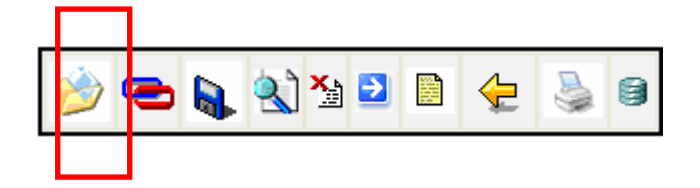

5. Verifique los datos del "Comprobante de Ejecución de Gastos", marque el campo *"Recuperar partidas del compromiso"*, ubicado en la parte inferior al centro de la pantalla, generando automáticamente la partida en el CUR de devengado, esto evita el ingreso manual de la partida presupuestaria.

#### **Manual de Procedimientos para el Registro de la Ejecución Presupuestaria de la Administración Central**

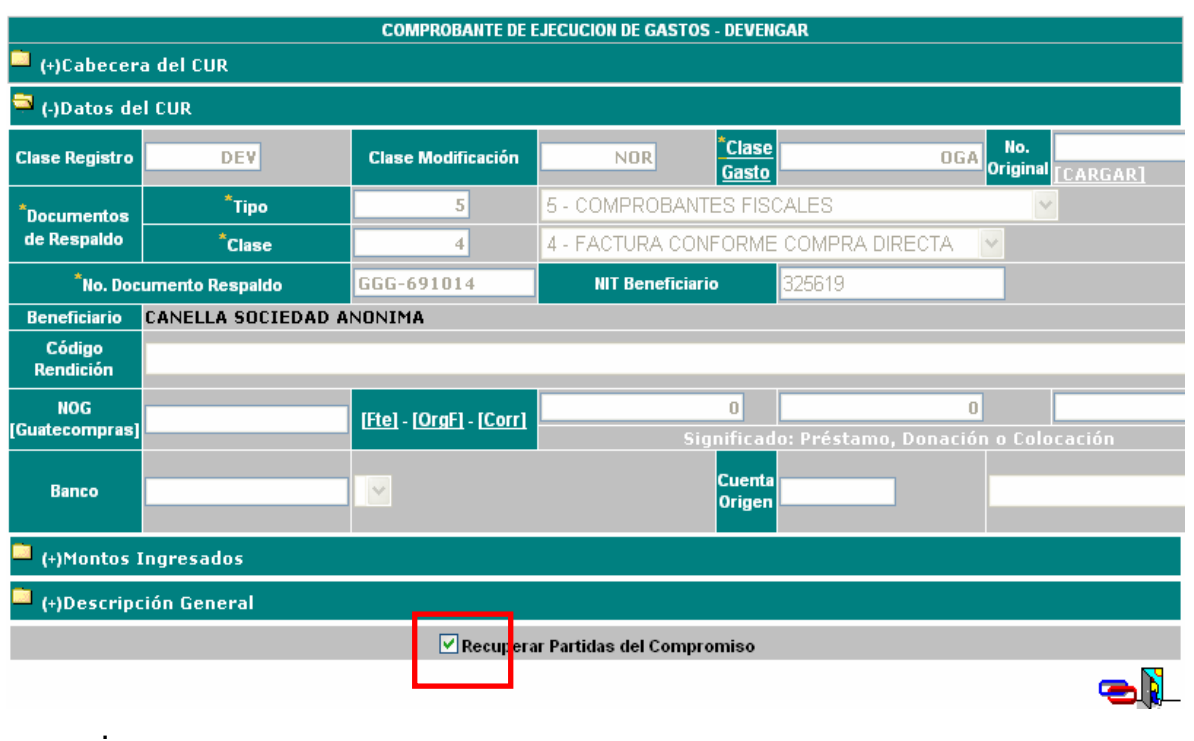

inferior derecha de la pantalla.

6. Presionar el botón Crear Devengado , dicho botón lo encontrara en la parte

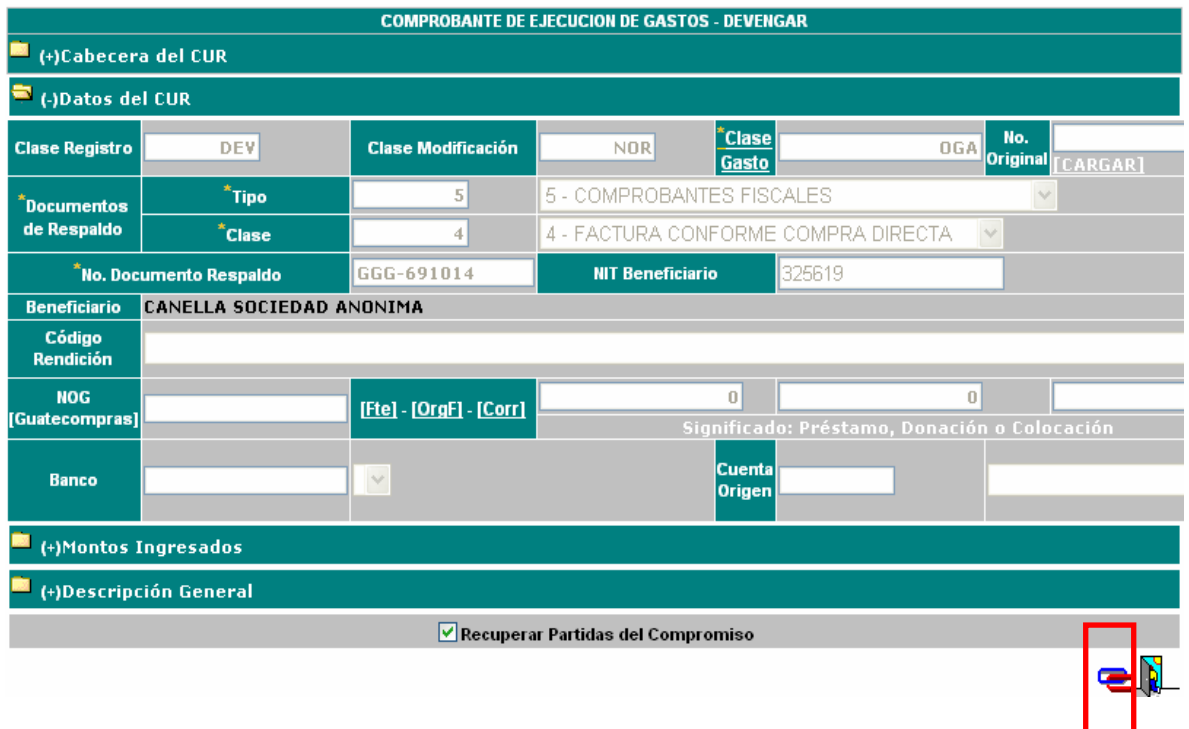

## **2.3.2 Registro de las Partidas Presupuestarias**

Para el registro de las partidas presupuestarias ver el punto 2.1.2 del presente manual.

#### **2.3.3 Registro de las Facturas**

Para el registro de las facturas de un CUR de devengado ver el punto 2.1.3 del presente manual.

#### **2.3.4 Registro de las Deducciones**

Las deducciones se graban en la liquidación. *(Ver Guía del usuario No. 4* 

*Registro de Liquidaciones, numeral 3).* 

*Nota:* 

*Para solicitar un CUR de devengado ver el punto 4 del presente manual.* 

## **XLI. 2.4. Registro CUR - Clase de Registro RDP**

Esta clase de registro de CUR, se podrá realizar únicamente al encontrarse autorizada una liquidación sobre una Orden de Compra.

## **2.4.1 Registro de la Cabecera del CUR – Clase de Registro RDP**

Pasos básicos para el registro de la cabecera del CUR (RDP):

1. Seleccionar la Orden de Compra a devengar, verificando que la liquidación se encuentre " Autorizada "

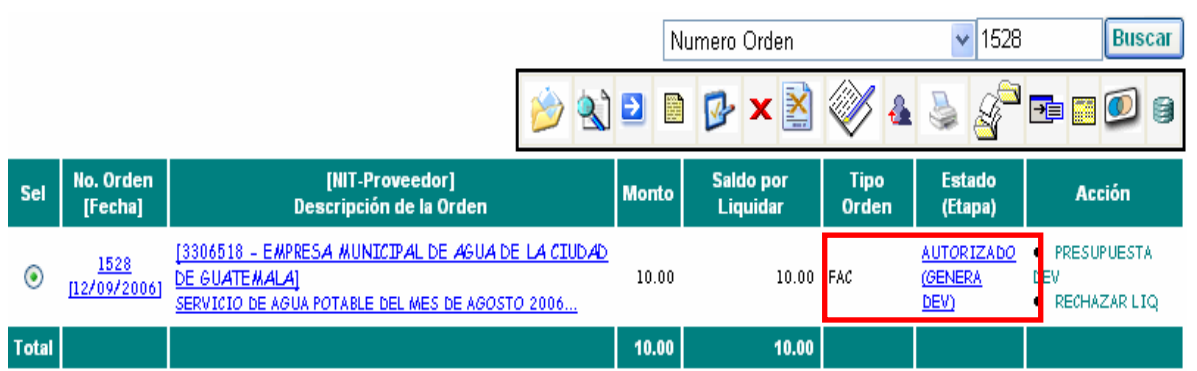

2. Presionar el botón Presupuestar Compromiso y Devengados **(1)**, para ingresar al panel de Gestión de documentos de presupuesto.

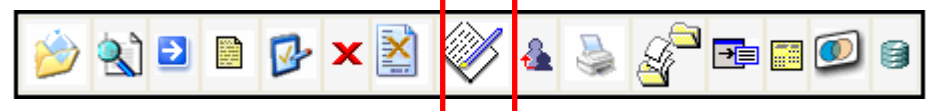

3. Seleccione el CUR de Compromiso original, comprobando que se encuentre en estado "Aprobado"

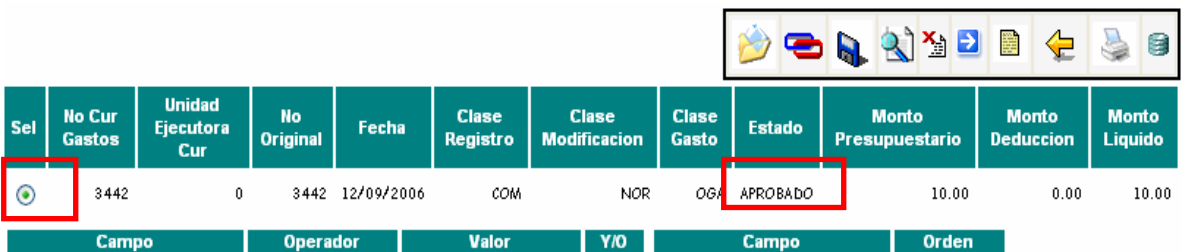

4. Presionar el botón Crear Devengado , para poder iniciar el proceso de registro.

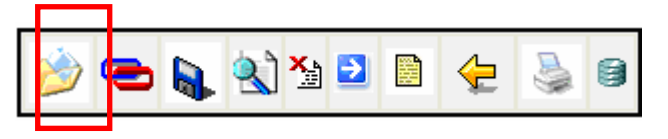

5. Ingresar los datos del comprobante de ejecución de gastos.

#### **Manual de Procedimientos para el Registro de la Ejecución Presupuestaria de la Administración Central**

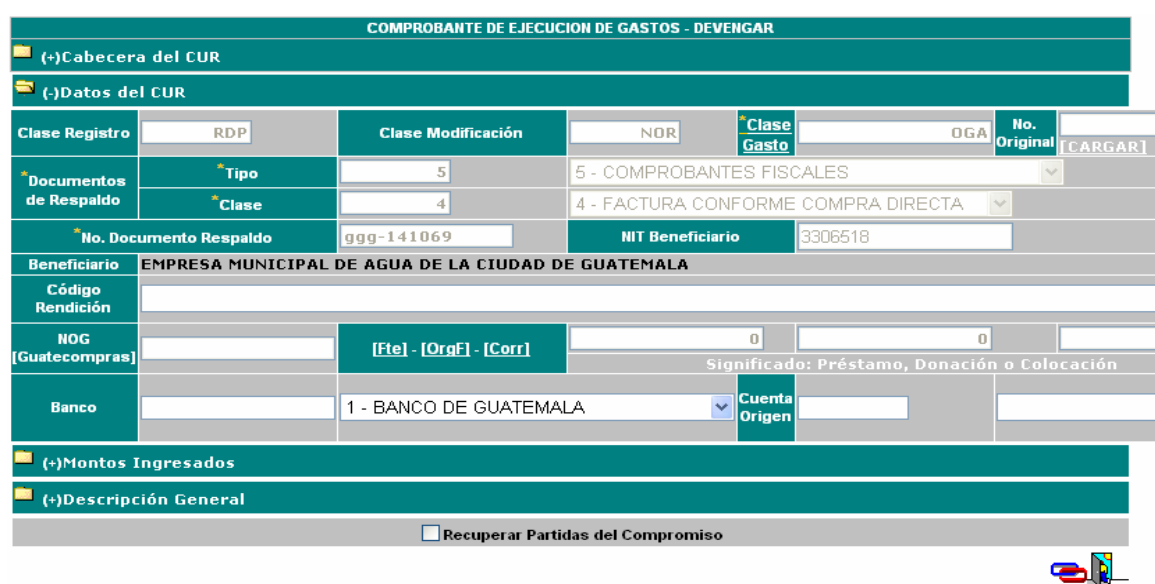

**Banco:** Código del banco en el cual se maneja la cuenta origen.

**Cuenta Origen:** Código de la cuenta sobre la cual se efectúa la transacción.

Si el caso es una regularización de Préstamo, Donación o Fideicomiso debe llenar el siguiente campo:

**Código de Rendición:** Es el código que identifica el préstamo, donación o Fideicomiso.

Si la operación es una regularización con fuente externa debe llenar los siguientes campos:

**Fuente:** Es el código de la fuente de financiamiento del préstamo o donación.

**Organismo Financiador:** Código asignado al organismo financiador del préstamo o donación.

**Correlativo:** Código que identifica el préstamo o donación.

## **2.4.2 Registro de las Partidas Presupuestarias**

Para el registro de las partidas presupuestarias de un CUR RDP ver el punto 2.1.2 del presente manual.

#### **2.4.3 Registro de las Facturas**

Para el registro de las facturas de un CUR RDP ver el punto 2.1.3 del presente manual.

#### **2.4.4 Registro de las Deducciones**

Las deducciones se graban en la liquidación. *(Ver Guía del usuario No. 4* 

*Registro de Liquidaciones, Numeral 3).* 

#### *Nota:*

*Para solicitar un CUR de RDP ver el punto 4 del presente manual.* 

#### **3. Impresión de CUR**

Pasos básicos para imprimir un CUR:

1. En la pantalla de Presupuesto de Compromiso y Devengados, seleccione el CUR a imprimir.

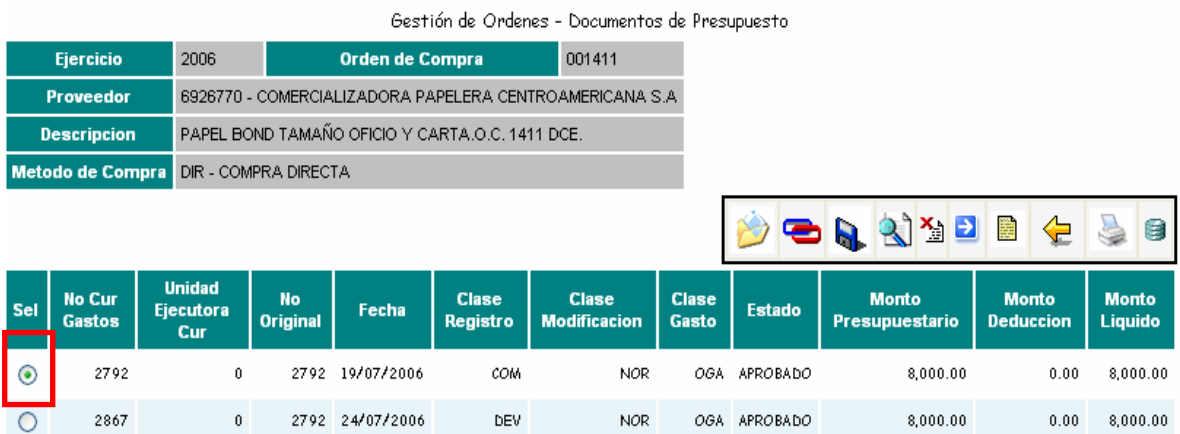

2. Presione el botón Imprimir de la barra de botones.

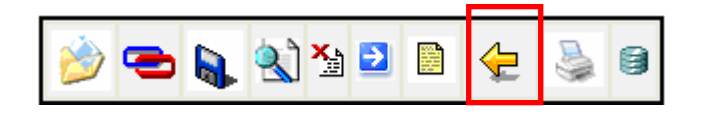

3. Se despliega una ventana de parámetros, descienda al final de dicha pantalla, buscando el botón que lleva por nombre "Continuar". Presione dicho botón

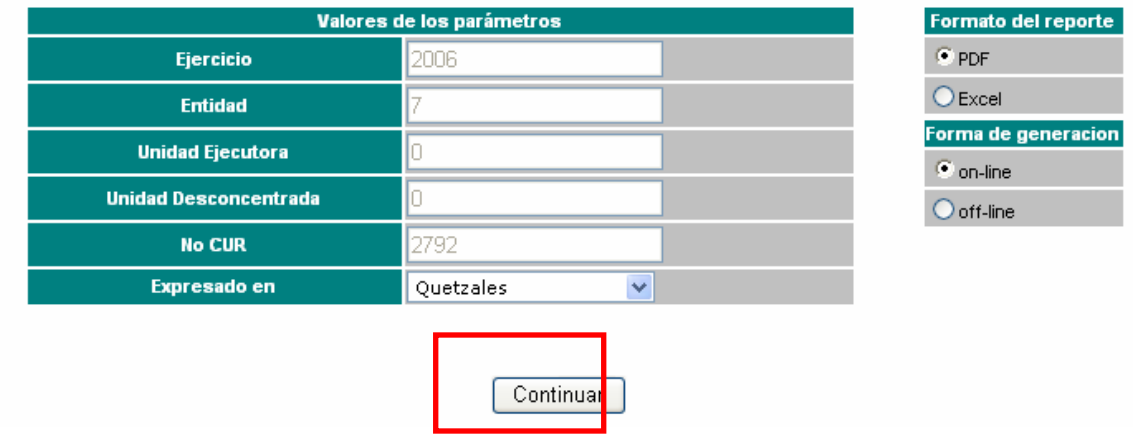

4. El sistema generara una vista preliminar del CUR. Importante recordar que para regresar a la pantalla anterior, debe utilizar el botón Salir  $\mathbb R$  que se ubica en la parte superior derecha.

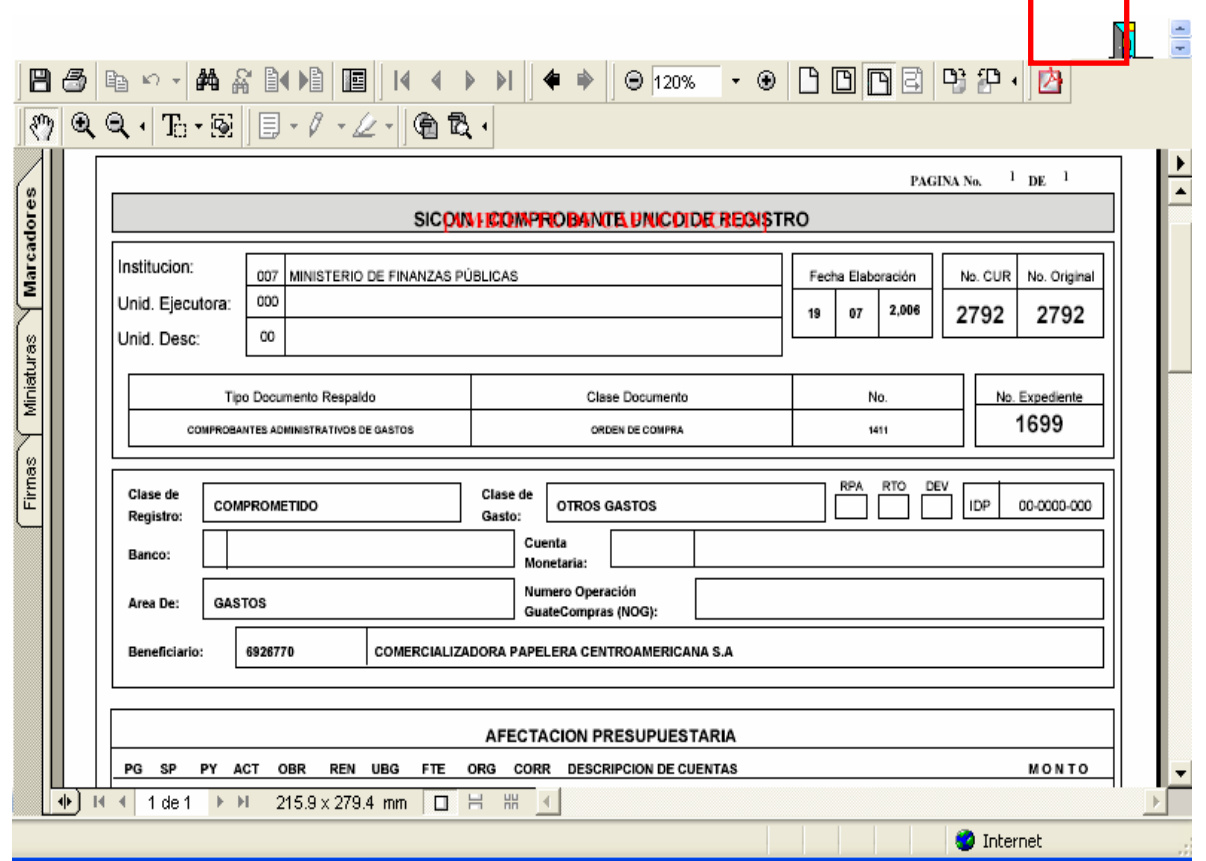

### **4. Solicitud de CUR para Aprobación**

Pasos básicos para solicitar un CUR de Compromiso ( COM ), Devengado ( DEV ), Compromiso y devengado ( CyD ) o Regularización Devengado Pagado ( RDP ) :

1. En la pantalla de Presupuesto de Compromiso y Devengados, seleccione el CUR a solicitar.

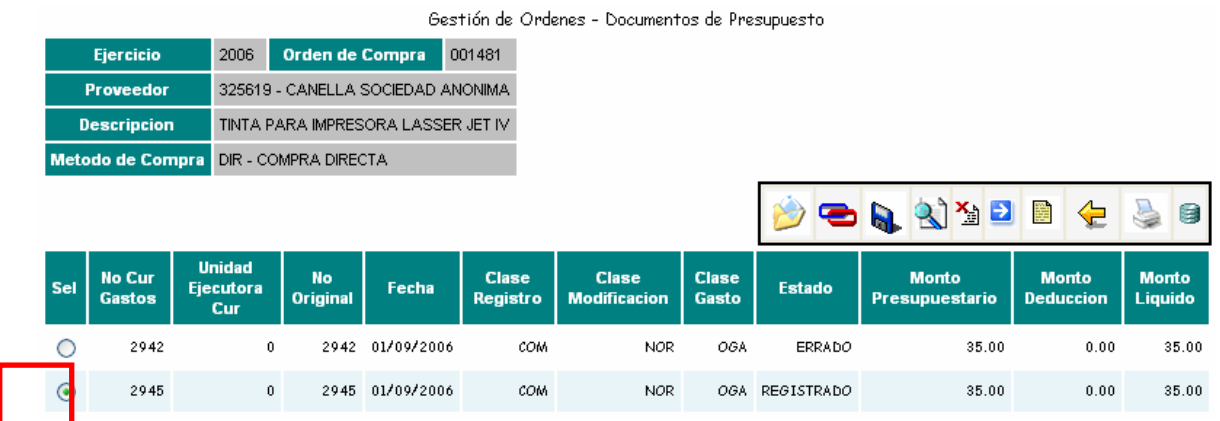

2. Presione el botón Solicitar **de la barra de botones.** 

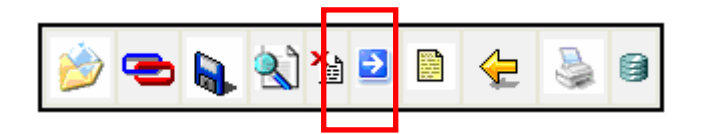

3. Se despliega la información del "Comprobante de Ejecución de Gastos". Presione nuevamente el botón Solicitar **en la parece en la parte inferior** derecha de la pantalla.

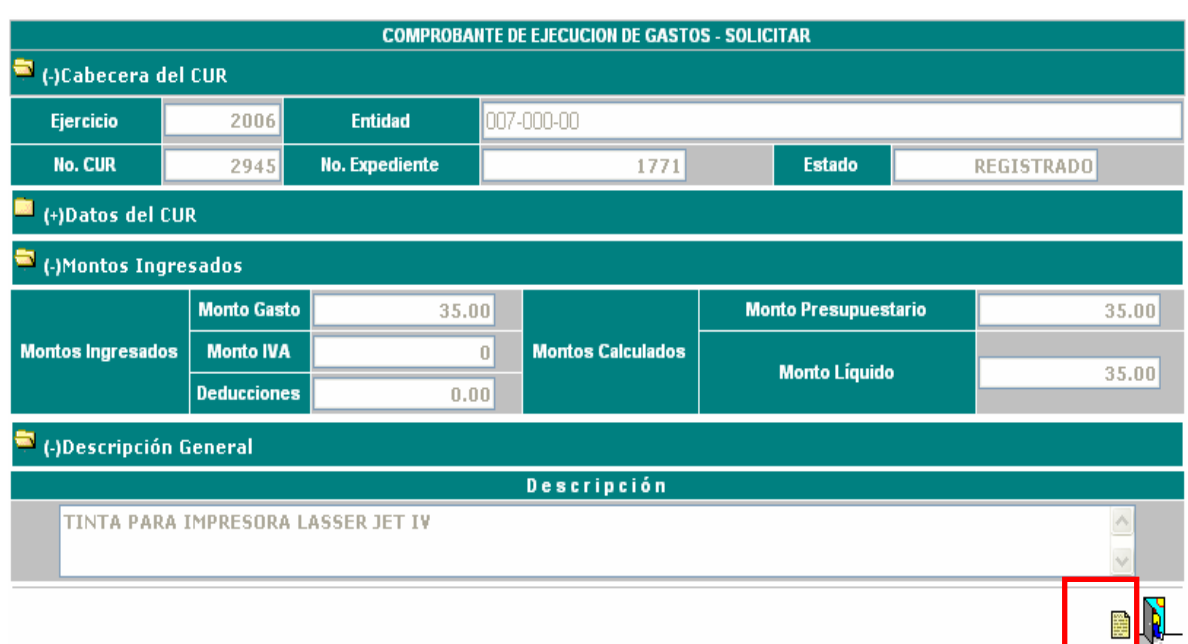

4. El estado del CUR cambia automáticamente a "Solicitado".

| Gestión de Ordenes - Documentos de Presupuesto |                                |                                   |                      |                        |                                     |                                 |                                     |                              |               |                                       |                                  |                                |
|------------------------------------------------|--------------------------------|-----------------------------------|----------------------|------------------------|-------------------------------------|---------------------------------|-------------------------------------|------------------------------|---------------|---------------------------------------|----------------------------------|--------------------------------|
| <b>Ejercicio</b>                               |                                | 2006                              |                      | <b>Orden de Compra</b> |                                     | 001481                          |                                     |                              |               |                                       |                                  |                                |
|                                                | <b>Proveedor</b>               |                                   |                      |                        | 325619 - CANELLA SOCIEDAD ANONIMA   |                                 |                                     |                              |               |                                       |                                  |                                |
|                                                | <b>Descripcion</b>             |                                   |                      |                        | TINTA PARA IMPRESORA LASSER JET IV. |                                 |                                     |                              |               |                                       |                                  |                                |
|                                                | Metodo de Compra               |                                   | DIR - COMPRA DIRECTA |                        |                                     |                                 |                                     |                              |               |                                       |                                  |                                |
|                                                |                                |                                   |                      |                        |                                     |                                 |                                     |                              | 8 P           | $\mathbb{Z}^2$                        | Ë,<br>⋐                          | g                              |
| Sel                                            | <b>No Cur</b><br><b>Gastos</b> | <b>Unidad</b><br>Ejecutora<br>Cur |                      | No<br><b>Original</b>  | Fecha                               | <b>Clase</b><br><b>Registro</b> | <b>Clase</b><br><b>Modificacion</b> | <b>Clase</b><br><b>Gasto</b> | <b>Estado</b> | <b>Monto</b><br><b>Presupuestario</b> | <b>Monto</b><br><b>Deduccion</b> | <b>Monto</b><br><b>Liquido</b> |
|                                                | 2942                           |                                   | 0                    | 2942                   | 01/09/2006                          | COM.                            | NOR.                                | OGA                          | <b>ERRADO</b> | 35.00                                 | 0.00                             | 35.00                          |
|                                                | 2945                           |                                   | $\mathbf{0}$         |                        | 2945 01/09/2006                     | <b>COM</b>                      | NOR                                 | OGA                          | SOLICITADO    | 35.00                                 | 0.00                             | 35.00                          |

**5. Aprobación del CUR** 

La aprobación del CUR de Compromiso (COM), Devengado (DEV), Compromiso y Devengado (CyD) o Regularización Devengado y Pagado (RDP) únicamente se hará desde el Sistema de Contabilidad Integrada Gubernamental (SICOIN WEB), a través de la Unidad Financiera (UDAF) y/o Unidad Ejecutora de cada Entidad.

#### **6. Rechazo o Anulación del CUR**

El CUR puede ser rechazado en estado de "Registrado" y "Solicitado", el procedimiento en ambos casos será el mismo.

Para rechazar un CUR, de Compromiso (COM), Devengado (DEV), Compromiso y Devengado (CyD) o Regularización Devengado y Pagado (RDP) efectuar los siguientes pasos:

1. Seleccionar la Orden de Compra que contiene el CUR a rechazar.

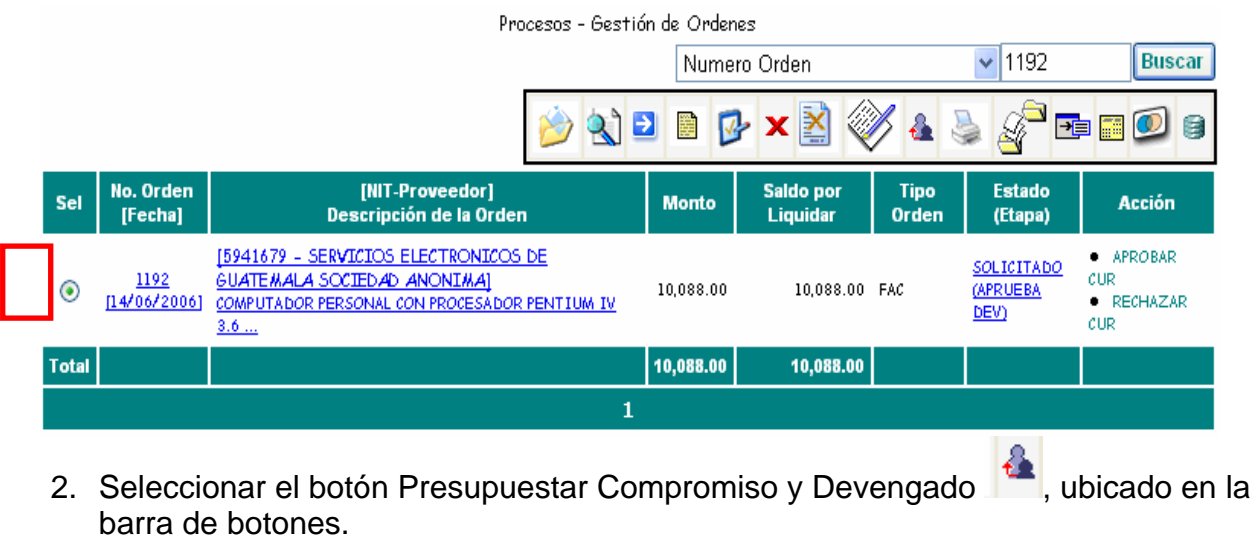

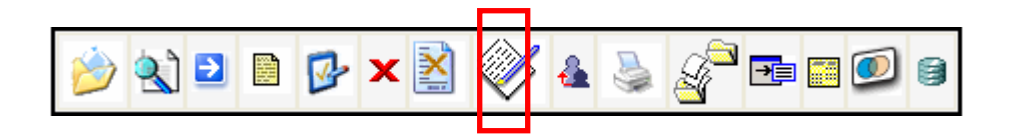

3. Seleccionar el CUR que se desea Rechazar, Recordar que únicamente podrá rechazar los CUR que se encuentren en estado de "Registrado y "Solicitado".

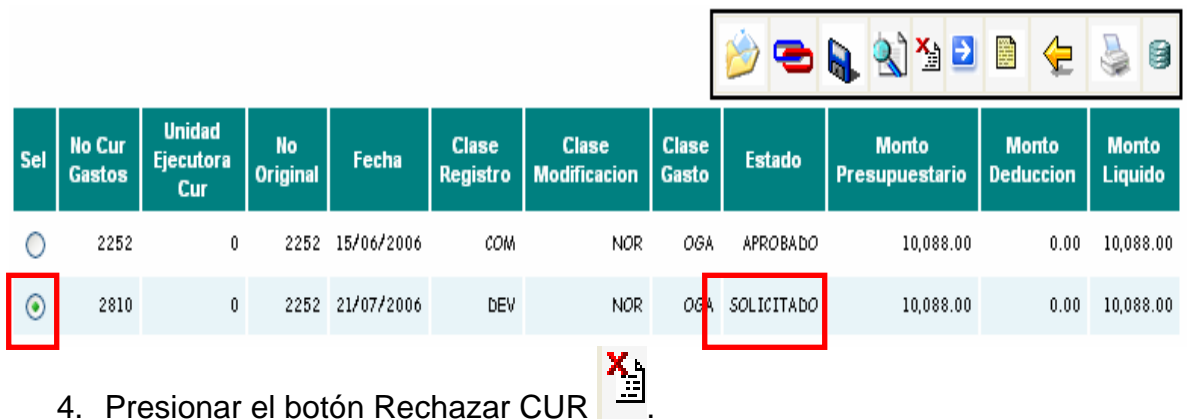

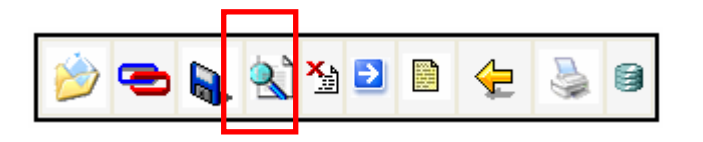

5. Se despliega la información del Comprobante Único de Registro "CUR". En la parte inferior aparece el campo "Anotación" en el cual se debe indicar el motivo del rechazo. Para confirmar la acción presione nuevamente el botón Rechazar<br>CUR del ubicado en la parte inferior derecha de la pantalla.

ubicado en la parte inferior derecha de la pantalla.

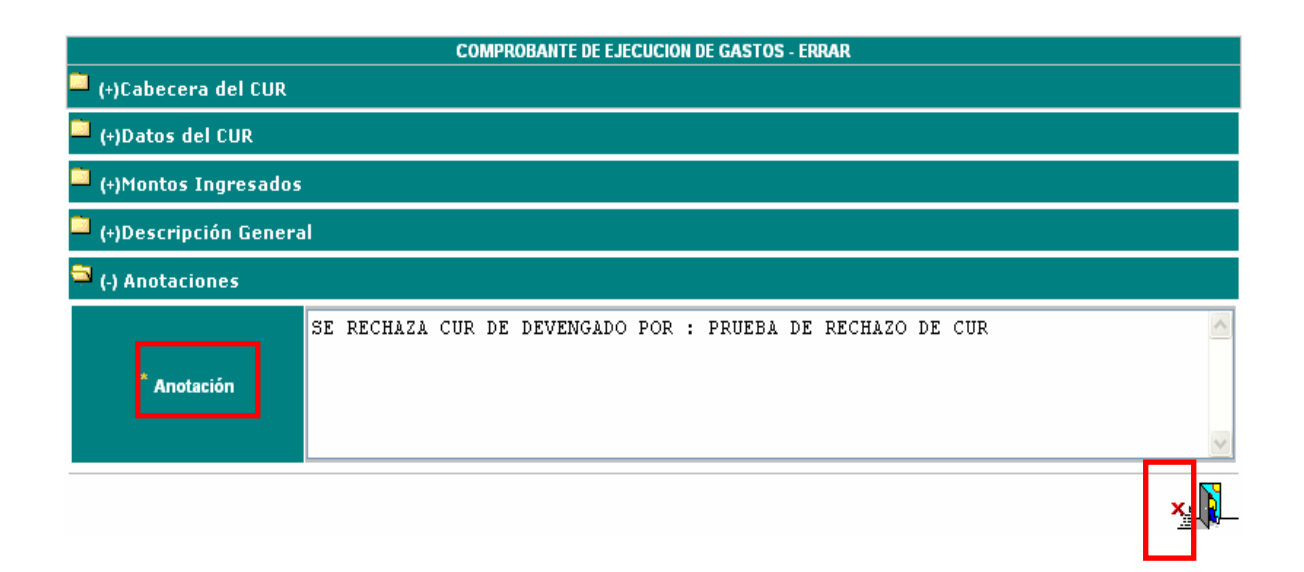

6. El sistema mostrará una notificación en la cual le hará saber que la transacción ha sido realizada satisfactoriamente. Presione el botón "Aceptar".

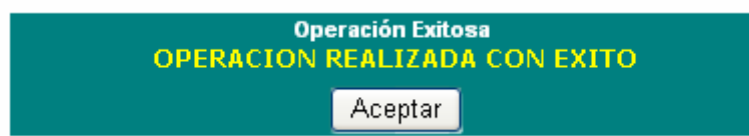

7. El sistema automáticamente despliega la lista de CUR´s creados en la Orden de Compra, donde verifica que el estado del CUR ha cambiado a "ERRADO".

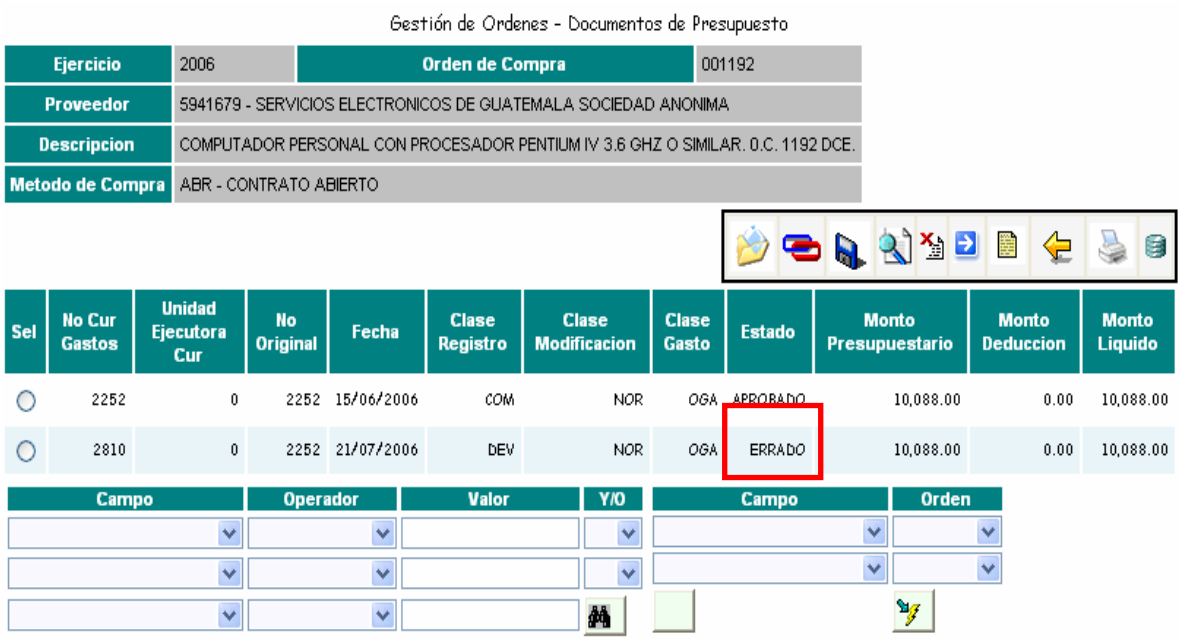

Las posibles acciones a seguir, luego de rechazar un CUR son:

1. la creación de un nuevo CUR. *( Ver Punto No. 2 del presente manual )*

2. Rechazar la orden para hacerle una modificación o anularla.

*(Ver manual SIGES 2 – Registro Orden de Compra).*

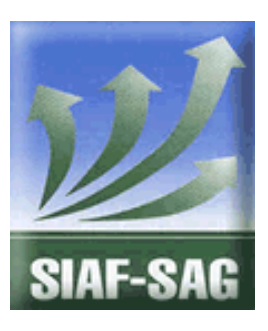

**GOBIERNO DE GUATEMALA PROYECTO SISTEMA INTEGRADO DE ADMINISTRACIÓN FINANCIERA Y CONTROL Fase I – Guía de Usuario 5. Administración de Unidades de Compra Guatemala, noviembre de 2008**  Autor: Ing. Miguel Ángel Sic

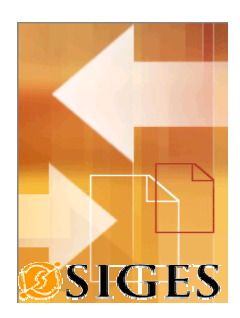

# **Contenido**

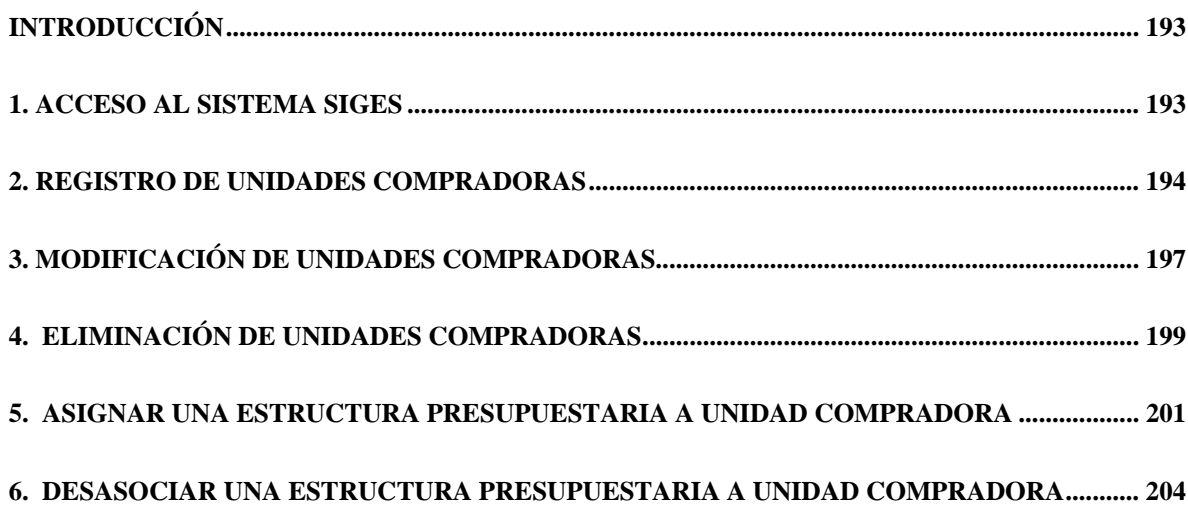

#### **Introducción**

El presente documento es una guía de los aspectos generales del Sistema de Gestión en adelante SIGES; cuyo objetivo es mostrar al usuario los aspectos generales para la creación y modificación de las Unidades Compradoras, así como la asociación o desasociación de las estructuras presupuestarias.

Es necesario previo a la operación de la Orden de Compra, tener configuradas las respectivas unidades compradoras.

#### **1. Acceso al sistema SIGES**

Para acceder al sistema es necesario contar con un explorador o browser, se sugiere Microsoft Internet Explorer 6.0 o Netscape 7.0.

La dirección URL donde se accede al SIGES es:

Producción

https://siges.minfin.gob.gt

Capacitación o pruebas

http://sigescapa.minfin.gob.gt

Cada usuario del sistema tendrá diferentes accesos según su perfil. Al ingresar al URL anterior, se debe ingresar el nombre del usuario (asignado por el usuario Administrador) y su respectiva clave de acceso.

En la siguiente figura se muestra que información es requerida para acceder al SIGES, y se debe presionar el botón **Ingresar.**

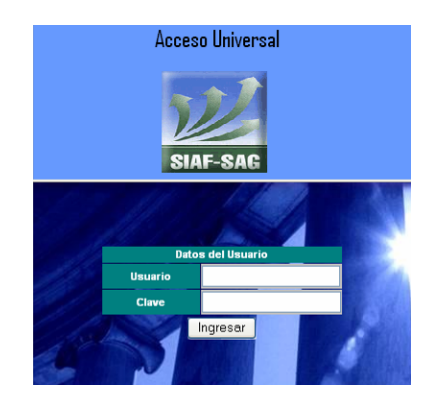

## **2. Registro de Unidades Compradoras**

Previo al registro de una nueva Unidad Compradora, verifique la misma no exista, para ello liste en la pagina principal y revise el listado completo.

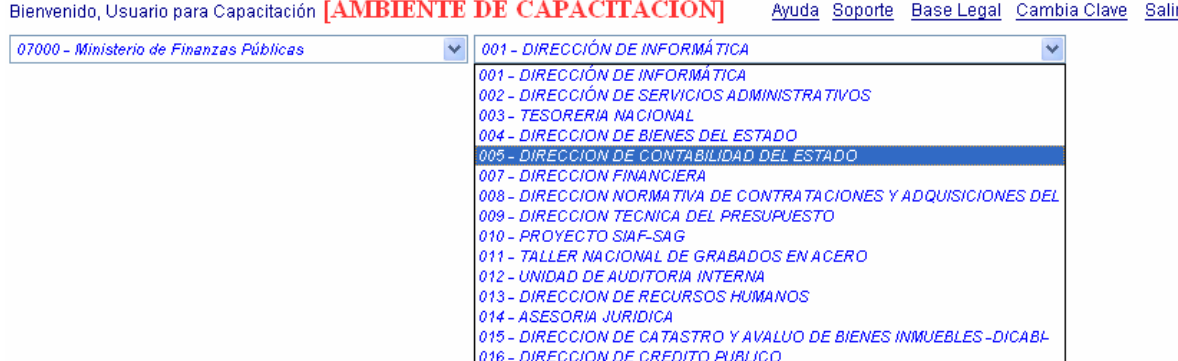

Las unidades compradoras son necesarias para registrar una orden de compra, el procedimiento para crear una nueva unidad compradora es el siguiente:

1. Presione la pestaña Catálogos

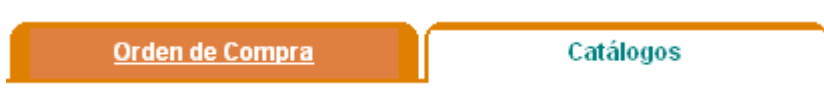

2. Presione la opción Unidades Compradoras, que se encuentra ubicada en la lista de opciones de Accesos Directos.

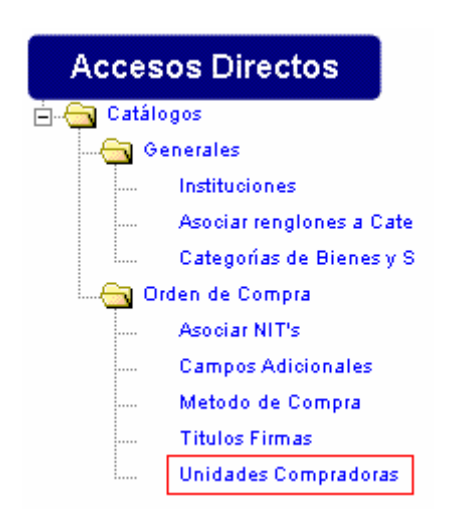

3. Presione el botón "Agregar Unidades Compradoras", dicho botón esta representado con el icono de una flecha amarilla.

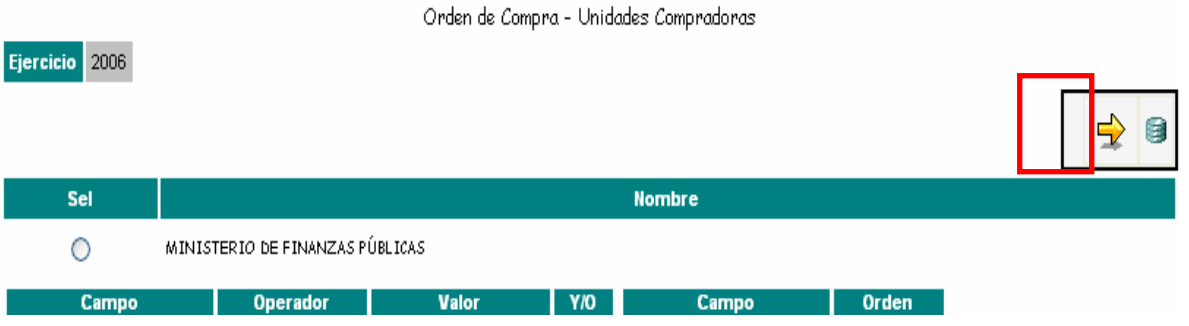

4. A continuación se desplegaran todas las unidades compradoras de la unidad ejecutora. En esta pantalla, presione el botón "Crear".

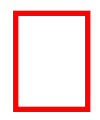

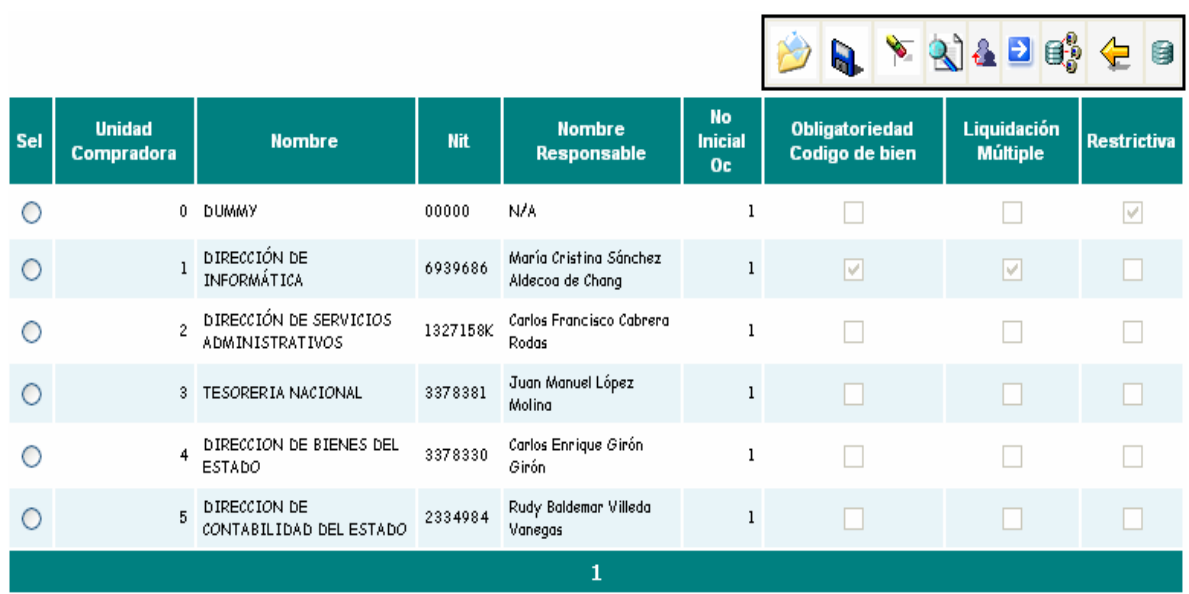

5. Ingrese los datos de la Unidad Compradora

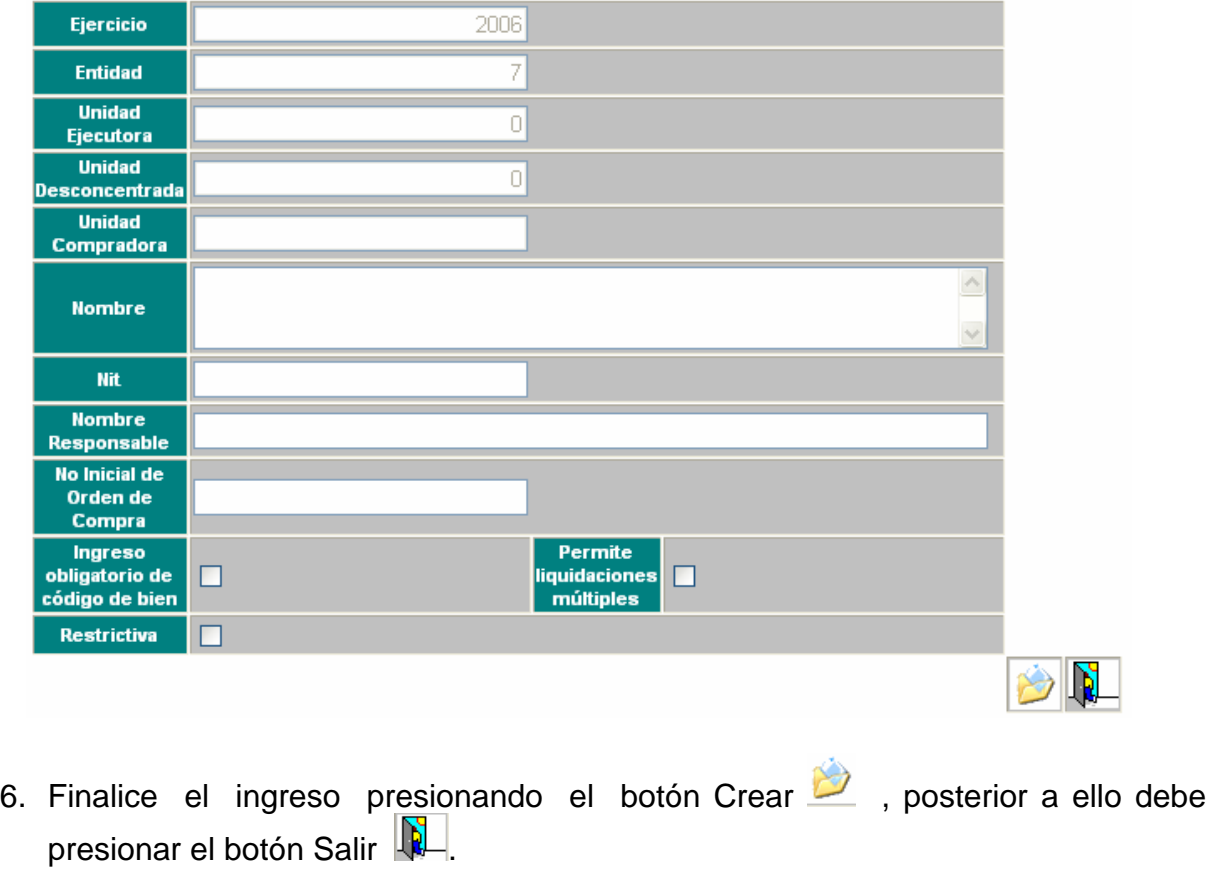

#### **3. Modificación de Unidades Compradoras**

Debe estar ubicado en el listado de unidades compradoras (Catálogos y Unidades Compradoras)

Para realizar algún cambio de unidades compradoras, debe seguir los pasos siguientes.

1. Seleccionar del listado la unidad compradora que desea modificar, para ello seleccione en la primera columna (Sel) del listado, como se ve en la siguiente figura.

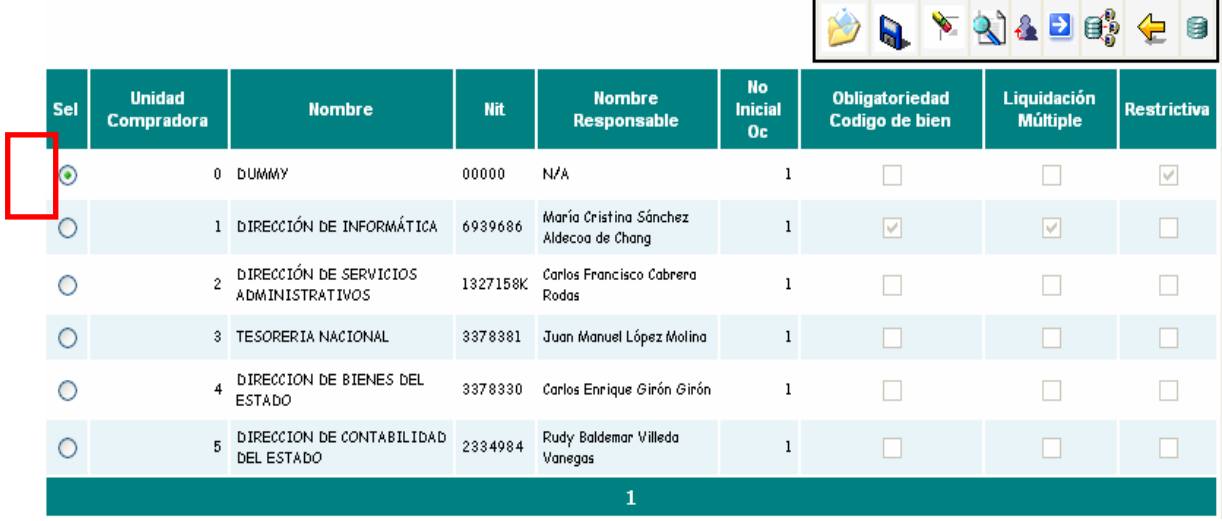

2. Presionar el botón "Modificar".

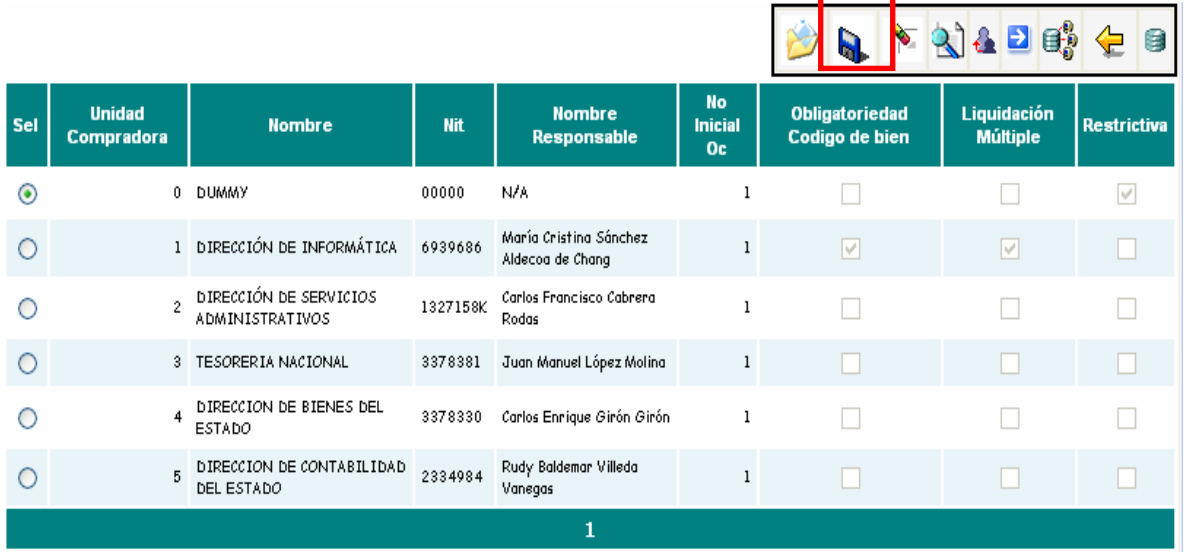

3. Realice los cambios necesarios sobre la unidad y presione el botón modificar.

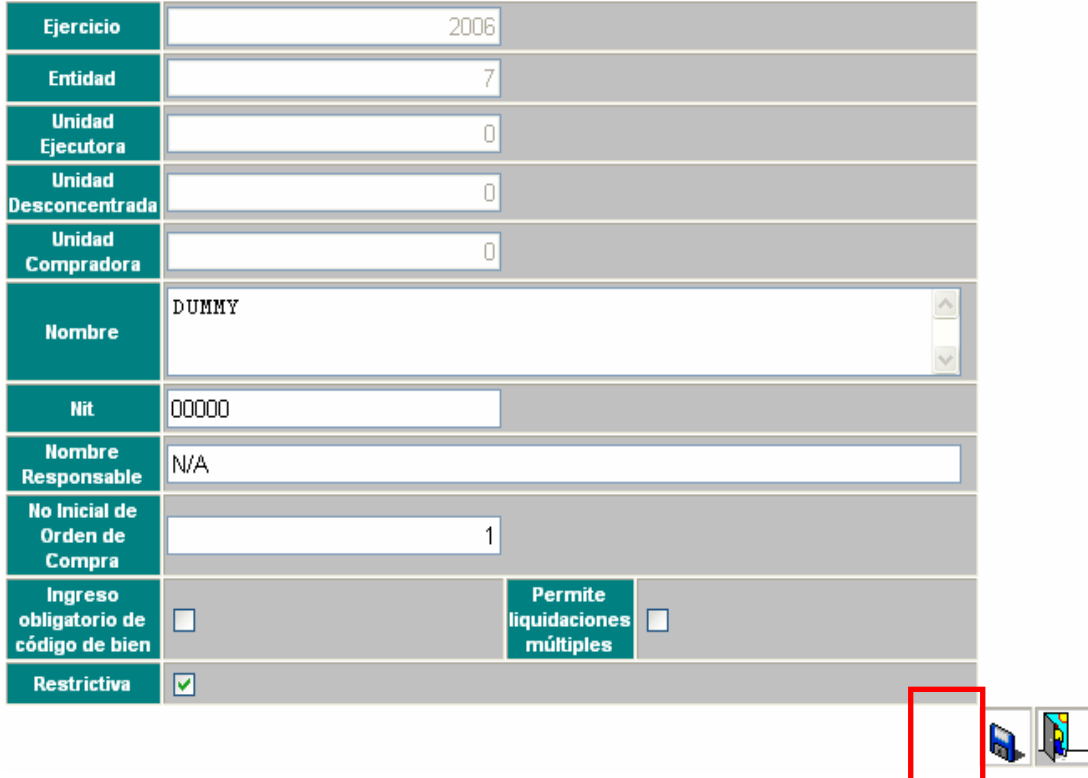

4. A continuación se le desplegara una pantalla en la cual se le notifica que la modificación fue realizada satisfactoriamente. Presione el botón "Aceptar".

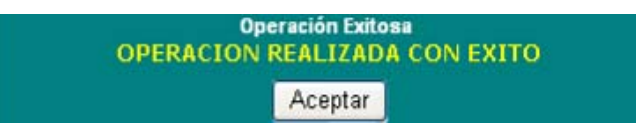

#### **4. Eliminación de Unidades Compradoras**

Debe estar ubicado en el listado de unidades compradoras (Catálogos y Unidades Compradoras)

Para eliminar una unidad compradora, debe seguir los pasos siguientes.

1. Seleccionar del listado la unidad compradora que desea eliminar, para ello seleccione en la primera columna (Sel) del listado, como se ve en la siguiente figura.

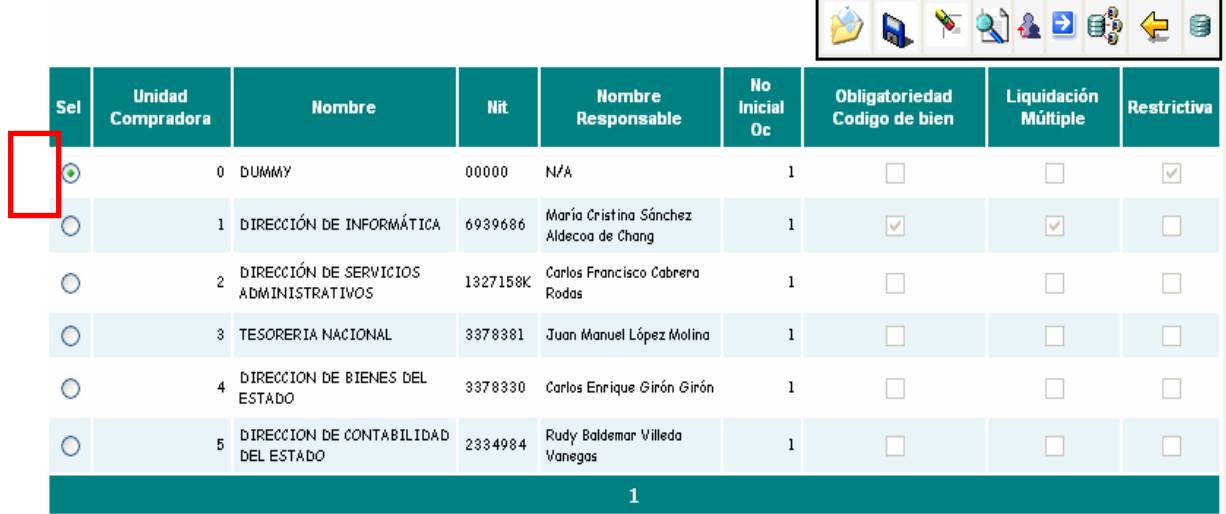

2. Presionar el botón "Eliminar" de la barra de botones.

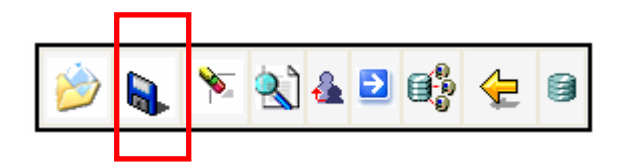

3. Presione nuevamente el botón "Eliminar" ubicado en la parte inferior derecha de la pantalla.

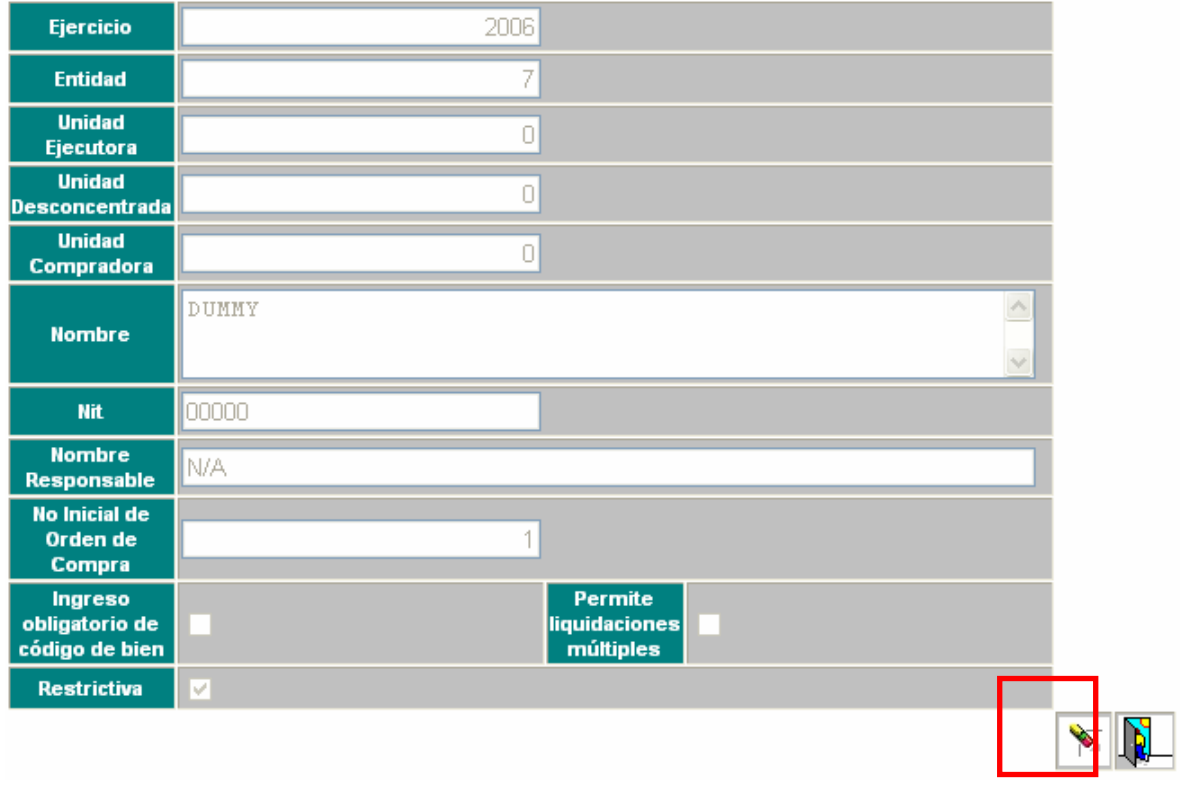

4. A continuación se le desplegara una pantalla en la cual se le notifica que la operación fue realizada con éxito. Presione el botón "Aceptar".

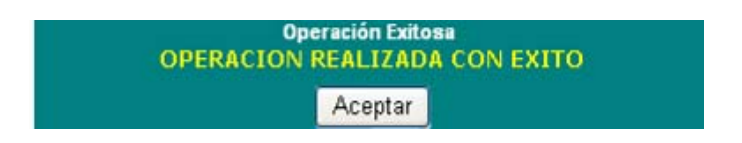

## **5. Asignar una Estructura Presupuestaria a Unidad Compradora**

Debe estar ubicado en el listado de unidades compradoras (Catálogos y Unidades Compradoras).

Los pasos para asignar una estructura son los siguientes:

1. Seleccionar la unidad ejecutora.

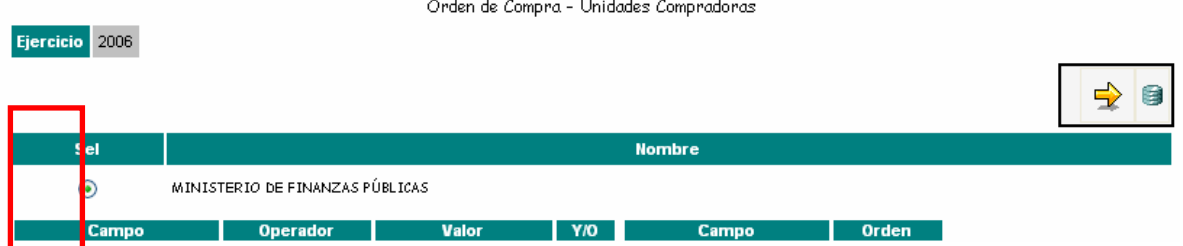

2. Presionar el botón "Agregar Unidades Compradoras"

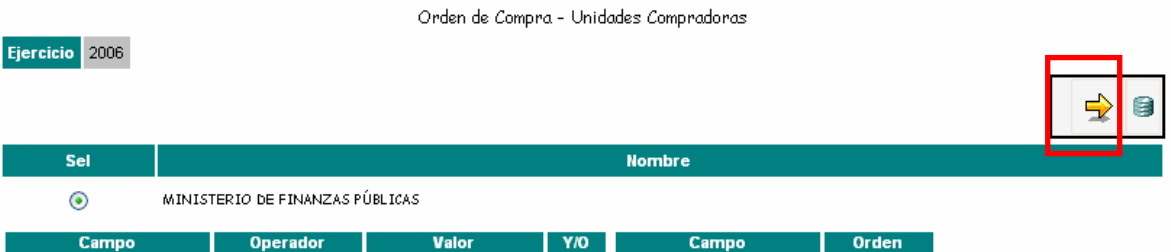

3. Seleccionar del listado la unidad compradora que desea asignar una estructura, para ello seleccione en la primera columna (Sel) del listado, como se ve en la siguiente figura.

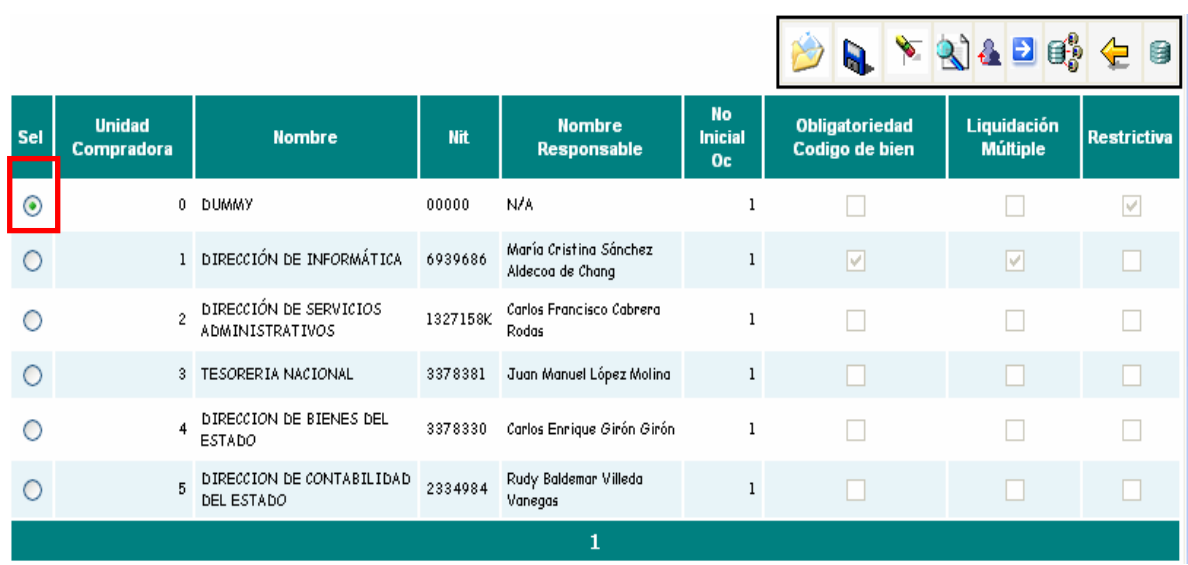

4. Presione el botón "Asociar Estructura Presupuestaria"

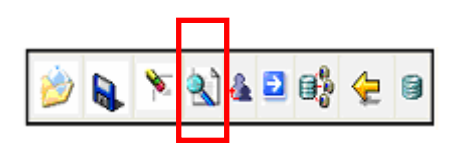

5. Seleccione las estructuras presupuestarias que desea que se asocien a la unidad compradora.

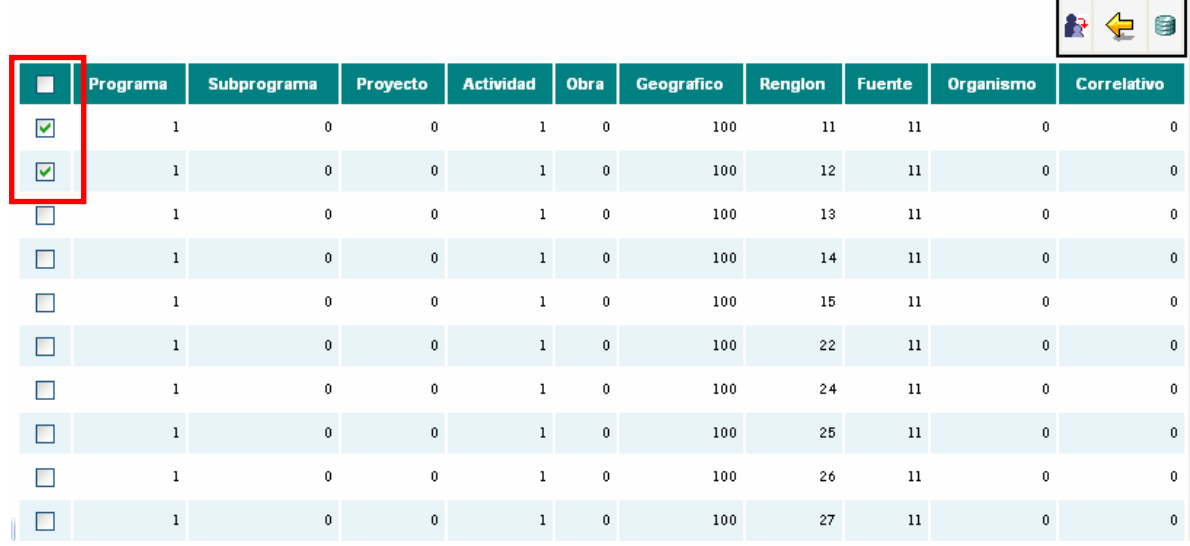

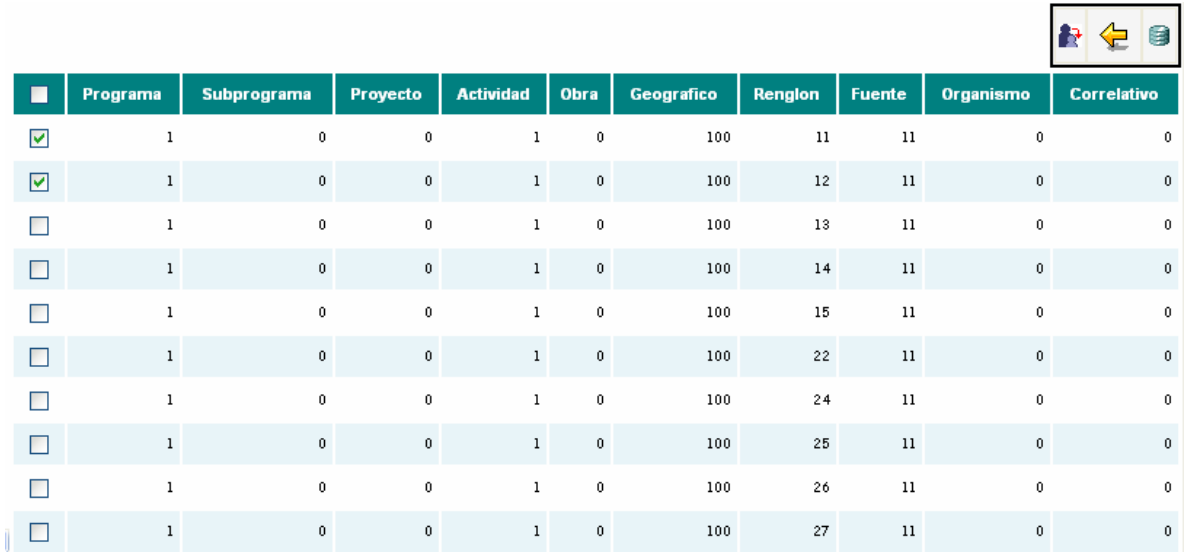

#### 6. Presione el botón "Asociar a Estructura Presupuestaria"

**TIP:** Utilice el cuadro que esta a nivel del título, para marcar o desmarcar todas la estructuras presupuestarias.

7. A continuación, el sistema le desplegara una pantalla en la cual se le notifica que su transacción fue realizada con éxito.

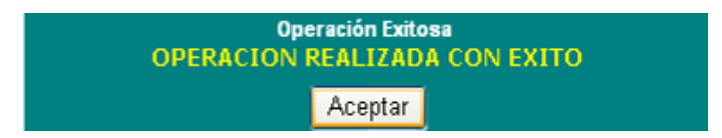

## **6. Desasociar una Estructura Presupuestaria a Unidad Compradora**

Debe estar ubicado en el listado de unidades compradoras (Catálogos y Unidades Compradoras).

Los pasos para desasociar una Estructura Presupuestaria son los siguientes:

1. Seleccionar del listado, la unidad compradora a la que desea desasociar una estructura, para ello seleccione en la primera columna (Sel) del listado, como se ve en la siguiente figura.

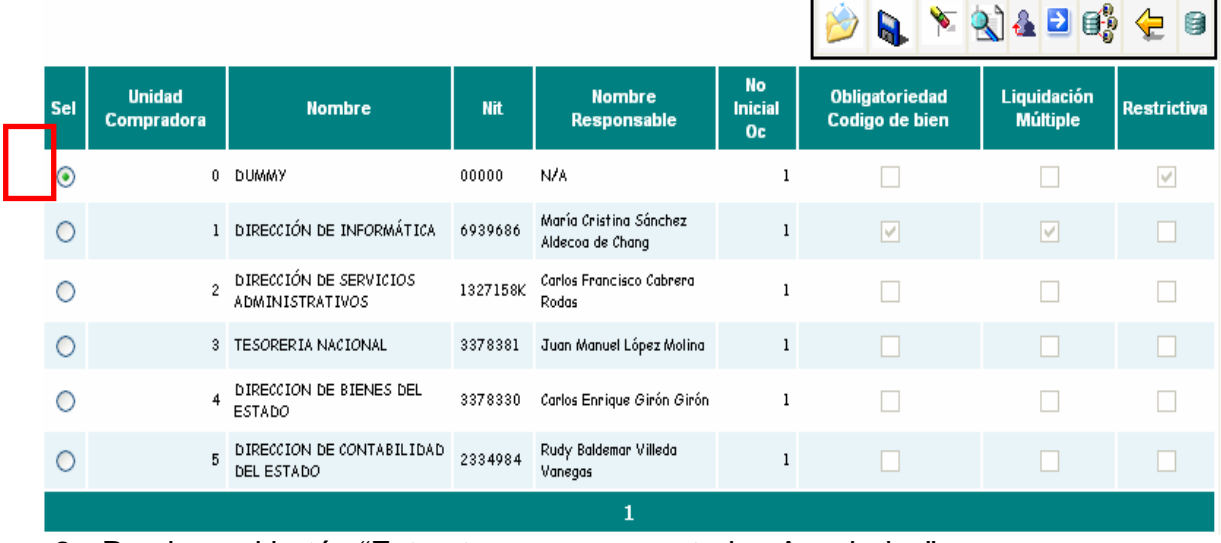

2. Presione el botón "Estructuras presupuestarias Asociadas".

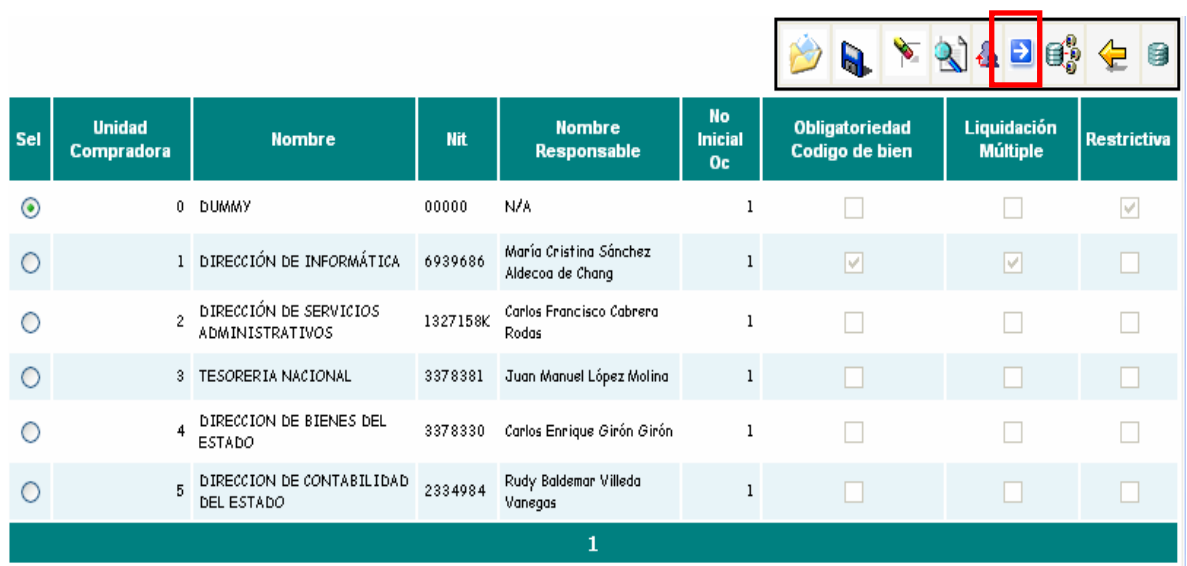

# 3. Seleccione las estructuras presupuestarias que desea desasociar.

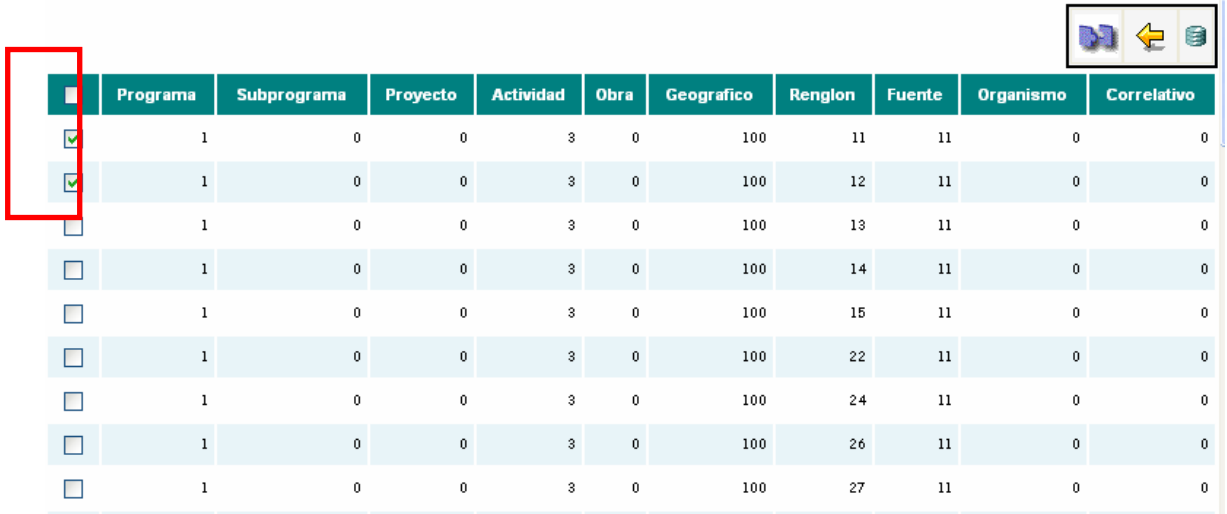

Estructuras Asociadas - Desasociar Estructura Presupuestaria

4. Presione el botón "Desasociar Estructura Presupuestaria"

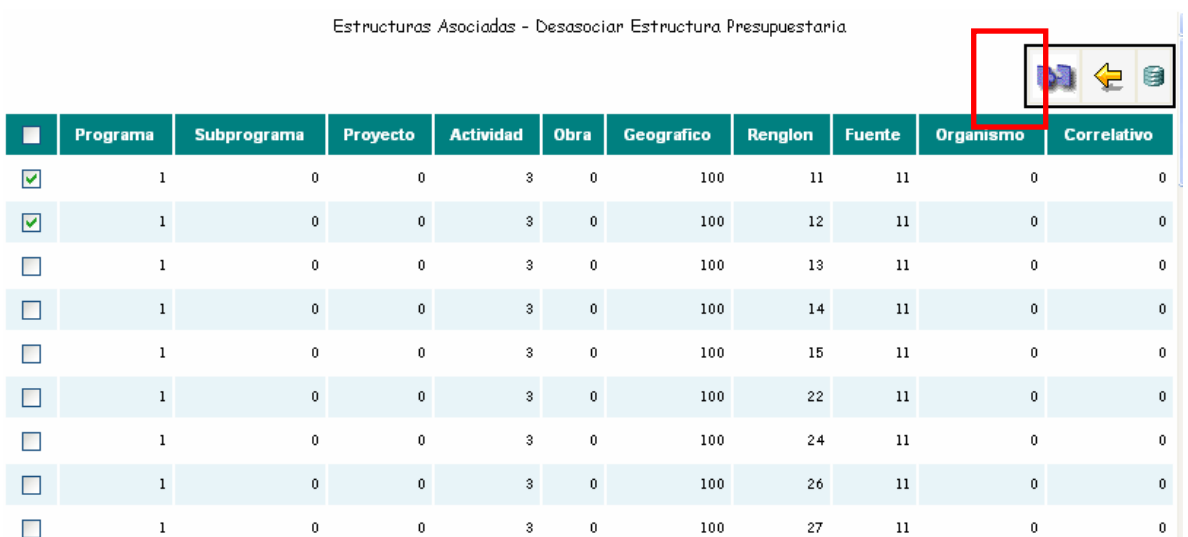

**TIP:** Utilice el cuadro que esta a nivel del título, para marcar o desmarcar todas la estructuras presupuestarias.

5. A continuación se le desplegara una pantalla en la cual se le notificara el éxito de la transacción. Presione el botón "Aceptar".

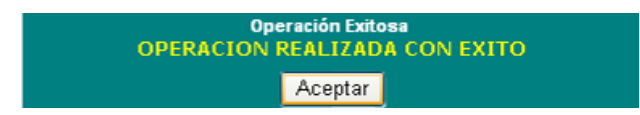